ี ระบบการจัดการฝึกซ้อมของนักกีฬาวอลเลย์บอลในศูนย์กีฬาเพื่อความเป็น เลิศของสถาบันการพลศึกษา วิทยาเขตชลบุรี

**ธนพนธ์ เดชจิระกุล**

ึงานนิพนธ์นี้เป็นส่วนหนึ่งของการศึกษาตามหลักสูตรวิทยาศาสตรมหาบัณฑิต ี่ สาขาวิชาเทคโนโลยีสารสนเทศ คณะวิทยาการสารสนเทศ มหาวิทยาลัยบูรพา **พฤþภาคม 2560** ้ลิขสิทธิ์เป็นของมหาวิทยาลัยบูรพา

## **A MANAGEMENT SYSTEM FOR VOLLEYBALL-PLAYER TRAINING OF THE CENTRE FOR SPORTS EXCELLENCE, INSTITUTE OF PHYSICAL EDUCATION CHONBURI**

**THANAPHON DETCHIRAKUN**

**A PROJECT SUBMITTED IN PARTIAL FULFILLMENT OFTHE REQUIREMENTS FOR THE MASTER DEGREE OF SCIENCEIN INFORMATION TECHNOLOGY FACULTY OF INFORMATICS BURAPHA UNIVERSITY MAY 2017 COPYRIGHT OF BURAPHA UNIVERSITY**

คณะกรรมการควบคุมงานนิพนธ์และคณะกรรมการการสอบงานนิพนธ์ ได้พิจารณางานนิพนธ์ของ ธนพนธ์ เดชจิระกุล ฉบับนี้แล้ว เห็นสมควรรับเป็นส่วนหนึ่งของการศึกษาตามหลักสูตรวิทยาศาสตรมหาบัณฑิต สาขาเทคโนโลยีสารสนเทศ ของมหาวิทยาลัยบูรพาได้

คณะกรรมการควบคุมงานนิพนธ์

คณะกรรมการสอบงานนิพนธ์

....................ประธาน (ผู้ช่วยศาสตราจารย์ ดร.ชนิตา ไกรเพชร)

คณะวิทยาการสารสนเทศอนุมัติ<u>ให้รั</u>บงานนิพนธ์ฉบับนี้เป็นส่วนหนึ่งของการศึกษา ตามหลักสูตรวิทยาศาสตรมหาบัณฑิต **ศ**าขาเ**ท<sub>ี่</sub>ปุ่น**โลยีสารสนเทศของมหาวิทยาลัยบูรพา

> —<br>...........คณบดีคณะวิทยาการสารสนเทศ (ผู้ช่วยศาสตราจารย์ ดร. กฤษณะ ชินสาร) วันที่...15...เดือน ...<del>มิต.กะน</del>. พ.ศ. 2560

### **กิตติกรรมประกาศ**

ึงานนิพนธ์ฉบับนี้ สำเร็จลุล่วงอย่างสมบูรณ์ด้วยเมตตากรุณาและคำแนะนำจาก ้ผศ.ดร.สุนิสา ริมเจริญ อาจารย์ที่ปรึกษาที่กรุณาสละเวลาอันมีค่ามาให้คำปรึกษา แนะนำแนวทางที่ ถูกต้อง ตลอดจนแก้ไขข้อบกพร่องต่าง ๆ ด้วยความละเอียดถี่ถ้วนและเอาใจใส่ด้วยดีเสมอมา ผู้วิจัย รู้สึกซาบซึ้งเป็นอย่างยิ่ง จึงขอกราบขอบพระคุณไว้เป็นอย่างสูงไว้ ณ โอกาสนี้

ขอขอบพระคุณผู้ช่วยศาสตราจารย์พรสวรรค์ สระภักดิ์ ผู้เชี่ยวชาญเฉพาะด้านมาตรฐาน หลักสูตร สภาบันการพลศึกษา อดีตนักกีฬาวอลเลย์บอลทีมชาติ ที่มีความคิดริเริ่มในการสร้างระบบ จัดการฝึกซ้อมกีฬาของศูนย์กีฬาเพื่อความเป็นเลิศ ขอขอบพระคุณนายเพชร ห้อยตะขบ เจ้าหน้าที่ งานด้านประเมินและประกันคุณภาพการศึกษา คณะศิลปศาสตร์ สถาบันการพลศึกษา ให้ความ ี่ช่วยเหลือในด้านข้อมูล การทดสอบระบบ ตลอดจนคำแนะนำที่ดีเยี่ยม เพื่อให้งานนิพนธ์ฉบับนี้มี ความสมบูรณ์และมีคุณภาพ

ขอขอบพระคุณคณะผู้บริหาร อาจารย์ โค้ช และผู้ฝึกสอน ของสถาบันการพลศึกษา ที่ได้ ให้โอกาสผู้จัดทำงานนิพนธ์ในการจัดทำ ตลอดจนให้ความช่วยเหลือในด้านข้อมูล คำแนะนำต่าง ๆ เพื่อให้งานนิพนธ์ฉบับนี้มีความสมบูรณ์และมีคุณภาพ

ขอขอบพระคุณนายปรเมศวร์ รัตนผล นายพลากร ฝอยฟู และนางสาวชุติมาศ ลีลาวัฒนเกียรติ พี่และเพื่อนที่คอยให้คำแนะนำในขั้นตอนการออกแบบและพัฒนาระบบจัดการฝึกซ้อมกีฬา

คุณค่าและคุณประโยชน์ของงานนิพนธ์ฉบับนี้ผู้จัดทำงานนิพนธ์ขอมอบเป็นกตัญญู ึกตเวทิตาแด่บุพการี บูรพาจารย์ สถาบันการพลศึกษา และผู้มีพระคุณทุกท่าน ทั้งในอดีตและปัจจุบัน ที่ทำให้ผู้จัดทำงานนิพนธ์เป็นผู้มีการศึกษาและประสบความสำเร็จมาจนถึงทุกวันนี้

สุดท้ายขอขอบพระคุณ มหาวิทยาลัยบูรพา และสาขาวิชาเทคโนโลยีสารสนเทศ ้คณะวิทยาการสารสนเทศ ซึ่งเป็นที่ให้ความรู้ ประสิทธ์ประสาทวิชาการต่าง ๆ ที่มีคุณค่าต่อการ พัฒนาการงานและอาชีพของผู้จัดทำงานนิพนธ์ และการพัฒนาต่อไปในอนาคต

ธนพนธ์ เดชจิระกุล

56920337 : สาขาวิชา: เทคโนโลยีสารสนเทศ; วท.ม. (เทคโนโลยีสารสนเทศ) คำสำคัญ : การออกแบบและพัฒนาระบบ/ การฝึกซ้อมกีฬา/ วอลเลย์บอล

ธนพนธ์ เดชจิระกุล: ระบบการจัดการฝึกซ้อมของนักกีฬาวอลเลย์บอลของศูนย์กีฬาเพื่อ ความเป็นเลิศของสถาบันการพลศึกษา วิทยาเขตชลบุรี คณะกรรมการควบคุมงานนิพนธ์: สุนิสา ริมเจริญ , Ph.D., 111 หน้า. ปี พ.ศ.2560.

งานนิพนธ์นี้นำเสนอการออกแบบและพัฒนาระบบการจัดการฝึกซ้อมของนักกีฬา ้วอลเลย์บอลของศูนย์กีฬาเพื่อความเป็นเลิศของสถาบันการพลศึกษา วิทยาเขตชลบุรี โดยระบบที่ พัฒนาขึ้นนี้เป็นโปรแกรมประยุกต์บนเว็บซึ่งใช้ ภาษา PHP ควบคู่กับระบบฐานข้อมูล My SQL ใน การพัฒนา ผู้ออกแบบระบบได้แบ่งสิทธิ์ในการใช้งานและเข้าถึงข้อมูลของกลุ่มผู้ใช้เป็น 3 กลุ่ม คือ กลุ่มผู้ดูแลระบบ กลุ่มผู้ฝึกสอน และกลุ่มนักกีฬา โดยระบบสามารถ เก็บข้อมูลนักกีฬา รายละเอียด ิตารางการฝึกซ้อมของนักกีฬา ผลการฝึกซ้อมของนักกีฬา และสถิติผลการฝึกซ้อมของนักกีฬาเป็น รายบุคคล เพื่อเป็นข้อมูลสนับสนุนสำหรับการคัดเลือกนักกีฬาเพื่อส่งเข้าแข่งขันกีฬาในระดับต่าง ๆ ส่งผลให้ผู้บริหารและผู้ฝึกสอนใช้ข้อมูลการฝึกซ้อมเพื่อประกอบการคัดเลือกนักกีฬาได้อย่างถูกต้อง ยุติธรรม และรวดเร็ว รวมทั้งช่วยในการพัฒนาศักยภาพด้านกีฬาตามนโยบายสถาบันการพลศึกษา ้จากการสอบถามความพึ่งพอใจจากแบบสอบถามพบว่าผู้ใช้สามารถปฏิบัติงานได้อย่างถูกต้อง รวดเร็ว และจากการสำรวจความพึงพอใจของผู้เกี่ยวข้องพบว่าการประเมินความพึงพอใจต่อระบบอยู่ในระดับ ดีมาก

56920337 : MAJOR: INFORMATION TECHNOLOGY; M.Sc (INFORMATION TECHNOLOGY) KEYWORD : SYSTEM DESIGN/ SYSTEM DEVELOPMENT/ SPORT TRAINING/ VOLLEYBALL

THANAPHON DETCHIRAKUN: A MANAGEMENT SYSTEM FOR VOLLEYBALL-PLAYER TRAINING OF THE CENTRE FOR SPORTS EXCELLENCE, INSTITUTE OF PHYSICAL EDUCATION CHONBURI ADVISORY COMMITEE: SUNISA RIMCHAROEN, Ph.D., 111 P. 2017

This independent study presents a design and development of an information system i.e. a management system for volleyball-player training of the Centre for Sports Excellence, Institute of Physical Education Chonburi. The developed system is implemented by using PHP as a web programming language and MySQL as a database management system. The system authentication and authorization are divided into three groups, which are an administrator, trainer and athlete. The system can record athlete's information, training schedules, training results and training statistics of each athlete. Such information would support the decision of choosing suitable athletes for a competition. Managers and trainers would be able to use the information for efficient and effective decisions and improve the athlete's capability according to the policy of the Institute of Physical Education. As a result, users can use the system efficiently and effectively. Moreover, the user satisfaction survey shows that a level of satisfaction is very good.

# **สารบัญ**

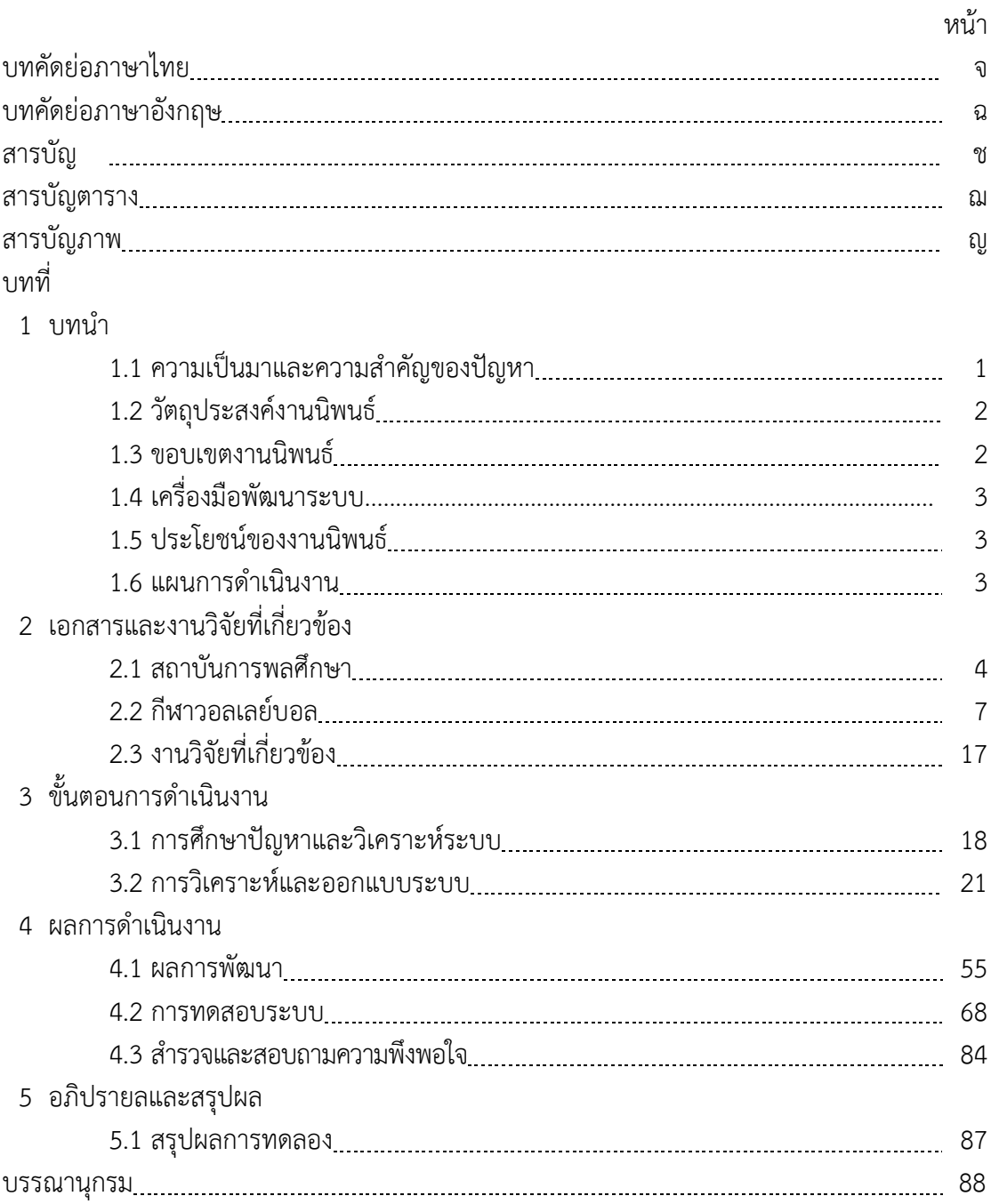

# **สารบัญ (ต่อ)**

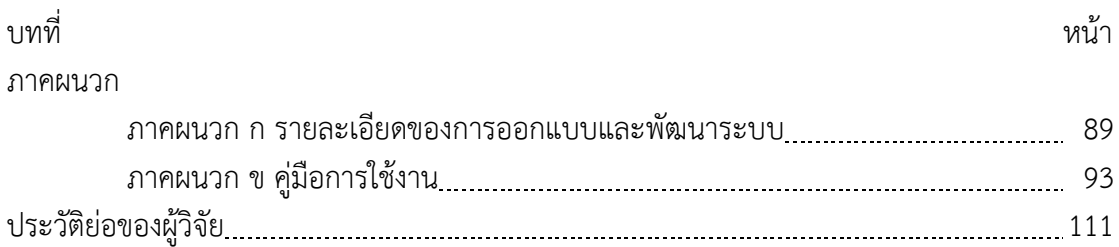

# **สารบัญตาราง**

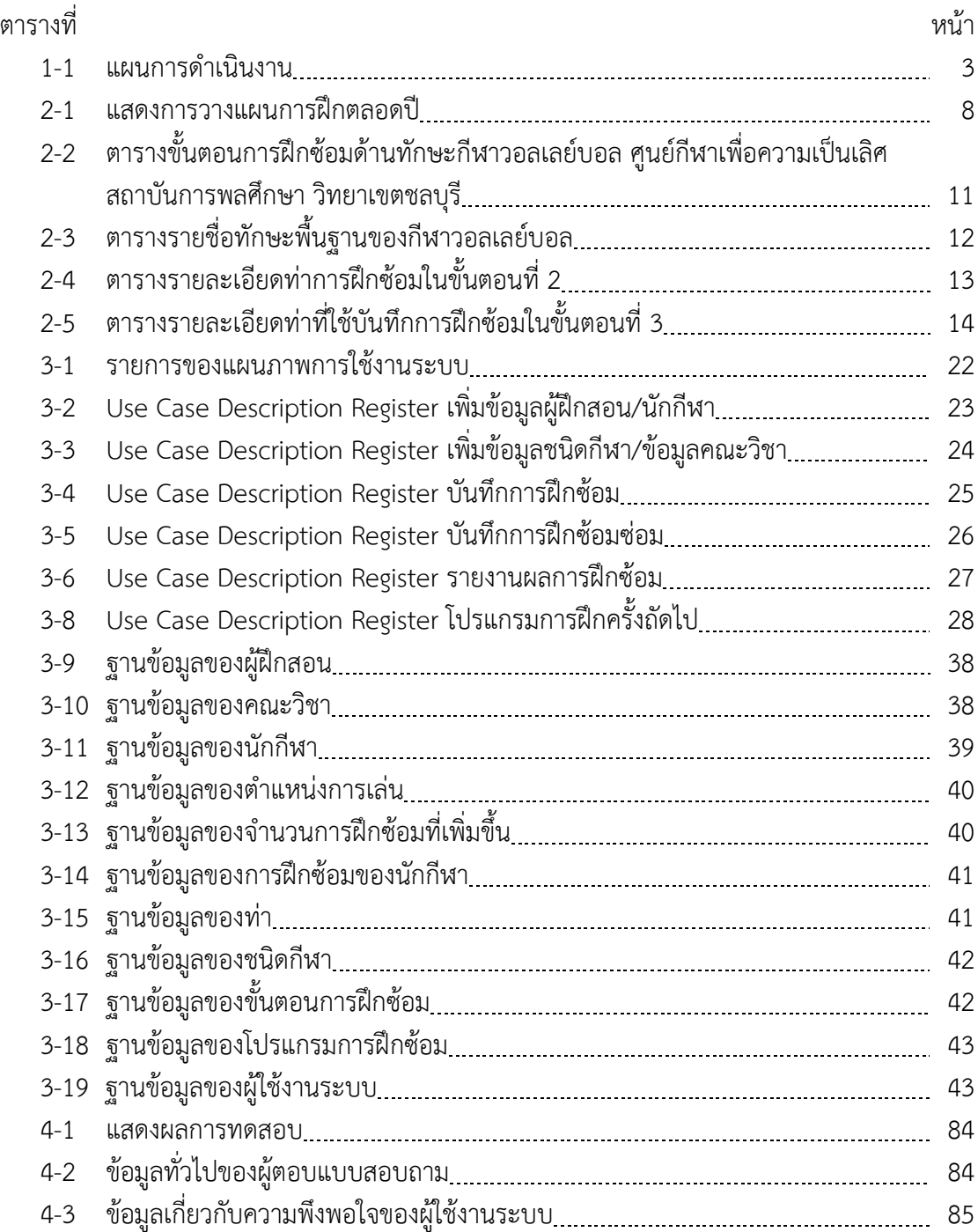

# **สารบัญภาพ**

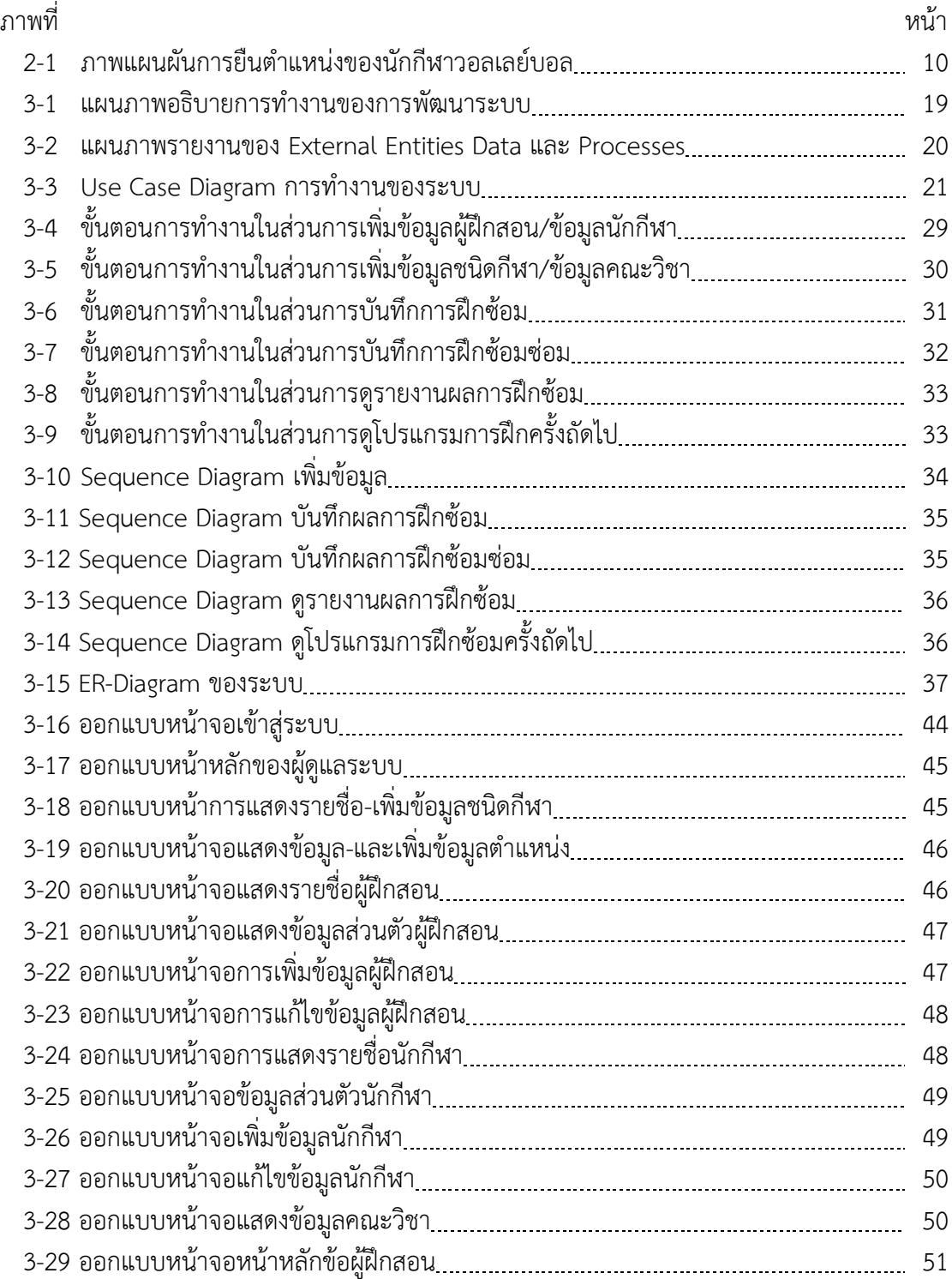

# **สารบัญภาพ (ต่อ)**

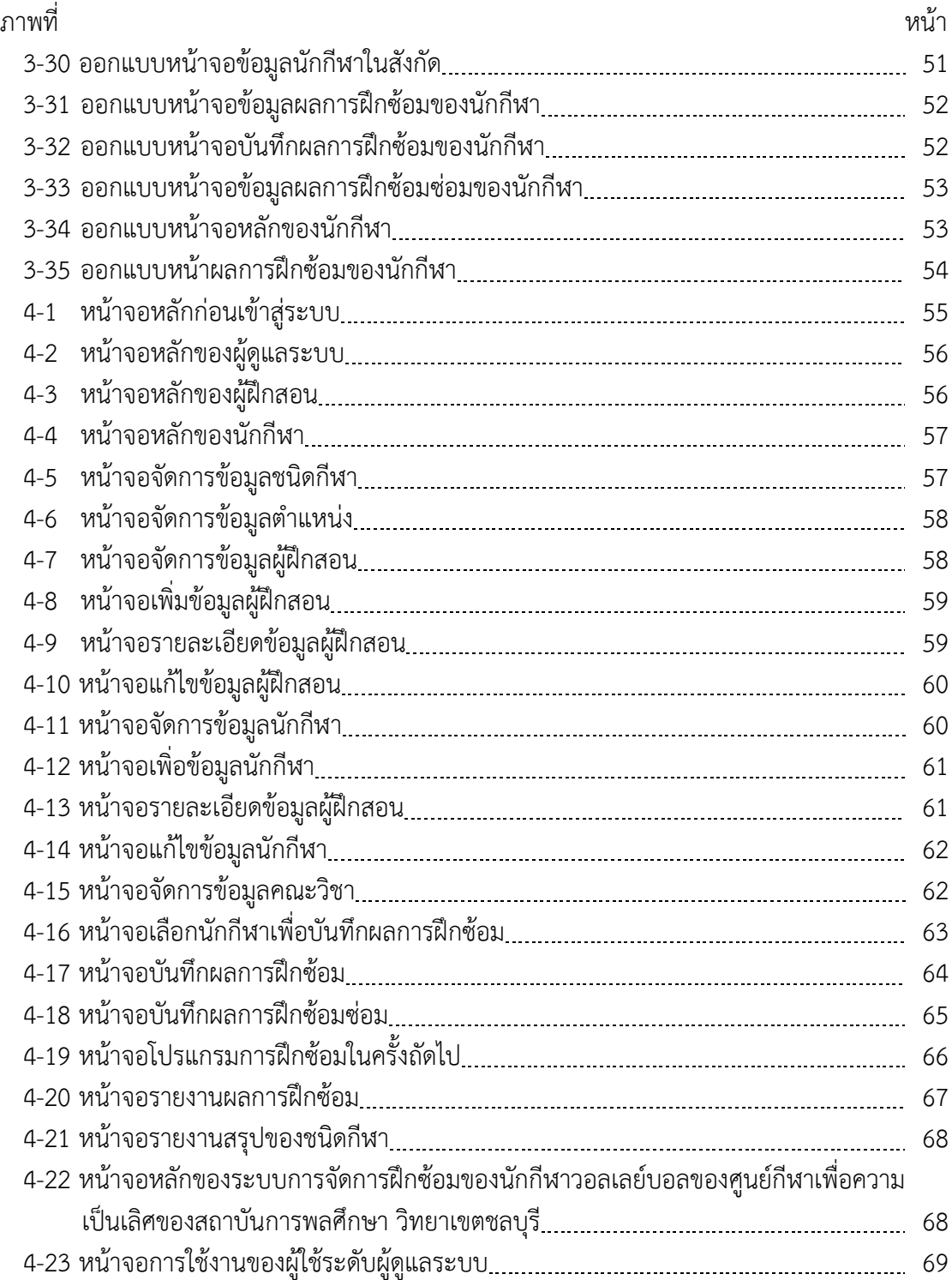

# **สารบัญภาพ (ต่อ)**

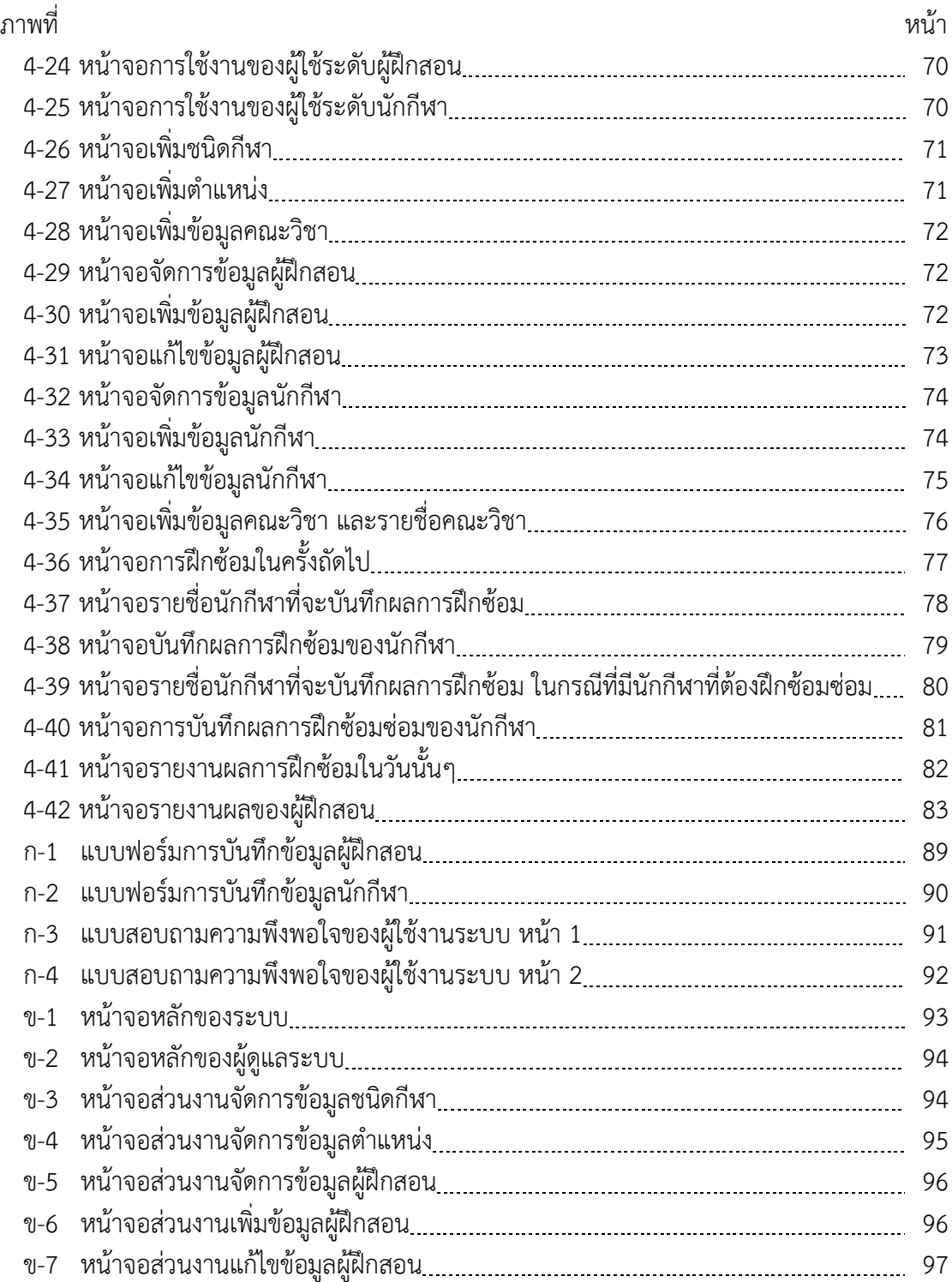

# **สารบัญภาพ (ต่อ)**

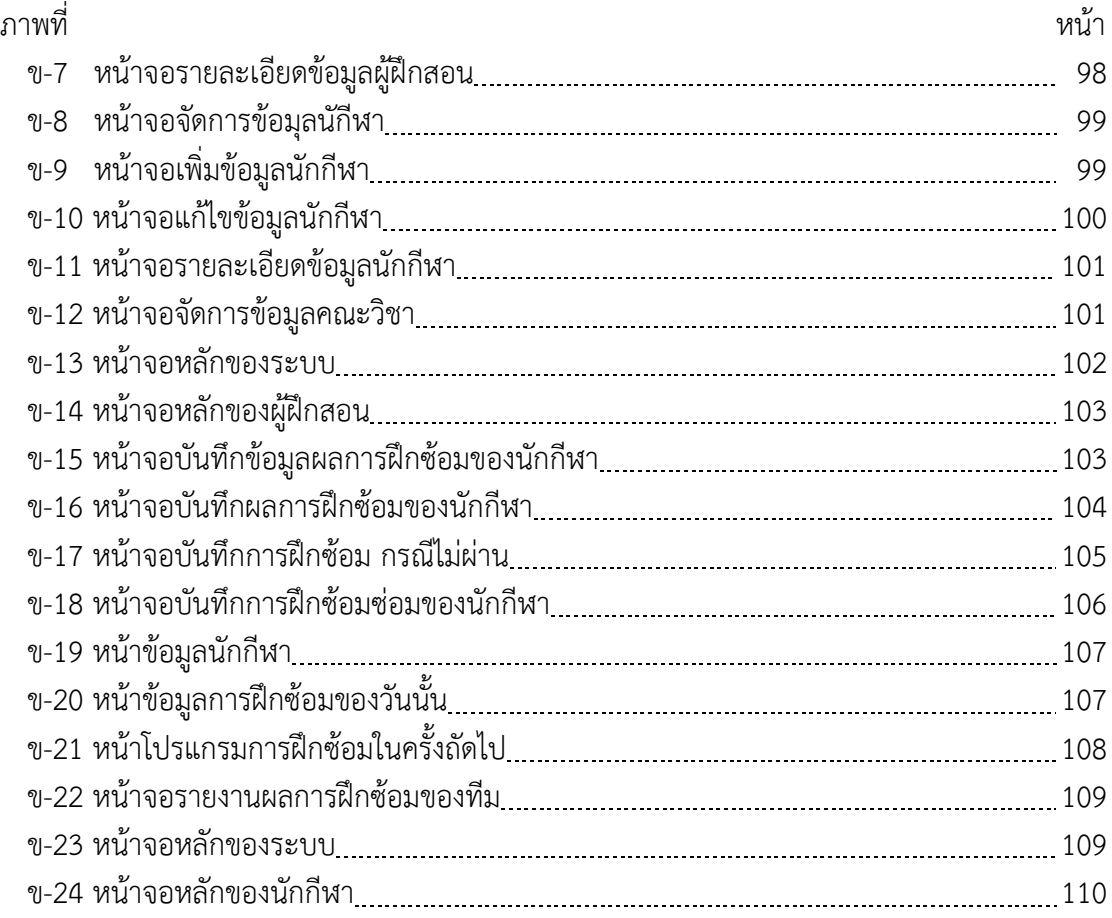

**บทที่ 1 บทน ำ**

#### 1.1 ความเป็นมาและความสำคัญของปัญหา

สถาบันการพลศึกษาเป็นสถาบันการศึกษาระดับอุดมศึกษา ที่เป็นนิติบุคคลสังกัดกระทรวง ึการท่องเที่ยวและกีฬา เป็นสถาบันที่มุ่งเน้นผลิตและพัฒนาบุคลากรด้านพลศึกษา กีฬาเพื่อความเป็น เลิศในระดับมาตรฐานสากล โดยแบ่งออกเป็น 17 วิทยาเขต (พระราชบัญญัติสถาบันการพลศึกษา พ.ศ.2548) สถาบันการพลศึกษา ได้ตระหนักถึงความสำคัญในการพัฒนากีฬาเพื่อความเป็นเลิศ เพื่อ การพัฒนาศักยภาพของนักกีฬาให้สูงสุดในการเข้าร่วมการแข่งขันกีฬาในระดับชาติ ซึ่งสอดคล้องกับ แผนแม่บทในการพัฒนากีฬาแห่งชาติฉบับที่ 4 ของกระทรวงการท่องเที่ยวและกีฬาตามยุทธศาสตร์ 4 ปี จึงได้ดำเนินการจัดตั้งศนย์กีฬาเพื่อความเป็นเลิศขึ้น ประจำวิทยาเขต 17 แห่ง เพื่อเป็นหน่วยงาน หลักในการบริหารงานต่าง ๆ ในด้านการกำหนดนโยบายและงบประมาณ ตามพันธกิจของสถาบัน ข้อที่ 6 ด้านการส่งเสริมสนับสนุนการจัดการศึกษาสำหรับบุคคลที่มีความสามารถพิเศษทางการกีฬาสู่ ้ความเป็นเลิศ ในประเด็นยุทธศาสตร์ที่ 2 การพัฒนานักศึกษาให้มีศักยภาพด้านกีฬาสู่ความเป็นเลิศ ซึ่งศูนย์กีฬาเพื่อความเป็นเลิศทุกแห่งของสถาบันการพลศึกษา มีความมุ่งเน้นในการพัฒนาและ ส่งเสริมนักกีฬาที่มีความสามารถพิเศษตามคุณสมบัติที่ศูนย์กีฬาเพื่อความเป็นเลิศกำหนดไว้ ในชนิด ึกีฬาต่าง ๆ ซึ่งใช้เกณฑ์ด้านความพร้อมของวิทยาเขตในด้านบุคลากร สถานที่ อุปกรณ์ และนักกีฬา ซึ่งแต่ละวิทยาเขตสามารถเลือกชนิดกีฬาได้เพียง 3-5 ชนิดกีฬา

ทางศูนย์กีฬาเพื่อความเป็นเลิศ สถาบันการพลศึกษา วิทยาเขตชลบุรี ตระหนักถึง ความสำคัญในการพัฒนานักกีฬา เพื่อพัฒนาขีดความสามารถเพื่อส่งเข้าร่วมการแข่งขันกีฬาระดับ ต่าง ๆ โดยมุ่งเน้นในการฝึกซ้อมกีฬาโดยการใช้หลักวิทยาศาสตร์การกีฬา จึงได้มีการจัดทำระบบการ เก็บตัวฝึกซ้อมนักกีฬาทุกกลุ่มอย่างต่อเนื่อง โดยมีชนิดกีฬาที่อยู่ในศูนย์กีฬาเพื่อความเป็นเลิศ ้สถาบันการพลศึกษา วิทยาเขตชลบุรี คือ กีฬาวอลเลย์บอล กีฬายกน้ำหนัก และ กีฬาฟันดาบ

เดิมในการบันทึกผลการฝึกซ้อมของนักกีฬาวอลเลย์บอลในศูนย์กีฬาเพื่อความเป็นเลิศ ้สถาบันการพลศึกษา วิทยาเขตชลบุรี มีการเก็บบันทึกผลในรูปแบบของเอกสารโดยผู้ฝึกสอนเพื่อ ้ นำมาวิเคราะห์ในการจัดวางตารางการฝึกซ้อมซ่อมหลังการฝึกและตารางการฝึกซ้อมในครั้งถัดไป แต่ เนื่องด้วยผู้ฝึกสอนซึ่งรับหน้าที่โดยอาจารย์ ซึ่งมีภาระงานสอนและภาระงานบริหาร ทำให้การติดตาม ึการฝึกซ้อมของนักกีฬาไม่มีความต่อเนื่อง ผลการฝึกซ้อมของนักกีฬาอาจจัดเก็บไม่ถูกต้องหรือไม่ ครบถ้วน เกิดข้อผิดพลาดในการจัดวางตารางการฝึกซ้อมของนักกีฬา ไม่มีการบริหารจัดการข้อมูล การฝึกซ้อมของนักกีฬาอย่างเป็นระบบ ทำให้ไม่สามารถนำมาใช้ประโยชน์ในด้านการพัฒนาการ ฝึกซ้อมของนักกีฬาและการคัดเลือกนักกีฬาเพื่อส่งเข้าร่วมแข่งขันกีฬาในระดับต่าง ๆ

้จากปัญหาที่เกิดขึ้น ผู้จัดทำงานนิพนธ์ได้นำเสนอระบบบริหารจัดการให้มีความสะดวก ลดขั้นตอนการทำงาน ซึ่งระบบการจัดการฝึกซ้อมของนักกีฬาวอลเลย์บอลในศูนย์กีฬาเพื่อความเป็น เลิศของสถาบันการพลศึกษาวิทยาเขตชลบุรี ประกอบด้วยการจัดเก็บข้อมูลนักกีฬา รายละเอียด ตารางการฝึกซ้อมของนักกีฬา ผลการฝึกซ้อมของนักกีฬา สถิติการฝึกซ้อม ผู้บริหารสามารถดูข้อมูล การฝึกซ้อมของนักกีฬาเพื่อประกอบการตัดสินใจในการคัดเลือกนักกีฬาเพื่อส่งเข้าร่วมแข่งขันกีฬาใน ้ระดับต่าง ๆ และพัฒนาศักยภาพด้านกีฬาตามนโยบายสถาบันการพลศึกษา

### **1.2 วัตถุประÿงค์ของงำนนิพนธ์**

1.2.1 เพื่อช่วยสนับสนุนผู้บริหาร ผู้ฝึกสอน ด้านข้อมูลผลการฝึกซ้อมของนักกีฬาในการ ตัดสินใจคัดเลือกนักกีฬาเข้าแข่งขันกีฬาในระดับต่าง ๆ

1.2.2 เพื่อช่วยสนับสนุนผู้ฝึกสอน ให้สามารถเก็บรวบรวมข้อมูลนักกีฬาและข้อมูลการ ฝึกซ้อมของนักกีฬาได้อย่างถูกต้องครบถ้วน

1.2.3 เพื่อช่วยสนับสนุนผู้ฝึกสอน ด้านการจัดโปรแกรมการฝึกซ้อมและตรวจสอบผลการ ฝึกซ้อมได้อย่างรวดเร็ว

#### **1.3 ขอบเขตของงำนนิพนธ์**

1.3.1 ระบบการบันทึกข้อมูลกีฬาวอลเลย์บอลของศูนย์กีฬาเพื่อความเป็นเลิศ สถาบันการพล ์ศึกษา วิทยาเขตชลบุรี ดังนี้

- 1.3.1.1 สามารถจัดข้อมูลชนิดกีฬา ตำแหน่งของนักกีฬา
- 1.3.1.2 สามารถจัดการข้อมูลผู้ใช้งานระบบการฝึกซ้อมกีฬาวอลเลย์บอลของศูนย์กีฬา เพื่อความเป็นเลิศ สถาบันการพลศึกษา วิทยาเขตชลบุรี ได้
- 1.3.1.3 สามารถจัดการข้อมูลนักกีฬาและผู้ฝึกสอน ของศูนย์กีฬาเพื่อความเป็นเลิศ ้สถาบันการพลศึกษา วิทยาเขตชลบุรี

1.3.2 ระบบบันทึกและประมวลผลการฝึกซ้อมของนักกีฬากีฬาวอลเลย์บอลของศูนย์กีฬา ้ เพื่อความเป็นเลิศ สถาบันการพลศึกษา วิทยาเขตชลบุรี ดังนี้

- 1.3.2.1 สามารถบันทึกข้อมลการฝึกซ้อมของกีฬาวอลเลย์บอลของศนย์กีฬาเพื่อความ เป็นเลิศ สถาบันการพลศึกษา วิทยาเขตชลบุรี ได้
- 1.3.2.2 สามารถประมวลผลการฝึกซ้อมของนักกีฬาวอลเลย์บอลของศูนย์กีฬาเพื่อ ้ความเป็นเลิศ สถาบันการพลศึกษา วิทยาเขตชลบุรี ได้
- 1.3.2.3 สามารถสรุปผลการฝึกซ้อมของนักกีฬาวอลเลย์บอลของศูนย์กีฬาเพื่อความ เป็นเลิศ สถาบันการพลศึกษา วิทยาเขตชลบุรี ได้
- 1.3.2.4 สามารถสรุปผลการฝึกซ้อมซ่อมของนักกีฬาวอลเลย์บอลของศูนย์กีฬาเพื่อ ความเป็นเลิศ สถาบันการพลศึกษา วิทยาเขตชลบุรี ได้
- 1.3.2.5 สามารถจัดตารางการฝึกซ้อมในครั้งถัดไปของนักกีฬาวอลเลย์บอลของศูนย์ กีฬาเพื่อความเป็นเลิศ สถาบันการพลศึกษา วิทยาเขตชลบุรี ได้
- 1.3.3 ระบบรายงานผลสามารถสรุปผลการฝึกซ้อมของนักกีฬาวอลเลย์บอลของศูนย์กีฬา เพื่อความเป็นเลิศ สถาบันการพลศึกษา วิทยาเขตชลบุรี ได้
	- 1.3.3.1 สรุปข้อมูลนักกีฬาวอลเลย์บอลของศูนย์กีฬาเพื่อความเป็นเลิศ สถาบันการพล ์ศึกษา วิทยาเขตชลบุรี
	- 1.3.3.2 สรุปข้อมูลประวัติการฝึกซ้อมของนักกีฬาวอลเลย์บอลของศูนย์กีฬา เพื่อความ เป็นเลิศ สถาบันการพลศึกษา วิทยาเขตชลบุรี
	- 1.3.3.3 สรุปข้อมูลผลการฝึกซ้อมของนักกีฬาวอลเลย์บอลของศูนย์กีฬาเพื่อความเป็น เลิศ สถาบันการพลศึกษา วิทยาเขตชลบุรี

### **1.4 เครื่องมือพัฒนำระบบ**

เครื่องมือที่ใช้ในการพัฒนาระบบการจัดการแข่งขันกีฬาสถาบันการพลศึกษาแห่งประเทศ ไทย ใช้ระบบปฏิบัติการ Windows 8 64 bit ภาษาที่ใช้พัฒนาโปรแกรมคือ PHP โดยใช้โปรแกรม EditPlus และ โปรแกรม dreamweaver cs5 ในการพัฒนา ระบบฐานข้อมูลที่ใช้คือ My SQL

#### **1.5 ประโยชน์ของงำนนิพนธ์**

1.5.1 ได้สารสนเทศสำหรับช่วยสนับสนุนให้ผู้บริหารตัดสินใจทางด้านงบประมาณและ ้คัดเลือกนักกีฬาในการแข่งขันกีฬาในระดับต่าง ๆ

1.5.2. ได้ระบบที่สามารถนำไปใช้งานจริงในการฝึกซ้อมกีฬาวอลเลย์บอล และเป็นต้นแบบให้ กีฬากื่น

#### **1.6 แผนกำรด ำเนินงำน**

ิ ตารางที่ 1-1 แผนการดำเบินงาน

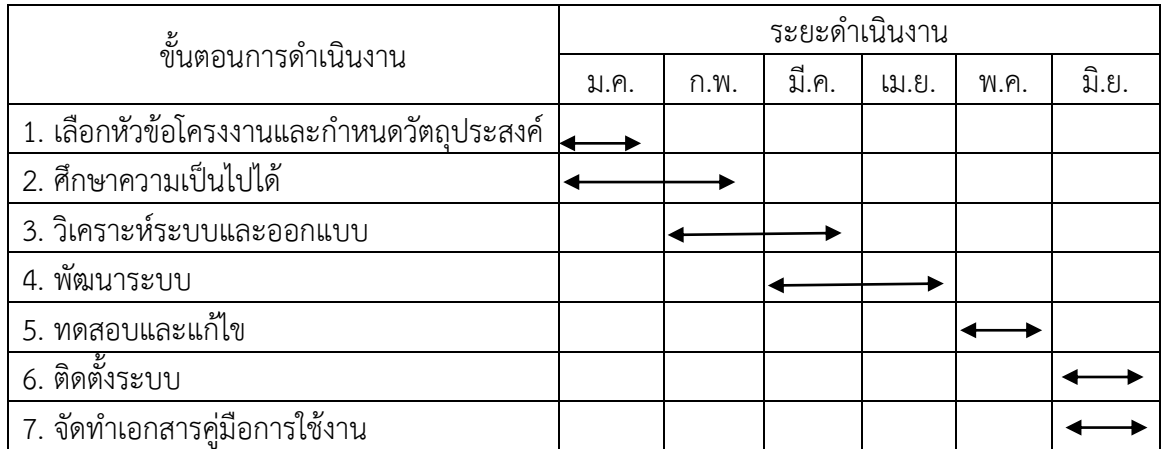

## **บทที่ 2** ู<br>เอกสารและงานวิจัยที่เกี่ยวข้อง

ระบบการจัดการฝึกซ้อมของนักกีฬาวอลเลย์บอลในศูนย์กีฬาเพื่อความเป็นเลิศของสถาบัน การพลศึกษา วิทยาเขตชลบุรี ผู้จัดทำงานนิพนธ์จัดทำขึ้นเพื่อช่วยสนับสนุนการตัดสินใจของผู้บริหาร ในการพัฒนาศักยภาพทางด้านกีฬาแก่ศูนย์กีฬาเพื่อความเป็นเลิศของสถาบันการพลศึกษา และเพื่อ สนับสนนส่งเสริมให้นักกีฬาวอลเลย์บอลที่มีความสามารถได้เข้าแข่งขันในระดับต่าง ๆ เพื่อให้ระบบ ้สามารถนำไปใช้งานจริงในการฝึกซ้อมกีฬาวอลเลย์บอล และเป็นต้นแบบให้กีฬาอื่น จึงได้ศึกษา เอกสารและงานวิจัยที่เกี่ยวข้องดังนี้

#### 2.1 สถาบันพลศึกษา

- 2.1.1 ศูนย์กีฬาเพื่อความเป็นเลิศของสถาบันการพลศึกษา
- 2.2 กีฬาวอลเลย์บอล
	- 2.1.2.1 กลวิธีการฝึกกีฬาวอลเลย์บอล
	- 2.1.2.2 การวางแผนการฝึกกีฬาวอลเลย์บอล
	- 2.1.2.3 แผนการฝึกกีฬาวอลเลย์บอลของศนย์กีฬาเพื่อความเป็นเลิศของสถาบัน การพลศึกษา วิทยาเขตชลบรี
- 2.3 งานวิจัยที่เกี่ยวข้อง

### **2.1 ÿถาบันพลýึกþา**

้ สถาบันการพลศึกษา ก่อตั้งจากการที่กรมพลศึกษาที่ได้ดำเนินการผลิตครพลศึกษา ตั้งแต่ ปี พ.ศ. 2435 โดยมีหน่วยงานในสังกัด ประกอบด้วย วิทยาเขต 17 แห่ง และโรงเรียนกีฬา 13 แห่ง สถาบันการพลศึกษาได้ เปิดสอนหลักสูตรระดับปริญญาโทในหลักสูตรศึกษาศาสตรมหาบัณฑิต ้สาขาวิชาพลศึกษา ที่วิทยาเขตกระบี่ วิทยาเขตชลบุรี วิทยาเขตเชียงใหม่ และวิทยาเขตสุพรรณบุรี และหลักสตรศิลปศาสตรมหาบัณฑิต สาขาวิชาการจัดการกีฬาและนันทนาการที่วิทยาเขตชลบรี โดย มี วิสัยทัศน์ พันธกิจและเป้าหมายการดำเนินงาน (พระราชบัญญัติสถาบันการพลศึกษา พ.ศ. 2555, 2555) ดังนี้

#### วิสัยเทัศบ์

เป็นสถาบันชั้นนำในระดับภูมิภาคอาเซียน ที่จัดการศึกษา ด้านพลศึกษา กีฬา นันทนาการ ้วิทยาศาสตร์การกีฬาและสุขภาพ ที่มีคุณภาพ

พันธกิจ

1 ผลิตและพัฒนาบุคลากรด้านพลศึกษา กีฬา นันทนาการ วิทยาศาสตร์การกีฬา วิทยาศาสตร์สุขภาพและสาขาอื่นที่เกี่ยวข้อง

2 ศึกษา ค้นคว้า วิจัย เพื่อสร้างและพัฒนาองค์ความรู้ นวัตกร5รมด้านพลศึกษา กีฬา ้นันทนาการ วิทยาศาสตร์การกีฬา วิทยาศาสตร์สุขภาพและสาขาอื่นที่เกี่ยวข้อง

3 ส่งเสริม สนับสนุนการจัดการศึกษาสำหรับบุคคลที่มีความบกพร่องทางร่างกาย

- 4 ให้บริการทางวิชาการและอาคารสถานที่แก่ชุมชนและสังคม
- 5 อนุรักษ์และทะนุบำรุงศิลปวัฒนธรรม การละเล่นพื้นบ้านและกีฬาไทย

6 ส่งเสริม สนับสนุนการจัดการศึกษาสำหรับบุคคลที่มีความสามารถพิเศษทางการกีฬาสู่ คาาบเป็นเลิศ

7 สร้างความร่วมมือและจัดการศึกษาในประชาคมอาเซียน

เป้าหมายการดำเนินงาน

1 ผลิตและเตรียมนักกีฬาระดับเยาวชนให้มีความสามารถถึงขีดสูงสุด

2 ผลิตบัณฑิตทางด้านพลศึกษา กีฬา วิทยาศาสตร์การกีฬา วิทยาศาสตร์สุขภาพ บับทนาการ และสาขาอื่นที่เกี่ยวข้อง

3 ศึกษา ค้นคว้า วิเคราะห์ วิจัย เกี่ยวกับการเรียนการสอนและภูมิปัญญาท้องถิ่น โดย มุ่งเน้นพัฒนา องค์ความรู้ทางด้านพลศึกษา สุขศึกษา กีฬา และนันทนาการ

4 บริการวิชาการและเป็นแหล่งความรู้ของชุมชนด้านกีฬา

5 สืบสานและอนุรักษ์วัฒนธรรมท้องถิ่น การละเล่นพื้นบ้านและกีฬาไทย

2.1.1 ศูนย์กีฬาเพื่อความเป็นเลิศของสถาบันการพลศึกษา

สถาบันการพลศึกษาดำเนินการจัดตั้งศูนย์กีฬาเพื่อความเป็นเลิศ ประจำวิทยาเขต 17 แห่งเพื่อเป็นหน่วยงานหลักในการบริหารงานต่าง ๆ ในด้านการกำหนดนโยบายและงบประมาณ ้ตามพันธกิจของสถาบันข้อที่ 6 ด้านการส่งเสริมสนับสนุนการจัดการศึกษาสำหรับบุคคลที่มี ความสามารถพิเศษทางการกีฬาสู่ความเป็นเลิศ ในประเด็นยุทธศาสตร์ที่ 2 การพัฒนานักเรียนและ นักศึกษาให้มีศักยภาพด้านกีฬาสู่ความเป็นเลิศ ซึ่งศูนย์กีฬาเพื่อความเป็นเลิศทุกแห่งของสถาบันการ พลศึกษา มีลักษณะโครงสร้างคล้ายกับโรงเรียนกีฬา มุ่งเน้นในการพัฒนาและส่งเสริมนักกีฬาที่มี ้ ความสามารถพิเศษ ที่จบจากโรงเรียนกีฬาสังกัดสถาบันการพลศึกษา หรือจากหน่วยงานอื่น ๆ ที่มี ้ คุณสมบัติที่ศูนย์กีฬาเพื่อความเป็นเลิศกำหนดไว้ และดำเนินการเปิดรับบุคลคลที่มีความสามารถ พิเศษทางด้านกีฬาเข้าศึกษาต่อ ในระดับปริญญาตรี ในชนิดกีฬาต่าง ๆ ซึ่งใช้เกณฑ์ด้านความพร้อม ่ ของวิทยาเขตด้านบุคลากร สถานที่ อปกรณ์ และนักกีฬา ซึ่งแต่ละวิทยาเขตสามารถเลือกชนิดกีฬาได้ เพียง 3-5 ชนิดกีฬา โดยจะมุ่งเน้นในการฝึกซ้อมกีฬาโดยการใช้หลักวิทยาศาสตร์การกีฬาและ เทคโนโลยีการกีฬามาช่วยในการพัฒนานักกีฬารวมถึงการดำเนินการโครงการจ้างผู้เชี่ยวชาญกีฬา เพื่อจัดจ้างมาปฏิบัติหน้าที่ฝึกสอนกีฬาให้กับนักกีฬาในศูนย์ สำหรับผู้เชี่ยวชาญกีฬาที่ทางศูนย์กีฬา

เพื่อความเป็นเลิศดำเนินการจัดจ้างนั้น มีทั้งผู้เชี่ยวชาญกีฬาภายในประเทศและผู้เชี่ยวชาญกีฬา ต่างประเทศ (พระราชบัญญัติการกีฬาแห่งประเทศไทย พ.ศ.2558, 2558)

้วิสัยทัศน์ "เป็นศูนย์พัฒนากีฬาในระดับท้องถิ่น และเป็นแหล่งผลิตที่มีคุณภาพในการ พัฒนานักกีฬาเพื่อความเป็นเลิศส่ระดับชาติ"

พันธกิจของศนย์กีฬาเพื่อความเป็นเลิศของสถาบันการพลศึกษา

1 พัฒนานักกีฬา ในระดับท้องถิ่นให้มีความสามารถ สู่ความเป็นเลิศในระดับชาติ

2 พัฒนา ปรับปรุงการบริหารจัดการและบูรณาการนโยบายการกีฬาสู่ท้องถิ่น

3 พัฒนาบุคลากรทางการกีฬาให้มีความสามารถทางด้านกีฬา เช่นนักกีฬามี ้ความสามารถสูงสุด ผู้ฝึกสอนกีฬามีความรู้ความสามารถที่ได้มาตรฐาน

4 พัฒนาสถานกีฬา อุปกรณ์กีฬา และสิ่งอำนวยความสะดวก เพื่อรองรับการ บริการด้านกีāา

่ 5 มีการดำเนินการจัดการแข่งขันร่วมกับท้องถิ่น

วัตถุประสงค์

1 พัฒนานักกีฬา ในระดับท้องถิ่นให้มีความสามารถ สู่ความเป็นเลิศในระดับชาติ

2 พัฒนา ปรับปรุงการบริหารจัดการและบูรณาการนโยบายการกีฬาสู่ท้องถิ่น

3 พัฒนาบุคลากรทางการกีฬาให้มีความสามารถทางด้านกีฬา เช่นนักกีฬามี ้ความสามารถสูงสุด ผู้ฝึกสอนกีฬามีความรู้ความสามารถที่ได้มาตรฐาน

4 พัฒนาสถานกีฬา อุปกรณ์กีฬา และสิ่งอำนวยความสะดวก เพื่อรองรับการบริการ ้ด้านกีฬา ในการรองรับการให้บริการด้านกีฬาแก่ท้องถิ่น

> 5 เพื่อพัฒนาการจัดการแข่งขันให้เป็นระบบและมีมาตรฐาน โดยร่วมมือกับท้องถิ่น เป้าหมาย

1 เป็นแหล่งผลิตนักกีฬาที่มีคุณภาพเพื่อความเป็นเลิศสู่ระดับชาติ

2 ศูนย์กีฬาเพื่อความเป็นเลิศมีความเข้มแข็งเป็นที่ยอมรับของท้องถิ่น ซึ่งได้รับ ี ประโยชน์จากด้านบุคลากรทางการกีฬา ด้านสถานกีฬา อุปกรณ์และสิ่งอำนวยความสะดวก

> ่ 3 ความร่วมมือกับท้องถิ่นเพิ่มมากขึ้น เพื่อพัฒนาการกีฬาเพื่อความเป็นเลิศ ยทธศาสตร์

1 การพัฒนาการบริหารจัดการศูนย์กีฬาเพื่อความเป็นเลิศในสถาบันการพลศึกษา

2 การสร้างและพัฒนาบุคลากรทางการกีฬาให้มีความสามารถสูงสุด

3 การพัฒนาสถานกีฬา อุปกรณ์กีฬา และสิ่งอำนวยความสะดวกทางด้านกีฬา เพื่อรองรับการบริการทั้งการฝึกซ้อมและการแข่งขัน วิทยาเขตชลบุรี จะเน้นความเป็นเลิศ ด้านกีฬา วอลเลย์บอล

4 การสร้างเสริมประสบการณ์การแข่งขันและการจัดการแข่งขันกีฬา

#### 2.2 กีฬาวอลเลย์บอล

กีฬาวอลเลย์บอล เป็นเกมการเล่นชนิดหนึ่ง ซึ่งมีลูกบอลเป็นอุปกรณ์ในการเล่น และเล่น ้บนพื้นสนามซึ่งถูกแบ่งครึ่งด้วยตาข่าย เป็นกีฬาที่ต้องใช้อวัยวะร่างกายในการตี ต่อย ตบ ทุบ ให้ลูก ้วอลเลย์บอลข้ามไปมาระหว่างตาข่าย โดยมีเป้าหมายที่จะให้ลูกบอลไปตกในพื้นที่ของฝ่ายตรงข้าม ในขณะเดียวกันต้องรักษาพื้นที่ไม่ให้ลูกบอลตกลงไปในพื้นที่ของตนเอง (พรสวรรค์ สระภักดิ์, 2556, หน้า 3)

วอลเลย์บอลเป็นกีฬาประเภททีม โดยมีผู้เล่นอย่างน้อย 6 คน กีฬาประเภททีมทุกชนิด ้จะต้องมีการฝึกซ้อม เพื่อให้การเล่นในทีมมีความเข้าใจกันเป็นอันหนึ่งอันเดียวกัน หากทีมขาดความ สามัคคีแล้วเมื่อลงแข่งขันย่อมมีชัยชนะได้ยาก

กีฬาวอลเลย์บอล ช่วยเสริมการเจริญเติบโตของร่างกายเพราะการฝึกกีฬาจะเป็นการ ้ เสริมสร้างสมรรถภาพของร่างกายเพื่อให้เกิดความแข็งแรง เนื่องจากการเล่นวอลเลย์บอลจำเป็นต้อง ้อาศัยการเคลื่อนไหวตลอดเวลา ดังนั้นการเล่นวอลเลย์บอลจึงสร้างสมรรถภาพทางกายด้านความ แข็งแรง ความอดทน ความคล่องแคล่ว ว่องไว และความเร็ว เป็นต้น

้วอลเลย์บอล มีวิธีการเล่นที่ง่ายผู้เล่นสามารถใช้เสียงในการสื่อสาร สามารถปรับสถานที่ที่ ใช้เล่นดัดแปลงให้เหมาะสมกับเพศและวัย กฎและกติกาเข้าใจง่ายจึงเหมาะสำหรับการออกกำลังกาย และใช้เวลาว่างให้เกิดประโยชน์ได้เป็นอย่างดี

้วอลเลย์บอล เป็นกีฬาที่สร้างไหวพริบ เนื่องจากการเป็นกีฬาที่ต้องตัดสินใจในการ แก้ปัญหาเฉพาะหน้าอยู่ตลอดเวลา ดังนั้นวอลเลย์บอลจึงเป็นกีฬาที่ฝึกฝนให้ผู้เล่นมีไหวพริบที่ชาญ ฉลาดและแก้ปัญหาอย่างฉับพลันได้ดี

2.2.1 กลวิธีการฝึกกีฬาวอลเลย์บอล

การฝึกกีฬา เป็นกระบวนการที่ต้องนำเอาความรู้หลักการด้านวิทยาศาสตร์และ ้สังคมศาสตร์มาประยุกต์ใช้และนำไปปฏิบัติอย่างเป็นรูปธรรม โดยมีจุดมุงหมายเพื่อพัฒนานักกีฬาทั้ง ในด้านทักษะและความสามารถให้ถึงขีดสูงสุดของแต่ละบุคคล

การฝึกกีฬาที่จะทำให้บรรลุตามเป้าประสงค์ที่ต้องการ ผู้ฝึกสอนกีฬาจะต้องใช้ทั้ง ศาสตร์และศิลป์ในการฝึกกีฬา ผู้ฝึกสอนต้องพยายามค้นหากลวิธีการฝึกหรือปัจจัยต่าง ๆ มาเพื่อสร้าง ้ ความสามารถของนักกีฬา ทำให้นักกีฬามีความพร้อมที่จะทำการแข่งขัน ทั้งทางด้านร่างกายและจิตใจ ้อารมณ์และสังคม สามารถทำการแข่งขันได้อย่างเต็มขีดความสามารถ ขอบข่ายของการฝึกกีฬาได้แก่ การฝึกสมรรถภาพทั่วไป การฝึกทักษะเพื่อเสริมสร้างรากฐานของกีฬาการฝึกเพื่อให้ได้สมรรถภาพ และความสามารถสูงสุดและการฝึกทางด้านจิตใจ หลักการฝึกกีฬาโดยทั่วไป ผู้ฝึกสอนจำเป็นต้องมี ้ความรู้เกี่ยวกับระบบพลังงานที่นำมาใช้ในการฝึก การเตรียมจัดโปรแกรมการฝึกซ้อมทั้งในด้าน สมรรถภาพทางกาย เทคนิค แทคติค จิตวิทยา ละด้านทฤษฎีที่เกี่ยวข้อง ตลอดทั้งตัวแปรที่เกี่ยวข้อง กับการฝึกซ้อมและการพัก และการพื้นตัว การฝึกสมรรถภาพทางกายทั่วไปเป็นการฝึกเพื่อให้ร่างกาย

มีความพร้อมที่จะทำให้การฝึกกีฬาได้อย่างมีประสิทธิภาพ การมีสมรรถภาพทางกายที่ดีจะช่วยให้ นักกีฬาสามารถปฏิบัติตามเทคนิคต่าง ๆ ที่ได้รับการฝึกมาได้อย่างถูกต้อง การฝึกทักษะเพื่อเสริมสร้าง ี รากฐานทางกีฬา เป็นการฝึกทักษะพื้นฐานที่ใช้ในการเล่นกีฬาอย่างเฉพาะเจาะจงตามประเภทกีฬาที่ เล่น ทำให้ทักษะต่าง ๆ พัฒนาขึ้นอย่างรวดเร็ว การฝึกเพื่อให้ได้สมรรถภาพและความสามารถสูงสุด เป็นการฝึกแบบผสมผสานอย่างหนักและเฉพาะเจาะจง ทั้งทักษะและสมรรถภาพทางกาย ตลอดจน การฝึกทางจิตใจให้มีความพร้อมที่สดที่จะทำการแข่งขัน การฝึกจะสามารถพัฒนานักกีฬาได้มากน้อย เท่าใดขึ้นอยู่กับคุณภาพของการฝึกปริมาณของการฝึก ปัจจัยภายในตัวผู้รับการฝึกและปัจจัยภายนอก ตัวผู้รับการฝึก (พรสวรรค์ สระภักดิ์, 2556, หน้า 59-66)

2.2.2 การวางแผนการฝึกกีฬาวอลเลย์บอล

้ พรสวรรค์ สระภักดิ์ (2556, หน้า 71-77) กล่าวว่าในการฝึกซ้อมวอลเลย์บอล การฝึก จะแบ่งออกเป็นระยะ ๆ และกำหนดเวลาไว้ในการแต่ละระยะต้องกำหนดจุดประสงค์ไว้อย่างชัดเจน ้จุดประสงค์ที่สำคัญในการวางแผนการฝึกแต่ละครั้งคือพยายามให้นักกีฬาเข้าแข่งขันตามปฏิทินการ แข่งขันที่มีขึ้นในแต่ละปี โดยมีการเตรียมทั้งร่างกายและจิตใจ พยายามใĀ้บรรลุผลในระดับที่ไม่เคย รับมาก่อน แผนการฝึกแต่ละช่วงควรง่ายต่อการเข้าใจและอยู่ในวิสัยที่ทำได้ ยืดหยุ่นสามารถปรับปรุง แก้ไขได้ตามความจำเป็น และความก้าวหน้าของนักกีฬาเท่าที่ความรู้และประสบการณ์ของผู้ฝึกสอน การวางแผนการฝึกซ้อมโดยทั่วไป จะวางแผนการฝึกเป็นแบบรายวัน โดยแบ่งมาจากการฝึกตลอดปี ตามตารางที่ 2-1

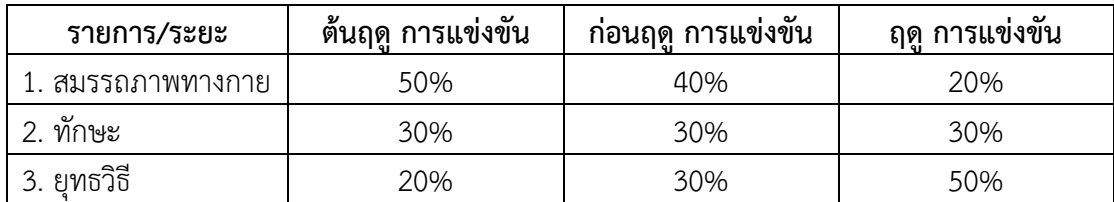

ตารางที่ 2-1 แสดงการวางแผนการฝึกตลอดปี

การวางแผนการฝึกแต่ละวัน (Planning the Training Session)

การวางแผนแต่ละช่วงเป็นสิ่งสำคัญสำหรับการฝึกซ้อมมาก ในช่วงนี้จะทำการฝึกเพื่อให้ เกิดทักษะ สมรรถภาพของร่างกาย และความสมบูรณ์ของร่างกายพร้อมทั้งให้นักกีฬาเกิดความเชื่อมั่น ในตนเองด้วย ในช่วงการฝึกตั้งแต่อบอุ่นร่างกายจนกระทั่งจบ การฝึกมีกิจกรรมหลาย ๆ อย่างให้ นักกีฬาฝึก การพิจารณาว่ากิจกรรมแต่ละประเภทที่จะให้นักกีฬาฝึกว่ามีอะไรบ้าง ผู้ฝึกสอนจะต้องยึด ขั้นตอนต่าง ๆ ของการฝึกเป็นแบบอย่างดังนี้

้ขั้นฝึกทักษะ การฝึกทักษะเป็นหัวใจสำคัญสำหรับการฝึกซ้อมในการฝึกทักษะนั้นควร ประกอบด้วยการทบทวนทักษะ เทคนิคเดิม ฝึกเรียนรู้,ทักษะเทคนิคใหม่ฝึกการนำไปใช้ในสถานการณ์ เกม หรือการแข่งขันจริงในการฝึกควรฝึกจากสิ่งที่รู้มาและไปหาสิ่งที่ไม่รู้ และควรฝึก ก่อนการฝึก

้สมรรถภาพทางกายและนักกีฬาต้องอยู่ในสภาพที่ไม่เมื่อยล้า เพราะถ้านักกีฬาเมื่อยล้าทำให้การฝึกไม่ ได้ผล การฝึกทักษะจะเกี่ยวข้องกับระบบประสาท สมอง และระบบความจำ ในการฝึก ทักษะต่าง ๆ

้ขั้นฝึกสมรรถภาพทางกาย การแกสมรรถภาพทางกายเป็นสิ่งจำเป็นสำหรับนักกีฬา ้วอลเลย์บอล การฝึกแต่ละ ครั้งไม่ใช่ฝึกเฉพาะทักษะและเทคนิคเท่านั้น แต่จะต้องเสริมสร้าง ้ สมรรถภาพทางกายให้กับนักกีฬา สำหรับกีฬาวอลเลย์บอล การเสริมสร้างสมรรถภาพทางกายหลัง การแกทักษะจะเน้นการสร้างเสริม สมรรถภาพทางกายด้านความแข็งแรง ความอดทนของกล้ามเนื้อ และระบบไหลเวียนของโลหิต ซึ่งการแกสมรรถภาพทางกายไม่ว่าจะฝึกด้วยวิธีการใด จำเป็นจะต้อง ้คำนึงถึงความเข้มของการฝึก ความก้าวหน้าของการฝึกก็จะเป็นไปอย่างมีประสิทธิภาพ จะต้องใช้ ้หลักการฝึกเพิ่มพิกัด องค์ประกอบที่จะเพิ่มพิกัดองค์ประกอบไปด้วย 3 องค์ประกอบ คือ

2.2.2.1 ความหนักของการฝึก ( Intensity of Training ) หมายถึง ภาระในการ ฝึก ้ แต่ละครั้ง เข่น ปริมาณน้ำหนัก ความเร็วในการวิ่งแต่ละรอบ ระยะทางฝึกวิ่งประจำวัน เป็นต้น

2.2.2.2 ความบ่อยของการฝึก ( Frequency of Training ) หมายถึง จำนวนครั้ง ใบการฝึกต่อห้างเาลา

2.2.2.3 ความนานของการฝึก ( Duration of Training ) หมายถึง ระยะเวลา ของ การฝึกแต่ละรอบ เมื่อต้องการฝึกเพิ่มพิกัดก็สามารถเพิ่มความนานในการฝึกเป็นต้น

2.2.3 แผนการฝึกซ้อมด้านทักษะแบบรายวันของกีฬาวอลเลย์บอลของศูนย์กีฬาเพื่อความเป็น เลิศของสถาบันการพลศึกษา วิทยาเขตชลบุรี

ในการฝึกซ้อมกีฬาวอลเลย์บอลของศูนย์กีฬาเพื่อความเป็นเลิศ สถาบันการพล ้ศึกษา วิทยาเขตชลบุรี จะแบ่งนักกีฬาออกตามตำแหน่งการเล่น เป็นหมายเลขต่าง ๆ ตามภาพที่ 2-1

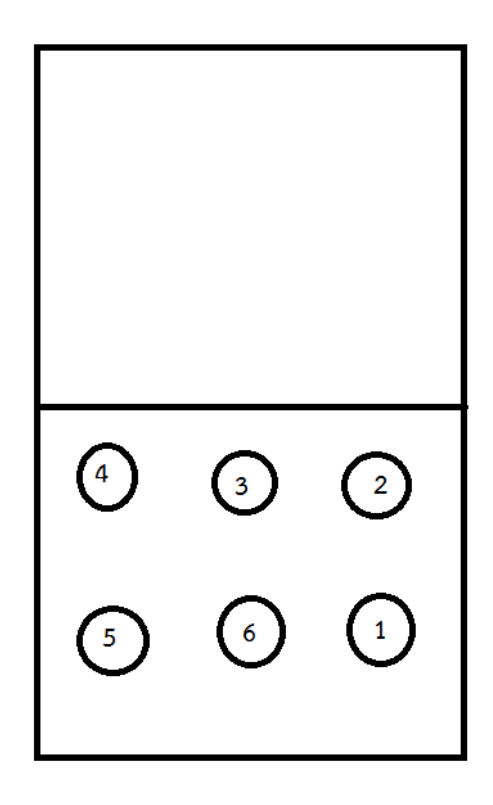

ภาพที่ 2-1 ภาพแผนผันการยืนตำแหน่งของนักกีฬาวอลเลย์บอล

ตำแหน่งที่ 1 เรียกว่า หลังขวา (Right Back หรือ R.B.) ตำแหน่งที่ 2 เรียกว่า หน้าขวา (Right Front หรือ R.F.) ตำแหน่งที่ 3 เรียกว่า หน้ากลาง (Center Front หรือ C.F.) ตำแหน่งที่ 4 เรียกว่า หน้าซ้าย (Left Front หรือ L.F.) ตำแหน่งที่ 5 เรียกว่า หลังซ้าย (Left Back หรือ F.B.) ตำแหน่งที่ 6 เรียกว่า หลังกลาง (Center Back หรือ C.B.)

ขั้นตอนการฝึกซ้อมด้านทักษะแบบรายวันกีฬาวอลเลย์บอล ศูนย์กีฬาเพื่อความเป็นเลิศ สถาบันการพลศึกษา วิทยาเขตชลบุรี ใน 1 วัน มี 4 ขั้นตอน โดยนักกีฬาทุกคนจะต้องผ่านการฝึกซ้อม ตามขั้นตอนทีละขั้นตอน ตามตารางที่ 2-2

ตารางที่ 2-2 ตารางขั้นตอนการฝึกซ้อมด้านทักษะกีฬาวอลเลย์บอล ศูนย์กีฬาเพื่อความเป็นเลิศ ้สถาบันการพลศึกษา วิทยาเขตชลบุรี

| รายการฝึกซ้อม       |                                  |                         |                                    |                                         |  |  |  |  |  |  |
|---------------------|----------------------------------|-------------------------|------------------------------------|-----------------------------------------|--|--|--|--|--|--|
| ขั้นตอนที่ 1        | ขั้นตอนที่ 2                     | ขั้นตอนที่ 3            | ขั้นตอนที่ 4                       | ขั้นตอนที่ 5                            |  |  |  |  |  |  |
| ฝึกรับบอล           | ฝึกแยกตำแหน่ง                    | ้ฝึกเกมรก(ครึ่งทีม)     | ฝึกเล่นทีม                         | ซ่อม                                    |  |  |  |  |  |  |
| ทุกคนทุก<br>ตำแหน่ง | แยกตามตำแหน่ง<br>(ครึ่ง/ทั้งหมด) | 3 คน<br>(ครึ่ง/ทั้งหมด) | ทุกคนทุกตำแหน่ง<br>(ครึ่ง/ทั้งหมด) | สำหรับผู้ที่ไม่ผ่าน<br>จากขั้นตอนอื่น ๆ |  |  |  |  |  |  |
| (30/50)             |                                  |                         |                                    | 50 ลก                                   |  |  |  |  |  |  |

โดยมีการบันทึกผลการฝึกซ้อมตามทักษะพื้นฐานของกีฬาวอลเลย์บอล ตามตารางที่ 2-3

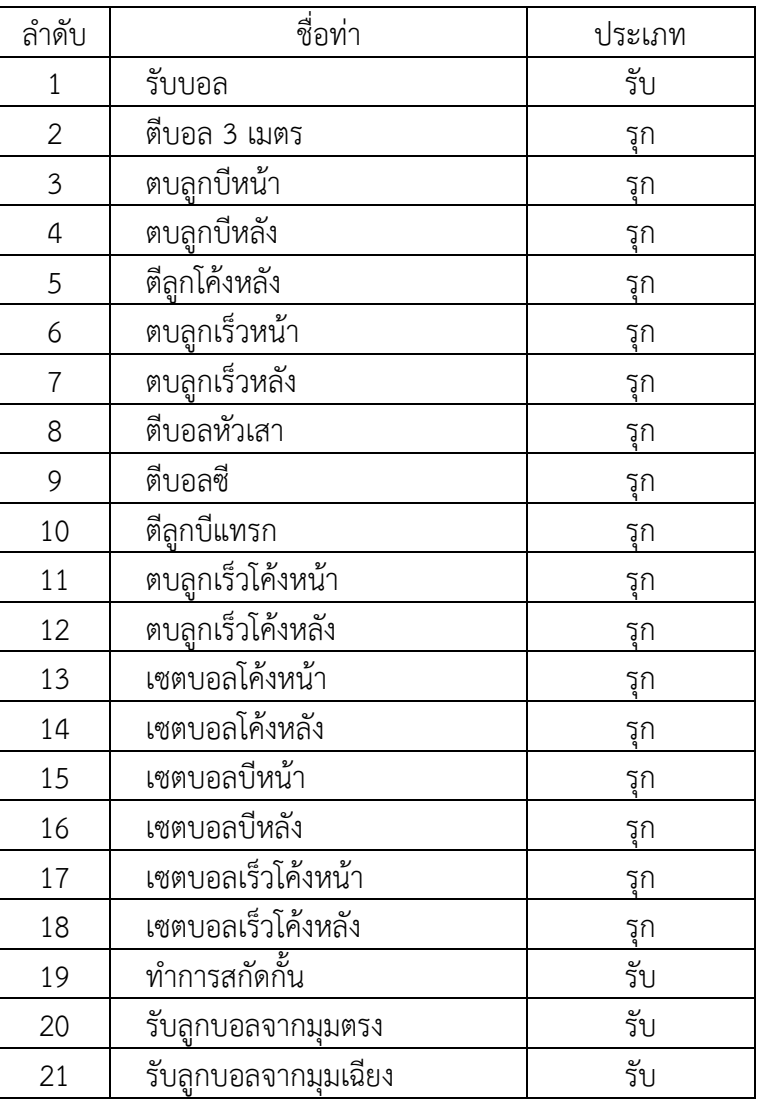

### ตารางที่ 2-3 ตารางรายชื่อทักษะพื้นฐานของกีฬาวอลเลย์บอล

และมีรายละเอียดในแต่ละขั้นตอนดังนี้

ขั้นตอนที่ 1 ฝึกรับบอล

ในขั้นตอนนี้นักกีฬาทุกตำแหน่งจะได้รับการฝึกเหมือนกัน ทั้งหมด 50 ลูก ทำได้เกินครึ่ง บันทึกผลการฝึก คือ "ผ่าน" และรอเข้ารับการฝึกในขั้นตอนที่ 2

ขั้นตอนที่ 2 ฝึกแยกตามตำแหน่ง

ในขั้นตอนนี้นักกีฬาทุกคนจะแยกไปฝึกตามตำแหน่งของตนเอง การฝึกในแต่ละตำแหน่ง üิธีการฝึกจะแตกต่างกันไป ตามตารางที่ 2-4

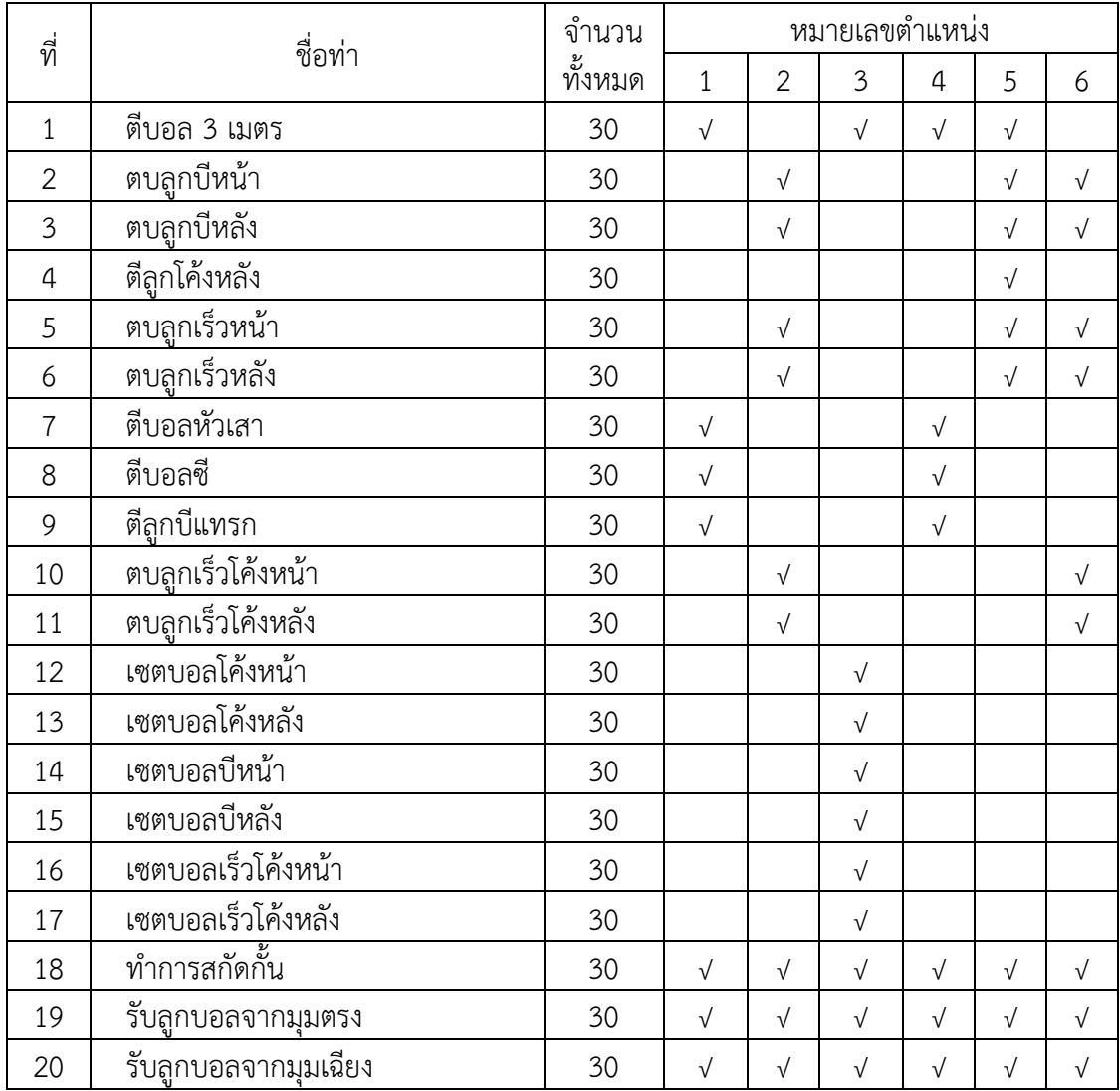

ิตารางที่ 2-4 ตารางรายละเอียดท่าการฝึกซ้อมในขั้นตอนที่ 2

ในแต่ละท่าจะต้องฝึกทั้งหมด ท่าละ 30 ลูก ทำได้เกินครึ่งบันทึกผลการฝึกในท่านั้น คือ "ผ่าน" และรอเข้ารับการฝึกซ้อมในขั้นตอนที่ 3

ขั้นตอนที่ 3 ฝึกเล่นเกมรุก

ในขั้นตอนนี้นักกีฬาทุกคนจะได้รับการฝึกรวมกันโดยจำลองการแข่งขัน ให้นักกีฬาฝึกทำ ี เกมรุกเข้าใส่ฝั่งตรงข้าม โดยฝึกซ้อมครั้งละ 1 ทีม ( 6 คน 6 ตำแหน่ง ) เป็นเวลา 15 นาที มี รายละเĂียดการนับท่าฝึกที่ใช้บันทึกผล ตามตางรางที่ 2-5

| ที่            | ชื่อท่า             | หมายเลขตำแหน่ง |                |           |                |           |           |  |
|----------------|---------------------|----------------|----------------|-----------|----------------|-----------|-----------|--|
|                |                     | $\mathbf{1}$   | $\overline{2}$ | 3         | $\overline{4}$ | 5         | 6         |  |
| $\mathbf{1}$   | ตีบอล 3 เมตร        | $\sqrt{}$      |                | $\sqrt{}$ | $\sqrt{}$      | $\sqrt{}$ |           |  |
| $\overline{2}$ | <u>ตบลูกบี</u> หน้า |                | $\sqrt{}$      |           |                | $\sqrt{}$ | $\sqrt{}$ |  |
| $\mathfrak{Z}$ | ตบลูกบีหลัง         |                | $\sqrt{}$      |           |                | $\sqrt{}$ | $\sqrt{}$ |  |
| $\overline{4}$ | ตีลูกโค้งหลัง       |                |                |           |                | $\sqrt{}$ |           |  |
| 5              | ตบลูกเร็วหน้า       |                | $\sqrt{}$      |           |                | $\sqrt{}$ | $\sqrt{}$ |  |
| 6              | ตบลูกเร็วหลัง       |                | $\sqrt{}$      |           |                | $\sqrt{}$ | $\sqrt{}$ |  |
| $\overline{7}$ | ตีบอลหัวเสา         | $\sqrt{}$      |                |           | $\sqrt{}$      |           |           |  |
| 8              | ตีบอลซี             | $\sqrt{}$      |                |           | $\sqrt{}$      |           |           |  |
| 9              | ตีลูกบีแทรก         | $\sqrt{}$      |                |           | $\sqrt{}$      |           |           |  |
| 10             | ตบลูกเร็วโค้งหน้า   |                | $\sqrt{}$      |           |                |           | $\sqrt{}$ |  |
| 11             | ตบลูกเร็วโค้งหลัง   |                | $\sqrt{}$      |           |                |           | $\sqrt{}$ |  |
| 12             | เซตบอลโค้งหน้า      |                |                | $\sqrt{}$ |                |           |           |  |
| 13             | เซตบอลโค้งหลัง      |                |                | $\sqrt{}$ |                |           |           |  |
| 14             | เซตบอลบีหน้า        |                |                | $\sqrt{}$ |                |           |           |  |
| 15             | เซตบอลบีหลัง        |                |                | $\sqrt{}$ |                |           |           |  |
| 16             | เซตบอลเร็วโค้งหน้า  |                |                | $\sqrt{}$ |                |           |           |  |
| 17             | เซตบอลเร็วโค้งหลัง  |                |                | $\sqrt{}$ |                |           |           |  |

ิตารางที่ 2-5 ตารางรายละเอียดท่าที่ใช้บับทึกการฝึกซ้อมใบขั้นตอบที่ 3

ในการบันทึกผลการฝึกซ้อมของขั้นตอนที่ 3 เนื่องจากเป็นการจำลองการแข่งขันทำให้ไม่ สามารถกำหนดจำนวนทั้งหมดของแต่ละท่าที่นักกีฬาได้รับการฝึกได้ จึงใช้การบันทึกโดยนับจำนวนที่ ้นักกีฬาเข้าสัมผัสบอลในท่าต่าง ๆ ตามตำแหน่งของตนเอง โดยเมื่อนักกีฬาคนนั้นมีการสัมผัสบอล จะ นับเป็นจำนวนทั้งหมด และผลการสัมผัสบอลนั้นเป็นยังไงจะนับเป็นจำนวนที่ได้ ทำได้เกินครึ่งของ ้จำนวนทั้งหมดบันทึกผลในท่านั้นคือ "ผ่าน"

ขั้นตอนที่ 4 ฝึกเล่นทีม

ในขั้นตอนนี้นักกีฬาทุกคนจะได้รับการฝึกรวมกันโดยจำลองการแข่งขัน ให้นักกีฬาฝึกทำ การแข่งขัน โดยจะแบ่งนักกีฬาออกเป็น 2 ทีม จัดให้แข่งขันกัน จำนวน 1 เซต ( 21 ลูก ) มีรายละเĂียดการนับท่าฝึกที่ใช้บันทึกผล ตามตารางที่ 2-4

ในการบันทึกผลการฝึกซ้อมของขั้นตอนที่ 4 เนื่องจากเป็นการจำลองการแข่งขันทำให้ไม่ สามารถกำหนดจำนวนทั้งหมดของแต่ละท่าที่นักกีฬาได้รับการฝึกได้ จึงใช้การบันทึกโดยนับจำนวนที่ ้นักกีฬาเข้าสัมผัสบอลในท่าต่าง ๆ ตามตำแหน่งของตนเอง โดยเมื่อนักกีฬาคนนั้นมีการสัมผัสบอล จะ

```
้นับเป็นจำนวนทั้งหมด และผลการสัมผัสบอลนั้นเป็นยังไงจะนับเป็นจำนวนที่ได้ ทำได้เกินครึ่งของ
จำนวนทั้งหมดบันทึกผลในท่านั้นคือ "ผ่าน"
```
หลังจากการฝึกซ้อมทั้ง 4 ขั้นตอน ผลการฝึกซ้อมทั้งหมดจะถูกใช้คำนวณเพื่อหาการ ฝึกซ้อมขั้นตอนที่ 5 การซ่อม

การคิดคำนวณตารางฝึกซ้อมซ่อม (สำหรับผู้ไม่ผ่าน)

การคิดคำนวณตารางฝึกซ้อมซ่อมนั้น จะแบ่งการคิดออกเป็น 2 ส่วน คือ การคำนวณเกม ุรก และการคำนวณเกมรับ ดังนี้

1 การคำนวณเกมรุก

การคำนวณจะนำผลการฝึกซ้อมที่ท่าในแต่ละขั้นตอนมาเปรียบเทียบกัน ดังนี้

ตัวแปร = ผลขั้นตอนที่ 2 , ผลขั้นตอนที่ 3 , ผลขั้นตอนที่ 4

้วิธีคิด = ต้องผ่าน 2 ใน 3 โดยต้องผ่านขั้นตอนที่ 4

ในกรณีที่ผลการคำนวณคือ ไม่ผ่าน นักกีฬาคนนั้นจะต้องทำการฝึกซ่อมในท่านั้น ๆ จำนวน 50 ลูก แล้วทำการบันทึกผลการซ่อมไว้

2 การคำนวณเกมรับ

การคำนวณจะนำผลการฝึกซ้อมที่ท่าในแต่ละขั้นตอนมาเปรียบเทียบกัน ดังนี้

ตัวแปร = ผลขั้นตอนที่ 1 , ผลขั้นตอนที่ 2 , ผลขั้นตอนที่ 4

้วิธีคิด = ต้องผ่าน 2 ใน 3 โดยต้องผ่านขั้นตอนที่ 4

ในกรณีที่ผลการคำนวณคือ ไม่ผ่าน นักกีฬาคนนั้นจะต้องทำการฝึกซ่อมในท่านั้น ๆ จำนวน 50 ลูก แล้วทำการบันทึกผลการซ่อมไว้

<u>หมายเหตุ</u> ขั้นตอนที่ 3, 4 บางรายการ จำนวนทั้งหมดอาจเป็น 0 มีผลให้ "ผ่าน" (เพราะในการแข่งขันอาจ ไม่ได้เล่นรายการนั้น)

ผลจากการฝึกซ่อมจะใช้ในการคำนวณหาโปรแกรมการฝึกซ้อมในวันถัดไปของนักกีฬาคน นั้น โดยมีวิธีการคิดคำนวณโปรแกรมการฝึกซ้อมในวันถัดไป ดังนี้

ู้ตัวแปร = ผลขั้นตอนที่ 4 , ผลการฝึกซ้อมซ่อม

ผลของการคำนวณจะมี 5 กรณี ดังนี้

1 ผลขั้นตอนที่ 4 (ผ่าน) + ผลการฝึกซ้อมซ่อม (ได้ ต่ำกว่าครึ่ง) = ตารางการฝึกขั้นตอนที่ 2 ปรับเพิ่ม ชนิดที่ไม่ผ่าน ชนิดละ 5 ลูก

2 ผลขั้นตอนที่ 4 (ผ่าน) + ผลการฝึกซ้อมซ่อม (ได้ ครึ่งหรือมากกว่า) = ตารางการฝึก ขั้นตอนที่ 2 ไม่เปลี่ยนแปลง

3 ผลขั้นตอนที่ 4 (ไม่ผ่าน) + ผลการฝึกซ้อมซ่อม (ได้ เกินครึ่ง (เกิน 50 % )) = ตาราง การฝึกขั้นตอนที่ 2 ไม่มีการเปลี่ยนแปลง

4 ผลขั้นตอนที่ 4 (ไม่ผ่าน) + ผลการฝึกซ้อมซ่อม (ได้ ครึ่ง) = ตารางการฝึกขั้นตอนที่ 2 ปรับเพิ่ม ชนิดที่ไม่ผ่าน ชนิดละ 5 ลูก

5 ผลขั้นตอนที่ 4 (ไม่ผ่าน) + ผลการฝึกซ้อมซ่อม (ได้ ต่ำกว่าครึ่ง) = ตารางการฝึก ขั้นตอนที่ 2 ปรับเพิ่ม ชนิดที่ไม่ผ่าน ชนิดละ 10 ลูก <u>หมายเหตุ</u> 1 หากมีการเปลี่ยนแปลงตาราง จะเปลี่ยนแปลงในขั้นตอนที่ 2

2 ผู้ที่ถูกปรับตาราง หากในวันถัดไปไม่มีการฝึกซ้อมซ่อม หรือ อยู่ในเกณฑ์ "ตารางการ ฝึกไม่มีการเปลี่ยนแปลง" ตารางการฝึกในüันถัดจะปรับลดชนิดที่เพิ่ม ลดลง 5 ลูก จนถึงเกณฑ์เริ่มต้น 3 สามารถปรับตารางการฝึกได้สูงสุด ไม่เกิน 20 ลูก จากนั้นให้คงที่ไว้

หลักจากนั้นผู้ฝึกสอน จะนำข้อมูลผลการฝึกซ้อมในแต่ละท่าในแต่ละขั้นตอนมาหาค่าร้อย ิละหรือเปอร์เซนต์ และค่าเฉลี่ย เพื่อคำนวณหาคะแนนของนักกีฬาคนนั้น ๆ โดยมีรายละเอียดดังนี้

1 คำนวณหาอัตราร้อยละหรือเปอร์เซ็นต์ (Percentage or Percent) ของจำนวนท่าใน แต่ละขั้นตกน

> $X\% = (X \div Y) \times 100$ เมื่อ X% แทน ค่าเปอร์เซ็น  $\times$  แทน จำนวนการฝึกซ้อมที่ทำได้ในแต่ละท่าแต่ละขั้นตอน Y แทน จำนวนทั้งหมดในแต่ละท่าแต่ละขั้นตอน

2 คำนวณหาค่าเฉลี่ย ผลการฝึกของแต่ละขั้นตอนการฝึกซ้อม เพื่อนำมาสรุปผลการ ปึกซ้อมของนักกีฬาคนนั้น

$$
\bar{x} = \frac{\sum X}{N}
$$

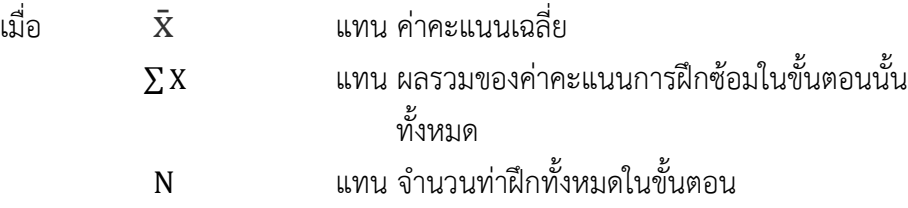

### $2.4$  งาบวิจัยที่เกี่ยวข้อง

งานวิจัยที่เกี่ยวข้องกับระบบการจัดการฝึกซ้อมของนักกีฬาวอลเลย์บอลในศูนย์กีฬาเพื่อ ความเป็นเลิศของสถาบันการพลศึกษา วิทยาเขตชลบุรี มีดังนี้

2.4.1 สรางแบบทดสอบและเกณฑปกติทักษะพื้นฐานกีฬาฟุตบอลสำหรับนักเรียนชายและ นักเรียนหญิงชั้นมัธยมศึกษาปที่ 1 โรงเรียนขยายโอกาสทางการศึกษา สำนักงานเขตพื้นที่การศึกษา ประถมศึกษาสุรินทร เขต 3

้วิทยานิพนธ์ สาขาวิชาหลักสูตรและการสอน (สุขศึกษาและพลศึกษา) คณะศึกษาศาสตร์ มหาวิทยาลัยขอนแก่น. ปี 2555. สรางแบบทดสอบและเกณฑปกติทักษะพื้นฐานกีฬาฟุตบอลสำหรับ นักเรียนชายและนักเรียนหญิงชั้นมัธยมศึกษาปที่ 1 โรงเรียนขยายโอกาสทางการศึกษา สำนักงานเขต พื้นที่การศึกษาประถมศึกษาสุรินทร เขต 3

งานวิจัยของวินัด คงใจดี ได้นำเสนอการทดสอบทักษะพื้นฐานกีฬาฟุตบอล เพื่อสร้าง แบบทดสอบและเกณฑ์ปกติทักษะพื้นฐานกีฬาฟุตบอลสำหรับนักเรียนชายและนักเรียนหญิงชั้น ้ มัธยมศึกษาปีที่ 1 โรงเรียนขยายโอกาสทางการศึกษา สำนักงานเขตพื้นที่การศึกษาประถมศึกษา สุรินทร์ เขต 3 จำนวน 6 รายการ คือ ทักษะการเดาะฟุตบอล ทักษะการเลี้ยงฟุตบอล ทักษะการเตะ ฟุตบอลกระทบผนัง ทักษะการโหม่งฟุตบอล ทักษะการเตะฟุตบอลโด่ง และทักษะการยิงประตู

2.4.2 ศึกษาแบบทดสอบเพื่อวัดความสามารถโดยทั่วไปในกีฬาฟุตบอล และเจาะจงให้เป็น พื้นฐานในกีฬาฟุตบอลเพื่อนำนายความสามารถก่อนที่จะลงเล่นในสนามจริง

โคเวค ( Barrow. 1979 : 284-285 ; citing Kvacs. N.d. ) ได้ศึกษาแบบทดสอบเพื่อวัด ้ความสามารถโดยทั่วไปในกีฬาฟุตบอล และเจาะจงให้เป็นพื้นฐานในกีฬาฟุตบอลเพื่อทำนาย ้ความสามารถก่อนที่จะลงเล่นในสนามจริง แบบทดสอบที่ใช้คือ การเดาะบอล โดยใช้เท้า เข่า ต้นขา ไหล่ ศีรษะ หรือใช้ส่วนต่าง ๆ ของร่างกายได้ทุกส่วนยกเว้นมือและแขน โดยเดาะให้ได้มากที่สุด ิ ภายในเวลา 45 วินาที ในพื้นที่วงกลมรัศมี 9 ฟุต การเดาะบอลอนุญาตให้ลูกฟุตบอลกระดอนพื้น ได้ 4 ครั้ง ๆ ละ 45 วินาที ให้มีการพักระหว่างการทดสอบแต่ละครั้ง การคิดคะแนนจะคิดรวมผลการ เดาะบอลทั้ง 4 ครั้ง

### **บทที่ 3** ์ขั้นตอนการดำเนินงาน

ในบทที่ 3 นี้จะกล่าวถึงขั้นตอนการดำเนินงานในการพัฒนาระบบการจัดการฝึกซ้อมของ นักกีฬาวอลเลย์บอลในศนย์กีฬาเพื่อความเป็นเลิศของสถาบันการพลศึกษา วิทยาเขตชลบรี โดยใช้ หลักการของ System development Life Cycle (SDLC) 5 ขั้นตอนมาช่วยในการดำเนินการ โดยมี ู้ ช้ำเตลบดังนี้

3.1 การศึกษาปัญหาและวิเคราะห์ระบบ

3.2 การวิเคราะห์และออกแบบระบบ

#### **3.1 การศึกษาปัญหาและวิเคราะห์ระบบ**

ในการศึกษาปัญหาและวิเคราะห์ระบบการจัดการฝึกซ้อมของนักกีฬาวอลเลย์บอลในศูนย์ ึกีฬาเพื่อความเป็นเลิศของสถาบันการพลศึกษา วิทยาเขตชลบุรี ผู้จัดทำงานนิพนธ์ขอกล่าวถึง ดังนี้

3.1.1 การศึกษาปัญหา

จากการรวบรวมข้อมูลในการดำเนินงานพบปัญหาและอุปสรรคของระบบที่เป็น ปัจจัยÿ าคัญดังนี้

3.1.1.1 การบันทึกผลการฝึกซ้อมของนักกีฬาวอลเลย์บอลในศูนย์กีฬาเพื่อความเป็นเลิศ ้สถาบันการพลศึกษา วิทยาเขตชลบุรี มีการเก็บบันทึกผลในรูปแบบของเอกสาร ผู้ฝึกสอนซึ่งรับหน้าที่ โดยอาจารย์ ซึ่งมีภาระงานสอนและภาระงานบริหาร ทำให้การติดตามการฝึกซ้อมของนักกีฬาไม่มี ี ความต่อเนื่อง ผลการฝึกซ้อมของนักกีฬาอาจจัดเก็บไม่ถูกต้องหรือไม่ครบถ้วน เกิดข้อผิดพลาดในการ ้จัดวางตารางการฝึกซ้อมของนักกีฬา ไม่มีการบริหารจัดการข้อมูลการฝึกซ้อมของนักกีฬาอย่างเป็น ระบบ ทำให้ไม่สามารถนำมาใช้ประโยชน์ในด้านการพัฒนาการฝึกซ้อมของนักกีฬาและการคัดเลือก ้นักกีฬาเพื่อส่งเข้าร่วมแข่งขันกีฬาในระดับต่าง ๆ

3.1.2 การวิเคราะห์ระบบ

3.1.2.1 จากการบันทึกผลการฝึกซ้อมของนักกีฬาวอลเลย์บอลในศูนย์กีฬาเพื่อความ เป็นเลิศ สถาบันการพลศึกษา วิทยาเขตชลบุรี มีการเก็บบันทึกผลในรูปแบบของเอกสาร อาจจัดเก็บ ไม่ถูกต้องหรือไม่ครบถ้วนหากมีการจัดเก็บในรูปแบบฐานข้อมูลและจัดทำระบบฐานข้อมูลที่เหมาะสม ึก็จะทำให้เกิดความรวดเร็วในการบันทึกผลการฝึกซ้อม การจัดเก็บข้อมูลและการค้นหา ข้อมูลผลการ ฝึกซ้อมของนักกีฬาวอลเลย์บอลในศูนย์กีฬาเพื่อความเป็นเลิศ สถาบันการพลศึกษา วิทยาเขตชลบุรี ี่ เป็นสิ่งสำคัญในการพัฒนาศักยภาพเป็นรายบุคคล เพื่อพัฒนาทักษะของนักกีฬาให้ดียิ่งขึ้น ทีมผู้ ฝึกสอนจึงต้องการความรวดเร็วเพื่อให้นักกีฬาแต่ละคนสามารถพัฒนาทักษะของตนเอง เมื่อทำการ ้บันทึกผลการฝึกซ้อมของนักกีฬาในแต่ละขั้นตอน พบว่านักกีฬาไม่ผ่านตามเกณฑ์รายบุคคล สามารถ นำมาพิจารณาและจัดการฝึกซ้อมซ่อม เพื่อพัฒนาทักษะของนักกีฬาคนนั้น หากมีการจัดทำระบบ ฐานข้อมูลซึ่งทำให้ ผู้ฝึกสอน ผู้บริหาร สามารถประเมินในเรื่องความสามารถด้านทักษะของนักกีฬา

แต่ละคน เป็นส่วนช่วยในการตัดสินใจการคัดเลือกนักกีฬาเพื่อส่งเข้าร่วมแข่งขันกีฬาในระดับต่าง ๆ และสนับสนุนให้ผู้บริหารตัดสินใจทางด้านงบประมาณ

ระบบการจัดการฝึกซ้อมของนักกีฬาวอลเลย์บอลของศูนย์กีฬาเพื่อความเป็นเลิศของ สถาบันการพลศึกษาวิทยาเขตชลบุรี เป็นระบบเก็บรวบรวมข้อมูลการฝึกซ้อมด้านทักษะของนักกีฬา และข้อมูลสถิติความสามารถด้านทักษะของนักกีฬา ซึ่งจาการศึกษาและวิเคราะห์ มีผู้เกี่ยวข้องกับ ระบบ 3 ประเภท คือ ผู้ดูแลระบบ ผู้ฝึกสอน และนักกีฬา ซึ่งในขั้นตอนการออกแบบระบบ ผู้วิจัยได้ นำหลักการของ SCRUM มาใช้พัฒนา กล่าวคือ ผู้พัฒนาทำงานใกล้ชิดกับ user ผ่านการประชุมและ ทดสอบตัวโปรแกรมกับ user ในทุก ๆ ส่วนงาน โดยสามารถอธิบายการทำงานของระบบและการ ทำงานของผู้ที่เกี่ยวข้องผ่านระบบได้ภาพที่ 3-1

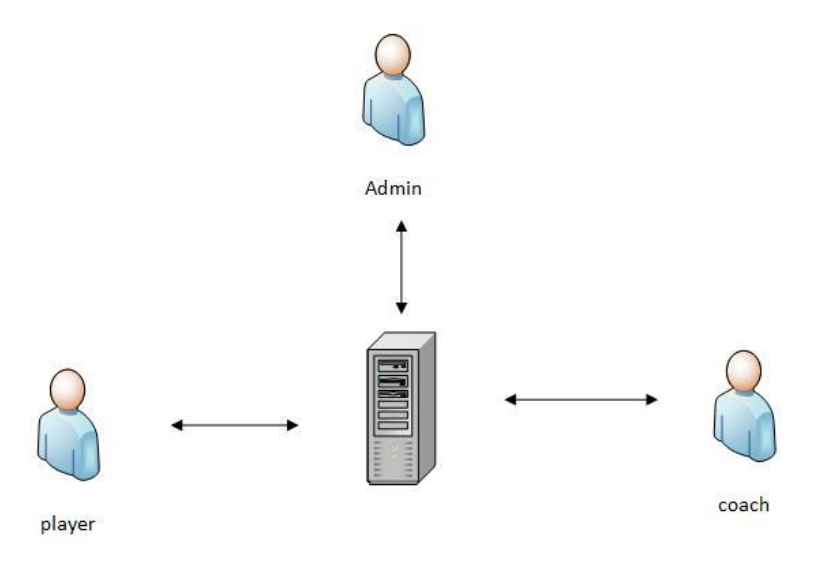

ภาพที่ 3-1 แผนภาพอธิบายการทำงานของการพัฒนาระบบ

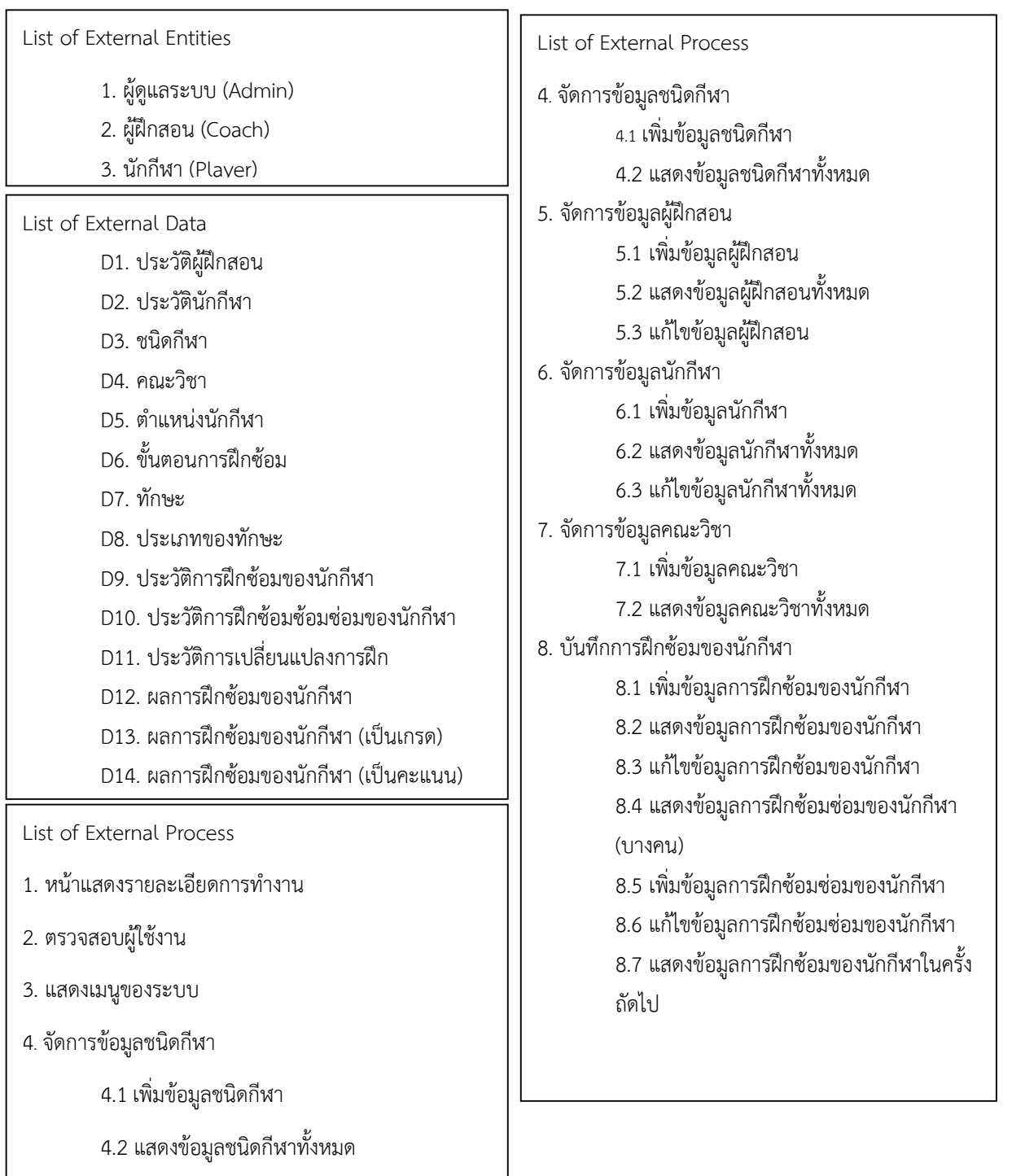

3.1.3 List of External Ăธิบาย Entities,Data และ Processes ดังภาพที่ 3-2

ภาพที่ 3-2 แผนภาพรายงานของ External Entities Data และ Processes

### **3.2 การวิเคราะห์และออกแบบระบบ**

3.2.1 การวิเคราะห์และการออกแบบ Use Case Diagram

ผู้วิจัยได้ใช้แผนภาพแสดงการใช้งานระบบ (Use Case Diagram) เพื่อให้เห็นถึง ภาพรวมของการทำงานทั้งหมดของระบบการจัดการฝึกซ้อมของนักกีฬาวอลเลย์บอลในศูนย์กีฬาเพื่อ ความเป็นเลิศของสถาบันการพลศึกษา วิทยาเขตชลบุรี ดังที่แสดงในภาพที่ 3-3

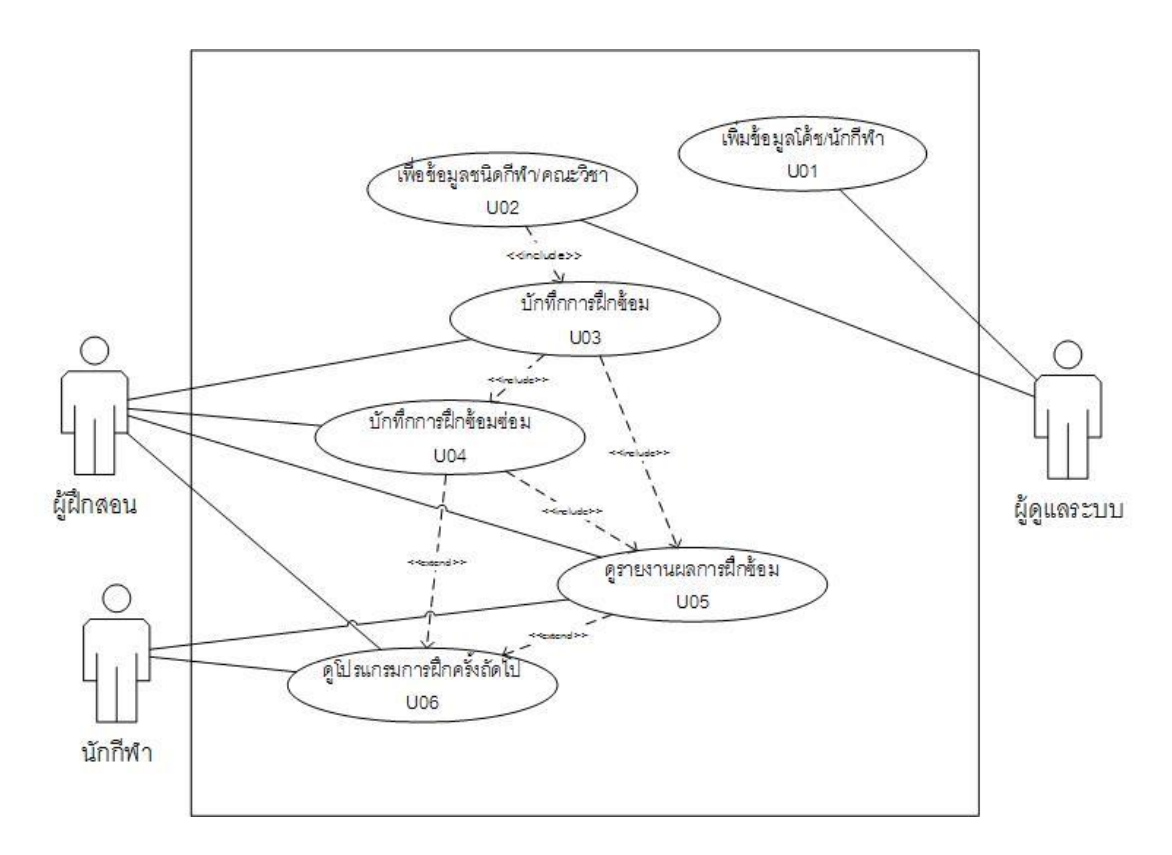

ภาพที่ 3-3 Use Case Diagram การทำงานของระบบ

เพื่อแสดงให้เห็นถึงรายละเอียดของแต่ละยูสเคส โดยแบ่งเป็นของผู้ดูแลระบบ (U01-U02) ของผู้ฝึกสอน (U03-U06) และของนักกีฬา (U05-U06) ตามตารางที่ 3-2 ถึง ตารางที่ 3-8

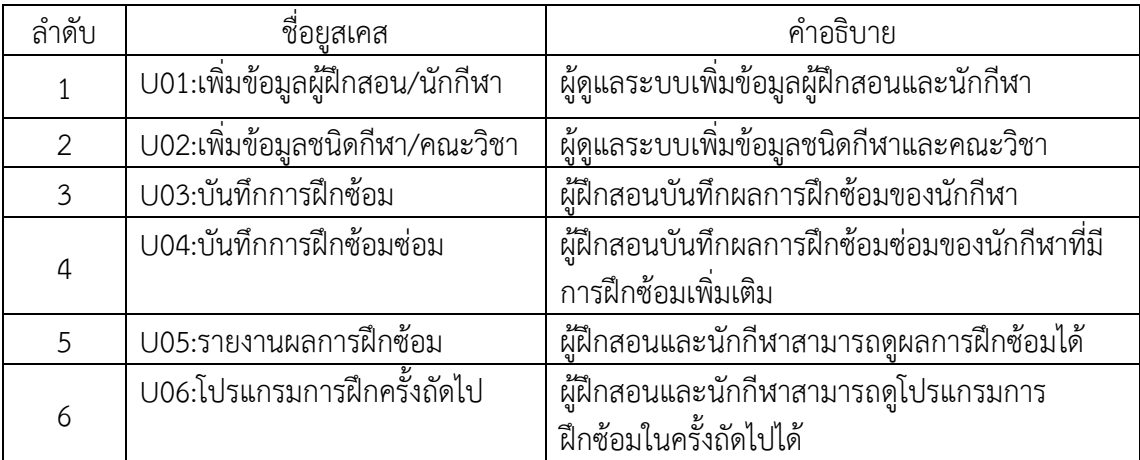

ตารางที่ 3-1 รายการของแผนภาพการใช้งานระบบ

ตารางที่ 3-2 Use Case Description Register เพิ่มข้อมูลผู้ฝึกสอน/นักกีฬา

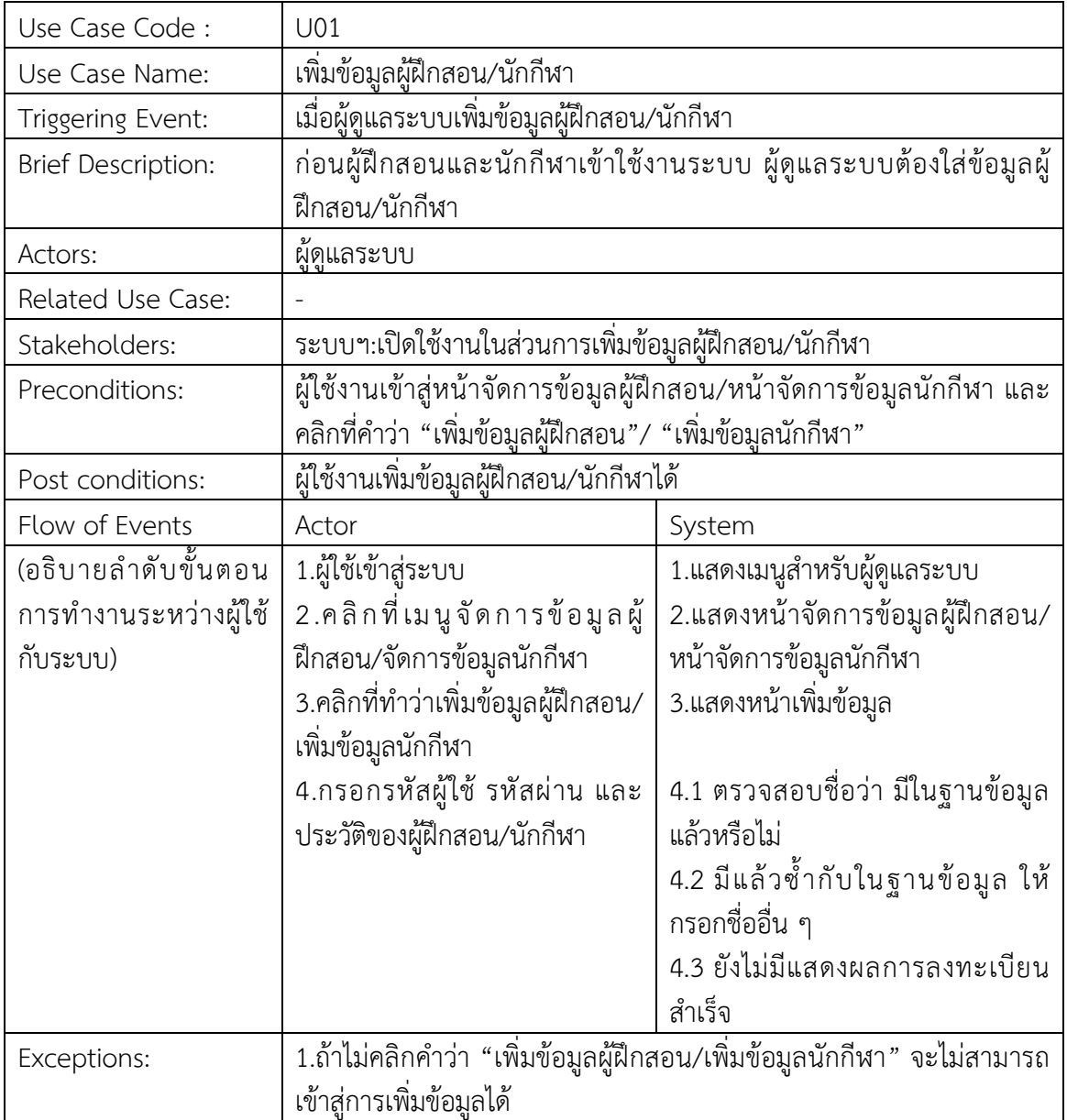
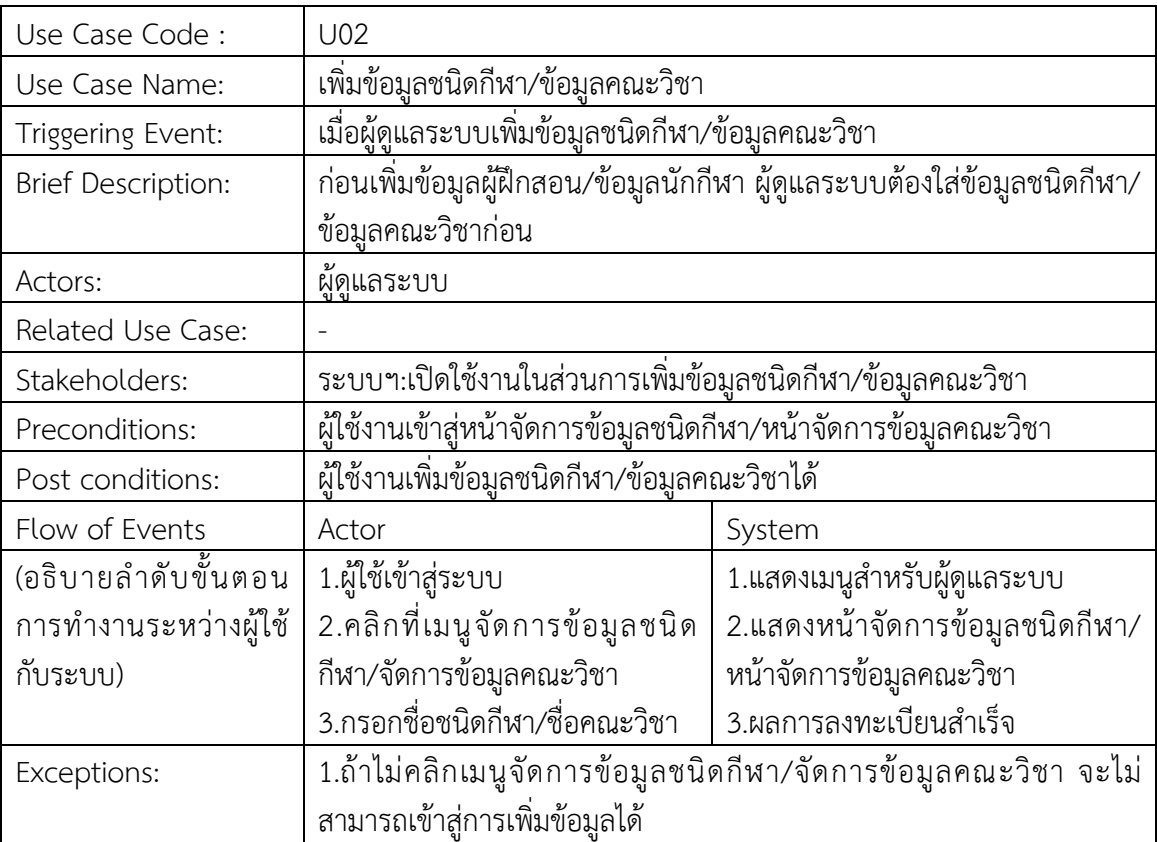

ตารางที่ 3-3 Use Case Description Register เพิ่มข้อมูลชนิดกีฬา/ข้อมูลคณะวิชา

ตารางที่ 3-4 Use Case Description Register บันทึกการฝึกซ้อม

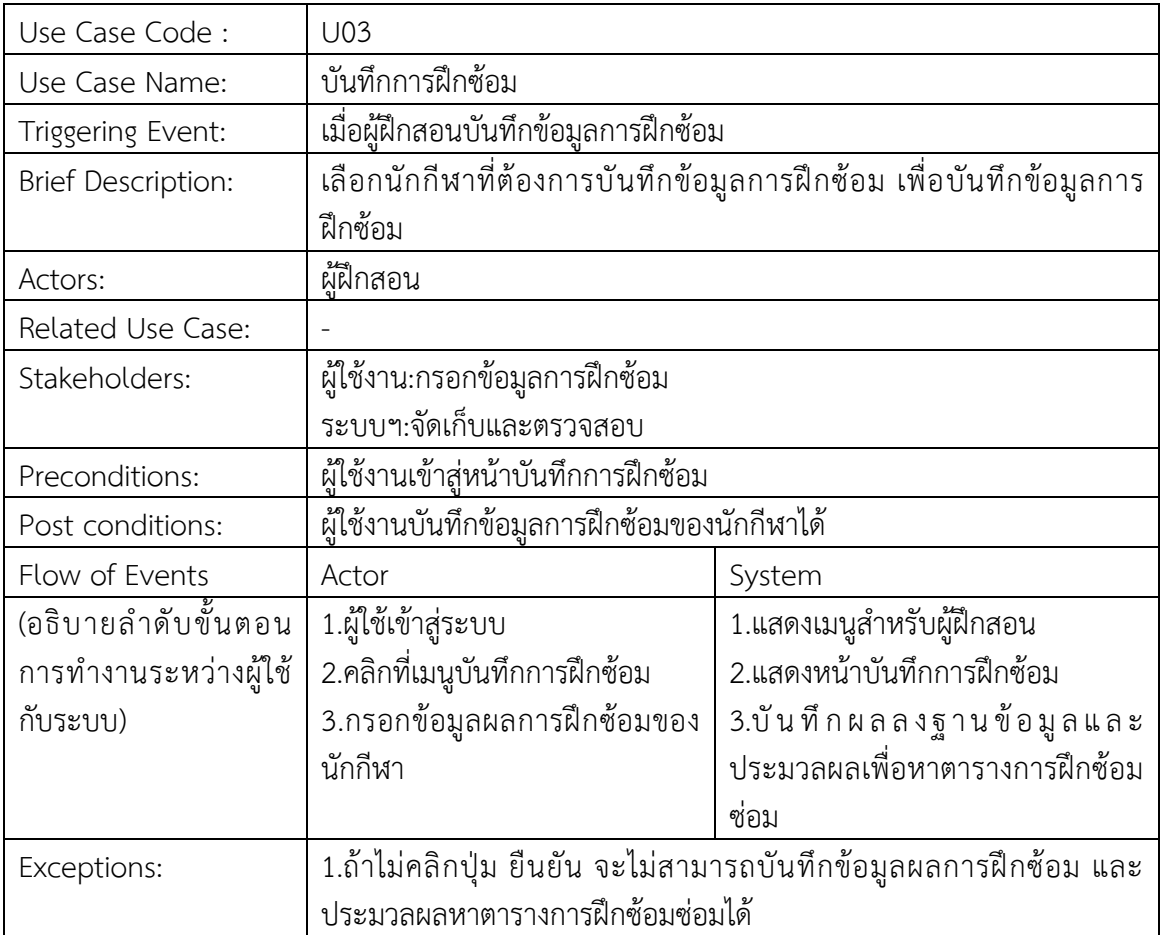

ตารางที่ 3-5 Use Case Description Register บันทึกการฝึกซ้อมซ่อม

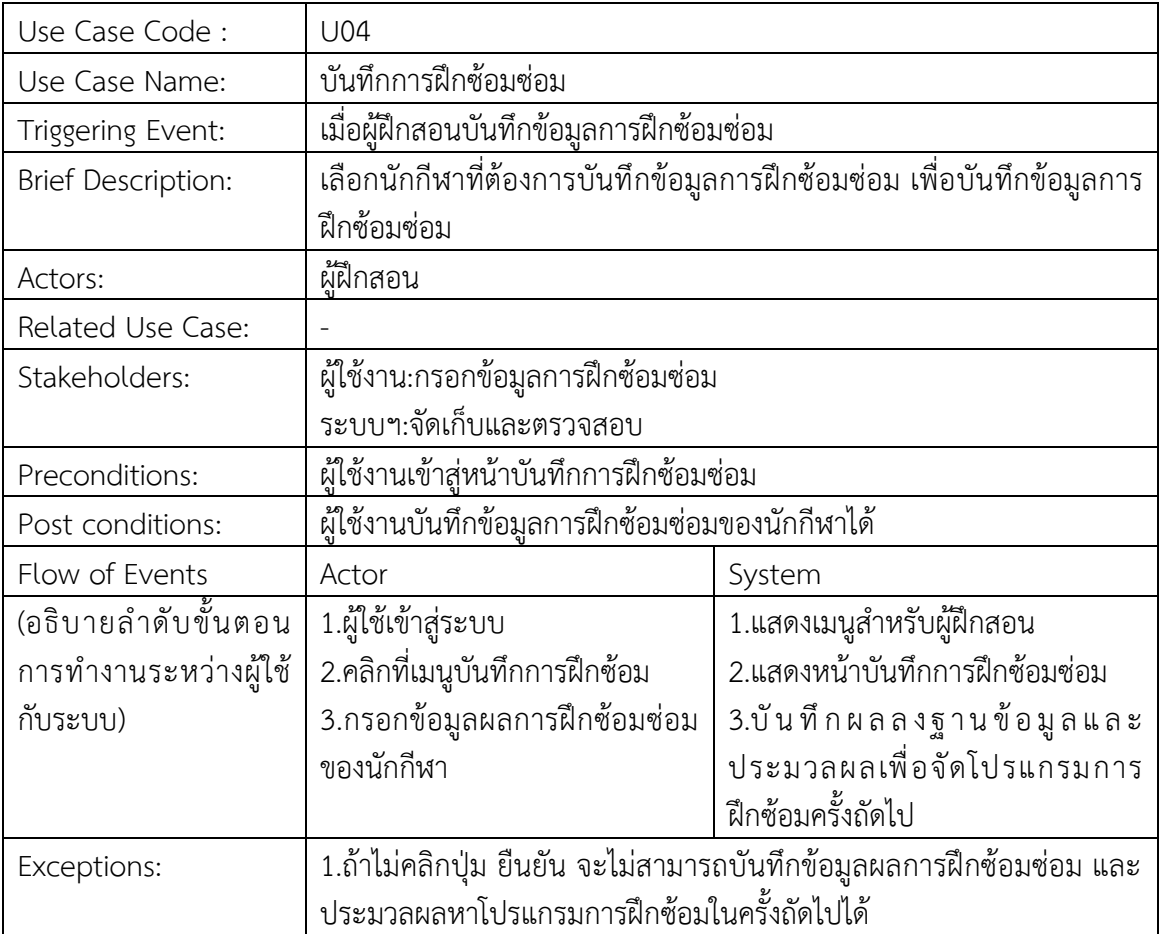

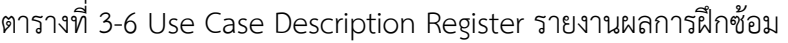

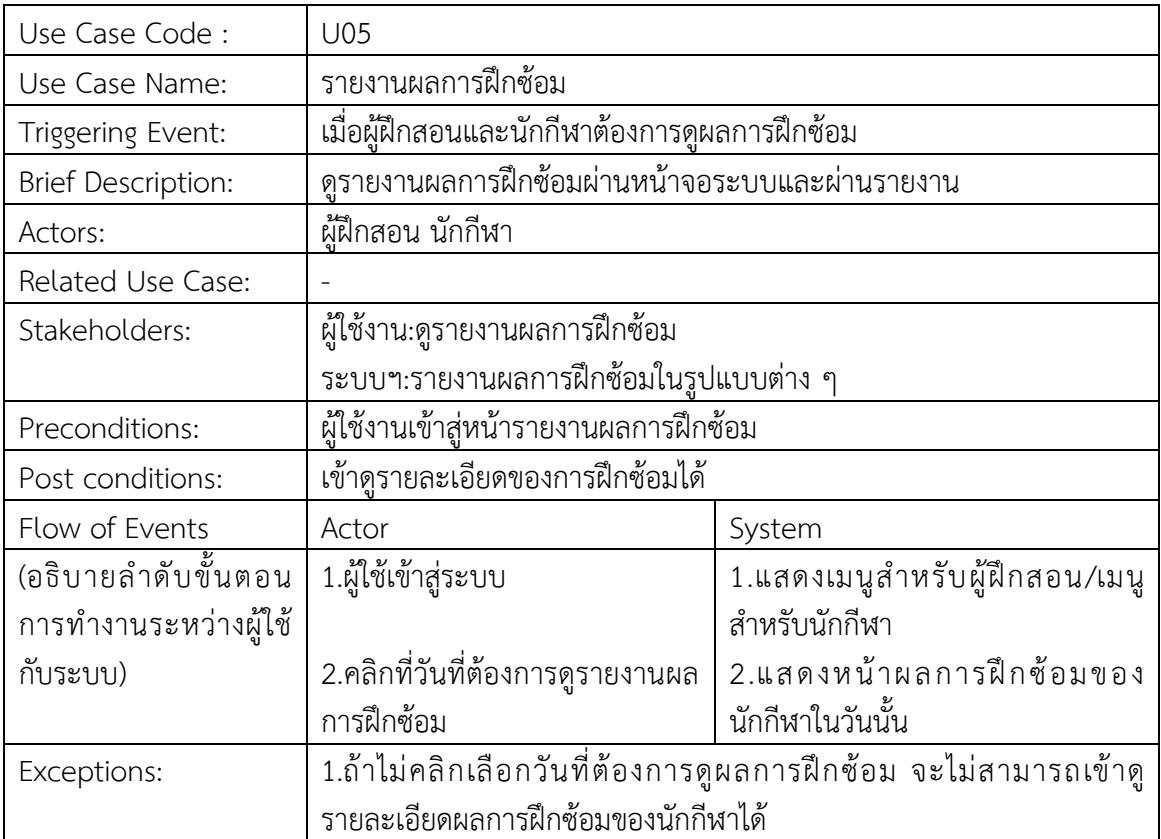

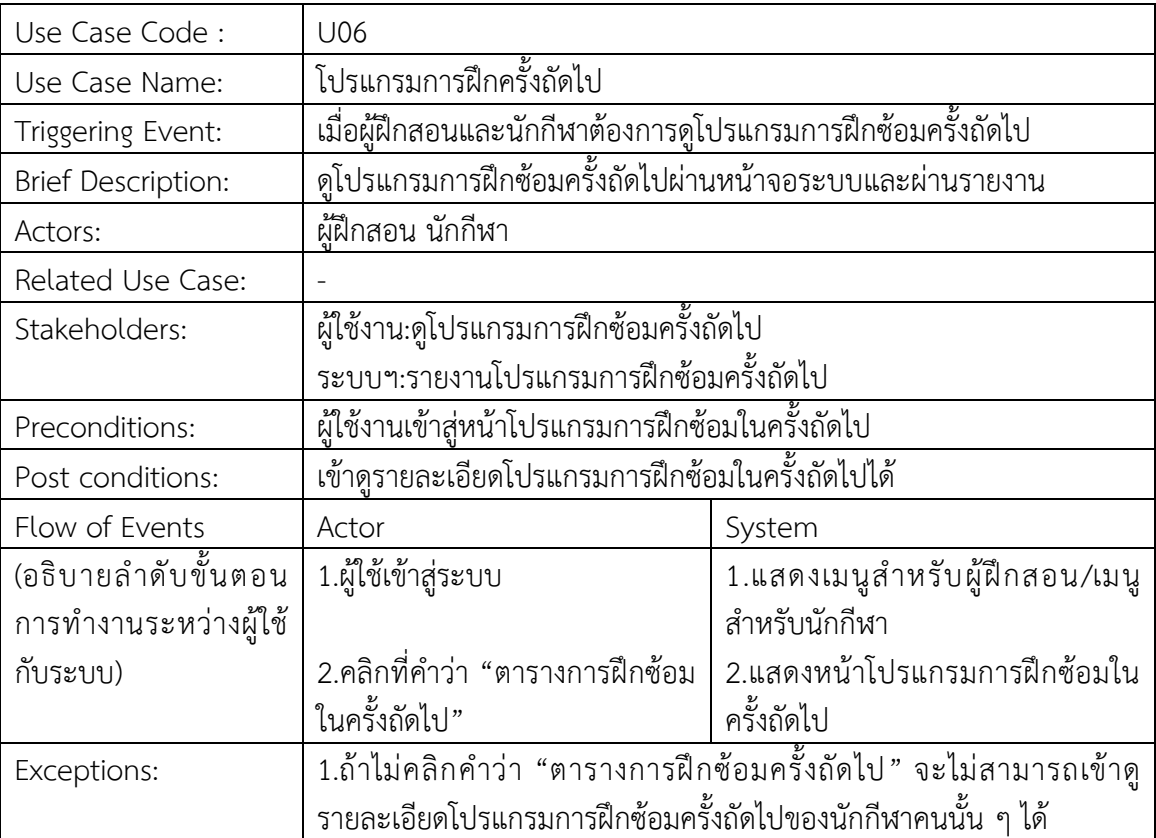

ตารางที่ 3-8 Use Case Description Register โปรแกรมการฝึกครั้งถัดไป

3.2.2 Activity Diagram

เป็นตัวช่วยทำให้การมองในส่วนของการทำงานของโปรแกรมนั้นทำได้ง่ายขึ้น และช่วยใน การขยายในส่วนของการทำงานแต่ละขั้นตอนให้ชัดเจนมากยิ่งขึ้น ดังนี้

ขั้นตอนการทำงานในส่วนการเพิ่มข้อมูลผู้ฝึกสอน/ข้อมูลนักกีฬา ตามภาพที่ 3-4

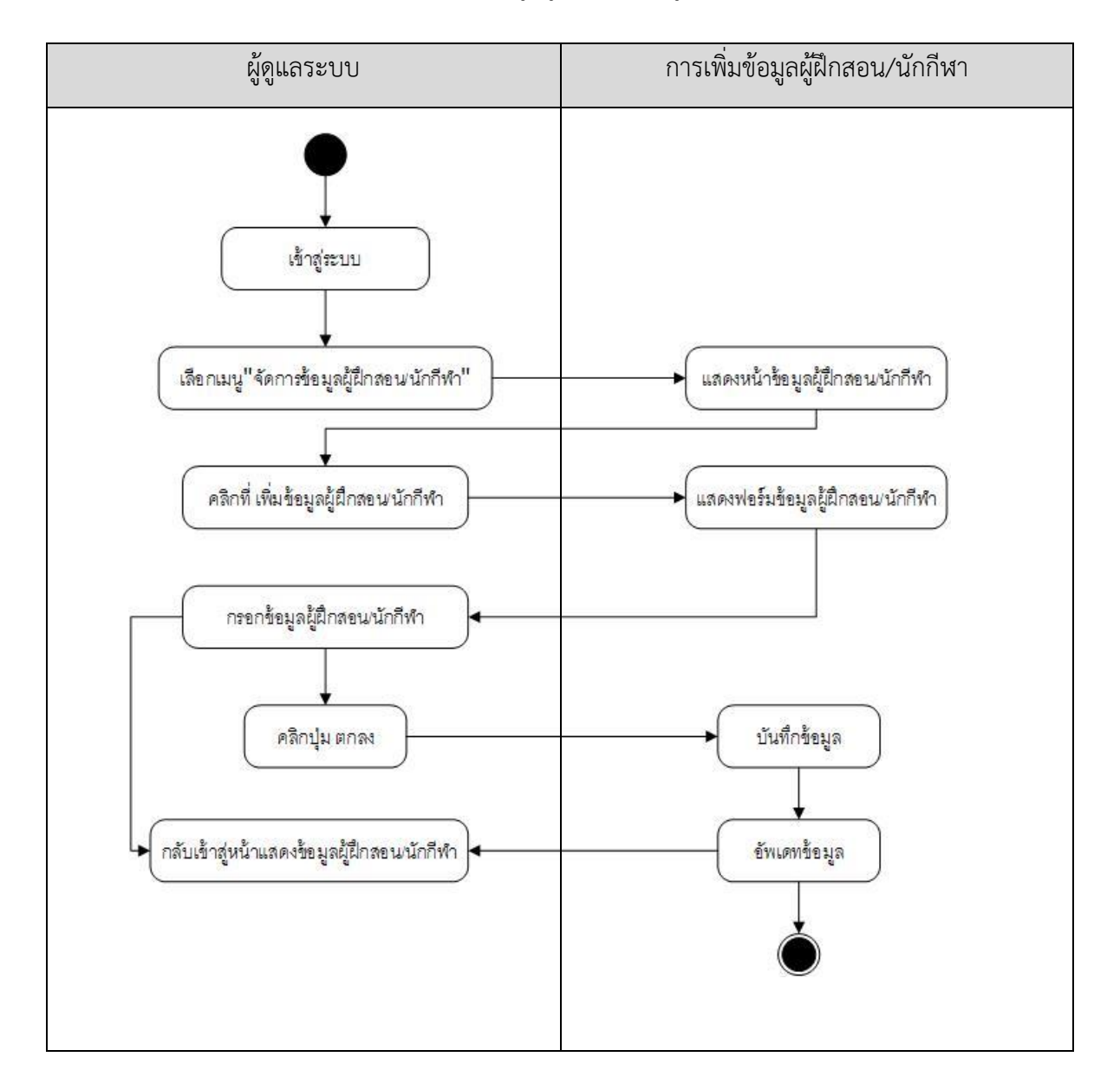

ภาพที่ 3-4 ขั้นตอนการทำงานในส่วนการเพิ่มข้อมูลผู้ฝึกสอน/ข้อมูลนักกีฬา

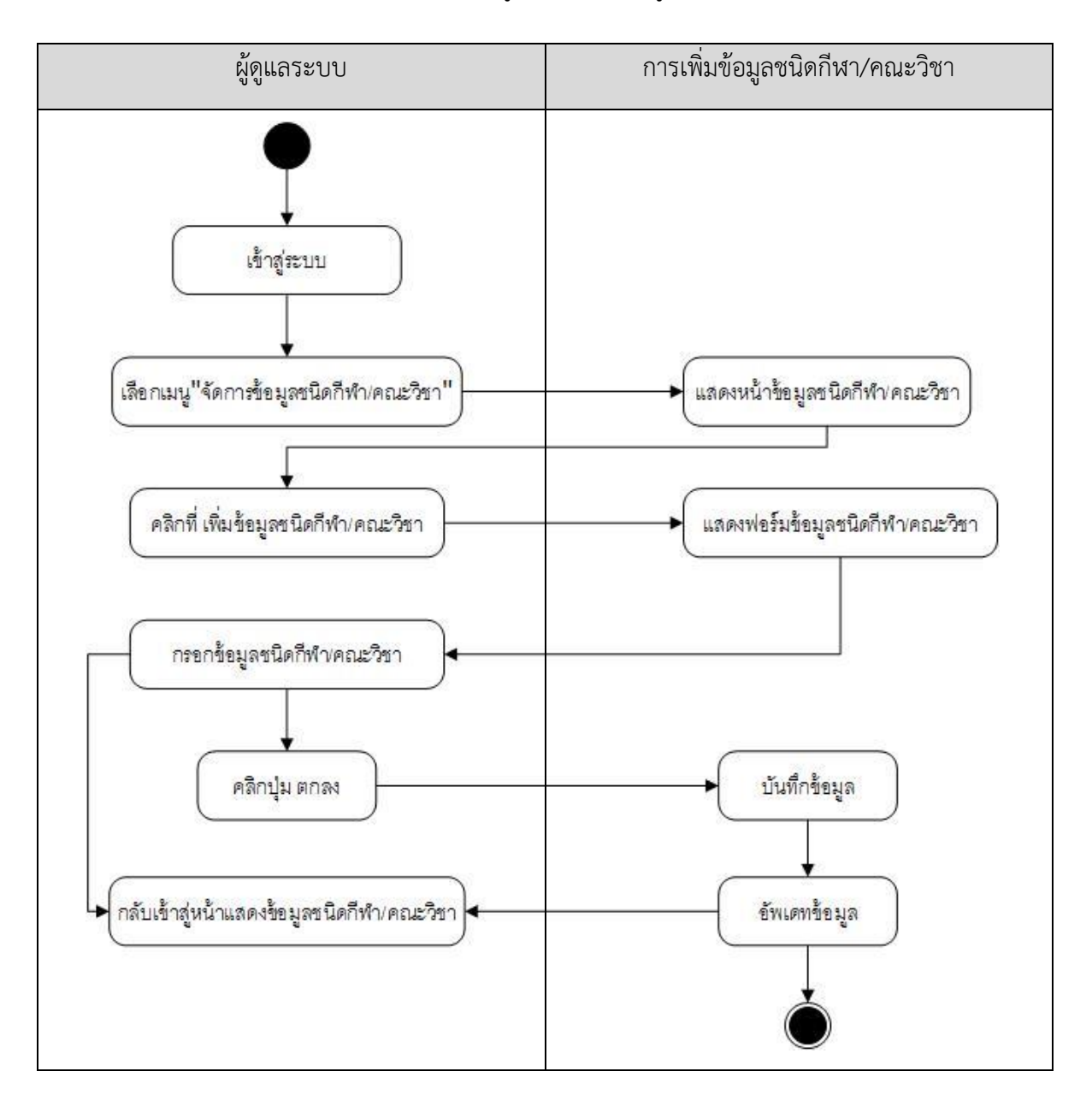

ขั้นตอนการทำงานในส่วนการเพิ่มข้อมูลชนิดกีฬา/ข้อมูลคณะวิชา ตามภาพที่ 3-5

ภาพที่ 3-5 ขั้นตอนการทำงานในส่วนการเพิ่มข้อมูลชนิดกีฬา/ข้อมูลคณะวิชา

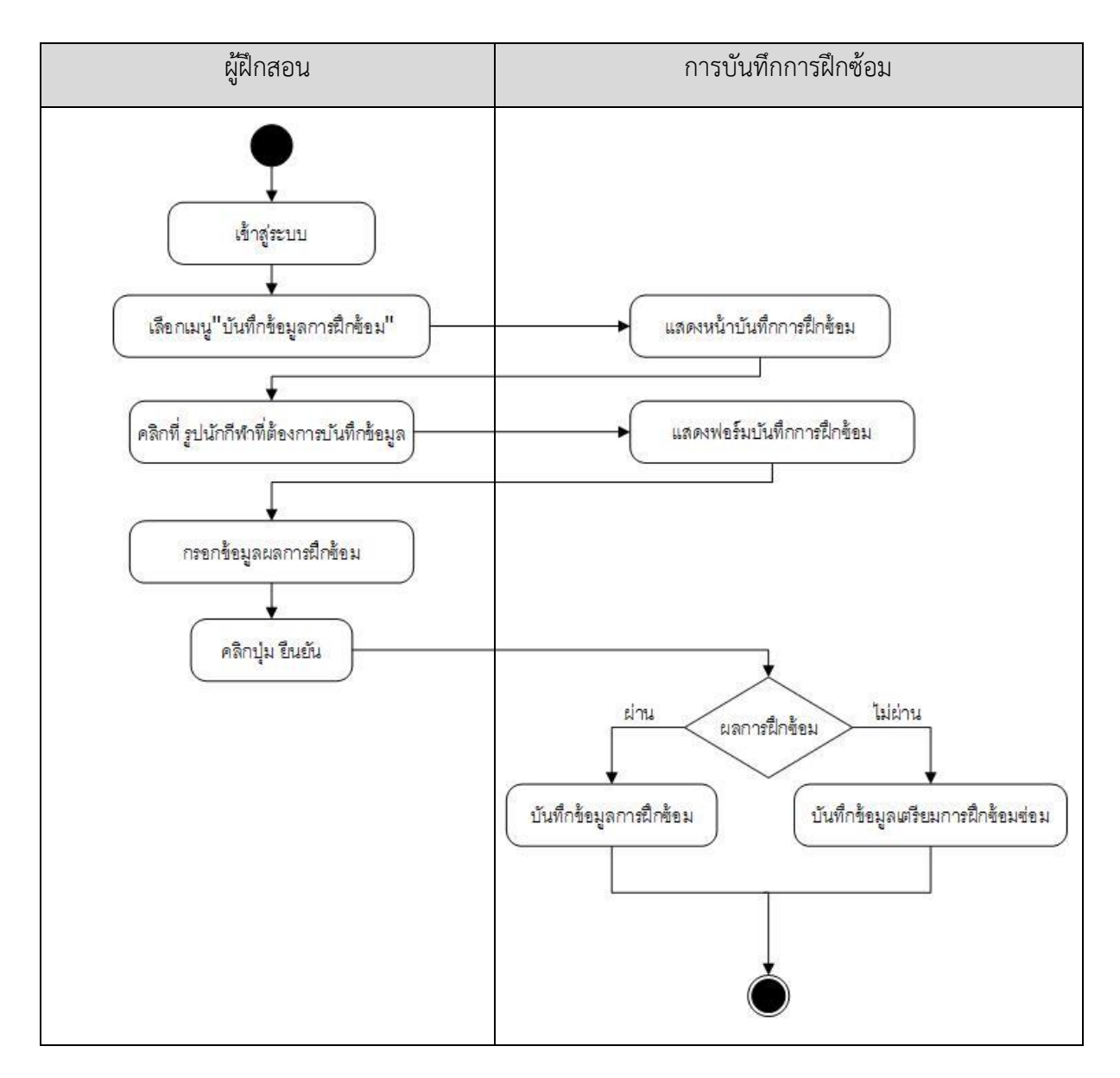

### ้ขั้นตอนการทำงานในส่วนการบันทึกการฝึกซ้อม ตามภาพที่ 3-6

ภาพที่ 3-6 ขั้นตอนการทำงานในส่วนการบันทึกการฝึกซ้อม

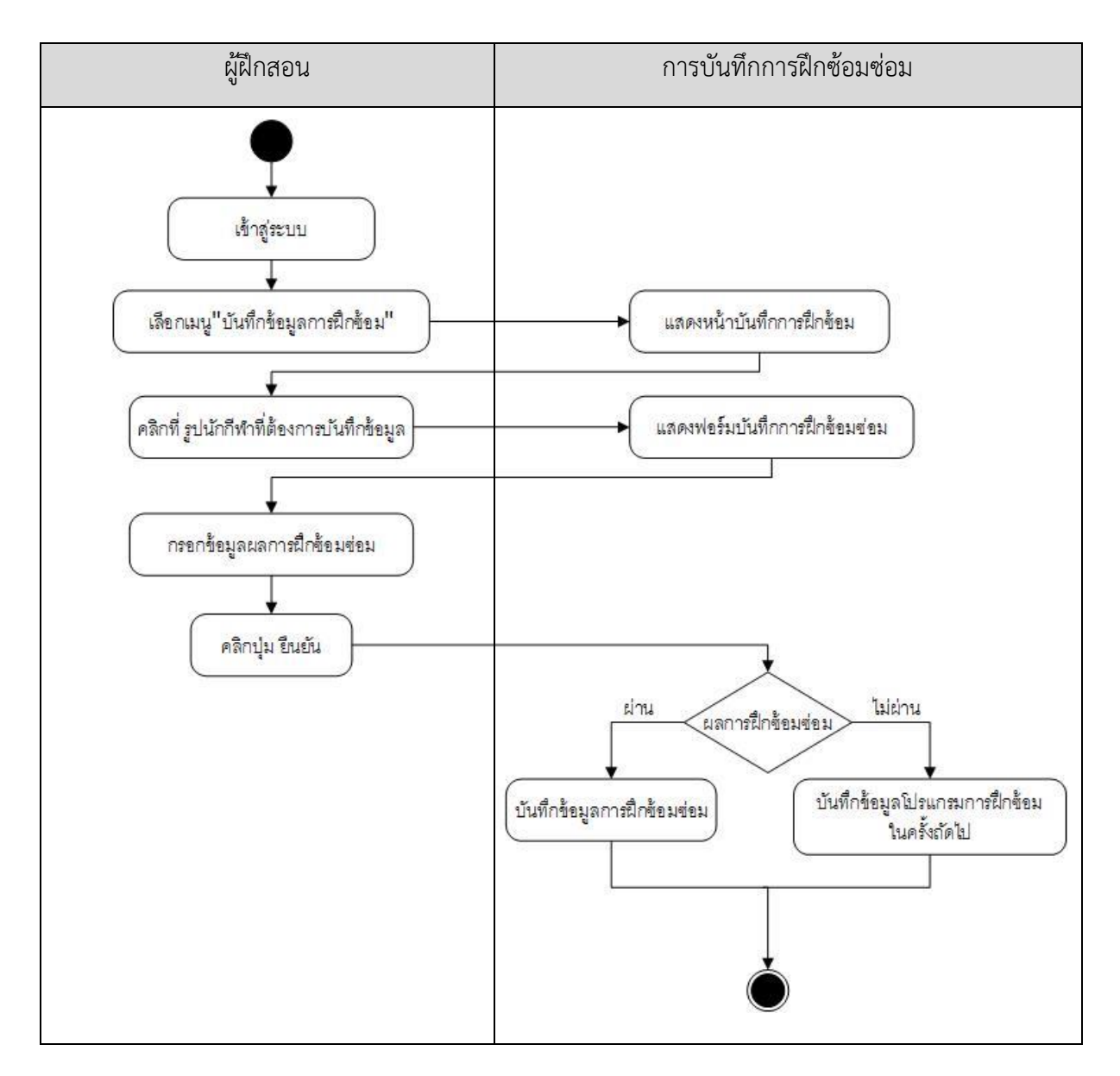

### ้ขั้นตอนการทำงานในส่วนการบันทึกการฝึกซ้อมซ่อม ตามภาพที่ 3-7

ภาพที่ 3-7 ขั้นตอนการทำงานในส่วนการบันทึกการฝึกซ้อมซ่อม

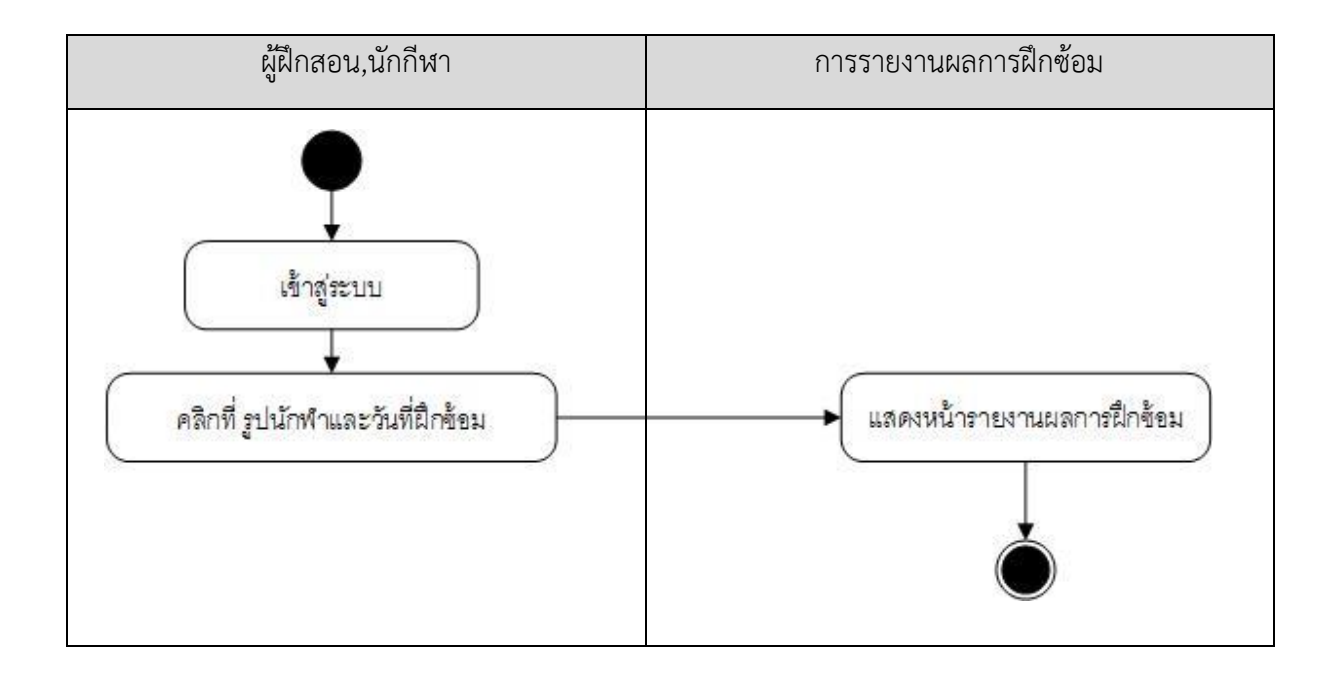

### ขั้นตอนการทำงานในส่วนการดูรายงานผลการฝึกซ้อม ตามภาพที่ 3-8

ภาพที่ 3-8 ขั้นตอนการทำงานในส่วนการดูรายงานผลการฝึกซ้อม

# ขั้นตอนการทำงานในส่วนการดูโปรแกรมการฝึกครั้งถัดไป ตามภาพที่ 3-9

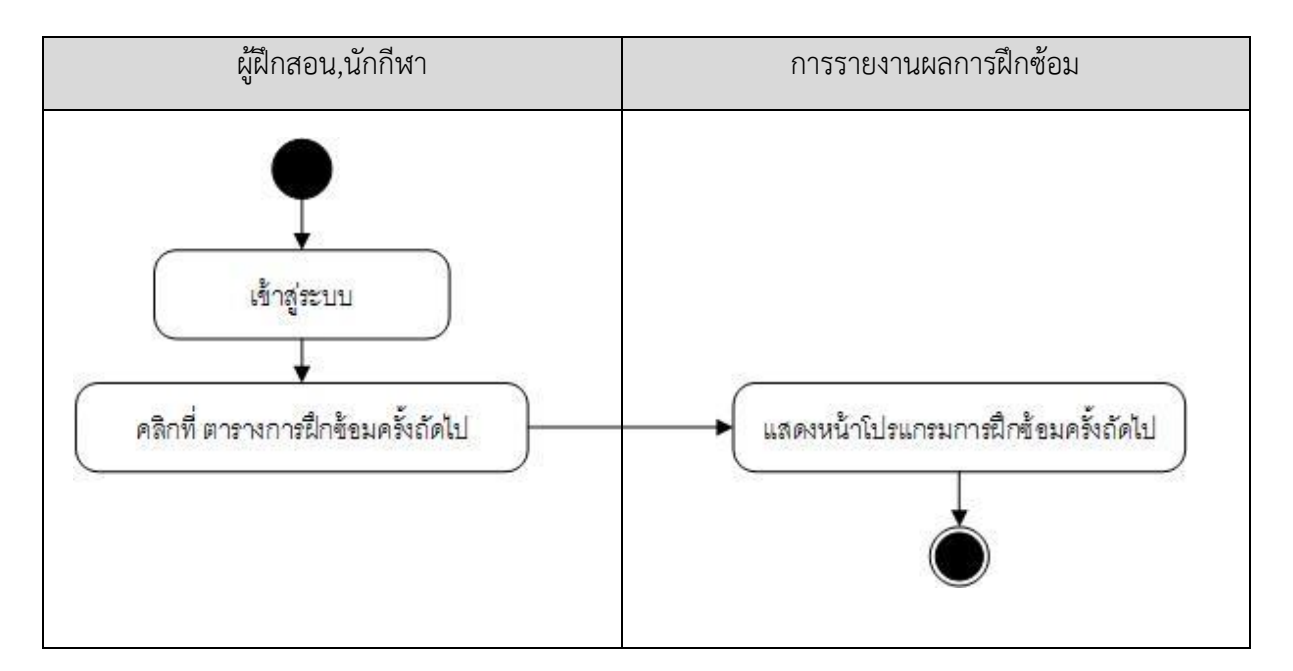

ภาพที่ 3-9 ขั้นตอนการทำงานในส่วนการดูโปรแกรมการฝึกครั้งถัดไป

#### 3.2.3 Sequence Diagram

เป็นการแสดงลำดับการทำงานต่าง ๆ ของระบบการจัดการฝึกซ้อมของนักกีฬาวอลเลย์บอล ของศูนย์กีฬาเพื่อความเป็นเลิศของสถาบันการพลศึกษา วิทยาเขตชลบุรี ตามภาพที่ 3-10 ถึง 3-14

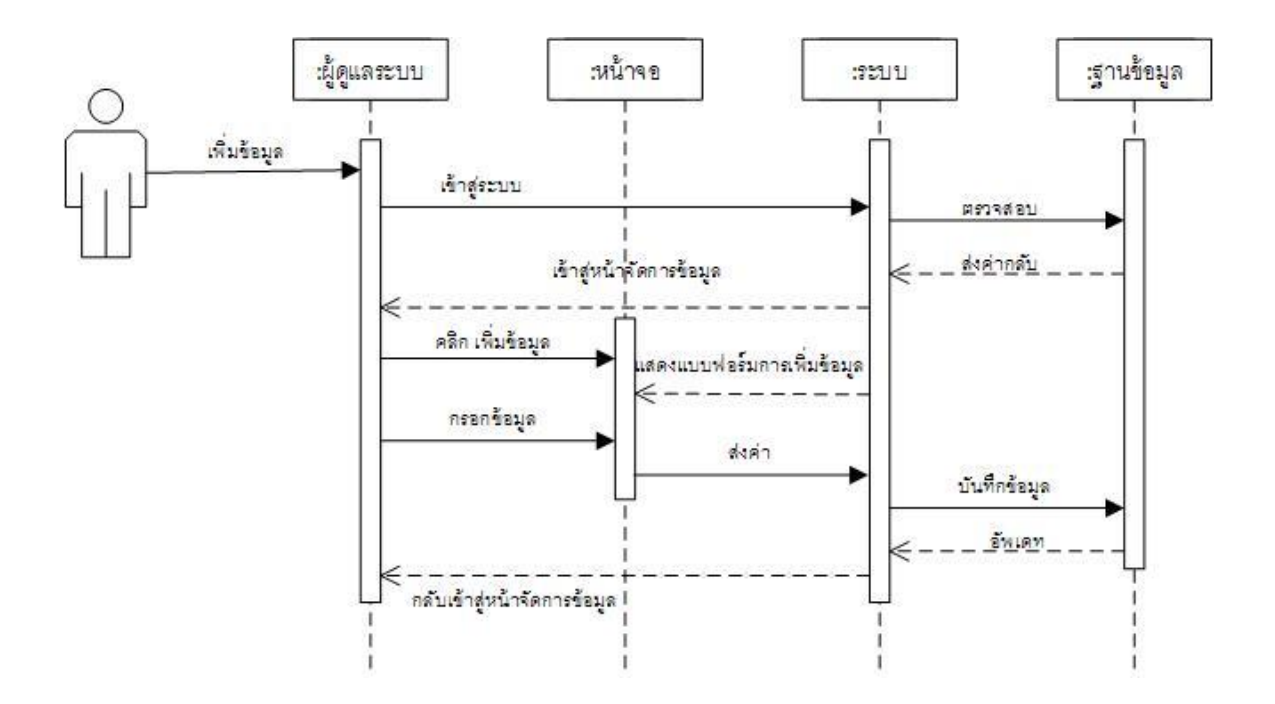

ภาพที่ 3-10 Sequence Diagram เพิ่มข้อมูล

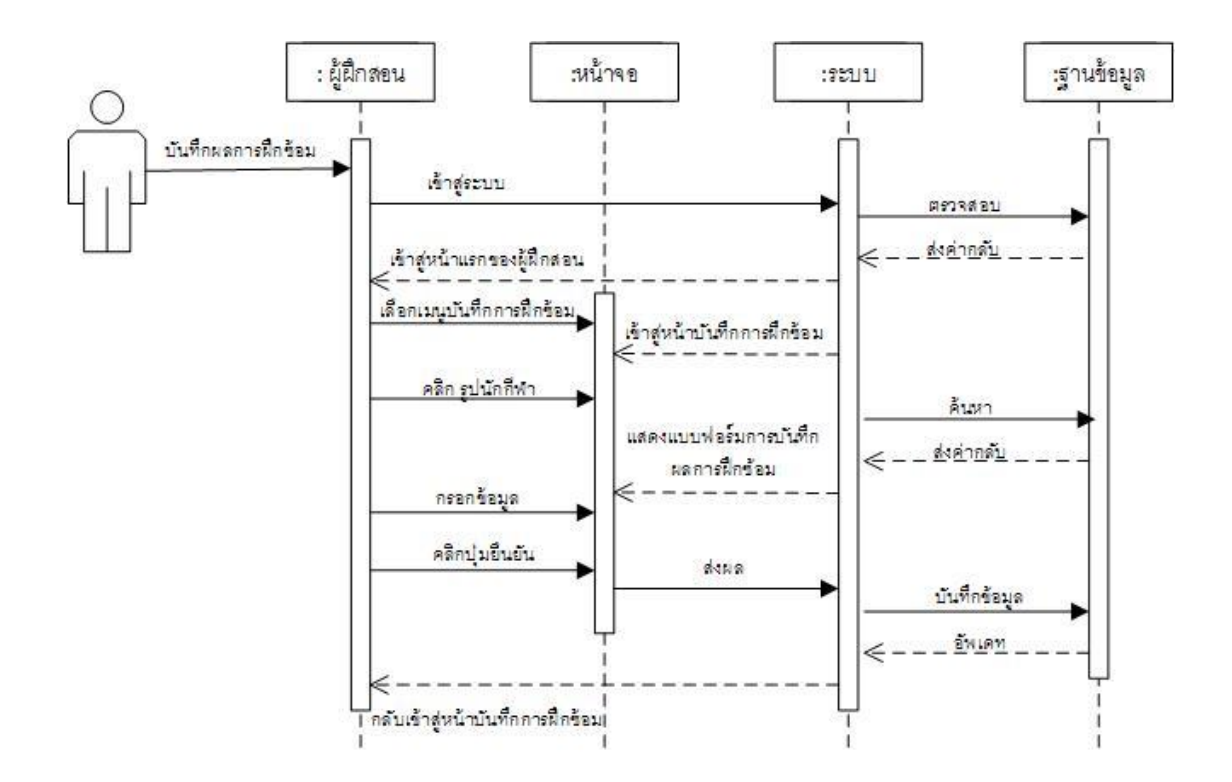

ภาพที่ 3-11 Sequence Diagram บันทึกผลการฝึกซ้อม

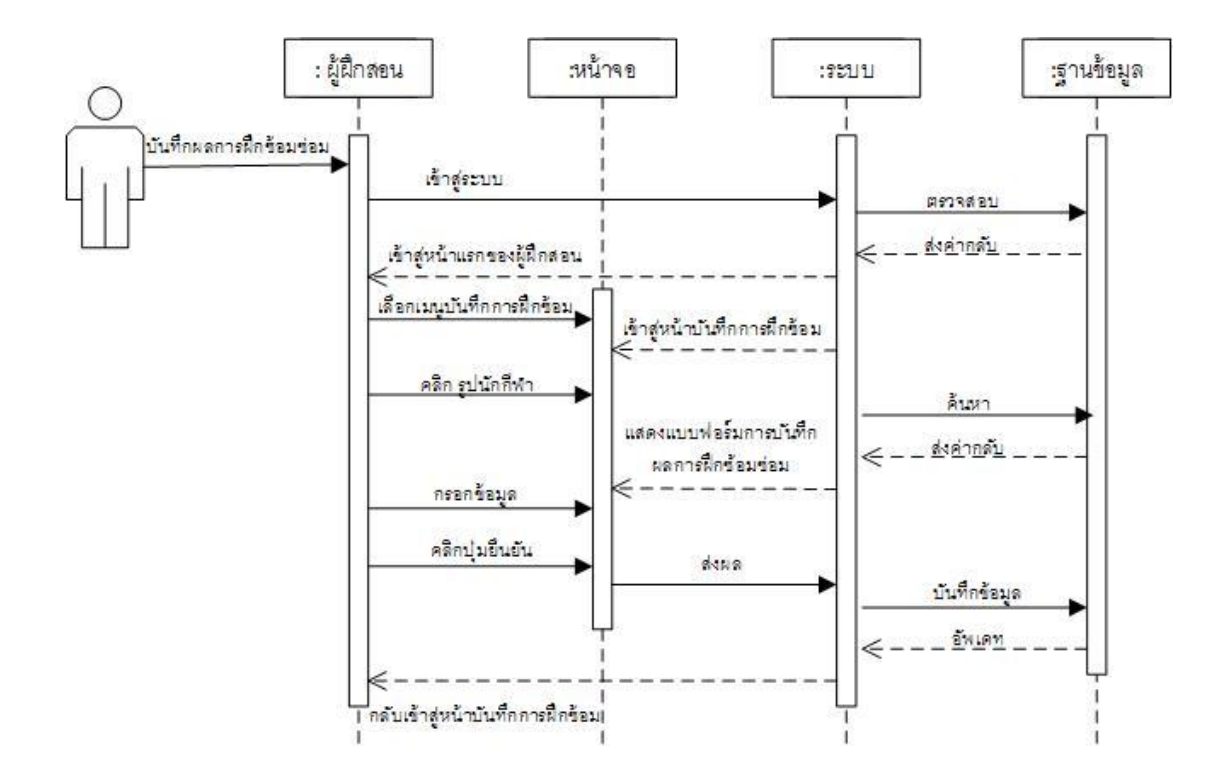

ภาพที่ 3-12 Sequence Diagram บันทึกผลการฝึกซ้อมซ่อม

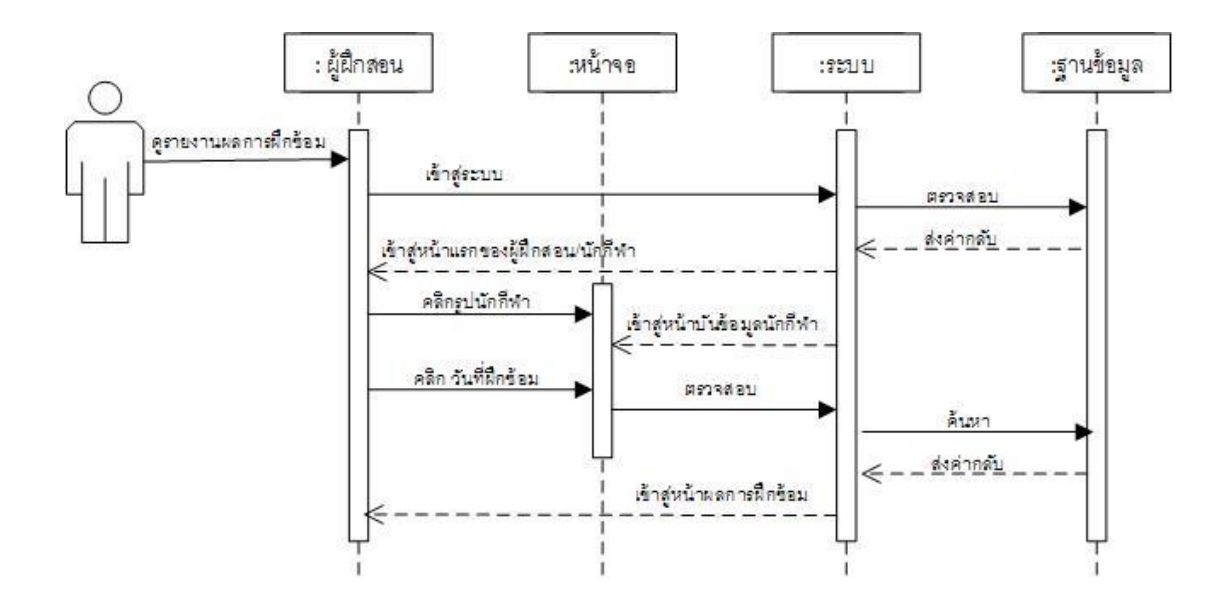

ภาพที่ 3-13 Sequence Diagram ดูรายงานผลการฝึกซ้อม

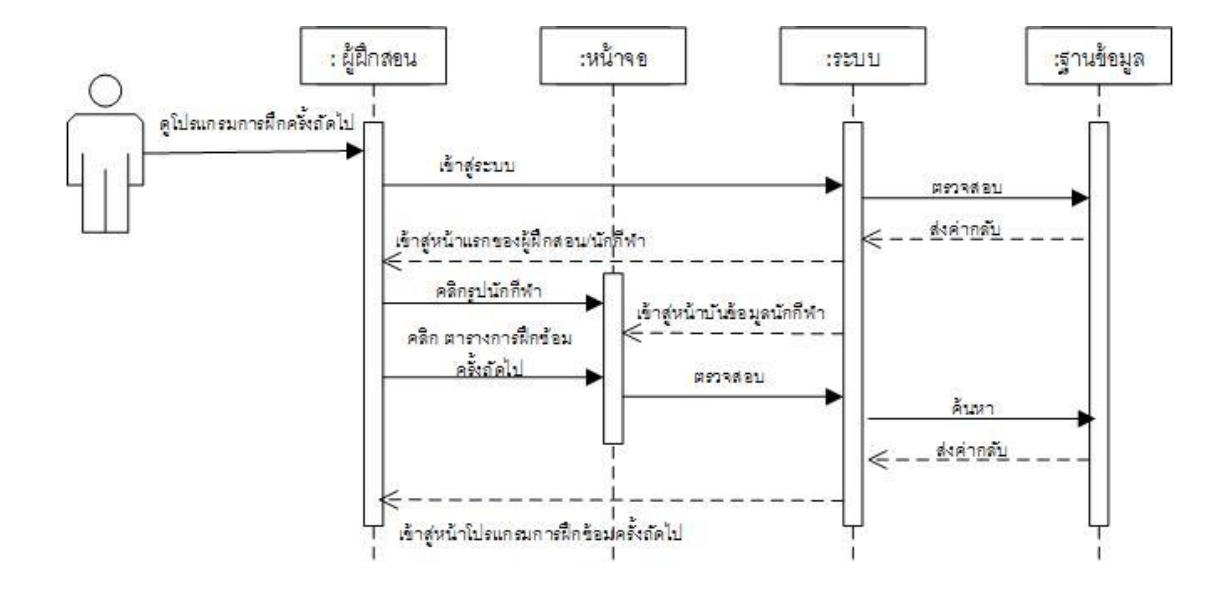

ภาพที่ 3-14 Sequence Diagram ดูโปรแกรมการฝึกซ้อมครั้งถัดไป

3.2.4 การออกแบบฐานข้อมูล

ฐานข้อมูลที่ใช้ในงานวิจัยนี้ จัดทำขึ้นเพื่อใช้ในการเก็บข้อมูลการใช้งาน ผลการฝึกซ้อม โปรแกรมการฝึกซ้อมในครั้งถัดไป รวมไปถึงซึ่งผู้วิจัยได้เลือกใช้ MySQL เป็นฐานข้อมูล โดยในการดึง ข้อมูลมาสร้างรายงานนั้น จะใช้ PHP ในการดึงข้อมูล

จากการวิเคราะห์ระบบที่ได้กล่าวมาแล้ว ผู้เขียนงานนิพนธ์เลือกใช้แผนภาพแสดง ความสัมพันธ์ระหว่างข้อมูล (ER-Diagram) ในการออกแบบระบบ ดังรายละเอียดตามภาพที่ 3-15

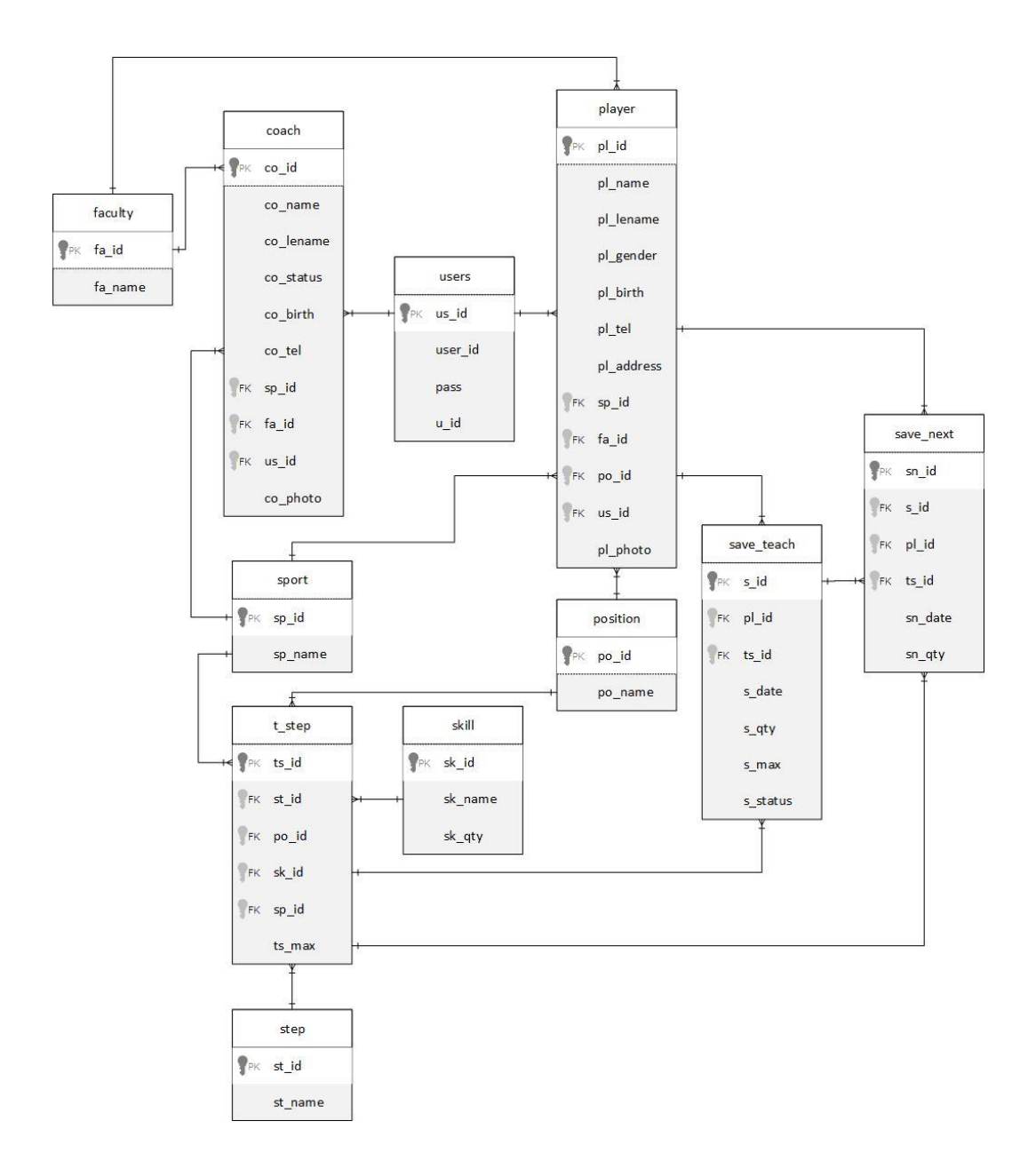

ภาพที่ 3-15 ER-Diagram ของระบบ

3.2.4.1 พจนานุกรมข้อมูลระบบ (Data Dictionary) ตารางที่ 3-9 ฐานข้อมูลของผู้ฝึกสอน ชื่อตาราง : COACH รายละเอียด : ตารางเก็บข้อมูลผู้ฝึกสอน Primary Key : CO\_ID Foreign Key : SP\_ID,FA\_ID, US\_ID

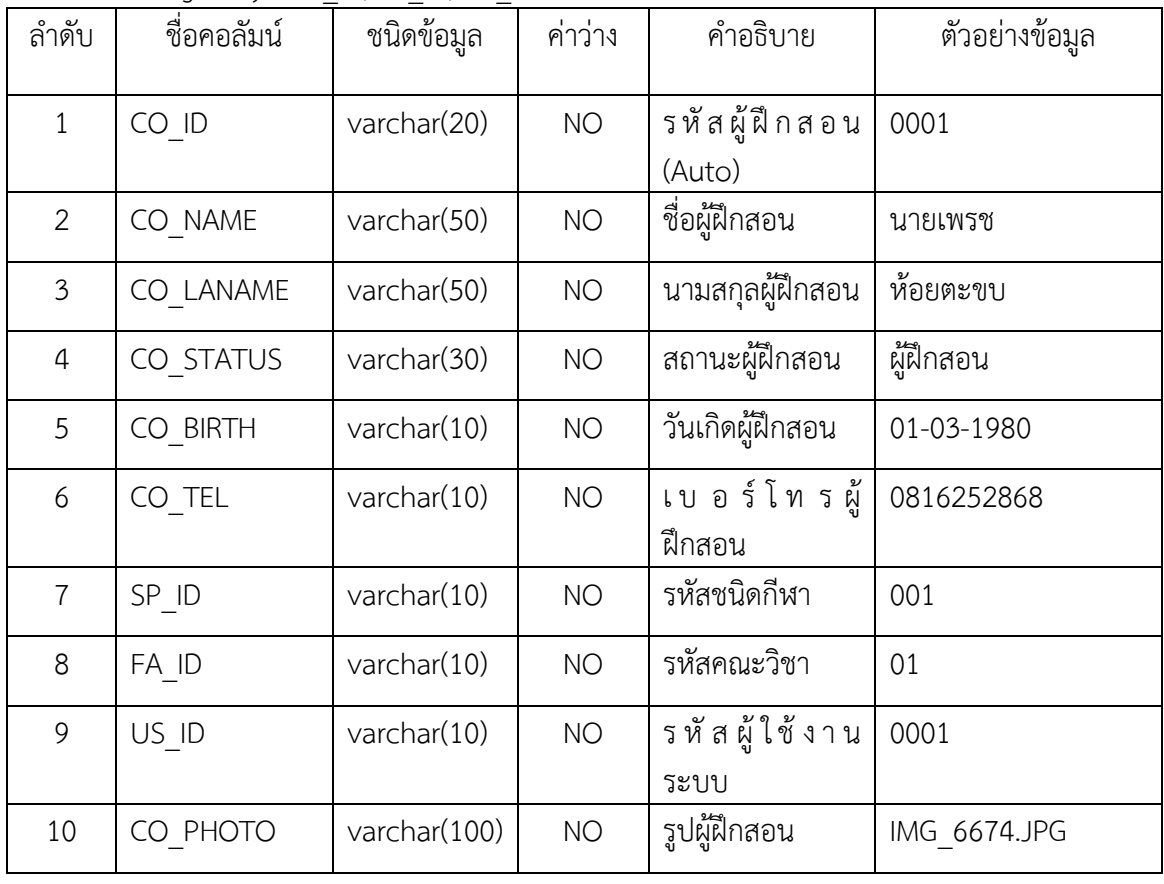

ตารางที่ 3-10 ฐานข้อมูลของคณะวิชา ชื่อตาราง : FACULTY รายละเอียด : ตารางเก็บข้อมูลคณะวิชา Primary Key : FA\_ID Foreign Key : -

 $\hat{\mathsf{n}}$ าดับ ชื่อคอลัมน์ ชนิดข้อมูล ค่าว่าง คำอธิบาย คัวอย่างข้อมูล 1  $FA$  ID  $varchar(10)$  NO  $\bar{x}$ หัสคณะวิชา(Auto) 01 2 FA\_NAME varchar(50) NO ชื่อคณะวิชา ศึกษาศาสตร์

#### ตารางที่ 3-11 ฐานข้อมูลของนักกีฬา ชื่อตาราง : PLAYER รายละเอียด : ตารางเก็บข้อมูลนักกีฬา Primary Key : PL\_ID

Foreign Key : SP\_ID,FA\_ID, PO\_ID, US\_ID

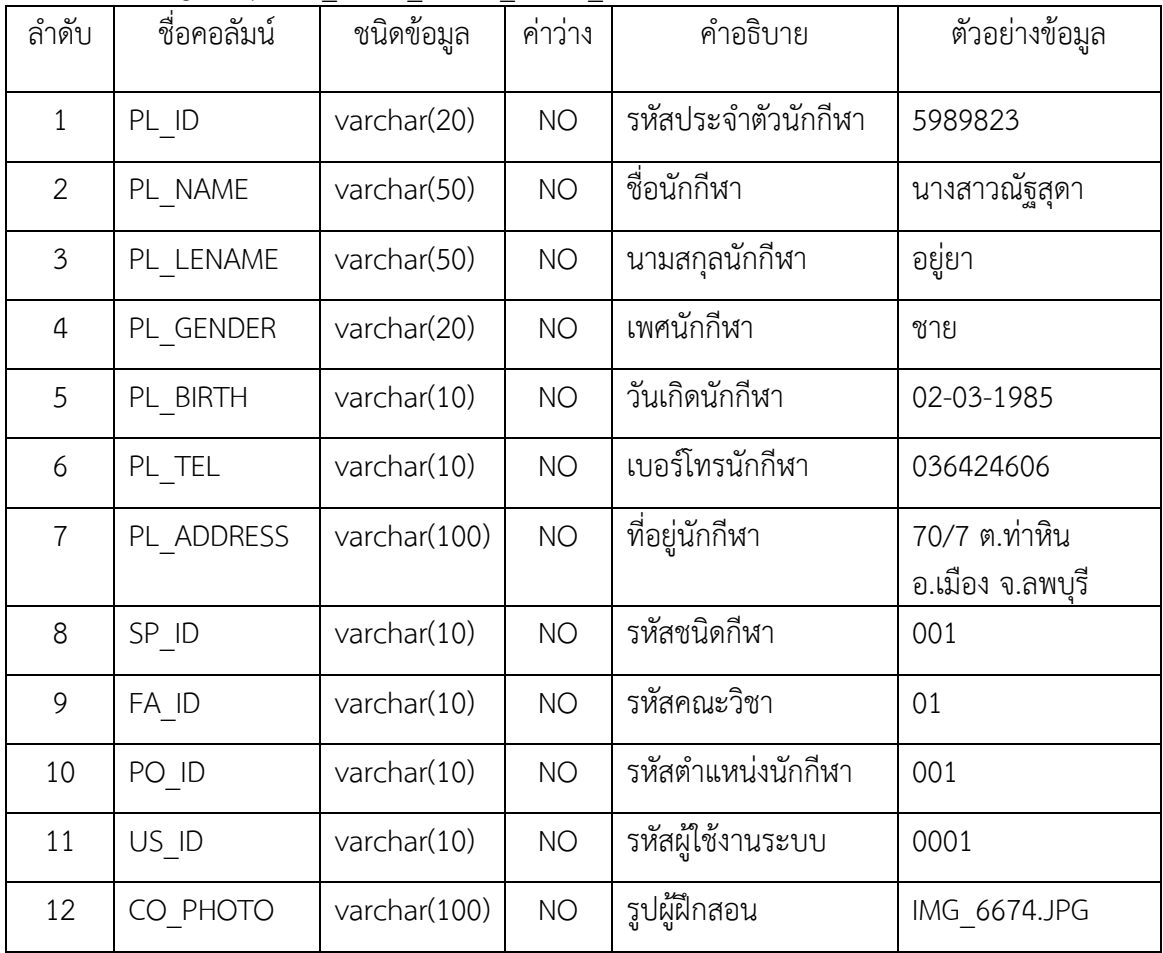

ตารางที่ 3-12 ฐานข้อมูลของตำแหน่งการเล่น ชื่อตาราง : POSITION รายละเอียด : ตารางเก็บข้อมูลตำแหน่งการเล่น Primary Key : PO\_ID

Foreign Key : SP\_ID

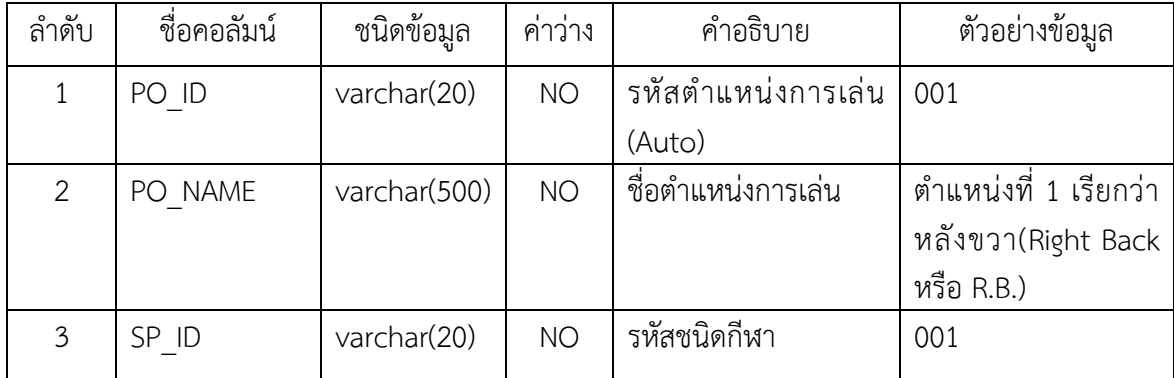

ตารางที่ 3-13 ฐานข้อมูลของจำนวนการฝึกซ้อมที่เพิ่มขึ้น

ชื่อตาราง : SAVE\_NEXT

ี รายละเอียด : ตารางเก็บข้อมูลจำนวนการฝึกซ้อมที่เพิ่มขึ้น

Primary Key : SN\_ID

Foreign Key : -

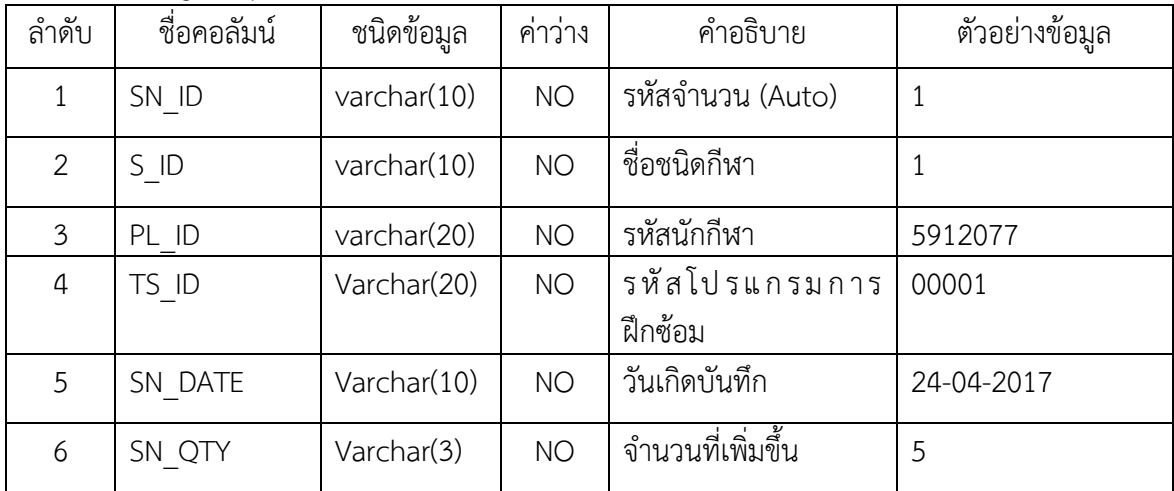

ตารางที่ 3-14 ฐานข้อมูลของการฝึกซ้อมของนักกีฬา ชื่อตาราง : SAVE\_TEACH ี<br>รายละเอียด : ตารางเก็บข้อมูลการฝึกซ้อมของนักกีฬา Primary Key : S\_ID

Foreign Key : PL ID,TS ID

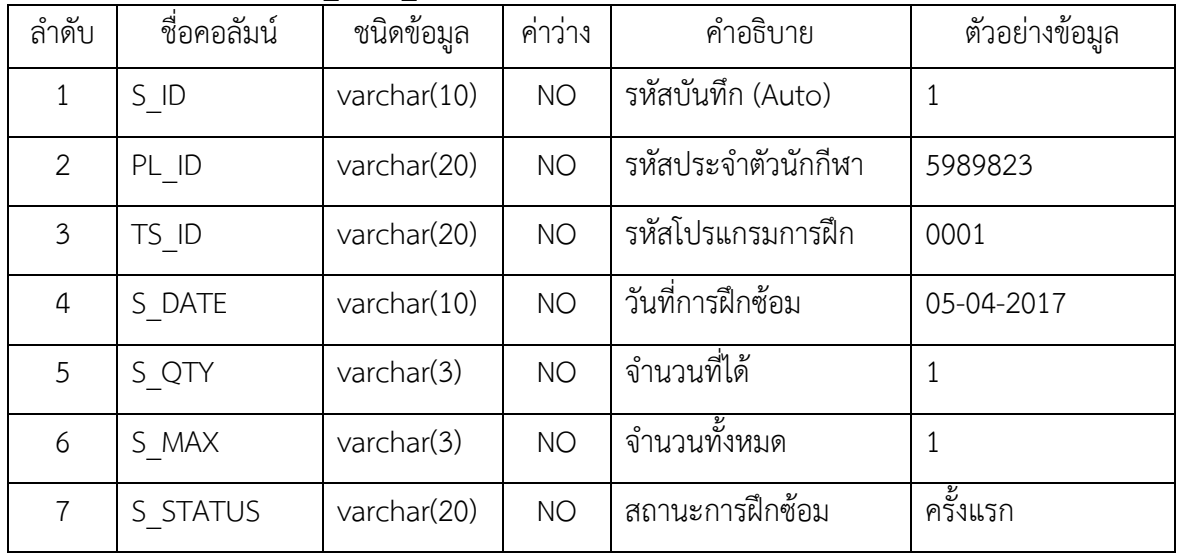

ตารางที่ 3-15 ฐานข้อมูลของท่า ชื่อตาราง : SKILL รายละเอียด : ตารางเก็บข้อมูลท่า Primary Key : SK\_ID Foreign Key : -

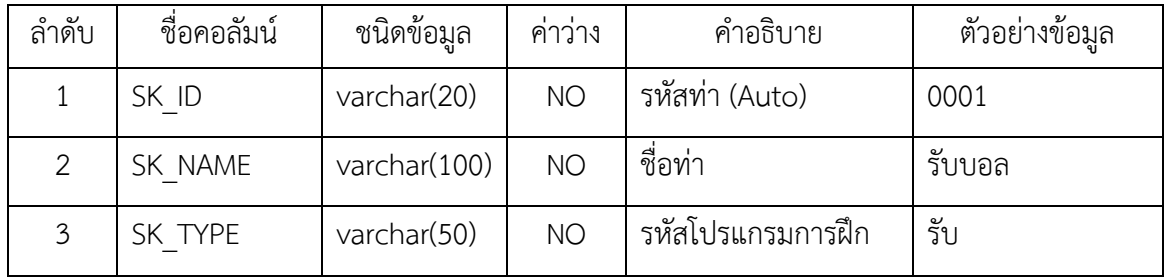

ตารางที่ 3-16 ฐานข้อมูลของชนิดกีฬา ชื่อตาราง : SPORT รายละเอียด : ตารางเก็บข้อมูลชนิดกีฬา Primary Key: SP\_ID

Foreign Key : -

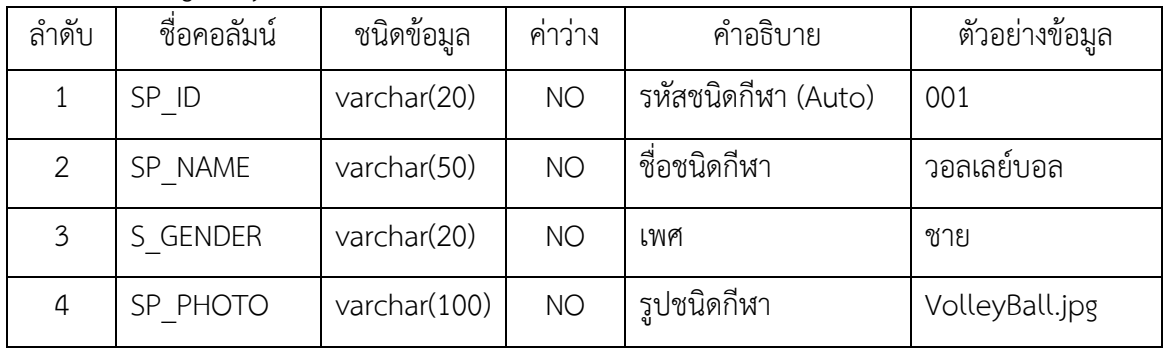

ตารางที่ 3-17 ฐานข้อมูลของขั้นตอนการฝึกซ้อม

ชื่อตาราง : STEP

รายละเอียด : ตารางเก็บข้อมูลขั้นตอนการฝึกซ้อม

Primary Key: SP\_ID

Foreign Key : -

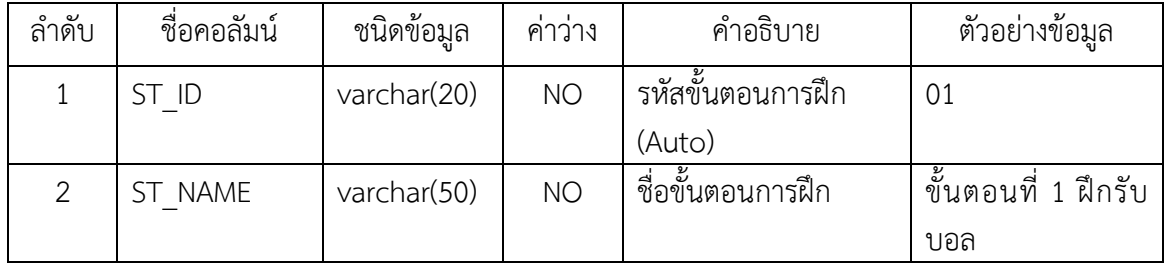

ตารางที่ 3-18 ฐานข้อมูลของโปรแกรมการฝึกซ้อม ชื่อตาราง : T\_STEP ี รายละเอียด : ตารางเก็บข้อมูลโปรแกรมการฝึกซ้อม Primary Key: TS\_ID

Foreign Key : ST\_ID, PO\_ID, SK\_ID, SP\_ID

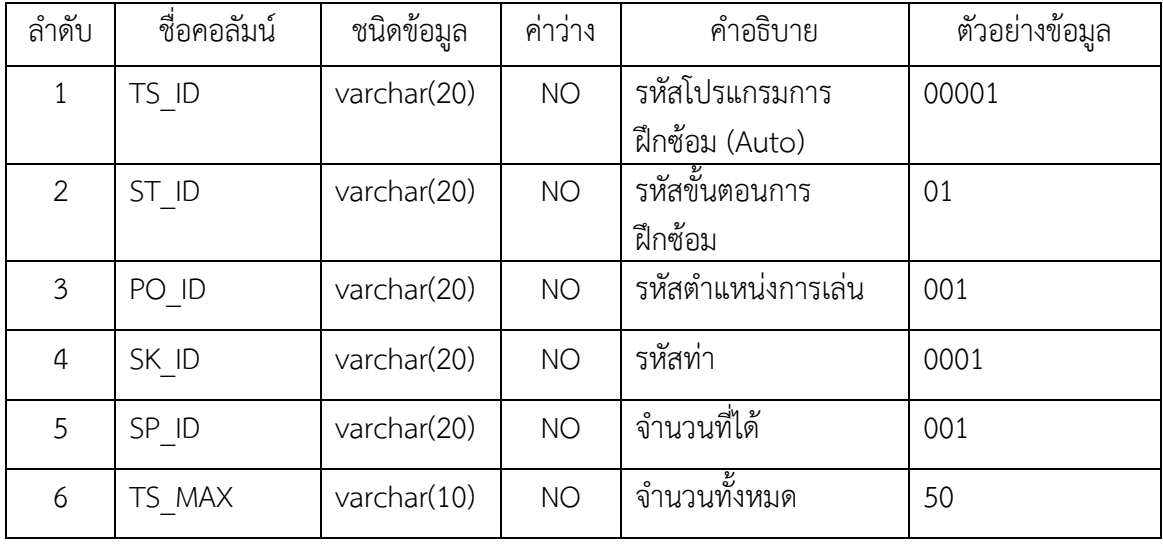

ตารางที่ 3-19 ฐานข้อมูลของผู้ใช้งานระบบ ชื่อตาราง : USERS

้ รายละเอียด : ตารางเก็บข้อมูลผู้ใช้งานระบบ

Primary Key: US\_ID

Foreign Key : -

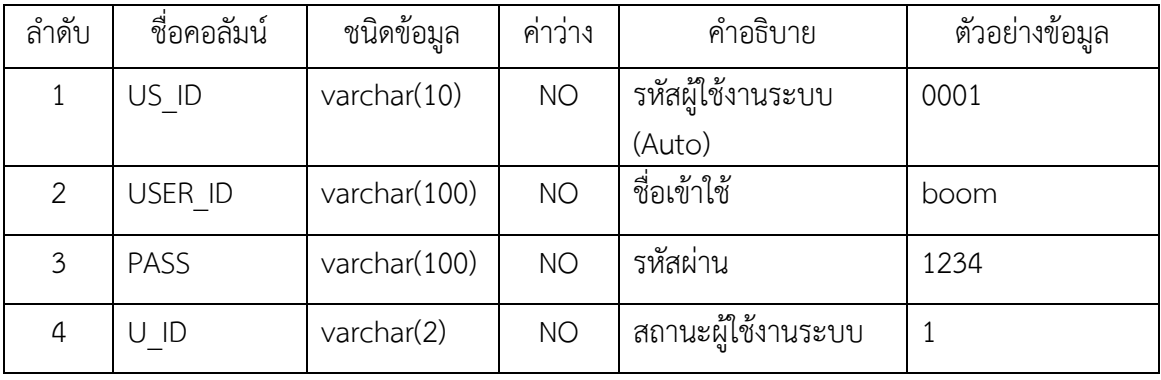

3.2.5 การออกแบบหน้าจอการใช้งานและฟังก์ชันการทำงานต่าง ๆ

สำหรับการออกแบบหน้าจอการใช้งานของระบบการจัดการฝึกซ้อมของนักกีฬา ้วอลเลย์บอลของศูนย์กีฬาเพื่อความเป็นเลิศของสถาบันการพลศึกษา วิทยาเขตชลบุรี ได้ใช้รูปแบบ ้อ้างอิงจากจาก เอกสารที่เกี่ยวข้องกับนักกีฬาของศูนย์กีฬาเพื่อความเป็นเลิศของสถาบันการพลศึกษา โดยมีการเปลี่ยนแปลงรูปแบบจากเดิมในบางส่วน

เนื้อหาในส่วนนี้แยกการทำงานของผู้ใช้ออกเป็น 3 กลุ่ม คือ ผู้ดูแลระบบ ผู้ฝึกสอน และนักกีฬา ซึ่งมีหน้าที่การใช้งานแตกต่างกันออกไปดังนี้

1 ผู้ดูแลระบบ

1.1 ส่วนการเข้าสู่ระบบของผู้ใช้งาน

การออกแบบหน้าจอเข้าสู่ระบบ เมื่อต้องการเข้าสู่ระบบจะต้องกรอกข้อมูลชื่อผู้ใช้ (User) และรหัสผ่าน (Password) เพื่อ login เข้าสู่ระบบ ดังหน้าภาพที่ 3-16

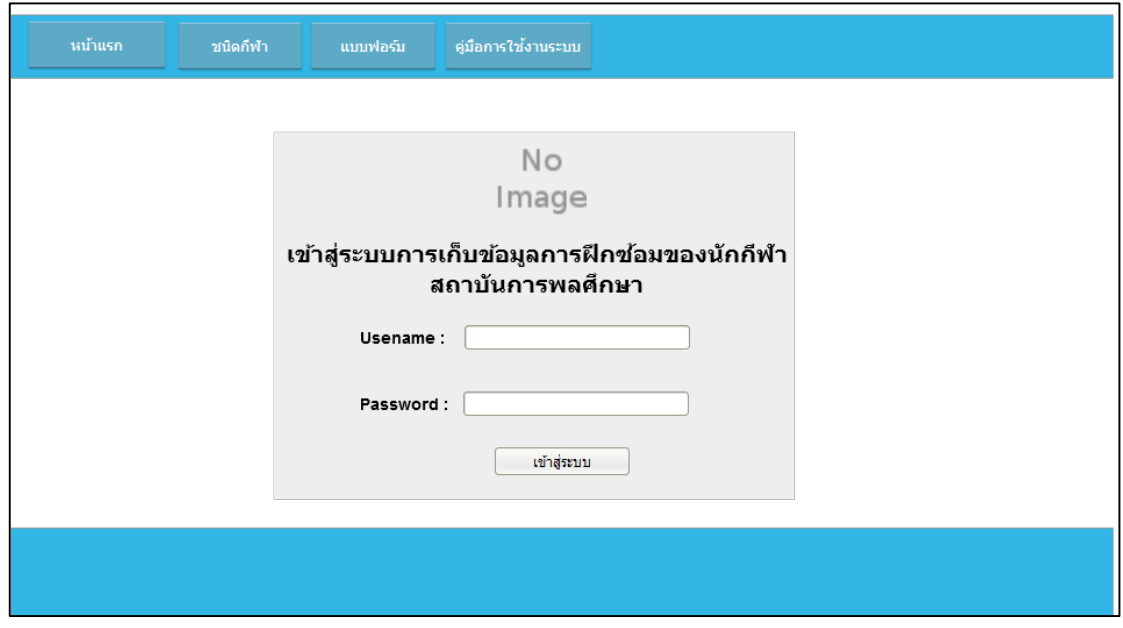

ภาพที่ 3-16 ออกแบบหน้าจอเข้าสู่ระบบ

1.2 หน้าหลักของผู้ดูแลระบบ

การออกแบบหน้าหลักของผู้ดูแลระบบ เมื่อผู้ดูแลระบบเข้าสู่ระบบเรียบร้อยแล้วนั้น ้จะสามารถดูรายละเอียดในหน้าหลักของผู้ดูแลระบบและเมนูของผู้ดูแลระบบได้ ตามภาพที่ 3-17

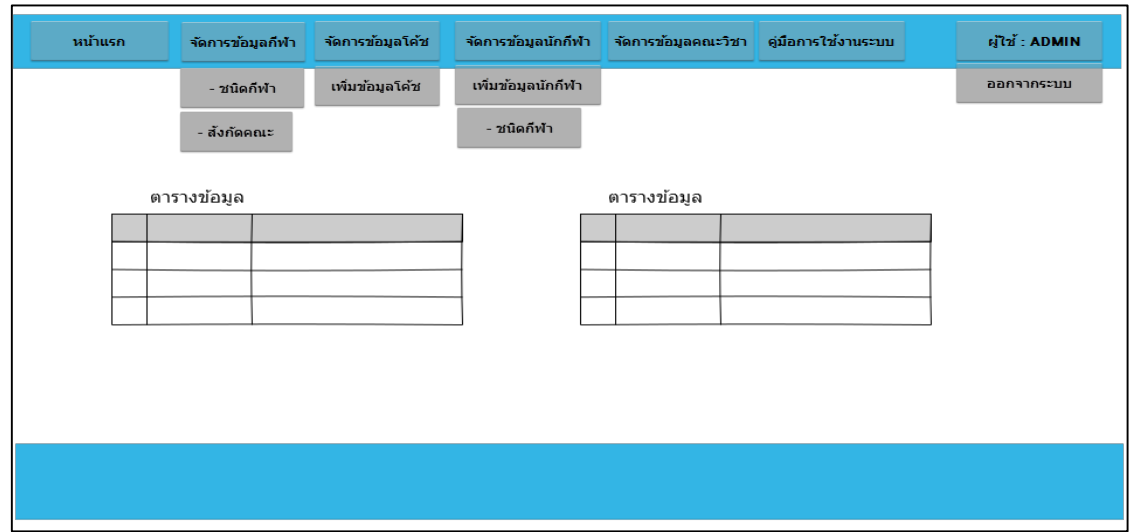

ภาพที่ 3-17 ออกแบบหน้าหลักของผู้ดูแลระบบ

1.3 ส่วนการแสดงข้อมูล-เพิ่มข้อมูลชนิดกีฬา

การออกแบบส่วนการแสดงรายชื่อ-เพิ่มข้อมูลชนิดกีฬา เมื่อผู้ดูแลระบบกดเลือกเมนู จัดการข้อมูลกีฬา จะสามารถดูรายละเอียดของชนิดและเพิ่มข้อมูลชนิดกีฬาได้ ตามภาพที่ 3-18

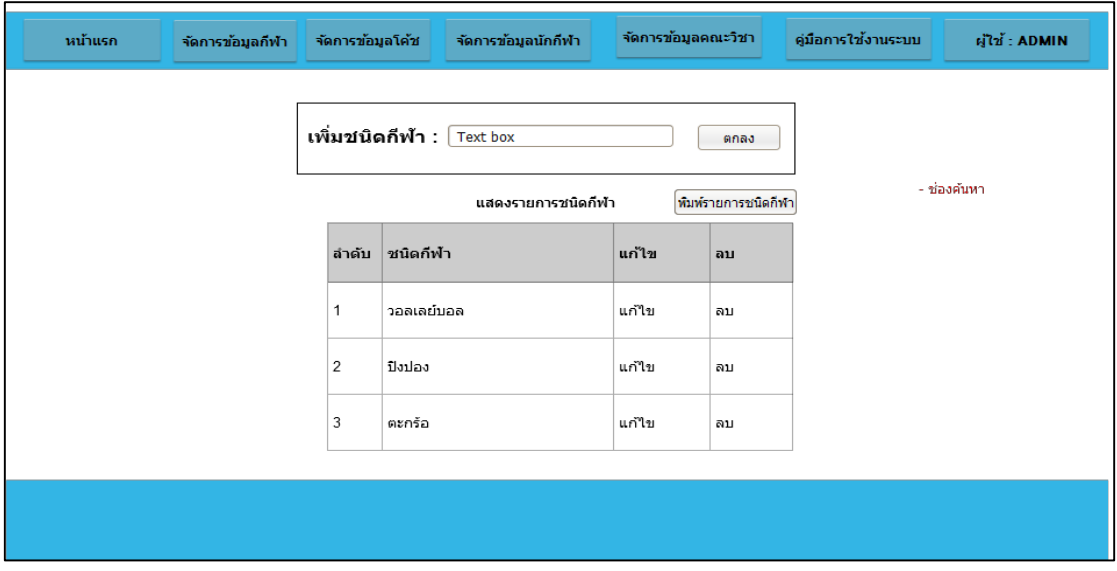

ภาพที่ 3-18 ออกแบบหน้าการแสดงรายชื่อ-เพิ่มข้อมูลชนิดกีฬา

1.4 ส่วนการแสดงข้อมูล-และเพิ่มข้อมูลตำแหน่ง

การออกแบบส่วนการแสดงรายชื่อ-เพิ่มข้อมูลตำแหน่ง เมื่อผู้ดูแลระบบคลิกที่ชื่อของนักกีฬา ้จะสามารถดูรายละเอียดของชนิดและเพิ่มข้อมูลตำแหน่งของชนิดกีฬานั้นได้ ตามภาพที่ 3-19

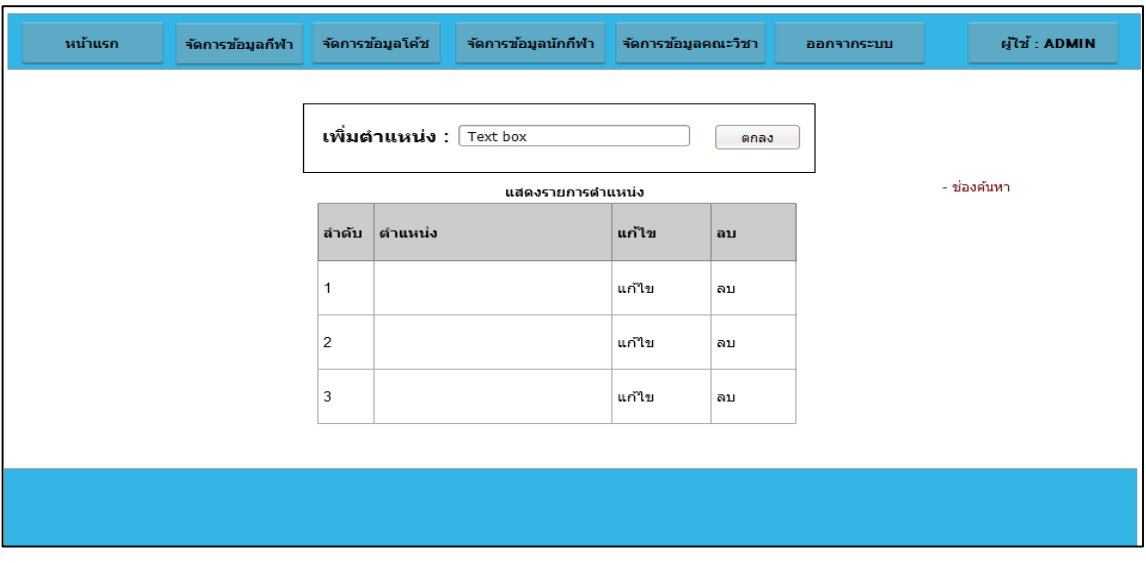

ภาพที่ 3-19 ออกแบบหน้าจอแสดงข้อมูล-และเพิ่มข้อมูลตำแหน่ง

1.5 ส่วนการแสดงรายชื่อผู้ฝึกสอน

การออกแบบส่วนการแสดงรายชื่อผู้ฝึกสอน เมื่อผู้ดูแลระบบกดเลือกเมนูจัดการข้อมูลผู้ ฝึกสอน จะสามารถดูรายชื่อผู้ฝึกสอนได้ ตามภาพที่ 3-20

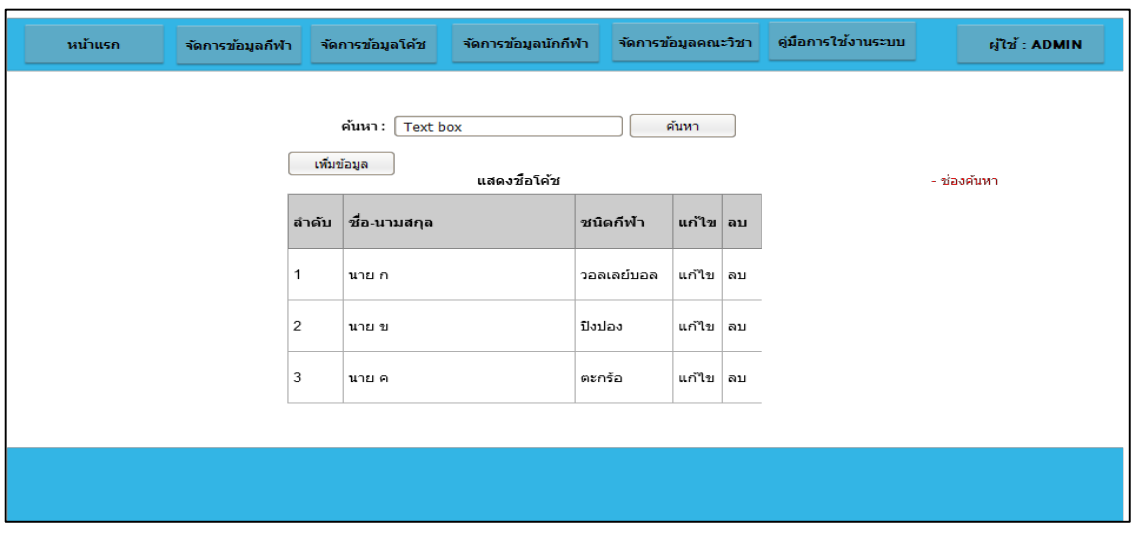

ภาพที่ 3-20 ออกแบบหน้าจอแสดงรายชื่อผู้ฝึกสอน

1.6 ส่วนการแสดงข้อมูลส่วนตัวผู้ฝึกสอน

การออกแบบส่วนการแสดงข้อมูลส่วนตัวผู้ฝึกสอน เมื่อผู้ดูแลระบบคลิกที่รูปของผู้ฝึกสอน ที่ต้องการดูข้อมูลส่วนตัวจะสามารถดูข้อมูลส่วนตัวของผู้ฝึกสอนคนนั้นได้ ตามภาพที่ 3-21

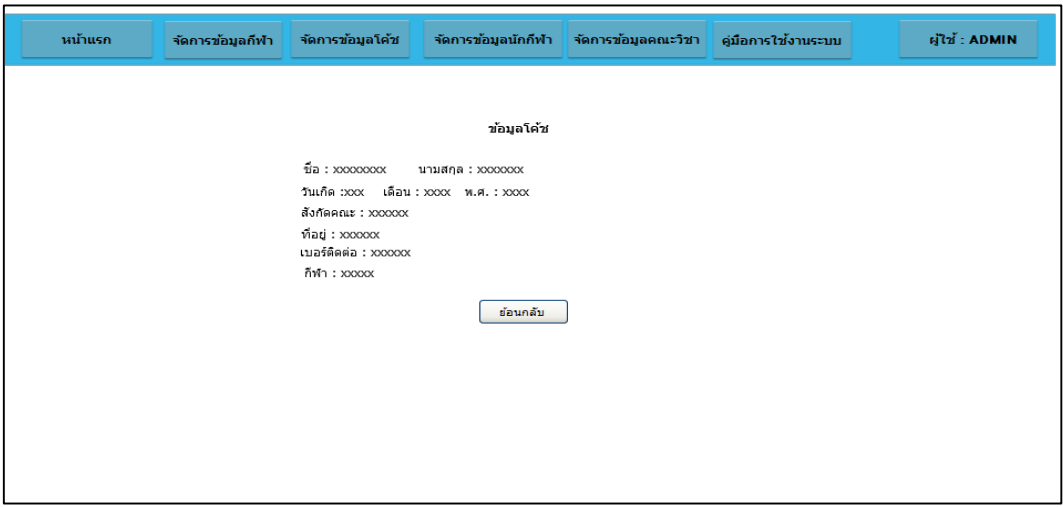

ภาพที่ 3.21 ออกแบบหน้าจอแสดงข้อมูลส่วนตัวผู้ฝึกสอน

1.7 ส่วนการเพิ่มข้อมูลผู้ฝึกสอน

การออกแบบส่วนการเพิ่มข้อมูลผู้ฝึกสอน เมื่อผู้ดูแลระบบคลิกที่เพิ่มข้อมูลผู้ฝึกสอน จะแสดงแบบฟอร์มสำหรับกรอกเพื่อบันทึกข้อมูลประวัติได้ ตามภาพที่ 3-22

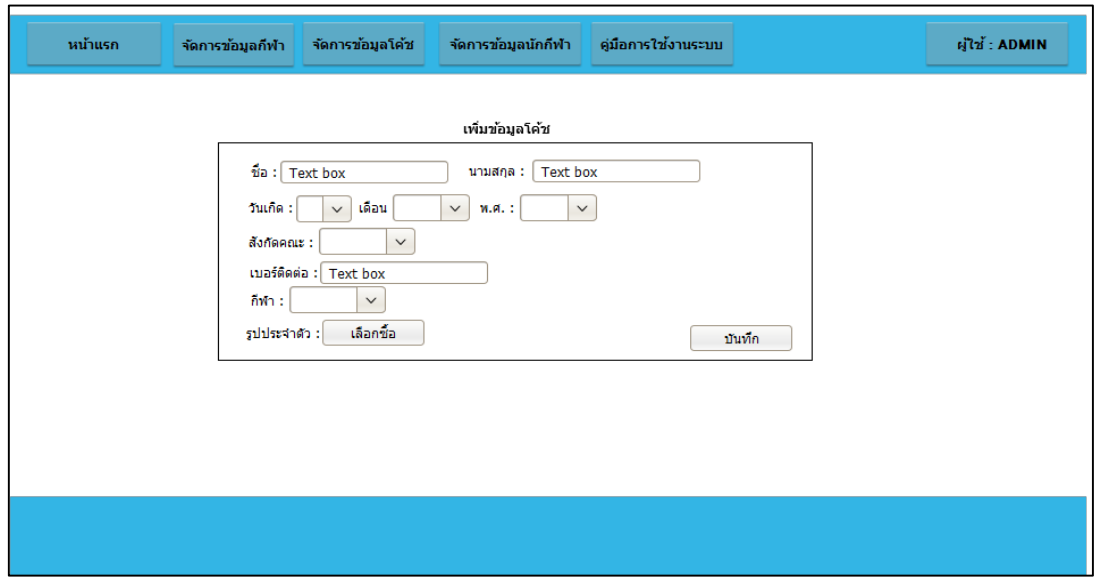

ภาพที่ 3-22 ออกแบบหน้าจอการเพิ่มข้อมูลผู้ฝึกสอน

1.8 ส่วนการแก้ไขข้อมูลผู้ฝึกสอน

การออกแบบส่วนการแก้ไขข้อมูลผู้ฝึกสอน เมื่อผู้ดูแลระบบคลิกที่คำว่า"แก้ไข"ของข้อมูล ้ผู้ฝึกสอนคนนั้น จะแสดงแบบฟอร์มสำหรับแก้ไขข้อมูลประวัติผู้ฝึกสอนได้ ตามภาพที่ 3-23

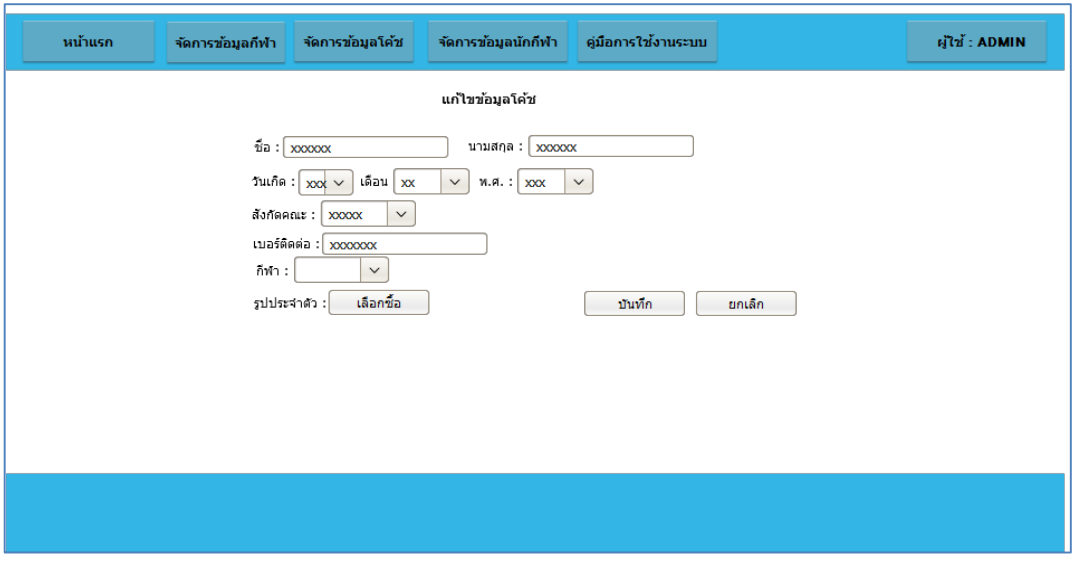

ภาพที่ 3-23 ออกแบบหน้าจอการแก้ไขข้อมูลผู้ฝึกสอน

1.9 ส่วนการแสดงรายชื่อนักกีฬา

การออกแบบส่วนการแสดงรายชื่อนักกีฬา เมื่อผู้ดูแลระบบกดเลือกเมนูจัดการข้อมูล นักกีฬาจะสามารถดูรายชื่อนักกีฬาได้ ตามภาพที่ 3-24

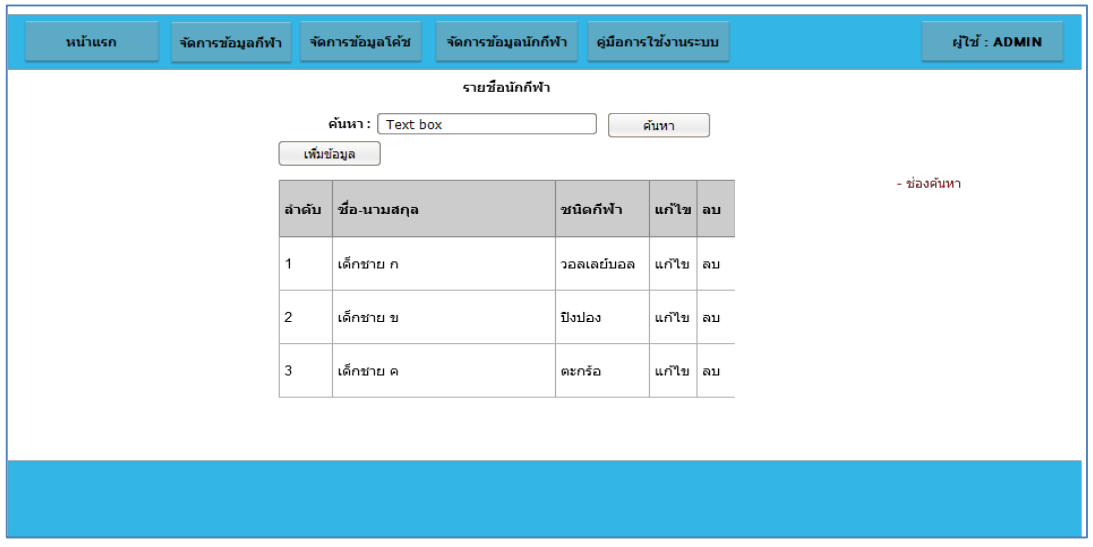

ภาพที่ 3-24 ออกแบบหน้าจอการแสดงรายชื่อนักกีฬา

1.11 ส่วนการแสดงข้อมูลส่วนตัวนักกีฬา

การออกแบบส่วนการแสดงข้อมูลส่วนตัวนักกีฬา เมื่อผู้ดูแลระบบคลิกที่รูปของนักกีฬาที่ ต้องการดูข้อมูลส่วนตัวจะสามารถดูข้อมูลส่วนตัวของนักกีฬาคนนั้นได้ ตามภาพที่ 3-25

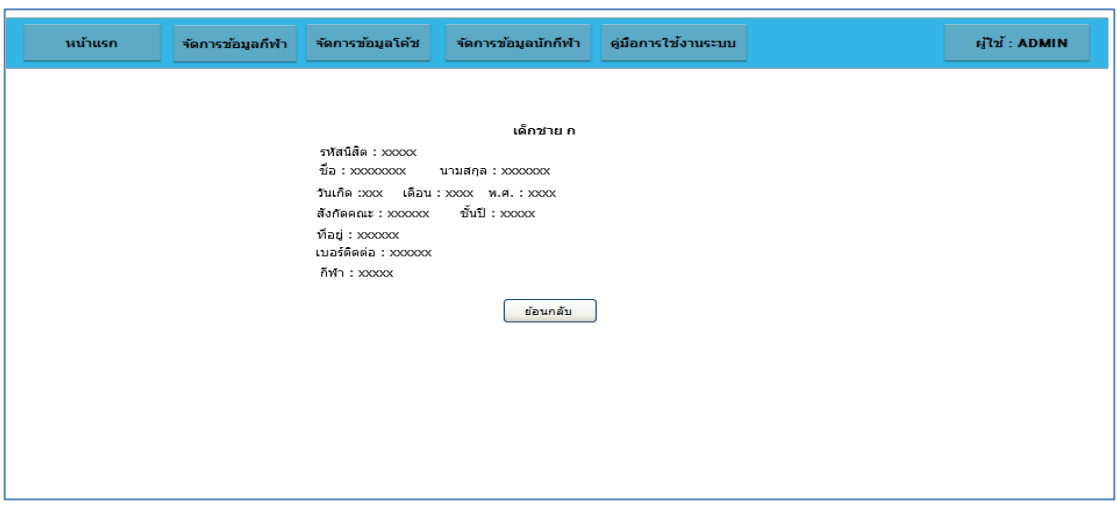

ภาพที่ 3-25 ออกแบบหน้าจอข้อมูลส่วนตัวนักกีฬา

1.12 ส่วนการเพิ่มข้อมูลนักกีฬา

การออกแบบส่วนการเพิ่มข้อมูลนักกีฬา เมื่อผู้ดูแลระบบคลิกที่เพิ่มข้อมูลนักกีฬาจะแสดง แบบฟอร์มสำหรับกรอกเพื่อบันทึกข้อมูลประวัติได้ ตามภาพที่ 3-26

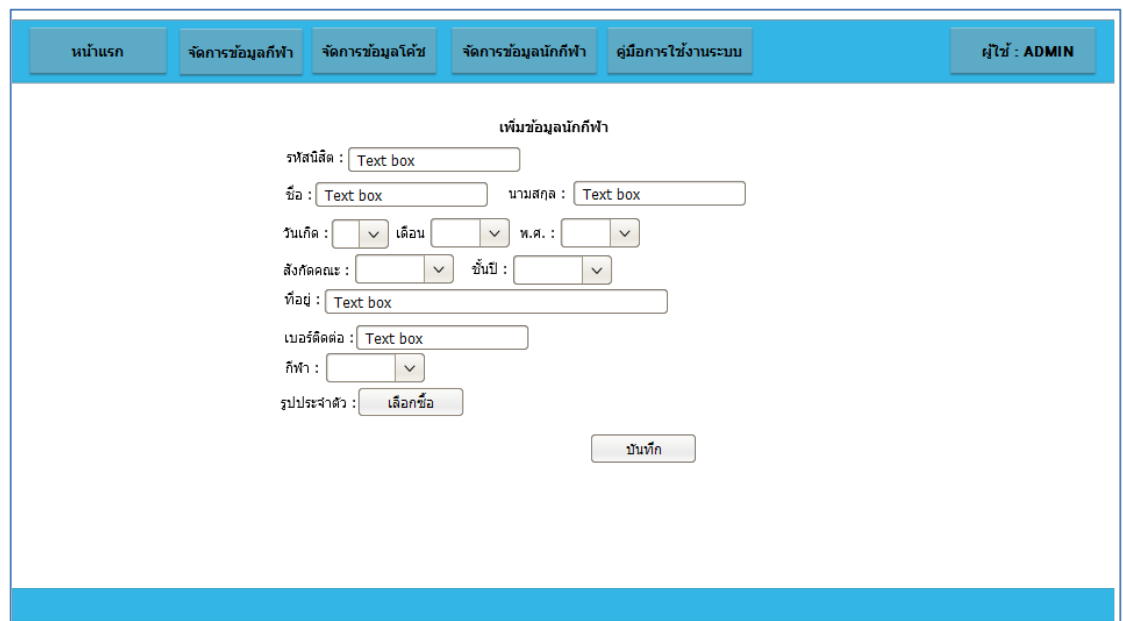

ภาพที่ 3-26 ออกแบบหน้าจอเพิ่มข้อมูลนักกีฬา

1.12 ส่วนการแก้ไขข้อมูลนักกีฬา

การออกแบบส่วนการแก้ไขข้อมูลนักกีฬา เมื่อผู้ดูแลระบบคลิกที่คำว่า"แก้ไข"ของข้อมูล นักกีฬาคนนั้น จะแสดงแบบฟอร์มสำหรับแก้ไขข้อมูลประวัตินักกีฬาได้ ตามภาพที่ 3-27

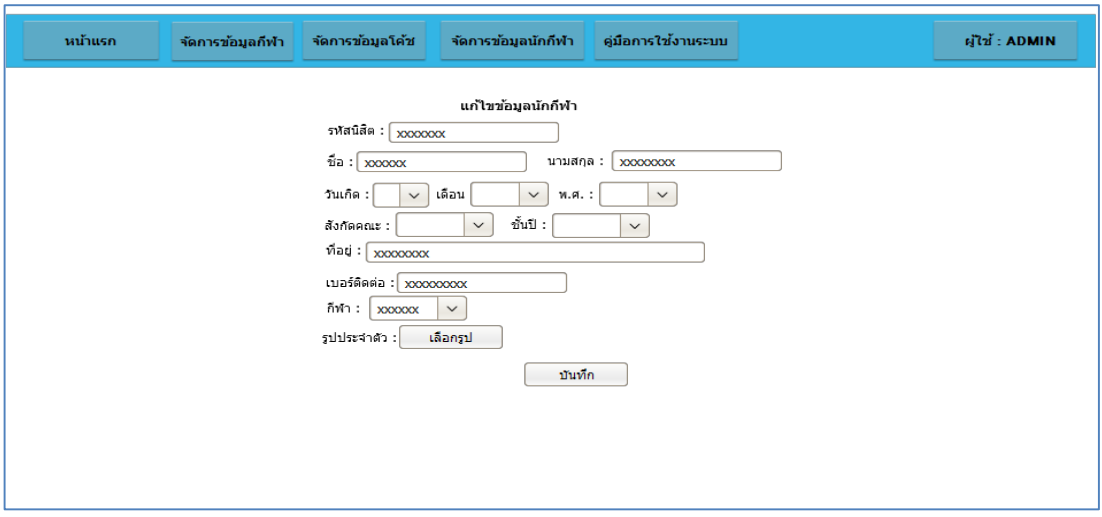

ภาพที่ 3-27 ออกแบบหน้าจอแก้ไขข้อมูลนักกีฬา

1.13 ส่วนการแสดงข้อมูลคณะวิชา

การออกแบบส่วนการแสดงข้อมูลคณะวิชา เมื่อผู้ดูแลระบบกดเลือกเมนูจัดการข้อมูลคณะ ้วิชา จะสามารถดูข้อมูลนักกีฬาและเพิ่มข้อมูลคณะวิชาได้ ตามภาพที่ 3-28

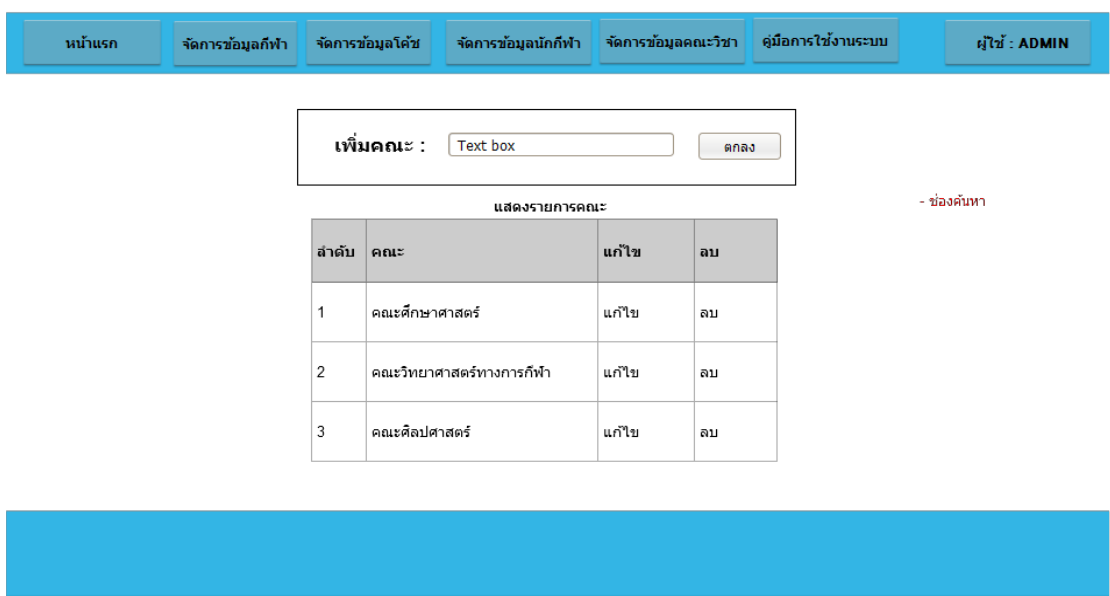

ภาพที่ 3-28 ออกแบบหน้าจอแสดงข้อมูลคณะวิชา

2. ผู้ฝึกสอน

2.2 หน้าหลักของผู้ฝึกสอน

การออกแบบหน้าหลักของผู้ฝึกสอน เมื่อผู้ฝึกสอนเข้าสู่ระบบเรียบร้อยแล้วนั้น จะสามารถ ์ ดูประวัติส่วนตัว จำนวนนักกีฬา รายชื่อนักกีฬาในสังกัด และเมนูของผู้ฝึกสอนได้ ตามภาพที่ 3-29

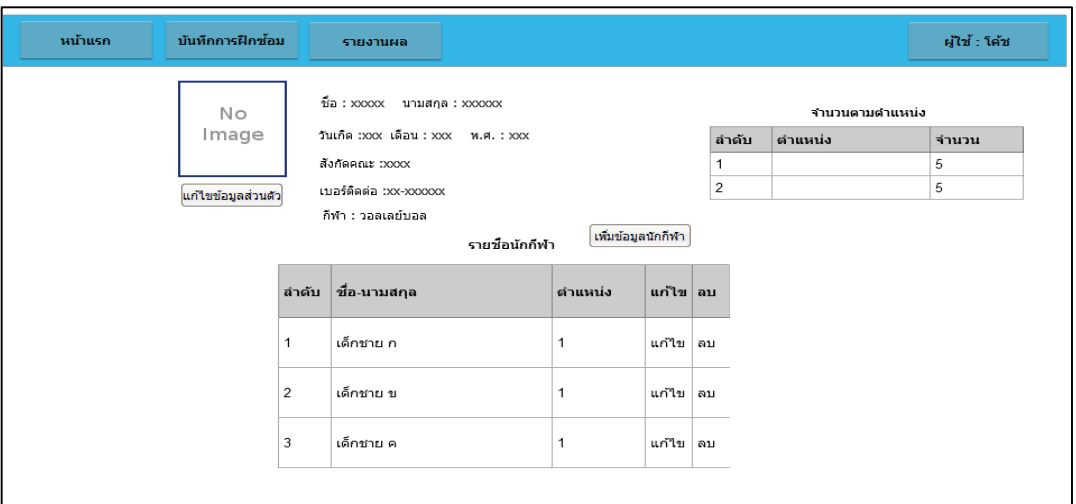

ภาพที่ 3-29 ออกแบบหน้าจอหน้าหลักข้อผู้ฝึกสอน

2.3 ส่วนข้อมูลนักกีฬาในสังกัด

การออกแบบหน้าจอข้อมูลนักกีฬาในสังกัด เมื่อผู้ฝึกสอนคลิกที่ชื่อของนักกีฬา จะสามารถ ์ ดูรายละเอียดประวัติส่วนตัวและวันที่การฝึกซ้อมที่ผ่านมาของนักกีฬาได้ ตามภาพที่ 3-30

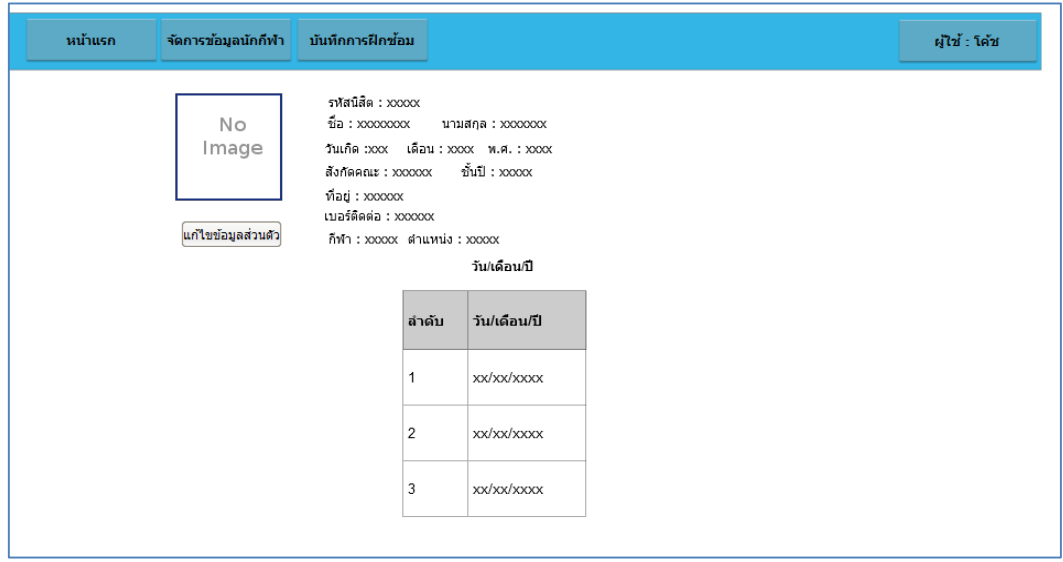

ภาพที่ 3-30 ออกแบบหน้าจอข้อมูลนักกีฬาในสังกัด

2.4 ส่วนข้อมูลผลการฝึกซ้อมของนักกีฬา

การออกแบบหน้าจอข้อมูลผลการฝึกซ้อมของนักกีฬาในสังกัด เมื่อผู้ฝึกสอนคลิกที่วันที่ จะสามารถดูรายละเอียดผลการฝึกซ้อมของนักกีฬาในวันนั้นได้ ตามภาพที่ 3-31

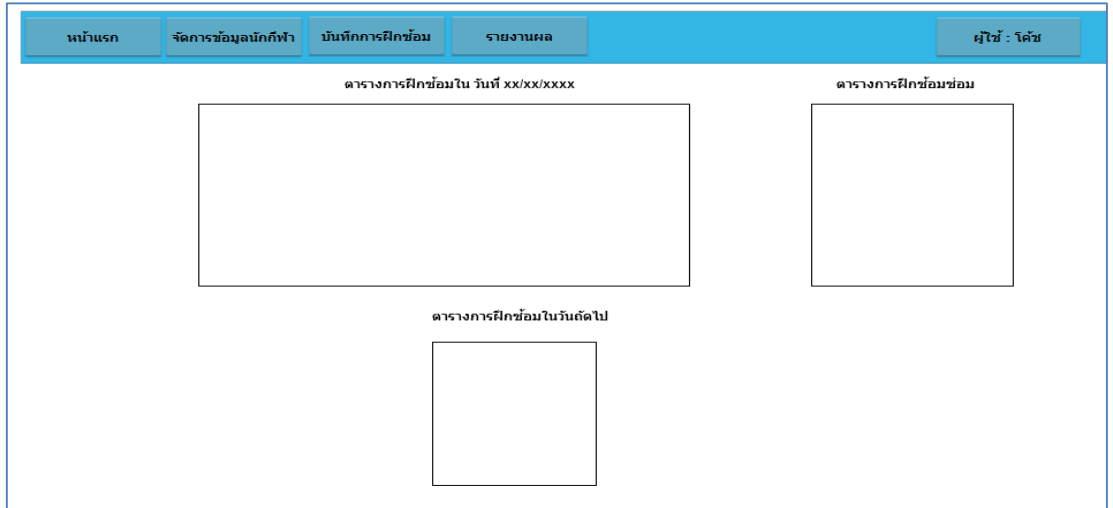

ภาพที่ 3-31 ออกแบบหน้าจอข้อมูลผลการฝึกซ้อมของนักกีฬา

2.6 ส่วนการบันทึกข้อมูลผลการฝึกซ้อมของนักกีฬา

การออกแบบหน้าจอบันทึกข้อมูลผลการฝึกซ้อมของนักกีฬา เมื่อผู้ฝึกสอนคลิกที่เลือกเมนู บันทึกการฝึกซ้อม จะแสดงแบบฟอร์มการบันทึกข้อมูลการฝึกซ้อมได้ ตามภาพที่ 3-32

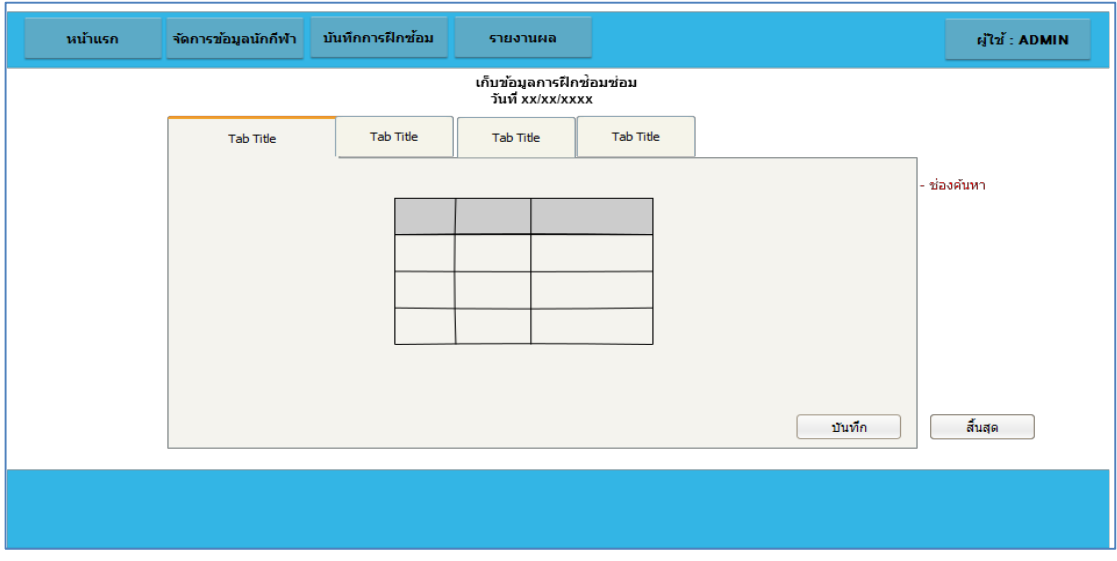

์ ภาพที่ 3-32 ออกแบบหน้าจอบันทึกผลการฝึกซ้อมของนักกีฬา

2.7 ส่วนการบันทึกข้อมูลผลการฝึกซ้อมซ่อมของนักกีฬา

การออกแบบหน้าจอบันทึกข้อมูลผลการฝึกซ้อมซ่อมของนักกีฬา เมื่อผู้ฝึกสอนกดปุ่ม บันทึกในหน้าบันทึกผลการฝึกซ้อม จะแสดงแบบฟอร์มการบันทึกข้อมูลการฝึกซ้อมซ่อมหากผลการ ้ฝึกซ้อมไม่ผ่านได้ ตามภาพที่ 3-33

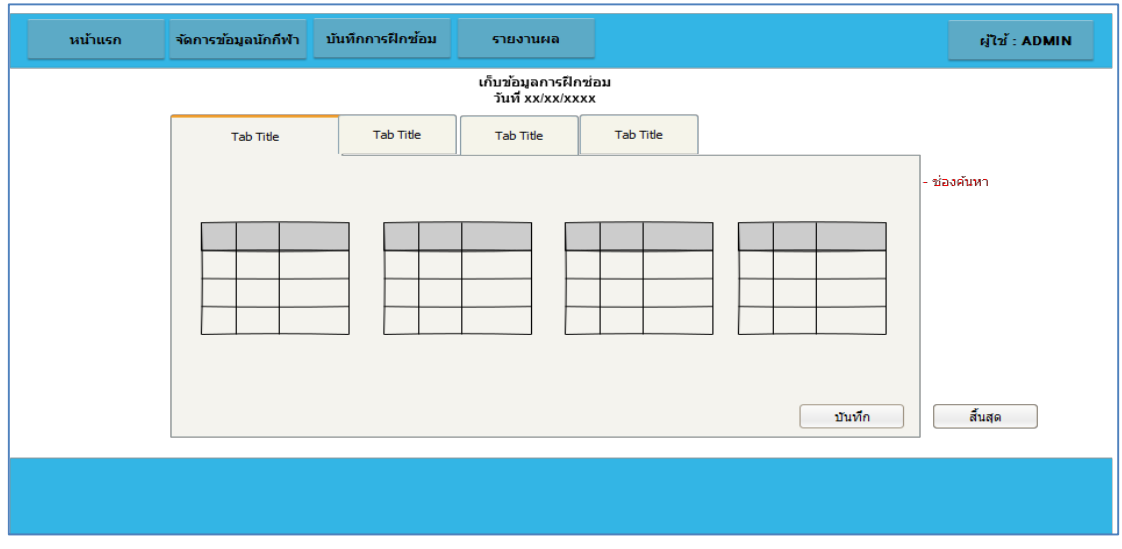

ภาพที่ 3-33 ออกแบบหน้าจอข้อมูลผลการฝึกซ้อมซ่อมของนักกีฬา

- 3 นักกีฬา
- 3.1 หน้าหลักของนักกีฬา

การออกแบบหน้าหลักของนักกีฬา เมื่อนักกีฬาเข้าสู่ระบบเรียบร้อยแล้วนั้น จะสามารถดู ประวัติส่วนตัว จำนวนการฝึกซ้อม วันที่ที่ผ่านการฝึกซ้อม และเมนูของนักกีฬาได้ ตามภาพที่ 3-34

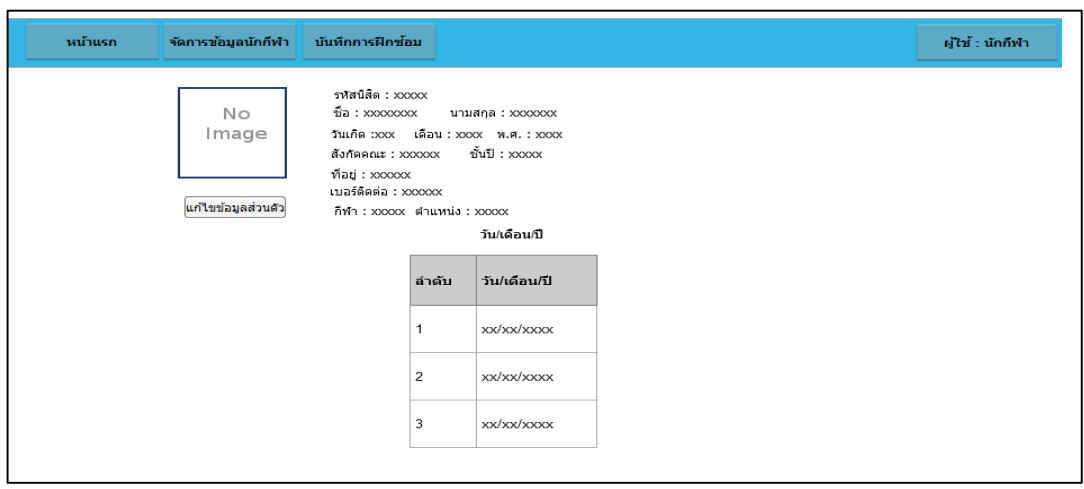

ภาพที่ 3-34 ออกแบบหน้าจอหลักของนักกีฬา

3.3 ส่วนข้อมูลผลการฝึกซ้อมของนักกีฬา

การออกแบบหน้าจอข้อมูลผลการฝึกซ้อมของนักกีฬาเมื่อนักกีฬาคลิกที่วันที่ จะสามารถดู รายละเอียดผลการฝึกซ้อมของตนเองในวันนั้นได้ ตามภาพที่ 3-35

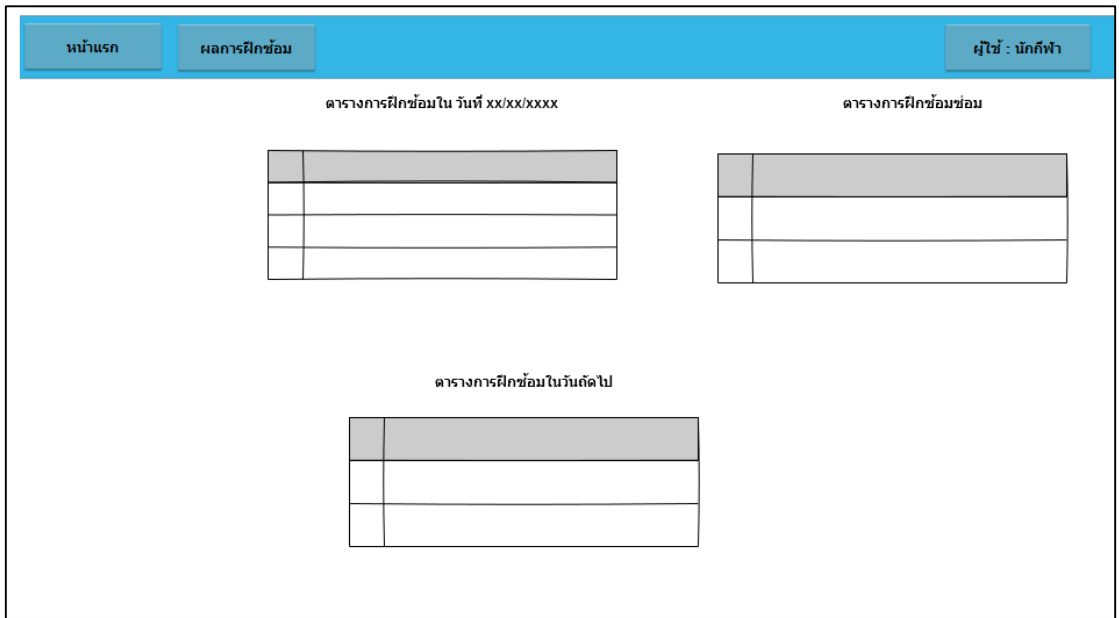

ภาพที่ 3-35 ออกแบบหน้าผลการฝึกซ้อมของนักกีฬา

# **บทที่ 4 ผลการด าเนินงาน**

จากการดำเนินงานในบทที่ 3 ได้ทำการพัฒนาระบบการจัดการฝึกซ้อมของนักกีฬา ้วอลเลย์บอลในศูนย์กีฬาเพื่อความเป็นเลิศของสถาบันการพลศึกษา วิทยาเขตชลบุรี ที่ผู้เขียนงาน ้นิพนธ์ปฏิบัติงานอยู่ เพื่อช่วยให้การสนับสนุนด้านข้อมูลอย่างรวมเร็วต่อผู้ฝึกสอนและผู้บริหารเพื่อใช้ ในการตัดสินใจคัดเลือกนักกีฬาเพื่อส่งเข้าร่วมการแข่งขันในระดับต่างๆ อีกทั้งยังสามารถติดตามการ ้ฝึกซ้อมของนักกีฬา สถิติการฝึกซ้อม เพื่อใช้ในการพัฒนาศักยภาพด้านกีฬาอีกด้วย ในบทนี้ เป็นการ เสนอผลการศึกษา ผลการพัฒนา การทดสอบระบบ และผลการประเมินความพึงพอใจ ์ ซึ่งประกอบด้วย 3 ส่วน ดังนี้

- 4.1 ผลการพัฒนาระบบ
- $42$  การทดสอบระบบ
- 4.3 ผลการทดสอบความพึงพอใจ

#### **4.1 ผลการพัฒนาระบบ**

การพัฒนาระบบการจัดการฝึกซ้อมของนักกีฬาวอลเลย์บอลในศูนย์กีฬาเพื่อความเป็นเลิศ ของสถาบันการพลศึกษา วิทยาเขตชลบุรี สำหรับสนับสนุนการทำงานในศูนย์กีฬาเพื่อความเป็นเลิศ เป็นไปตามรูปแบบที่ได้กำหนดไว้ในบทที่ 3 โดยมีการเปลี่ยนแปลงหน้าจอจากที่ออกแบบไว้เล็กน้อย เพื่อความสวยงาน และง่ายต่อการใช้งาน

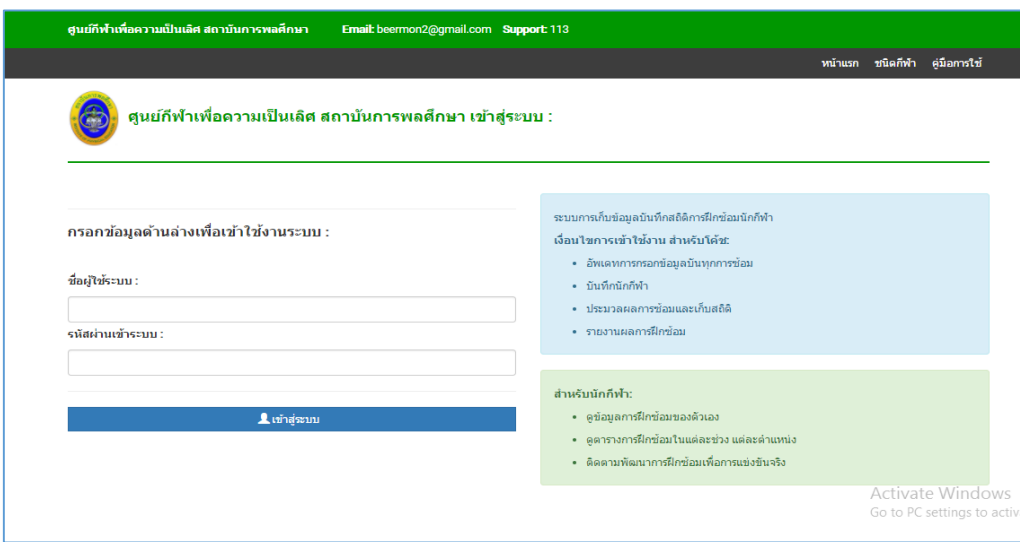

 $4.1.1$  หน้าจอหลักก่อนที่จะเข้าสู่ระบบ ตามภาพที่ 4-1

ภาพที่ 4-1 หน้าจอหลักก่อนเข้าสู่ระบบ

 $4.1.2$  หน้าจอหลักของผู้ดูแลระบบ ตามภาพที่ 4-2

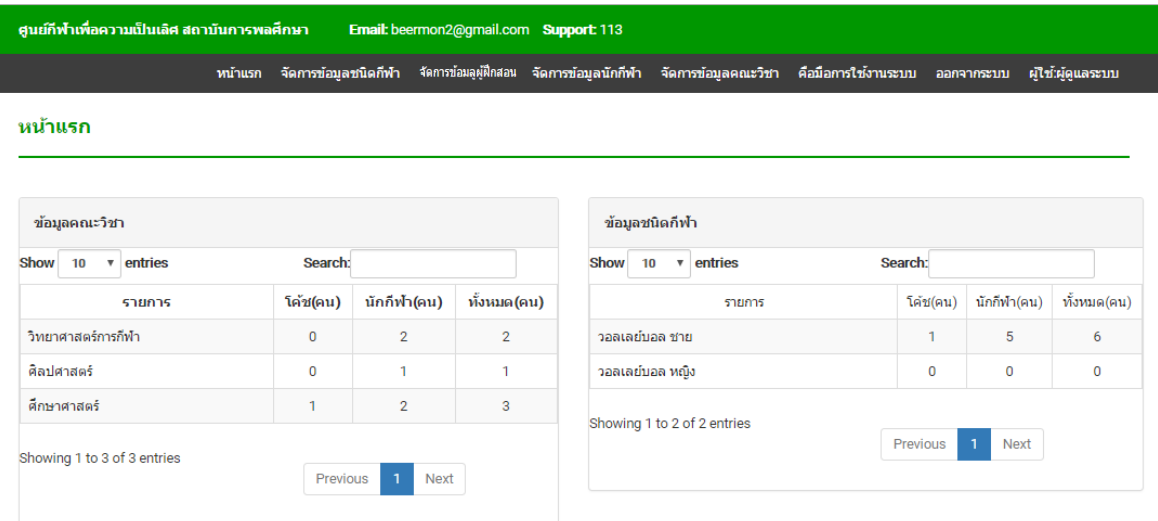

ภาพที่ 4-2 หน้าจอหลักของผู้ดูแลระบบ

 $4.1.3$  หน้าจอหลักของผู้ฝึกสอน ตามภาพที่ 4-3

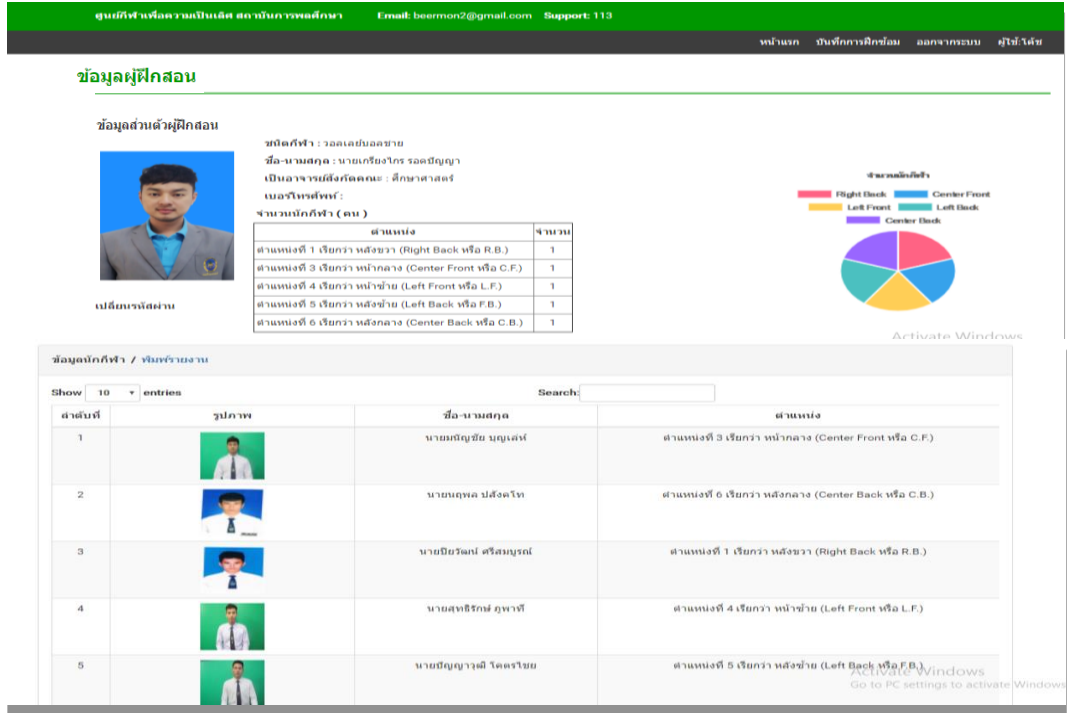

ภาพที่ 4-3 หน้าจอหลักของผู้ฝึกสอน

## 4.1.4 หน้าจอหลักของนักกีฬา ตามภาพที่ 4-4

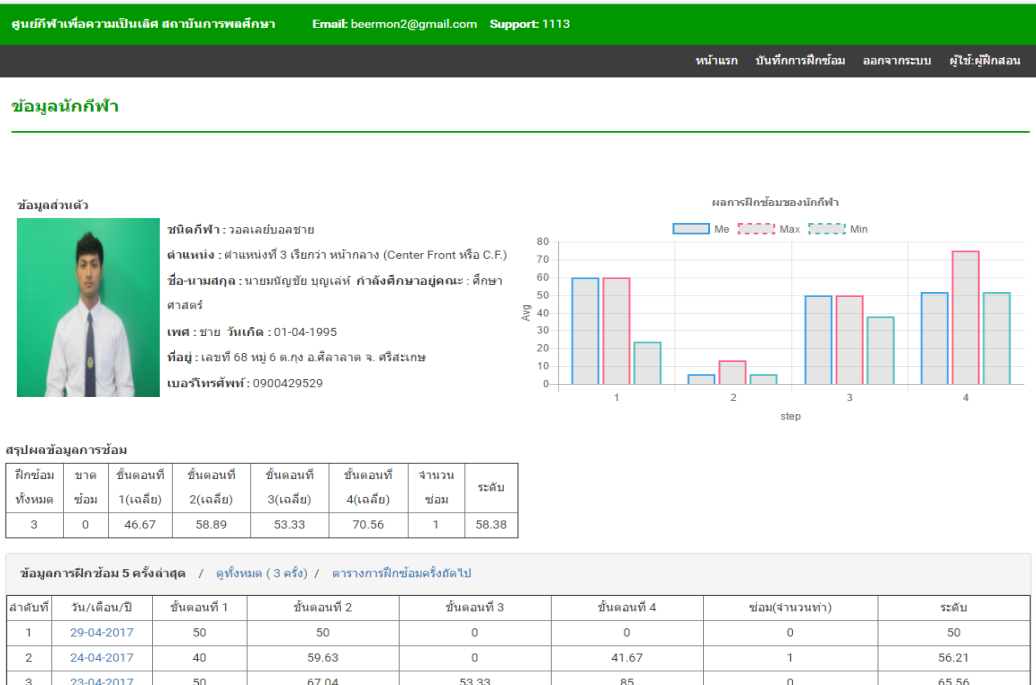

## ภาพที่ 4-4 หน้าจอหลักของนักกีฬา

4.1.5 หน้าจอจัดการข้อมูลชนิดกีฬา ตามภาพที่ 4-5

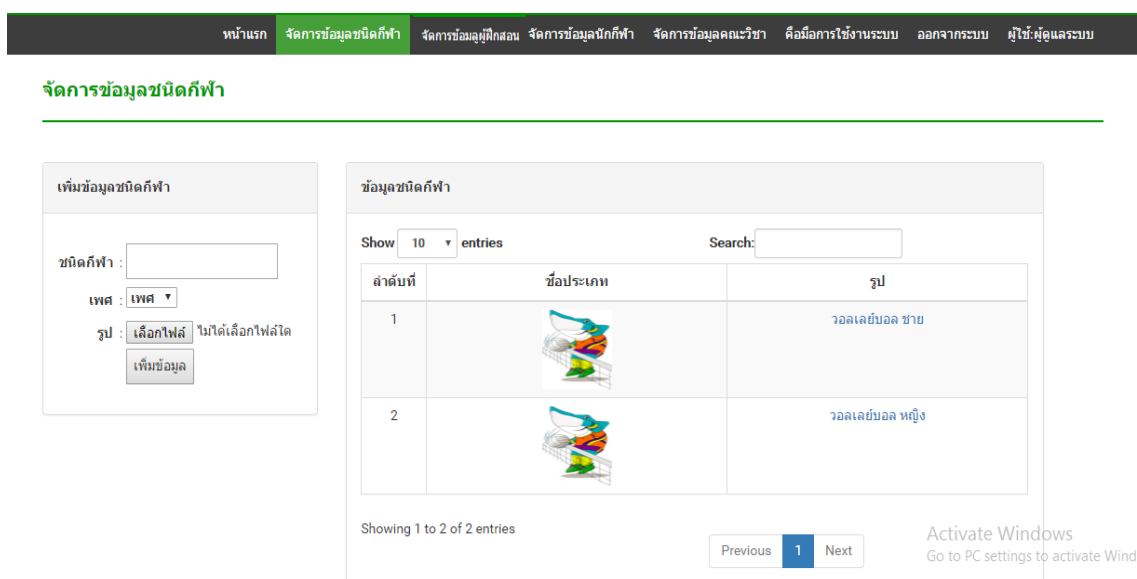

ภาพที่ 4-5 หน้าจอจัดการข้อมูลชนิดกีฬา

 $4.1.6$  หน้าจอจัดการข้อมูลตำแหน่ง ตามภาพที่ 4-6

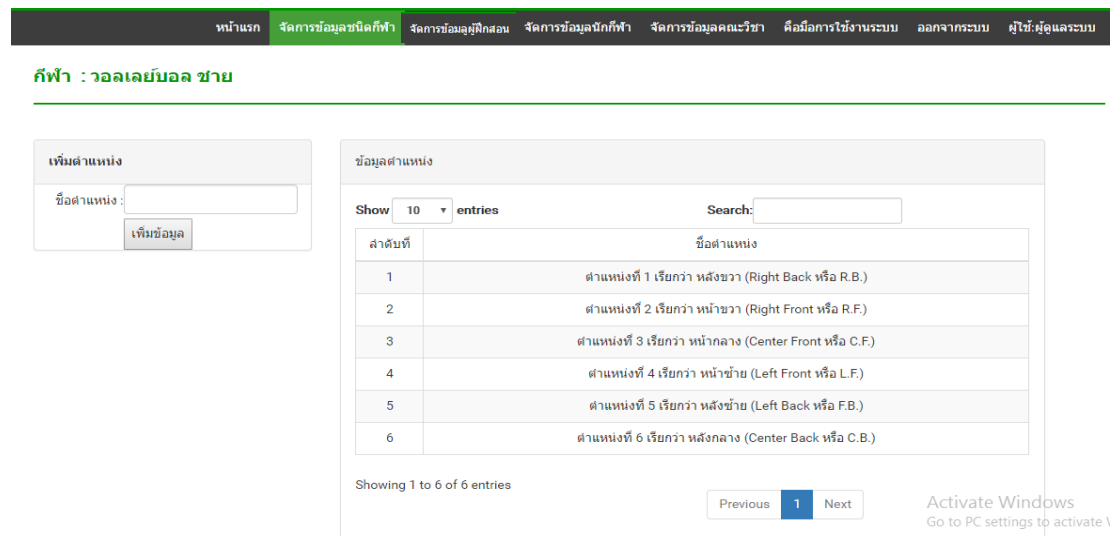

ภาพที่ 4-6 หน้าจอจัดการข้อมูลตำแหน่ง

 $4.1.7$  หน้าจอจัดการข้อมูลผู้ฝึกสอน ตามภาพที่ 4-7

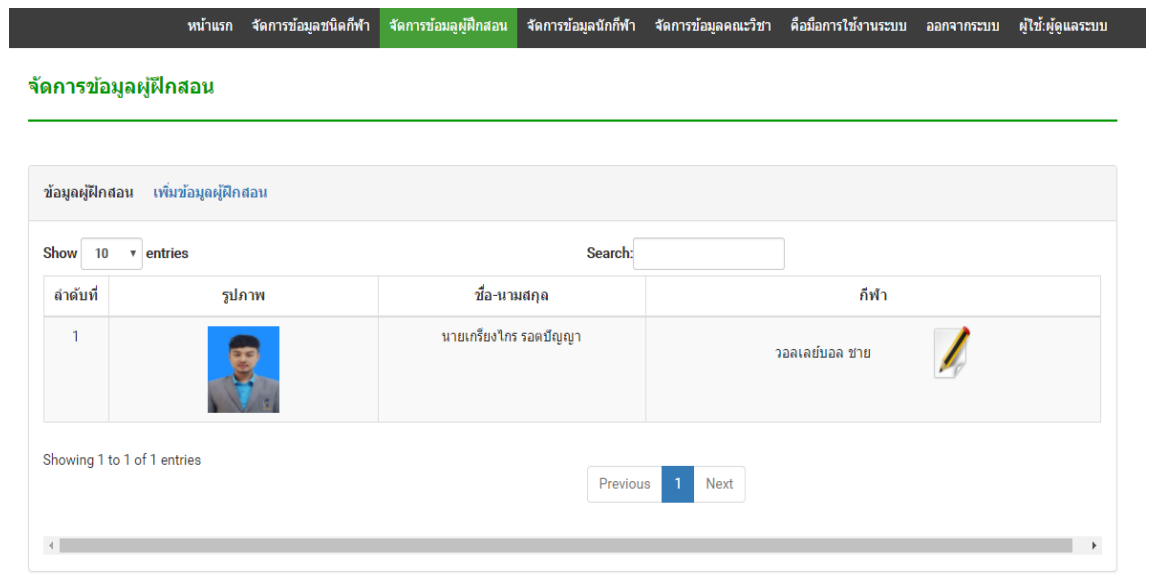

ภาพที่ 4-7 หน้าจอจัดการข้อมูลผู้ฝึกสอน

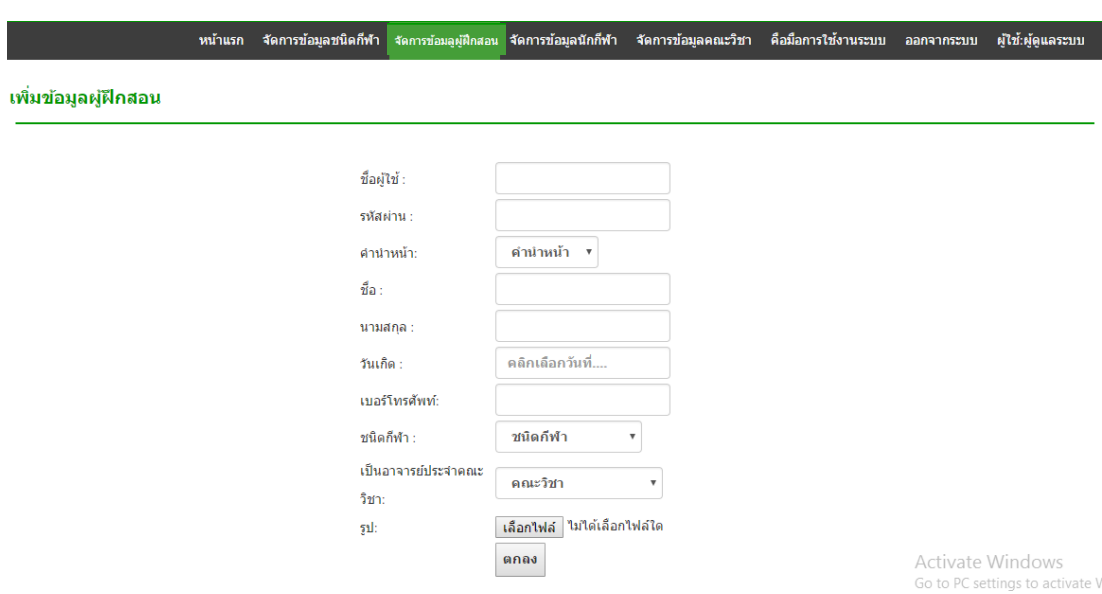

 $4.1.8$  หน้าจอเพิ่มข้อมูลผู้ฝึกสอน ตามภาพที่ 4-8

ภาพที่ 4-8 หน้าจอเพิ่มข้อมูลผู้ฝึกสอน

4.1.9 หน้าจอรายละเอียดข้อมูลผู้ฝึกสอน ตามภาพที่ 4-9

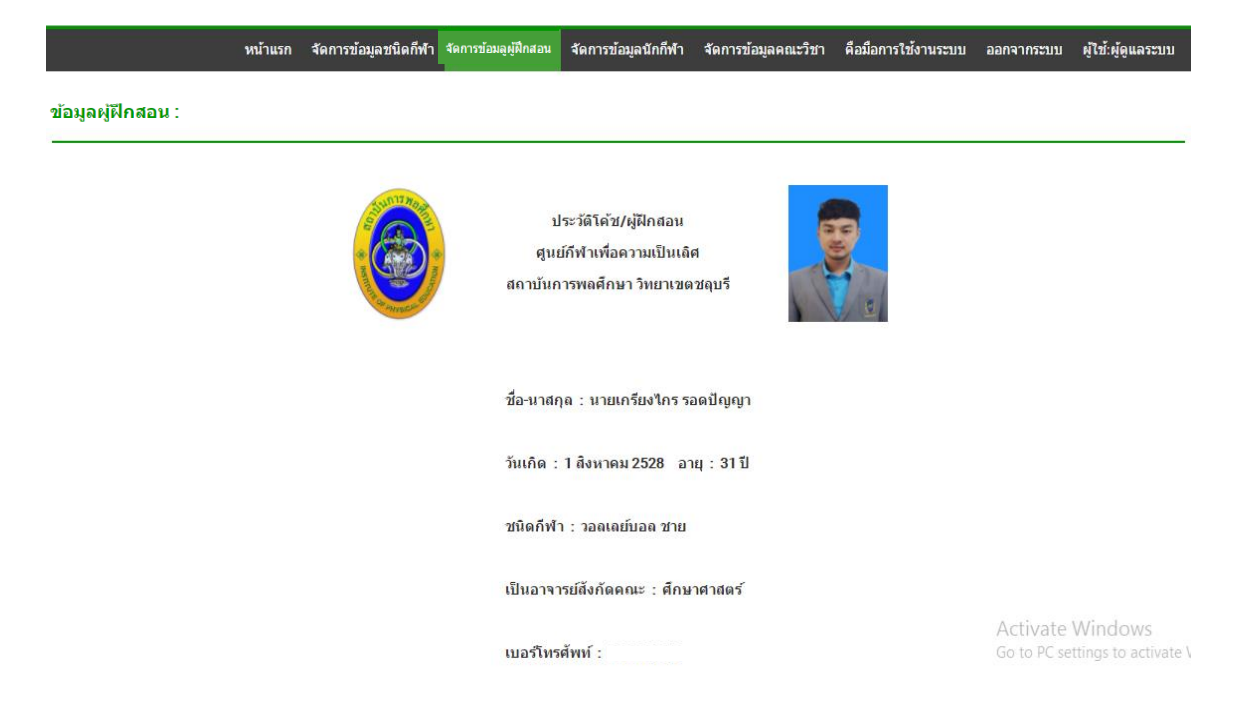

ภาพที่ 4-9 หน้าจอรายละเอียดข้อมูลผู้ฝึกสอน
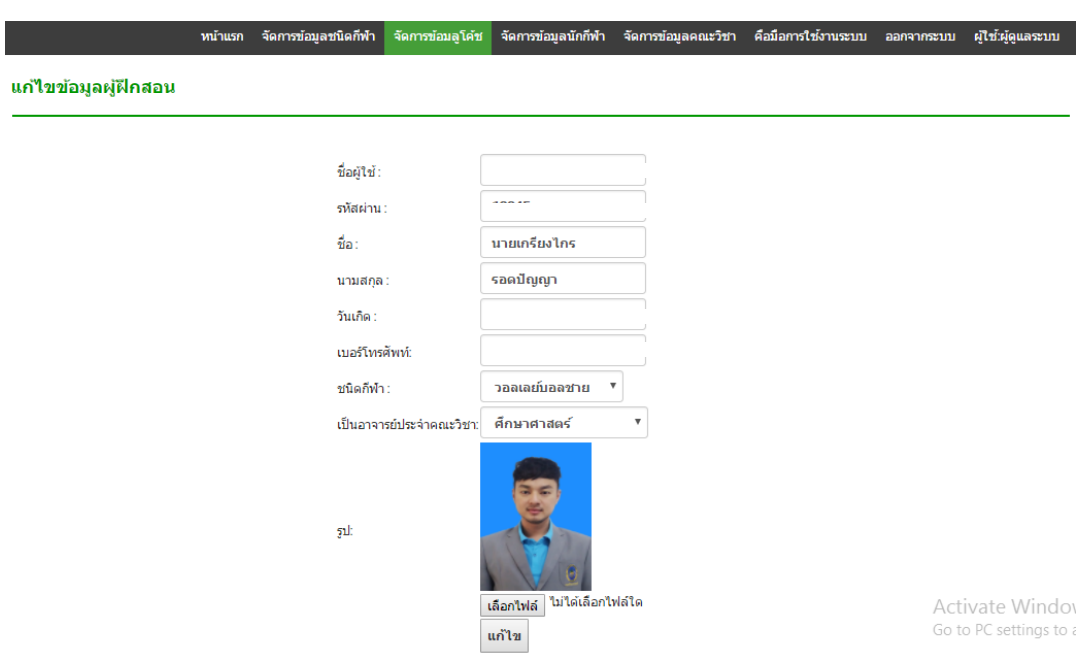

 $4.1.10$  หน้าจอแก้ไขข้อมูลผู้ฝึกสอน ตามภาพที่ 4-10

# ภาพที่ 4-10 หน้าจอแก้ไขข้อมูลผู้ฝึกสอน

# $4.1.11$  หน้าจอจัดการข้อมูลนักกีฬา ตามภาพที่ 4-11

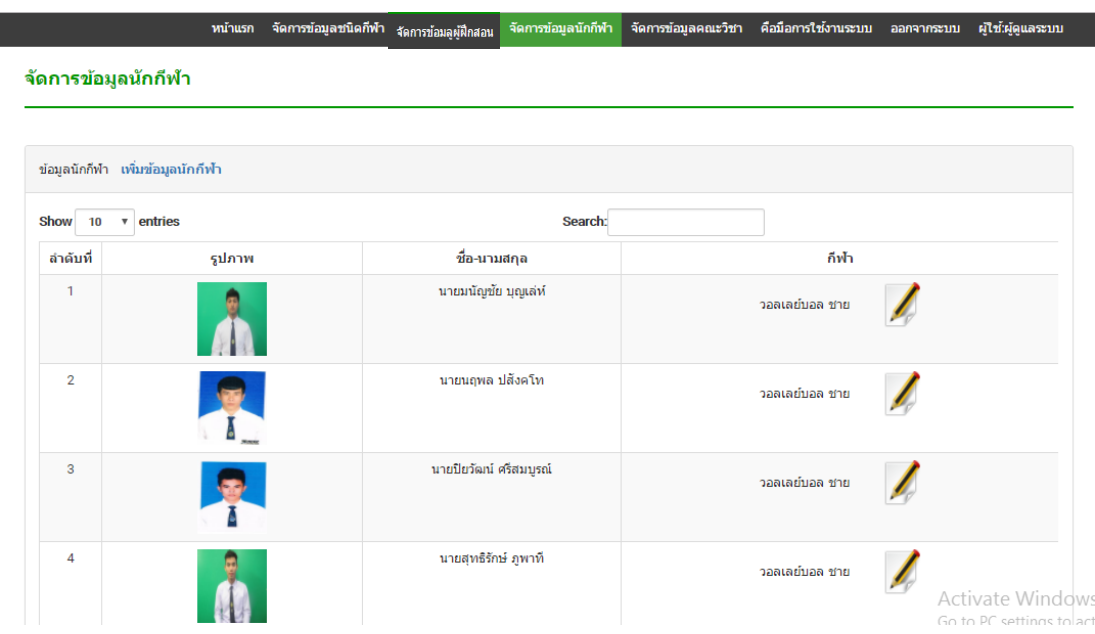

ภาพที่ 4-11 หน้าจอจัดการข้อมูลนักกีฬา

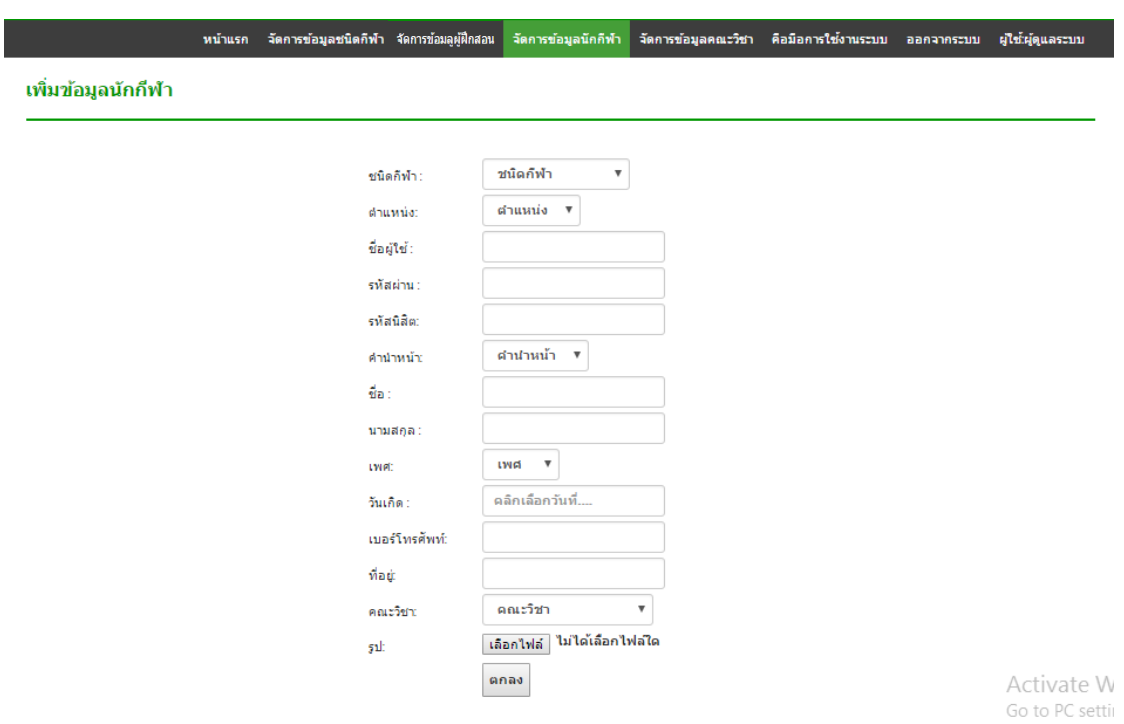

4.1.12 หน้าจอเพิ่มข้อมูลนักกีฬา ตามภาพที่ 4-12

# ภาพที่ 4-12 หน้าจอเพิ่อข้อมูลนักกีฬา

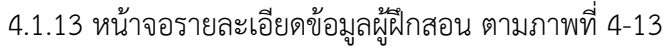

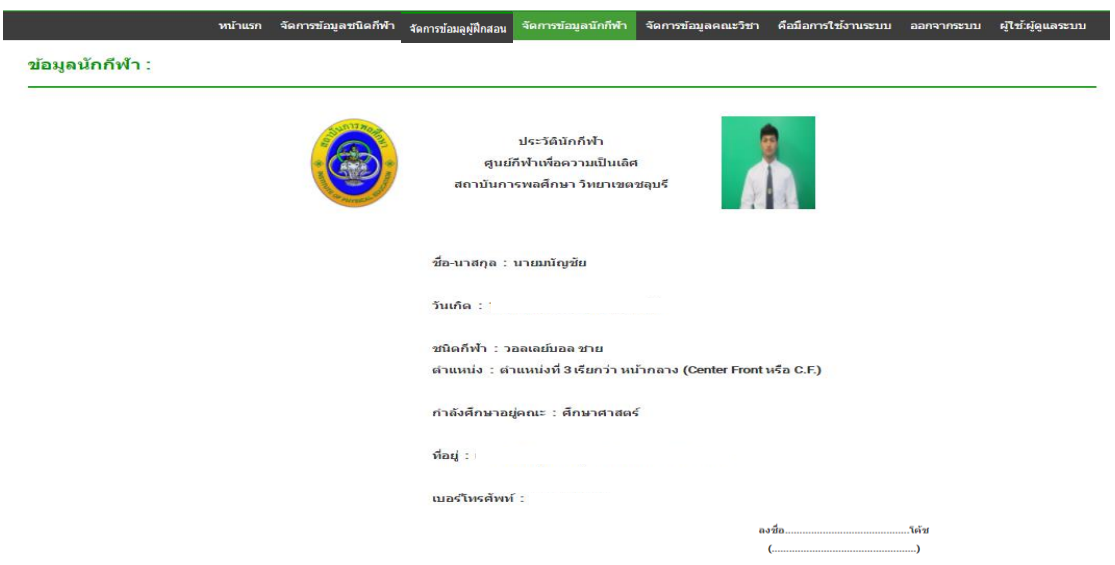

ภาพที่ 4-13 หน้าจอรายละเอียดข้อมูลผู้ฝึกสอน

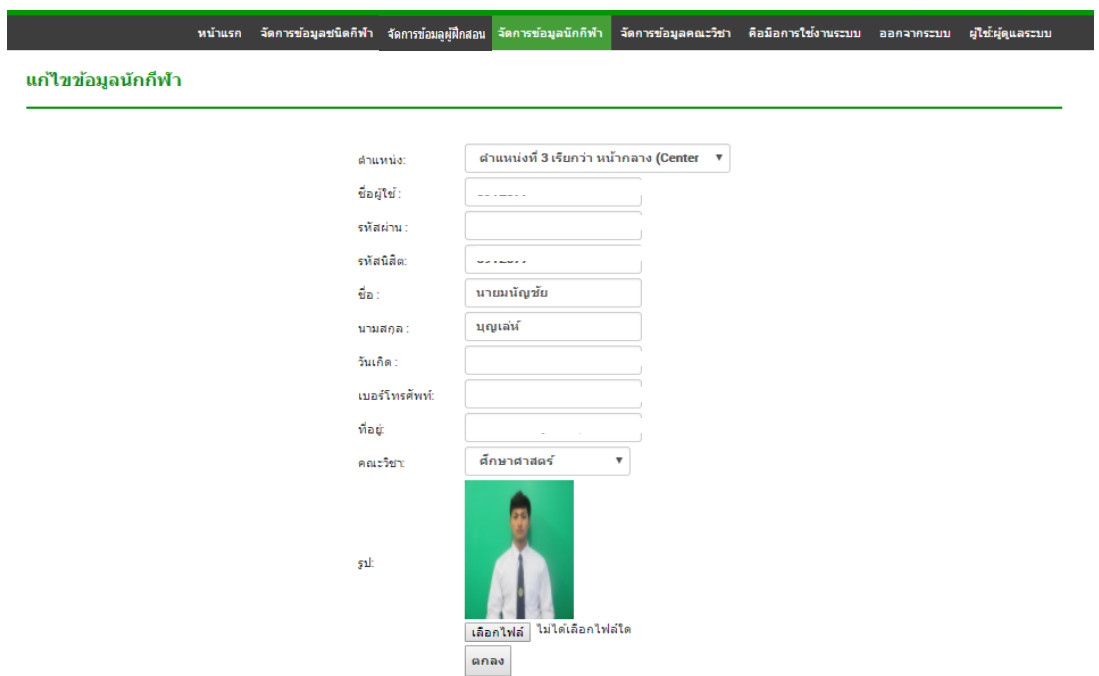

 $4.1.14$  หน้าจอแก้ไขข้อมูลนักกีฬา ตามภาพที่ 4-14

ภาพที่ 4-14 หน้าจอแก้ไขข้อมูลนักกีฬา

 $4.1.15$  หน้าจอจัดการข้อมูลคณะวิชา ตามภาพที่ 4-15

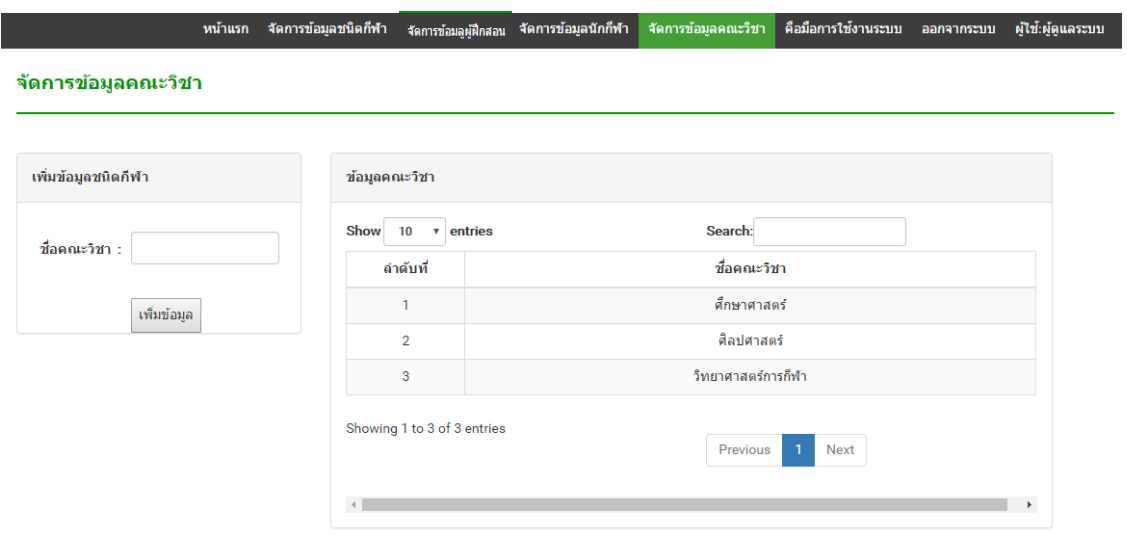

ภาพที่ 4-15 หน้าจอจัดการข้อมูลคณะวิชา

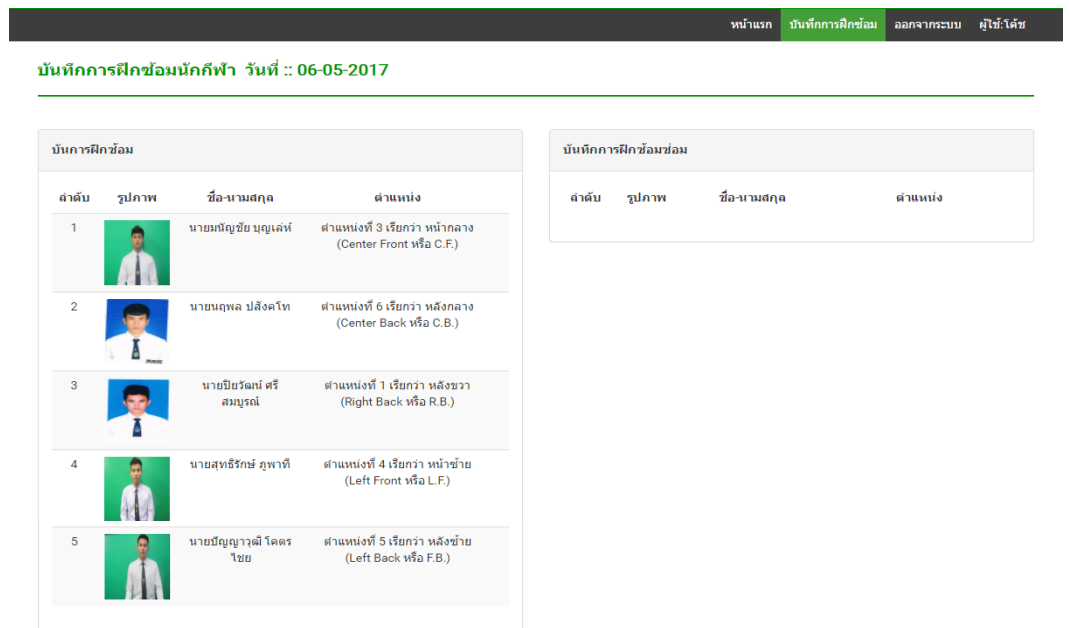

 $4.1.16$  หน้าจอเลือกนักกีฬาเพื่อบันทึกผลการฝึกซ้อม ตามภาพที่ 4-16

ภาพที่ 4-16 หน้าจอเลือกนักกีฬาเพื่อบันทึกผลการฝึกซ้อม

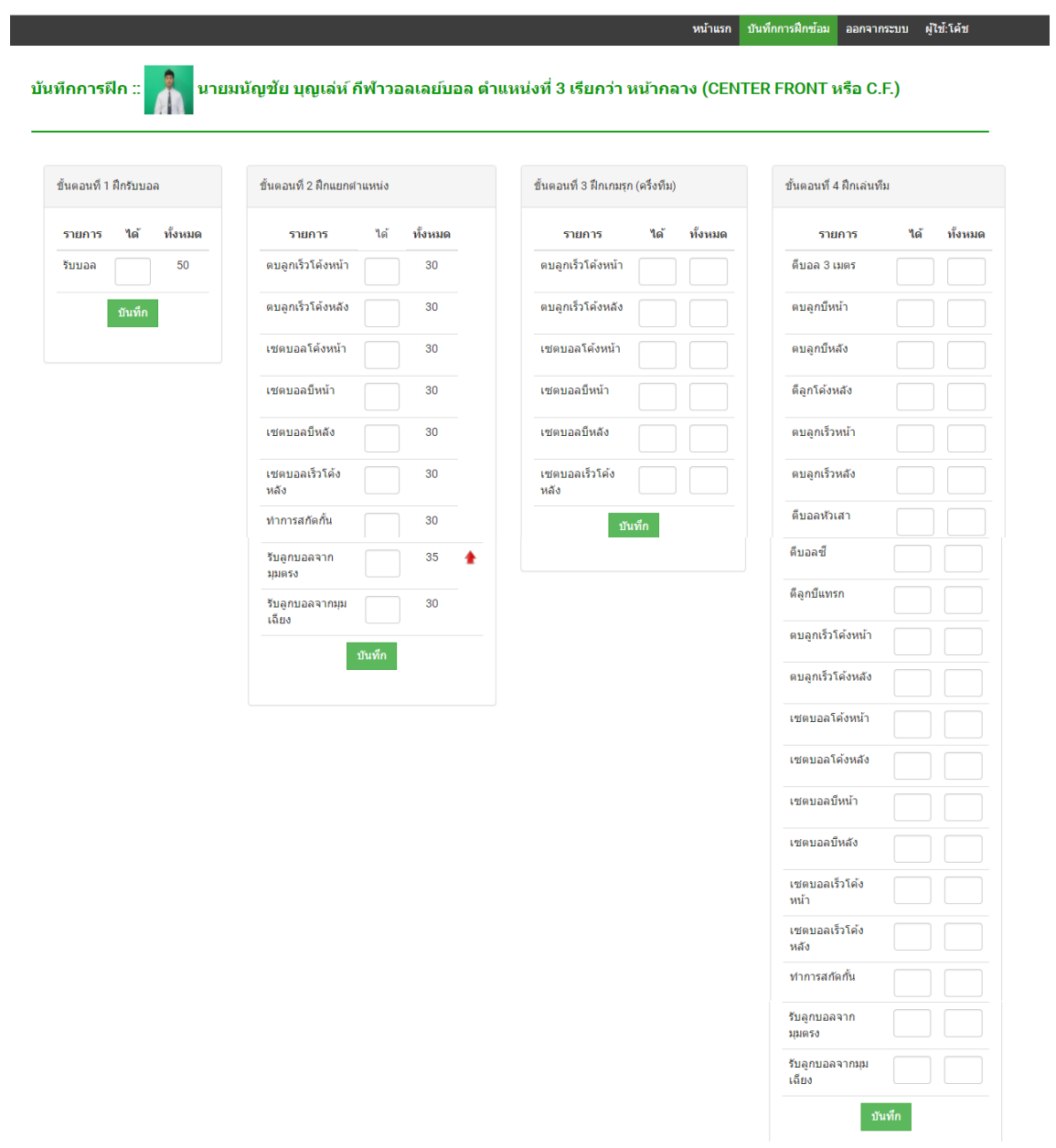

 $4.1.17$  หน้าจอบันทึกข้อมูลการฝึกซ้อม ตามภาพที่ 4-17

ภาพที่ 4-17 หน้าจอบันทึกผลการฝึกซ้อม

## $4.1.18$  หน้าจอบันทึกการฝึกซ้อมซ่อม ตามภาพที่ 4-18

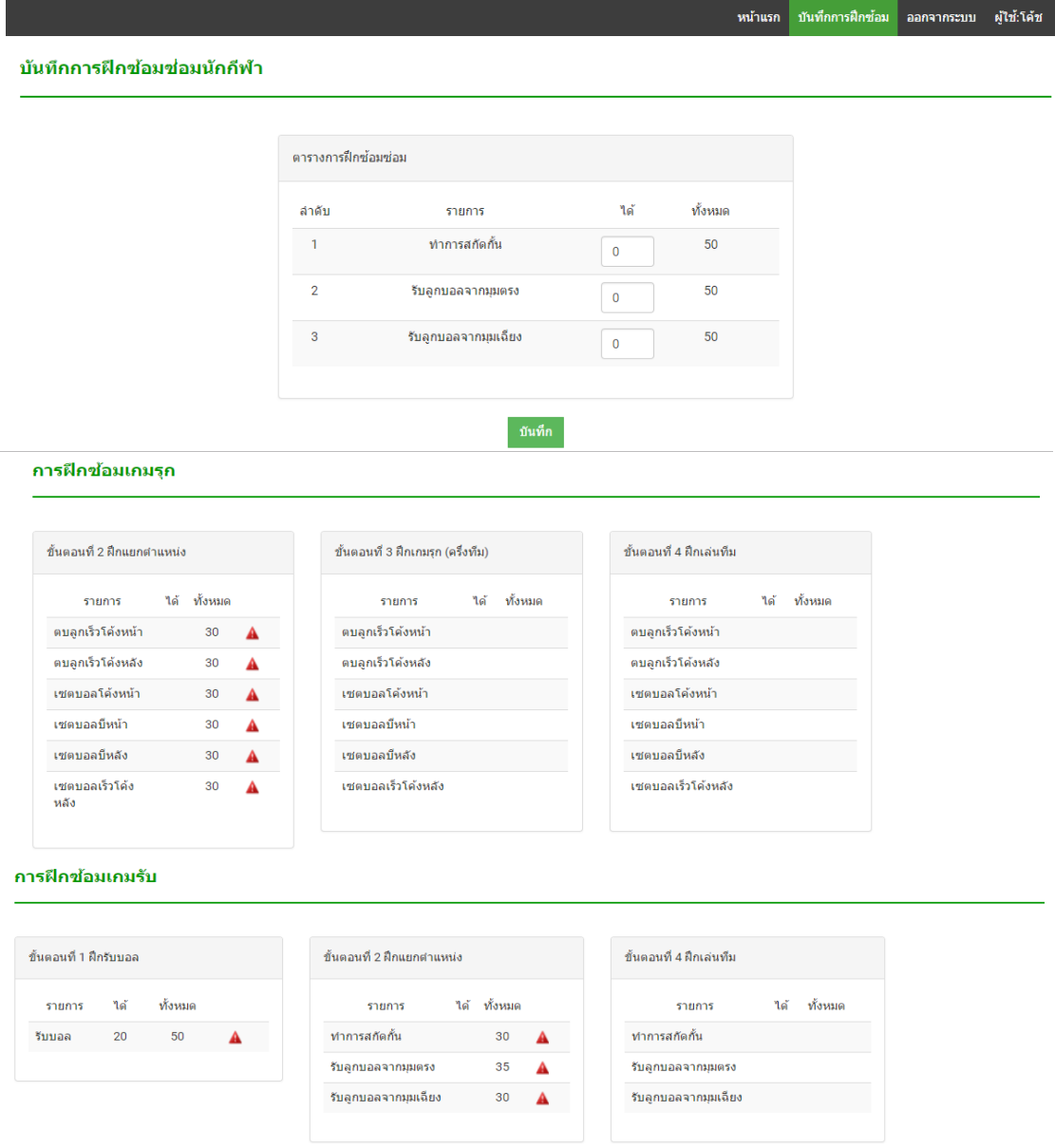

ภาพที่ 4-18 หน้าจอบันทึกผลการฝึกซ้อมซ่อม

# 4.1.19 หน้าจอโปรแกรมการฝึกซ้อมในครั้งถัดไป ตามภาพที่ 4-19

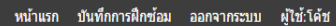

#### ตารางการฝึกช้อมถัดไป

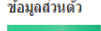

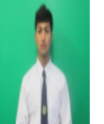

ชื่อ-นามสกุล : นายมนัญชัย บุญเล่ห์ ชนิดกีฬา∶วอลเลย์บอลชาย

ตำแหน่ง : ตำแหน่งที่ 3 เรียกว่า หน้ากลาง (Center Front หรือ C.F.)

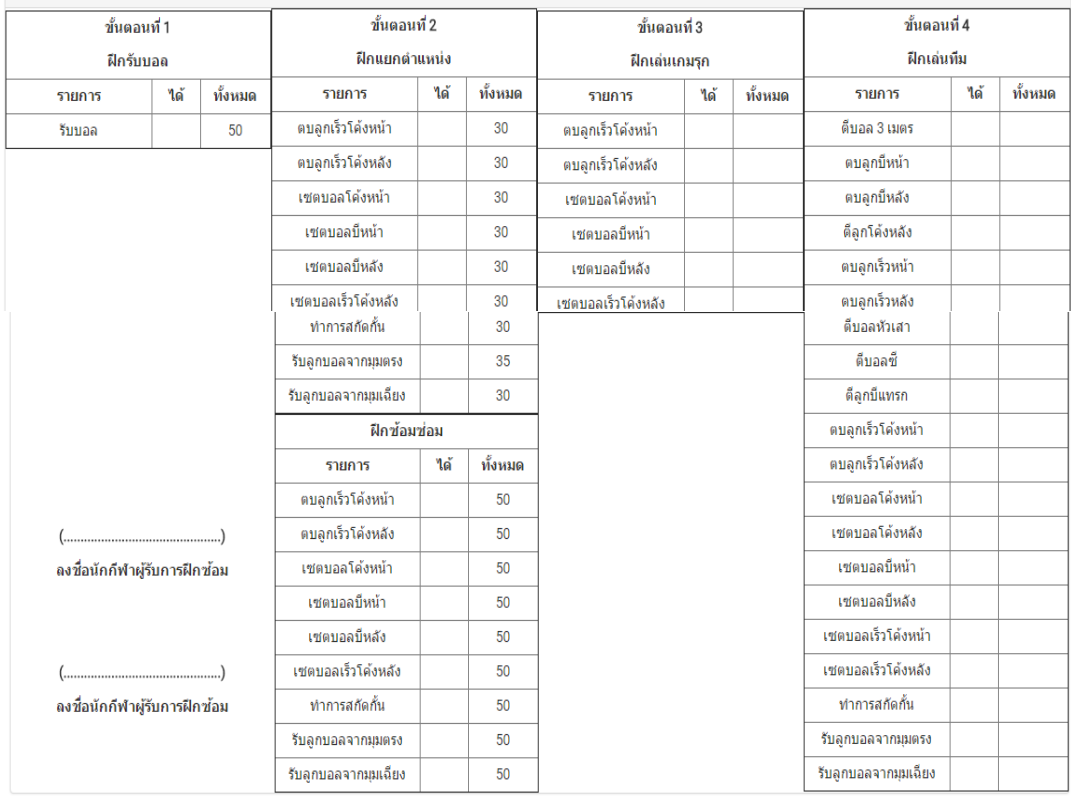

ภาพที่ 4-19 หน้าจอโปรแกรมการฝึกซ้อมในครั้งถัดไป

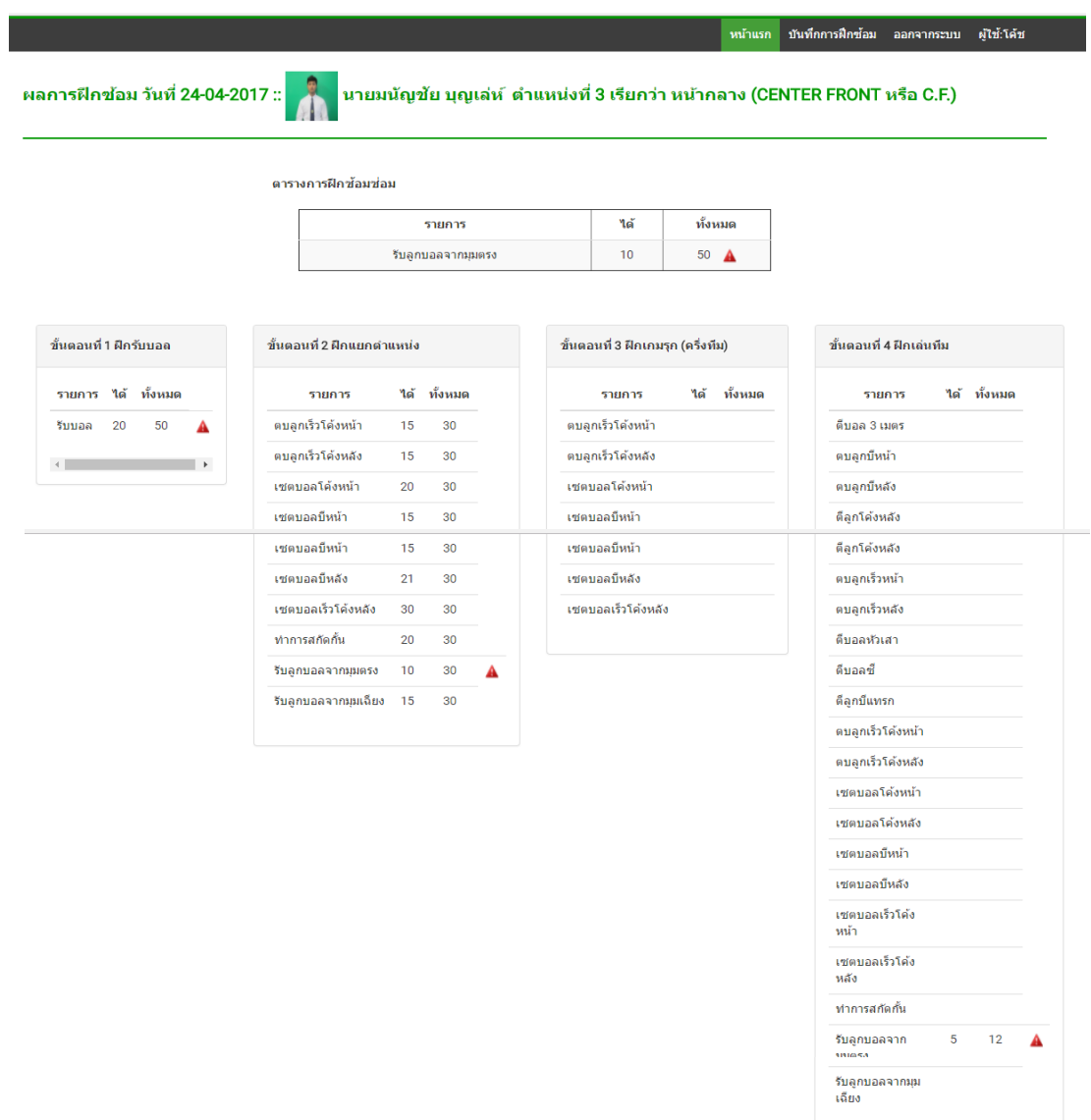

### $4.1.20$  หน้าจอรายงานผลการฝึกซ้อม ตามภาพที่ 4-20

ภาพที่ 4-20 หน้าจอรายงานผลการฝึกซ้อม

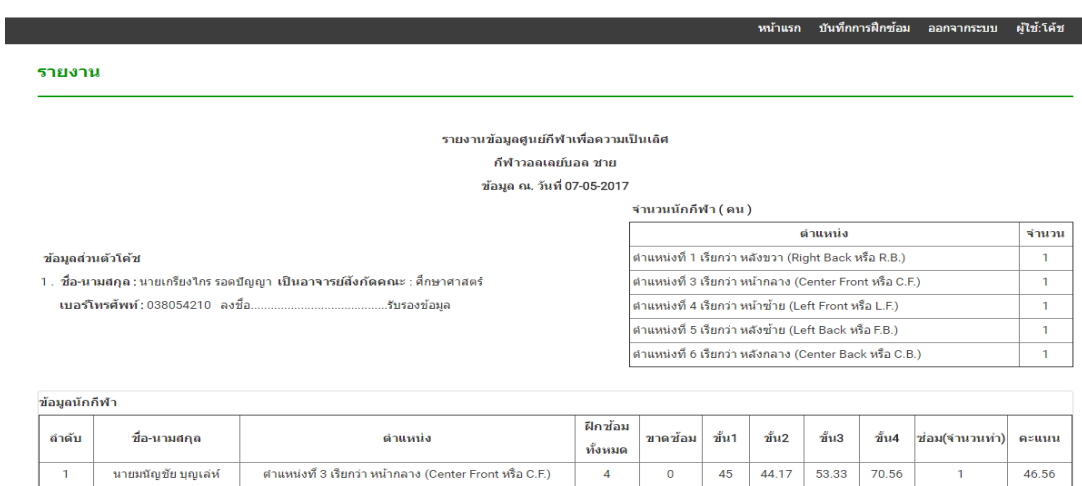

 $4.1.21$  หน้าจอรายงานสรุปของชนิดกีฬา ตามภาพที่ 4-21

ภาพที่ 4-21 หน้าจอรายงานสรุปของชนิดกีฬา

#### **4.2 การทดÿอบระบบ**

เพื่อเป็นการยืนยันการทำงานระดับย่อยที่สุดว่าทำงานได้ถูกต้อง โดยการทดสอบจะ ทดสอบตามขั้นตอนการใช้งานระบบของผู้ใช้ มีการทดสอบระบบทั้งหมดดังนี้

4.2.1 หน้าจอหลักของระบบระบบการจัดการฝึกซ้อมของนักกีฬาวอลเลย์บอลในศูนย์กีฬา เพื่อความเป็นเลิศของสถาบันการพลศึกษา วิทยาเขตชลบุรี ตามภาพที่ 4-22

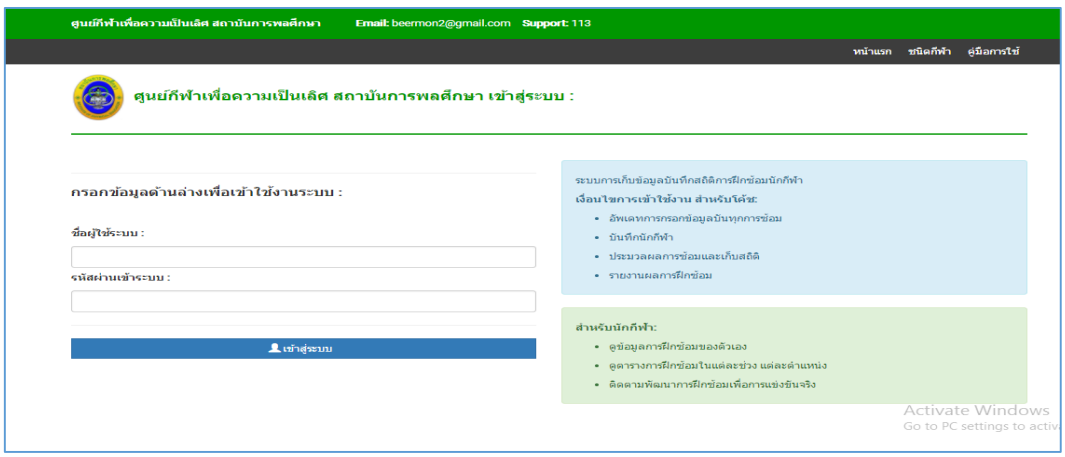

ภาพที่ 4-22 หน้าจอหลักของระบบการจัดการฝึกซ้อมของนักกีฬาวอลเลย์บอลในศูนย์กีฬาเพื่อความ เป็นเลิศของสถาบันการพลศึกษา วิทยาเขตชลบุรี

4.2.2 ทดสอบการเข้าสู่ระบบของผู้ใช้

ถ้าต้องการเข้าสู่ระบบจะต้องทำการกรอกชื่อผู้ใช้งาน และรหัสผ่านก่อน จะมีการตรวจสอบ สิทธิ์ของผู้ใช้งาน โดยสิทธิ์ของผู้ใช้งานจะมี 3 ระดับ คือ ระดับผู้ดูแลระบบ ระดับผู้ฝึกสอน และระดับ นักกีฬา ซึ่งแต่ละระดับจะแสดงหน้าจอที่แตกต่างกัน

หากผู้ใช้งานกรอกชื่อผู้ใช้งานหรือรหัสผ่านผิดพลาดจะไม่สามารถผ่านไปหน้าเลือกเมนูได้จะ แสดงหน้าจอสู่ระบบเหมือนเดิม ถ้าผู้ใช้งานกรอกรหัสผ่านถูกต้องหน้าจอจะแสดงหน้าจอใช้งานตามสิทธิ์ ผู้ใช้งาน ดังนี้

สมย์กีฬาเพื่อความเป็นเลิศ สถาบันการพลศึกษา **Email:** beermon2@gmail.com Support: 113 ทนำแรก จัดการข้อมูลชนิดกีฬา <sub>จัดการข้อมลุผู้ฝึกสอน</sub> จัดการข้อมูลนักกีฬา จัดการข้อมูลคณะวิชา คือมือการใช้งานระบบ ออกจากระบบ ผู่ใช้วยุ้ดูแลระบบ หน้าแรก ข้อมูลชนิดกีฬ้า ข้อมลคณะวิชา Show 10  $\sqrt{ }$  entries Show 10  $\sqrt{ }$  entries Search Search: ิโค้ช(คน) นักกีฟ้า(คน) ทั้งหมด(คน) -<br>โค้ช(คน) - นักกีฬา(คน) - ทั้งหมด(คน) รายการ รายการ วิทยาศาสตร์การกีฬา  $\overline{2}$  $\mathbf{o}$  $\overline{2}$  $\mathcal{A}$  $\overline{\phantom{0}}$  $\overline{6}$ วอลเลย์บอล ชาย ศิลปศาสตร์ วอลเลย์บอล หญิง ดึกษาศาสตร์ wing 1 to 2 of 2 entries Previous 1 Next showing 1 to 3 of 3 entries Previous 1 Next

ภาพที่ 4-23 หน้าจอการใช้งานของผู้ใช้ระดับผู้ดูแลระบบ

4.2.2.2 กรณีผู้ใช้งานระดับผู้ฝึกสอน ตามภาพที่ 4-24

4.2.2.1 กรณีผู้ใช้งานระดับผู้ดูแลระบบ ตามภาพที่ 4-23

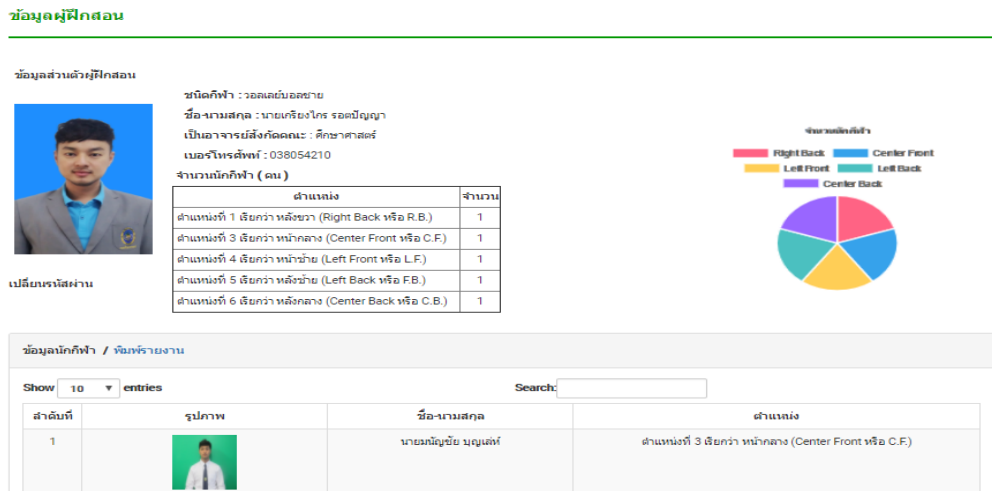

ภาพที่ 4-24 หน้าจอการใช้งานของผู้ใช้ระดับผู้ฝึกสอน

### 4.2.2.3 กรณีผู้ใช้งานระดับนักกีฬา ตามภาพที่ 4-25

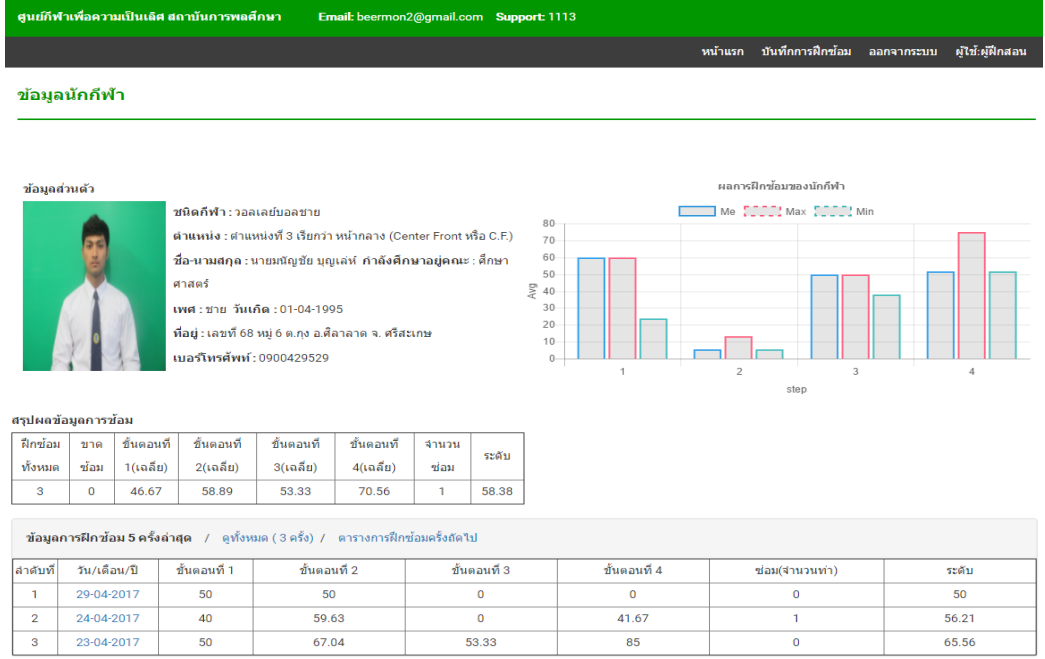

ภาพที่ 4-25 หน้าจอการใช้งานของผู้ใช้ระดับนักกีฬา

4.2.3 ทดสอบการเพิ่มข้อมูลชนิดกีฬา และบันทึกข้อมูลชนิดกีฬา

ในขั้นตอนนี้จะเป็นส่วนเมนูงานของผู้ดูแลระบบเท่านั้นที่สามารถเพิ่มข้อมูลและบันทึกข้อมูล ชนิดกีฬาได้ เมื่อทำการเข้าสู่ระบบแล้วจะเลือกเมนู จัดการข้อมูลชนิดกีฬา จะปรากฏหน้าของการเพิ่ม ข้อมูลชนิดกีฬา และรายชื่อชนิดกีฬา ตามภาพที่ 4-26

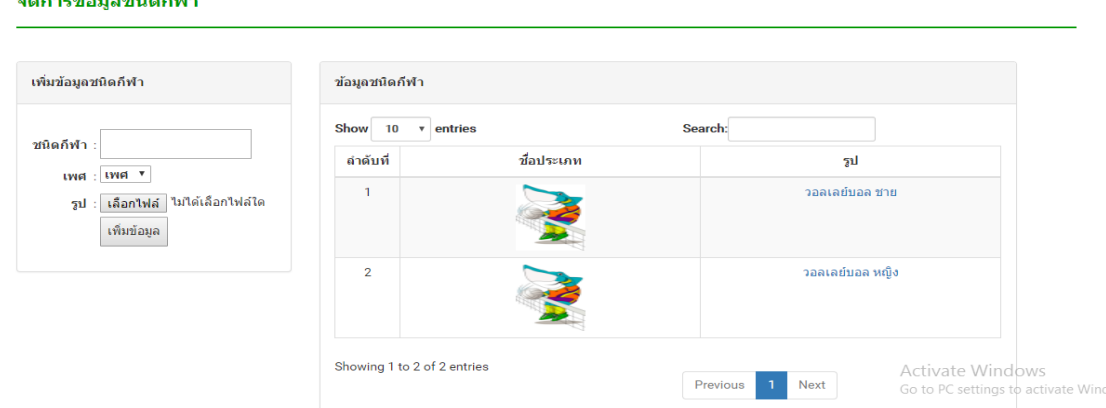

### ภาพที่ 4-26 หน้าจอเพิ่มชนิดกีฬา

ซึ่งผู้ใช้งานจะต้องกรอกรายละเอียดดังต่อไปนี้

- กรอกชื่อชนิดกีฬา,เลือกเพศ,เลือกไฟล์รูปภาพของชนิดกีฬา

4.2.4 ทดสอบการเพิ่มข้อมูลตำแหน่ง และบันทึกข้อมูลตำแหน่ง ในขั้นตอนนี้จะเป็นส่วน เมนูงานของผู้ดูแลระบบเท่านั้นที่สามารถเพิ่มข้อมูลตำแหน่งและบันทึกข้อมูลตำแหน่งได้ เลือกเข้าสู่ หน้าจัดการข้อมูลชนิดกีฬา ตามภาพที่ 4-26 ได้แล้ว ให้คลิกที่ชื่อชนิดกีฬา จะปรากฏหน้าของการเพิ่ม ข้อมูลตำแหน่ง ตามภาพที่ 4-27

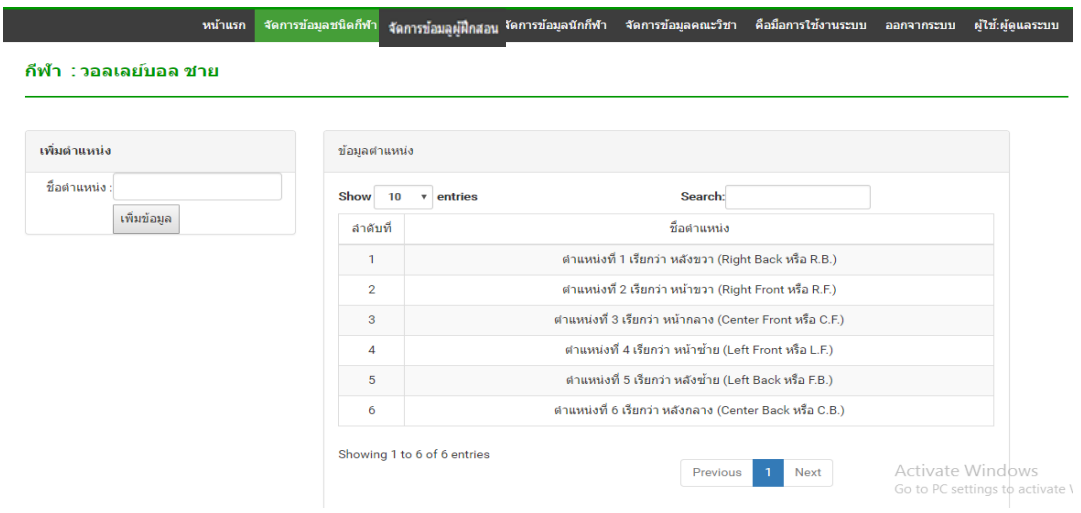

### ภาพที่ 4-27 หน้าจอเพิ่มตำแหน่ง

4.2.5 ทดสอบเพิ่มข้อมูลคณะวิชา และบันทึกข้อมูลคณะวิชาขั้นตอนนี้เป็นส่วนเมนูงาน ของผู้ดูแลระบบเท่านั้นที่สามารถเพิ่มข้อมูลคณะวิชาและบันทึกข้อมูลคณะวิชาได้ เมื่อเข้าสู่ระบบแล้ว ้จะเลือกเมนู จัดการข้อมูลคณะวิชา จะปรากฏหน้าของการเพิ่มข้อมูลคณะวิชา ตามภาพที่ 4-28

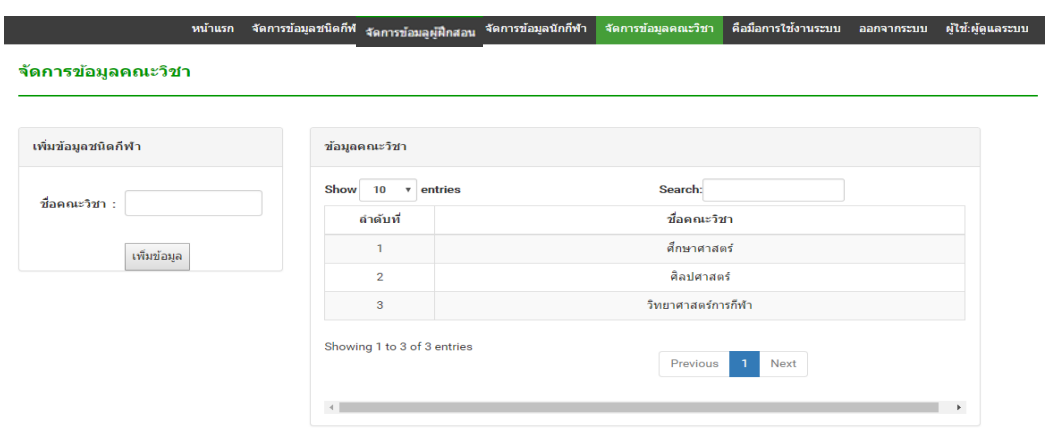

ภาพที่ 4-28 หน้าจอเพิ่มข้อมูลคณะวิชา

4.2.6 ทดสอบเพิ่มข้อมูลผู้ฝึกสอน และบันทึกข้อมูลผู้ฝึกสอน

ในขั้นตอนนี้จะป็นส่วนเมนูงานของผู้ดูแลระบบเท่านั้นที่สามารถเพิ่มข้อมูลผู้ฝึกสอนและ ู บันทึกข้อมูลผู้ฝึกสอนได้ เมื่อทำการเข้าสู่ระบบแล้วจะเลือกเมนู จัดการข้อมูลผู้ฝึกสอน จะปรากฏ หน้ารายชื่อผู้ฝึกสอน ตามภาพที่ 4-29

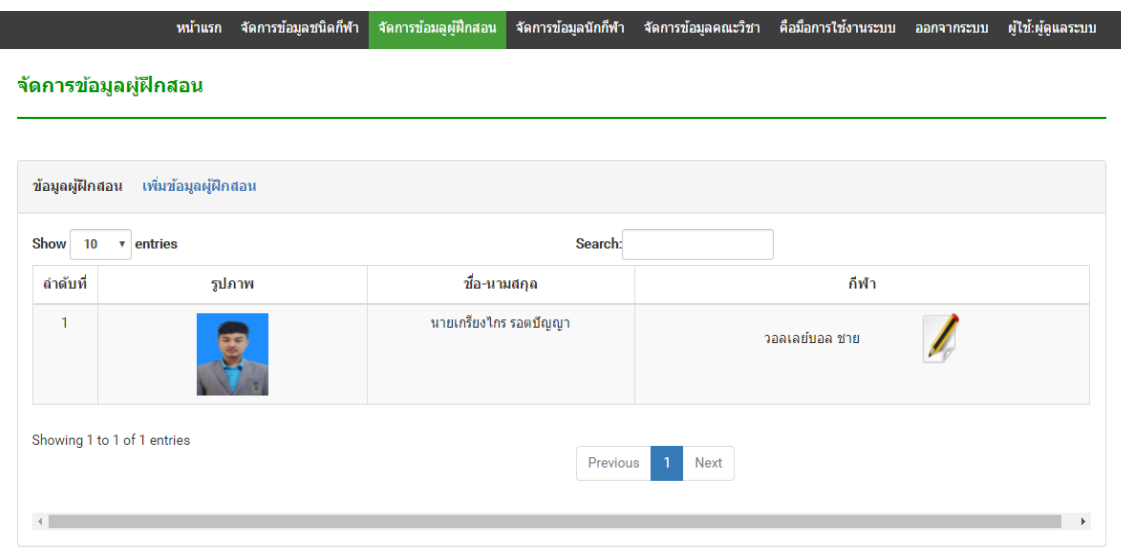

ภาพที่ 4-29 หน้าจอจัดการข้อมูลผู้ฝึกสอน

หน้าแรก จัดการข้อมูลชนิดกีฬ <sub>จัดการข้อมลูผู้ฝึกสอน</sub> จัดการข้อมูลนักกีฬา จัดการข้อมูลคณะวิชา คือมือการใช้งานระบบ ออกจากระบบ ผู่ใช้:ผู้ดูแลระบบ เพิ่มข้อมูลผู้ฝึกสอน ชื่อผู้ใช้ รหัสผ่าน ดำนำหน้า <del>-</del> คำนำหน้า: ชื่อเ นามสกล วันเกิด : คลิกเล็ลกวันที่... เบอร์โทรศัพท์:  $\overline{\phantom{0}}$ ชนิดก็ฬา : ชนิดกีฬา เป็นอาจารย์ประจำคณะ คณะวิชา วิชา: ้ เลือกไฟล์ ไม่ได้เลือกไฟล์ใด şıl: ตกลง Activate Windows Go to PC settings to activate V

ผู้ใช้งาน คลิกที่ เพิ่มข้อมูลนักกีฬา จะปรากฏหน้าของการเพิ่มข้อมูลผู้ฝึกสอน ตามภาพที่ 4-30

ภาพที่ 4-30 หน้าจอเพิ่มข้อมูลผู้ฝึกสอน

ในส่วนเพิ่มข้อมูลผู้ฝึกสอน ผู้ใช้จำเป็นต้องกรอกข้อมูลดังนี้

- กรอกชื่อผู้ใช้
- กรอกรหัสผ่าน
- เลือกคำนำหน้า
- กรอกชื่อจริง
- กรอกนามสกุลจริง
- ระบุ วัน เดือน ปี เกิด
- กรอกเบอร์โทรศัพท์
- เลือกชนิดกีฬา
- เลือกคณะวิชาที่สังกัดอยู่
- เลือกไฟล์รูปภาพผู้ฝึกสอน
- เมื่อตรวจสอบความถูกต้องและครบถ้วนของข้อมูลแล้วให้กดปุ่ม ตกลง
- ข้อมูลจะทำการบันทึกเข้าสู่ระบบและแสดงผลในหน้าจัดการข้อมูลผู้ฝึกสอน ตามภาพที่ 4-29
- 4.2.7 ทดสอบการแก้ไขข้อมูลผู้ฝึกสอน

ในขั้นตอนนี้จะป็นส่วนเมนูงานของผู้ดูแลระบบเท่านั้นที่สามารถแก้ไขข้อมูลผู้ฝึกสอนได้ ี เมื่อทำการเข้าสู่ระบบแล้วจะเลือกเมนู จัดการข้อมูลผู้ฝึกสอน จะปรากฏหน้ารายชื่อผู้ฝึกสอน ตาม ภาพที่ 4-29 ผู้ใช้คลิกที่รูปภาพ ดินสอ หลังรายชื่อผู้ฝึกสอนที่ต้องการแก้ไข จะปรากฏหน้าแก้ไขข้อมูล ผู้ฝึกสอน โดยมีรายละเอียดของผู้ฝึกสอนจะปรากฏขึ้นในส่วนกรอกข้อมูล ตามภาพที่ 4-31

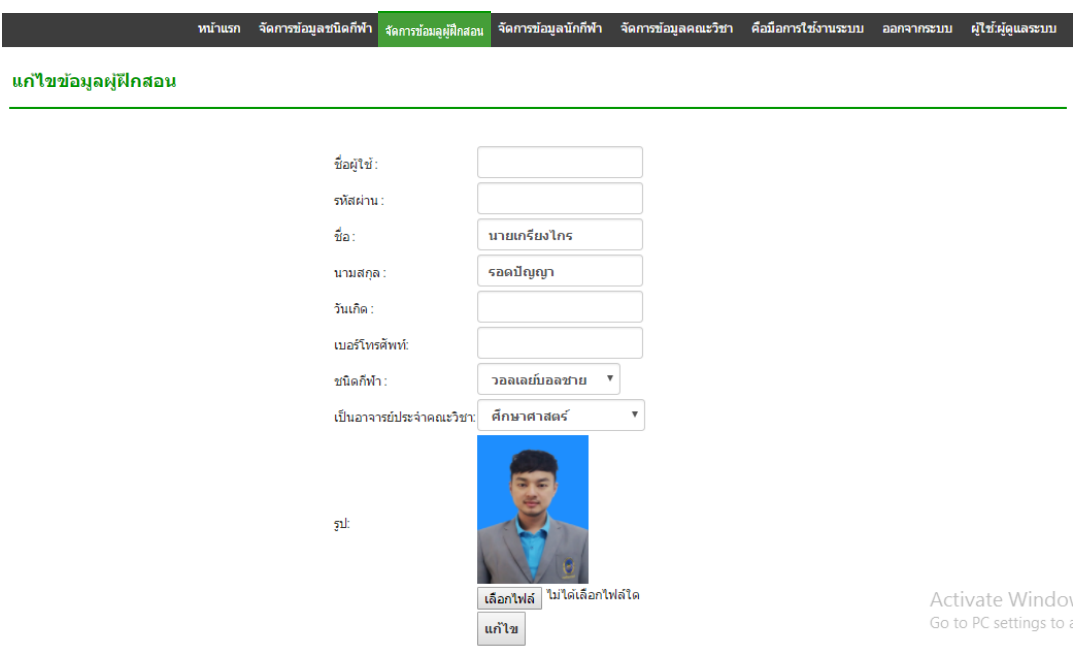

ภาพที่ 4-31 หน้าจอแก้ไขข้อมูลผู้ฝึกสอน

ผู้ใช้งานแก้ข้อมูลตามที่ต้องการ และทำการกดปุ่ม แก้ไข เมื่อข้อมูลบันทึกเรียบร้อยแล้วจะ แสดงหน้าจอจัดการข้อมูลผู้ฝึกสอน ตามภาพที่ 4-29

4.2.8 ทดสอบการเพิ่มข้อมูลนักกีฬาและบันทึกข้อมูลนักกีฬา

ในขั้นตอนนี้จะป็นส่วนเมนูงานของผู้ดูแลระบบเท่านั้นที่สามารถเพิ่มข้อมูลนักกีฬาและ ู้ บันทึกข้อมูลนักกีฬาได้ เมื่อทำการเข้าสู่ระบบแล้วจะเลือกเมนู จัดการข้อมูลนักกีฬา จะปรากฏหน้า รายชื่อนักกีฬา ตามภาพที่ 4-32

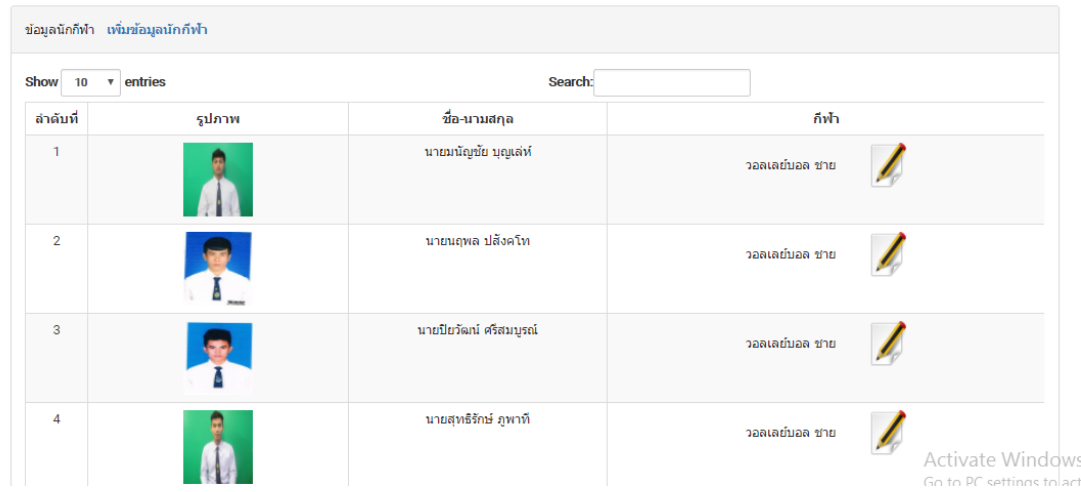

ภาพที่ 4-32 หน้าจอจัดการข้อมูลนักกีฬา

ผู้ใช้งาน คลิกที่ เพิ่มข้อมูลนักกีฬา จะปรากฏหน้าของการเพิ่มข้อมูลนักกีฬา ตามภาพที่ 4-33

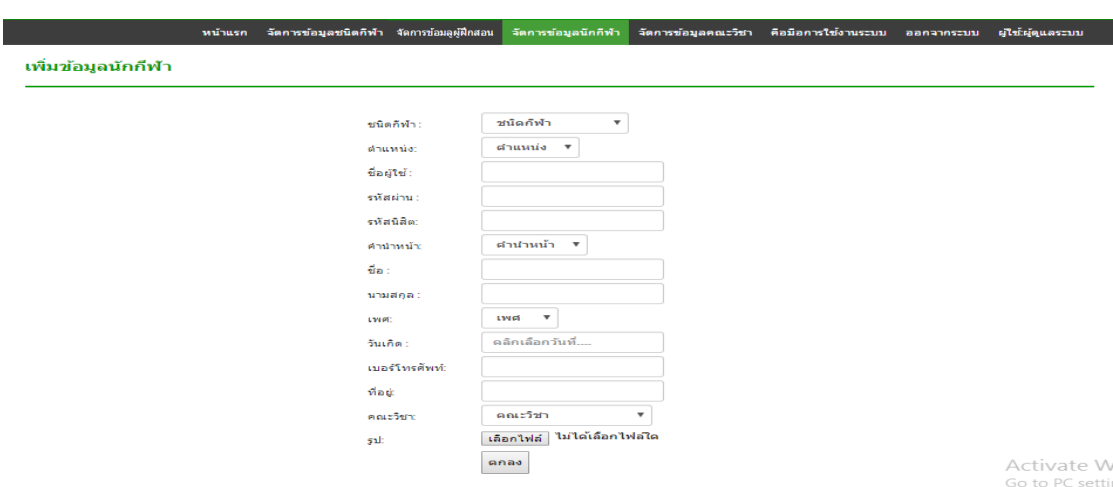

ภาพที่ 4-33 หน้าจอเพิ่มข้อมูลนักกีฬา

่ ในส่วนเพิ่มข้อมูลนักกีฬา ผู้ใช้จำเป็นต้องกรอกข้อมูลดังนี้

- เลือดชนิดกีฬา
- เลือกตำแหน่งการเล่น
- กรอกชื่อผู้ใช้
- กรอกรหัสผ่าน
- กรอกรหัสนิสิต
- เลือกคำนำหน้า
- กรอกชื่อจริง
- กรอกนามสกุลจริง
- เลือกเพศ
- ระบุ วัน เดือน ปี เกิด
- กรอกเบอร์โทรศัพท์
- กรอกที่อยู่
- เลือกคณะวิชาที่กำลังศึกษาอย่
- เลือกไฟล์รูปภาพนักกีฬา
- เมื่อตรวจสอบความถูกต้องและครบถ้วนของข้อมูลแล้วให้กดปุ่ม ตกลง
- ข้อมูลจะทำการบันทึกเข้าสู่ระบบและแสดงผลในหน้าจัดการข้อมูลนักกีฬา ตามภาพที่ 4-33

4.2.9 ทดสอบการแก้ไขข้อมูลนักกีฬา

ในขั้นตอนนี้จะป็นส่วนเมนูงานของผู้ดูแลระบบเท่านั้นที่สามารถแก้ไขข้อมูลนักกีฬาได้ เมื่อทำ ึการเข้าสู่ระบบแล้วจะเลือกเมนู จัดการข้อมูลนักกีฬา จะปรากฏหน้ารายชื่อนักกีฬา ตามภาพที่ 4-32 ผู้ใช้คลิกที่รูปภาพ ดินสอ หลังรายชื่อนักกีฬาที่ต้องการแก้ไข จะปรากฏหน้าแก้ไขข้อมูลนักกีฬา โดยมี รายละเอียดของผู้ฝึกสอนจะปรากฏขึ้นในส่วนกรอกข้อมูล ตามภาพที่ 4-34

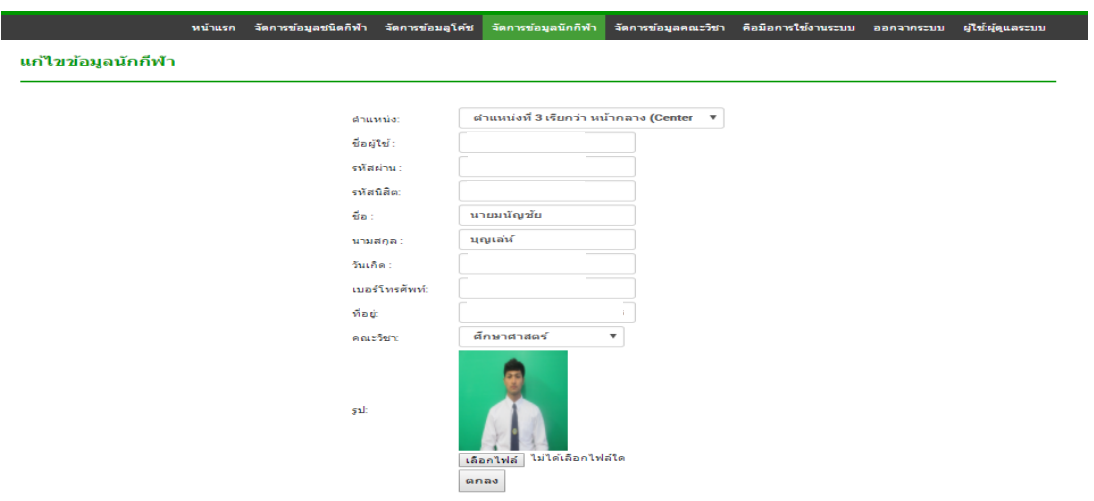

ภาพที่ 4-34 หน้าจอแก้ไขข้อมูลนักกีฬา

ผู้ใช้งานแก้ข้อมูลตามที่ต้องการ และทำการกดปุ่ม แก้ไข เมื่อข้อมูลบันทึกเรียบร้อยแล้วจะ แสดงหน้าจอจัดการข้อมูลนักกีฬา ตามภาพที่ 4-32

### 4.2.10 ทดสอบการเพิ่มข้อมูลคณะวิชา และบันทึกข้อมูลคณะวิชา

ในขั้นตอนนี้จะเป็นส่วนเมนูงานของผู้ดูแลระบบเท่านั้นที่สามารถเพิ่มข้อมูลและบันทึก ข้อมูลชนิดคณะวิชาได้ เมื่อทำการเข้าสู่ระบบแล้วเลือกเมนู จัดการข้อมูลคณะวิชา จะปรากฏหน้าของ การเพิ่มข้อมูลคณะวิชา และรายชื่อคณะวิชา ตามภาพที่ 4-35

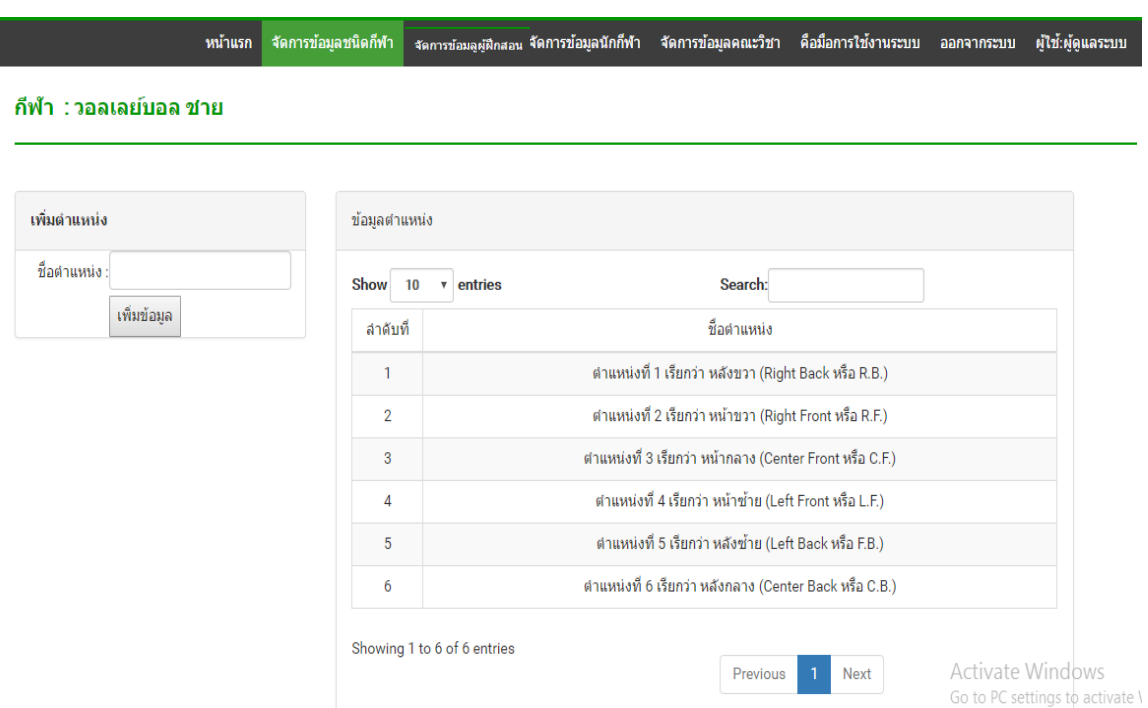

ภาพที่ 4-35 หน้าจอเพิ่มข้อมูลคณะวิชา และรายชื่อคณะวิชา

4.2.11 ทดสอบการการบันทึกการฝึกซ้อมของนักกีฬา

ในขั้นตอนนี้จะเป็นส่วนเมนูงานของระดับผู้ฝึกสอนเท่านั้นที่สามารถบันทึกข้อมูลการ ฝึกซ้อมของนักกีฬาได้ โดยขั้นตอนนี้จะแบ่งเป็นขั้นตอนย่อย 4 ขั้นตอน ดังนี้

4.2.11.1 ทดสอบการดูโปรแกรมการฝึกซ้อมของวันนี้ ในขั้นตอนนี้จะเป็นส่วนเมนูงานของระดับผู้ฝึกสอนและนักกีฬาเท่านั้นที่สามารถดู โปรแกรมการฝึกซ้อมของวันนี้ได้ แบ่งเป็น 2 กรณีดังนี้

- 1 กรณีผู้ใช้งานระดับผู้ฝึกสอน
- 2 กรณีผู้ใช้งานระดับนักกีฬา

### 1 กรณีผู้ใช้งานระดับผู้ฝึกสอน

ı

ในกรณีผู้ใช้งานระดับผู้ฝึกสอน เมื่อเข้าสู่ระบบแล้ว จะปรากฏหน้าจอหลักของผู้ฝึกสอน ตาม ภาพที่ 4-24 แล้วคลิกที่รูปนักกีฬาในสังกัดของตนเอง จะปรากฏหน้าจอข้อมูลนักกีฬาคนนั้น ตามภาพที่ 4-25 แล้วคลิกที่ ตารางการฝึกซ้อมในครั้งถัดไป จะปรากฏหน้าจอโปรแกรมการฝึกซ้อมในครั้งถัดไป ตามภาพที่ 4-36

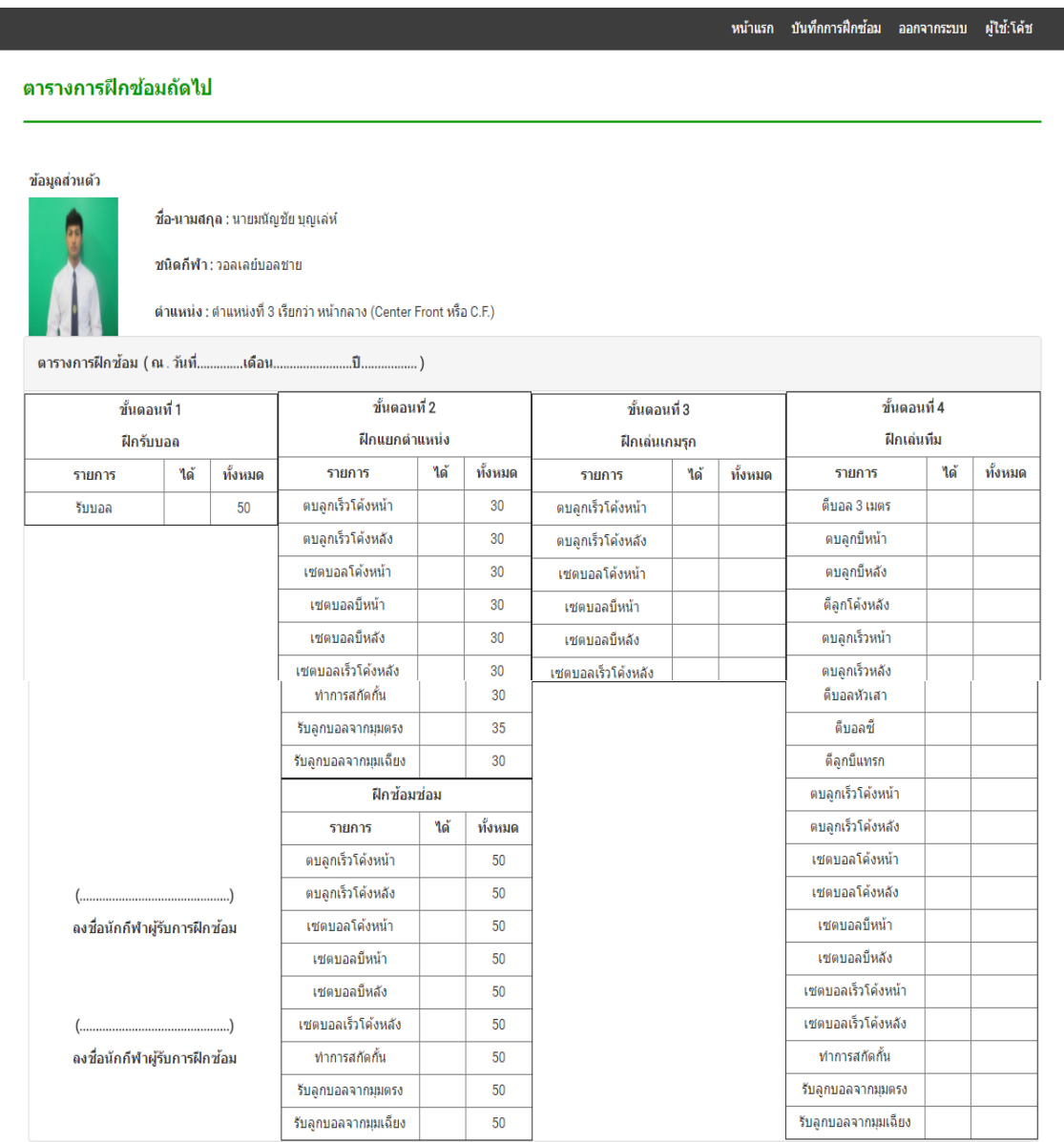

### ภาพที่ 4-36 หน้าจอการฝึกซ้อมในครั้งถัดไป

ให้ผู้ฝึกสอนพิมพ์เอกสารหน้าจอการฝึกซ้อมครั้งถัดไป เพื่อใช้ในประกอบการบันทึกการ ฝึกซ้อมของนักกีฬา

### 2. กรณีผู้งานระดับนักกีฬา

ในกรณีผู้ใช้งานระดับนักกีฬา เมื่อเข้าสู่ระบบแล้ว จะปรากฏหน้าจอหลักของนักกีฬา ิตามภาพที่ 4-25 แล้้วคลิกที่ ตารางการฝึกซ้อมในครั้งถัดไป จะปรากฏหน้าจอโปรแกรมการฝึกซ้อมใน ครั้งถัดไป ตามภาพที่ 4-36 ให้นักกีฬาปริ้นเอกสารหน้าจอการฝึกซ้อมครั้งถัดไป เพื่อใช้ประกอบการ บันทึกการฝึกซ้อมของตนเอง

4.2.11.2 การทดสอบการบันทึกข้อมูลผลการฝึกซ้อม

์ ในขั้นตอนนี้จะเป็นส่วนเมนูงานของระดับผู้ฝึกสอนเท่านั้นที่สามารถบันทึกข้อมูลผล การฝึกซ้อมได้ เมื่อทำการเข้าสู่ระบบแล้วเลือกเมนู บันทึกการฝึกซ้อม จะปรากฏหน้ารายชื่อนักกีฬาที่ ้จะบันทึกผลการฝึกซ้อม ตามภาพที่ 4-37

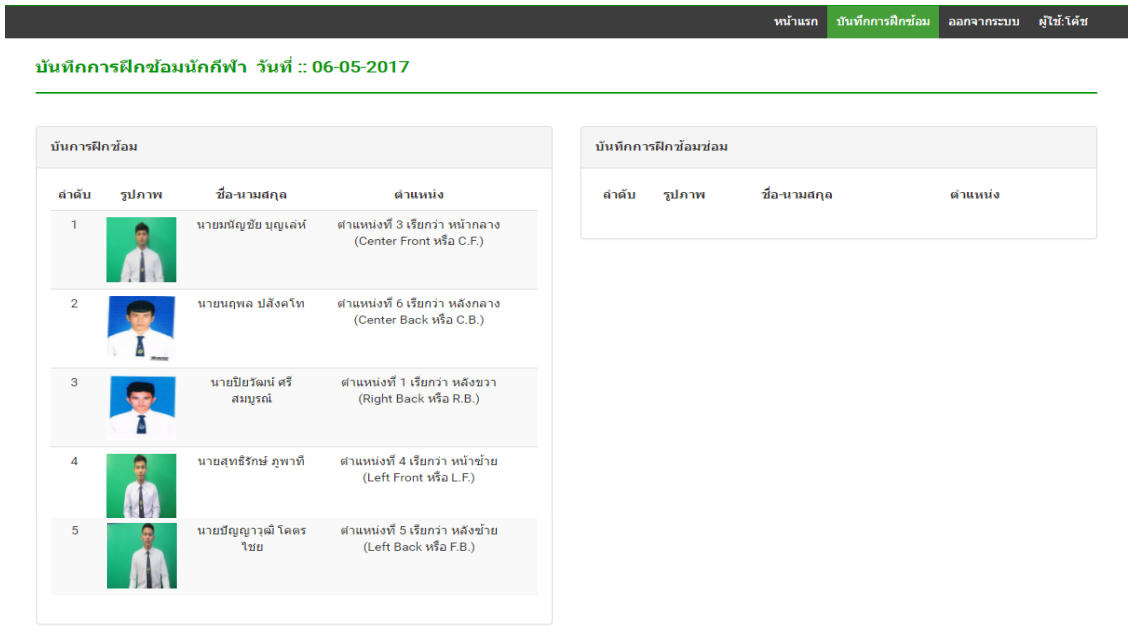

ภาพที่ 4-37 หน้าจอรายชื่อนักกีฬาที่จะบันทึกผลการฝึกซ้อม

ผู้ใช้งานคลิกที่รูปนักกีฬาที่ต้องการจะบันทึกผลการฝึกซ้อม จะปรากฏหน้าจอบันทึกผล การฝึกซ้อม ตามภาพที่ 4-38

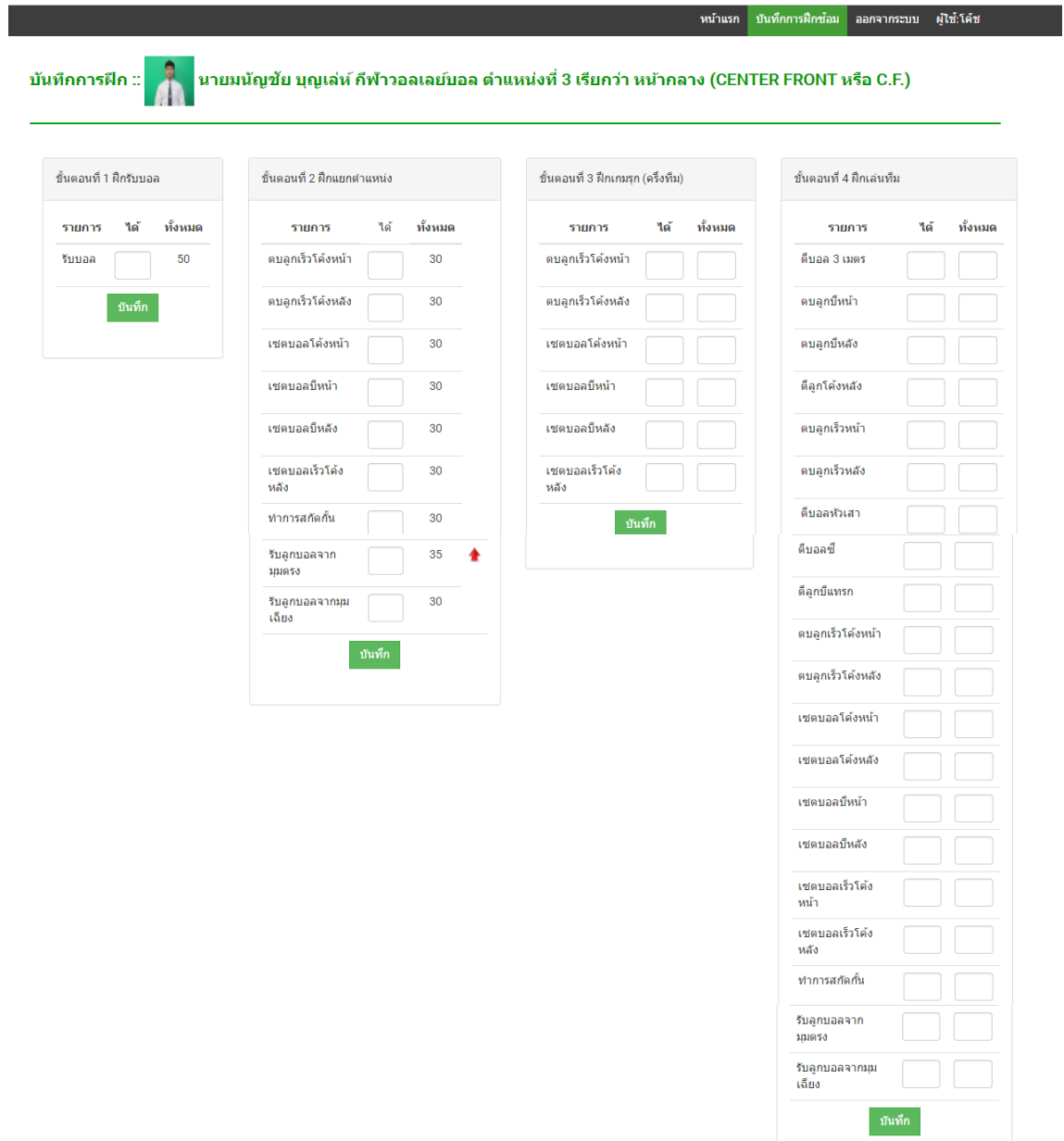

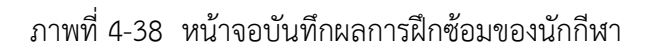

- ซึ่งผู้ใช้งานจะต้องกรอกรายละเอียดดังต่อไปนี้
- กรอกจำวนที่นักกีฬาทำได้ในท่านั้นๆ ในขั้นตอนที่ 1
- เมื่อตรวจสอบความถูกต้องและครบถ้วนของข้อมูลแล้วให้กดปุ่ม บันทึก ของขั้นตอนที่ 1
- กรอกจำนวนที่นักกีฬาทำได้ในท่านั้นๆ ในขั้นตอนที่ 2
- เมื่อตรวจสอบความถูกต้องและครบถ้วนของข้อมูลแล้วให้กดปุ่ม บันทึก ของขั้นตอนที่ 2
- กรอกจำนวนที่นักกีฬาทำได้ในท่านั้นๆ ในขั้นตอนที่ 3
- กรอกจำนวนทั้งหมดที่นักกีฬาสัมผัสในท่านั้นๆ ในขั้นตอนที่ 3
- เมื่อตรวจสอบความถูกต้องและครบถ้วนของข้อมูลแล้วให้กดปุ่ม บันทึก ของขั้นตอนที่ 3
- กรอกจำนวนที่นักกีฬาทำได้ในท่านั้นๆ ในขั้นตอนที่ 4
- กรอกจำนวนทั้งหมดที่นักกีฬาสัมผัสในท่านั้นๆ ในขั้นตอนที่ 4
- เมื่อตรวจสอบความถูกต้องและครบถ้วนของข้อมูลแล้วให้กดปุ่ม บันทึก ของขั้นตอนที่ 4
- กรณีในขั้นตอนที่ 3,4 ท่าไหนที่ไม่มีข้อมูลให้ กรอก 0 ลงในช่อง
- เมื่อตรวจสอบความถูกต้องและครบถ้วนของข้อมูลทุกขั้นตอนแล้วให้กดปุ่ม ยืนยันข้อมูล

- ข้อมูลจะทำการบันทึกเข้าสู่ระบบและแสดงผลในหน้าจอรายชื่อนักกีฬาที่จะบันทึกผล ึการฝึกซ้อม ตามภาพที่ 4-37 หากผลการฝึกซ้อม "ผ่าน" ชื่อนักกีฬาคนนั้นจะหายไปจากรายชื่อใน ิหน้าจอรายชื่อนักกีฬาที่จะบันทึกผลเป็นอันจบสิ้นการฝึกซ้อมของนักกีฬาคนนั้น หากผลการฝึกซ้อม "ไม่ผ่าน" ชื่อนักกีฬาคนจะย้ายมาปรากฏที่ตารางบันทึกการฝึกซ้อมซ่อม เพื่อเข้ารับการฝึกซ้อมซ่อม ตามภาพที่ 4-39

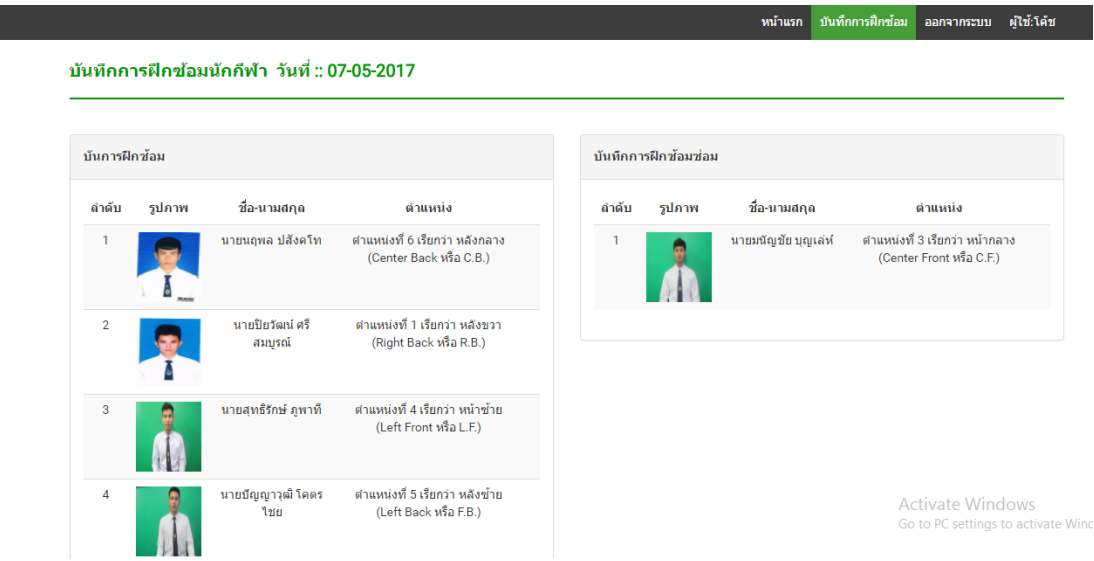

.ภาพที่ 4-39 หน้าจอรายชื่อนักกีฬาที่จะบันทึกผลการฝึกซ้อม ในกรณีที่มีนักกีฬาที่ต้องฝึกซ้อมซ่อม

 $4.2.11.3$  ทดสอบการบันทึกข้อมูลผลการฝึกซ้อมซ่อม

ผู้ใช้คลิกที่ รูปภาพนักกีฬา ที่ต้องการบันทึกผลการฝึกซ้อมซ่อมในตารางบันทึกการฝึกซ้อม ซ่อม ตามภาพที่ 4-39 จะปรากฏหน้าจอบันทึกผลการฝึกซ้อมซ่อม ตามภาพที่ 4-40

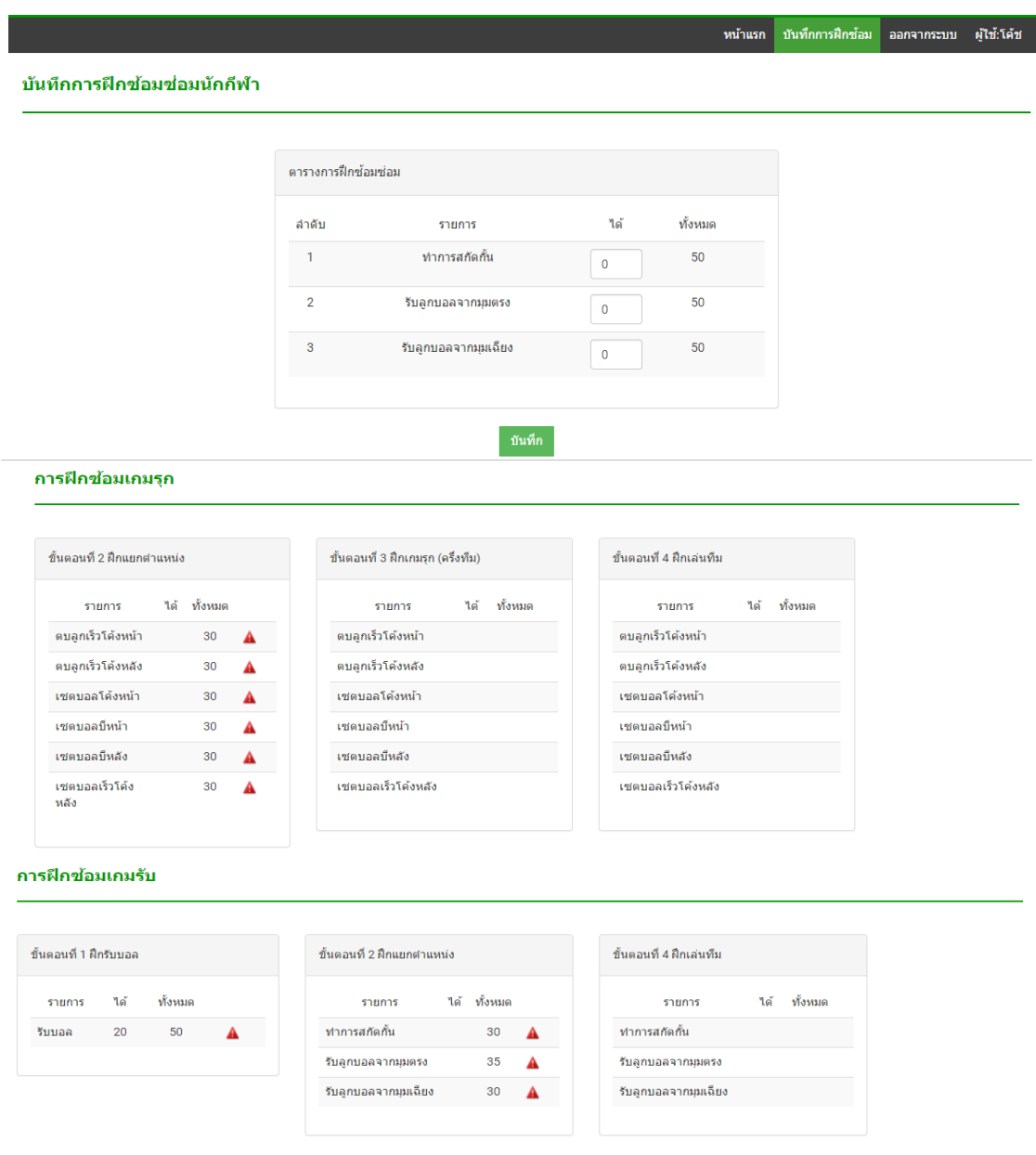

ภาพที่ 4-40 หน้าจอการบันทึกผลการฝึกซ้อมซ่อมของนักกีฬา

ซึ่งผู้ใช้งานจะต้องกรอกรายละเอียดดังต่อไปนี้

- กรอกจำนวนที่นักกีฬาทำได้ในท่านั้นๆ

- เมื่อตรวจสอบความถูกต้องและครบถ้วนของข้อมูลทุกขั้นตอนแล้วให้กดปุ่ม บันทึก

- ข้อมูลจะทำการบันทึกเข้าสู่ระบบและแสดงผลในหน้าจอรายชื่อนักกีฬาที่จะบันทึกผล การฝึกซ้อม ตามภาพที่ 4-37 รายชื่อนักกีฬาที่ทำการบันทึกผลการฝึกซ้อมซ่อมเสร็จแล้วจะหายไป

 $4.2.11.4$  ทดสอบการดูรายงานผลการฝึกซ้อม

่ ในขั้นตอนนี้จะเป็นส่วนเมนูงานของระดับผู้ฝึกสอนและนักกีฬาเท่านั้นที่สามารถดูผลการ ฝึกซ้อมได้ แบ่งเป็น 2 กรณีดังนี้

1. กรณีผู้ใช้งานระดับผู้ฝึกสอน

2. กรณีผู้ใช้งานระดับนักกีฬา

1. กรณีผู้ใช้งานระดับผู้ฝึกสอน

ในกรณีผู้ใช้งานระดับผู้ฝึกสอน เมื่อเข้าสู่ระบบแล้ว จะปรากฏหน้าจอหลักของผู้ฝึกสอน ตาม ภาพที่ 4-24 แล้วคลิกที่รูปนักกีฬาในสังกัดของตนเอง จะปรากฏหน้าจอข้อมูลนักกีฬาคนนั้น ตามภาพที่ 4-25 แล้วคลิกที่ วันที่มีการฝึกซ้อม จะปรากฏหน้าจอผลการฝึกซ้อมในวันนั้น ตามภาพที่ 4-41

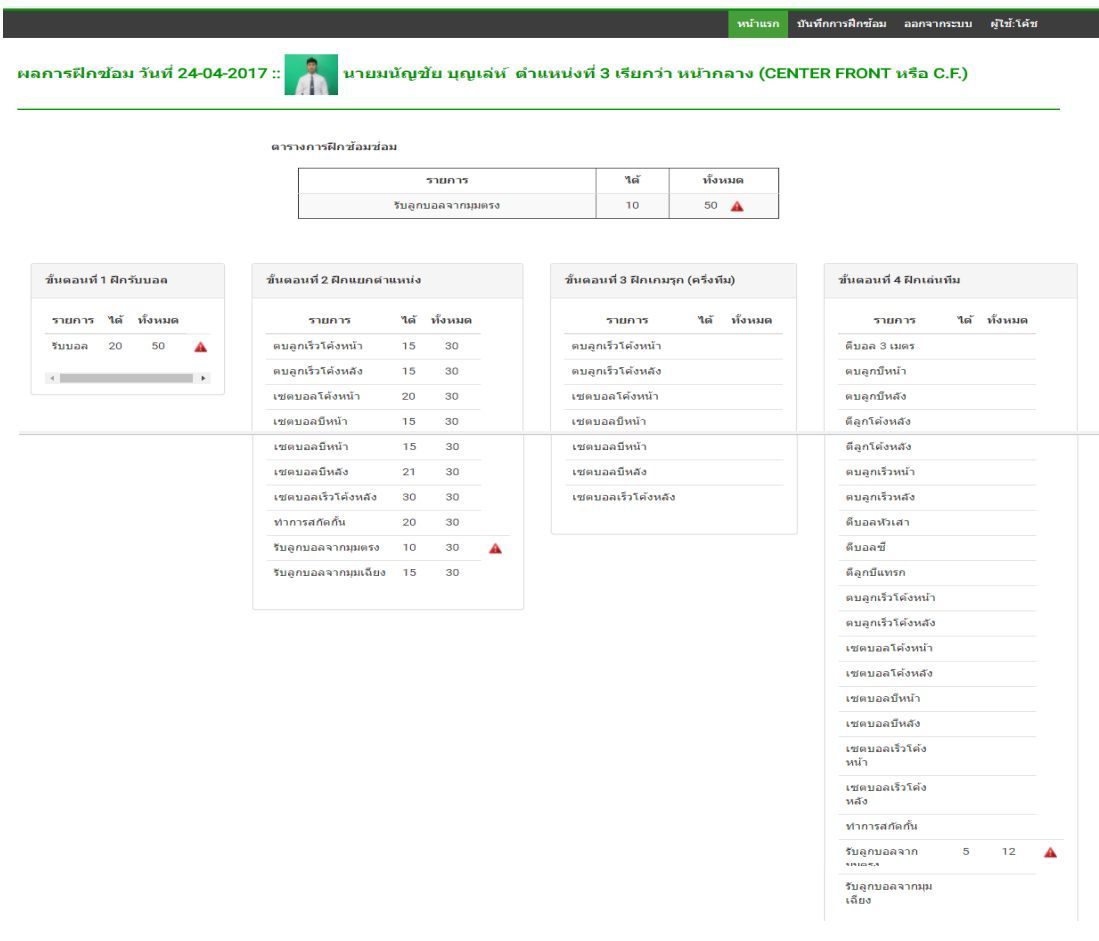

ภาพที่ 4-41 หน้าจอรายงานผลการฝึกซ้อมในวันนั้นๆ

#### 2. กรณีผู้งานระดับนักกีฬา

ในกรณีผู้ใช้งานระดับนักกีฬา เมื่อเข้าสู่ระบบแล้ว จะปรากฏหน้าจอหลักของนักกีฬา ี ตามภาพที่ 4-25 แล้วคลิกที่ วันที่มีการฝึกซ้อม จะปรากฏหน้าจอผลการฝึกซ้อมในวันนั้น ๆ ตามภาพ ที่ 4-41

#### 4.2.12 ทดสอบรายงานผลของผู้ฝึกสอน

ในขั้นตอนนี้จะเป็นส่วนเมนูงานของระดับผู้ฝึกสอนเท่านั้น เมื่อทำการเข้าสู่ระบบแล้ว จะ ปรากฏหน้าจอหลักของผู้ฝึกสอน ตามภาพที่ 4-24 คลิกที่พิมพ์รายงาน จะปรากฏหน้าจอรายงานผล ของผู้ฝึกสอน ตามภาพที่ 4-42

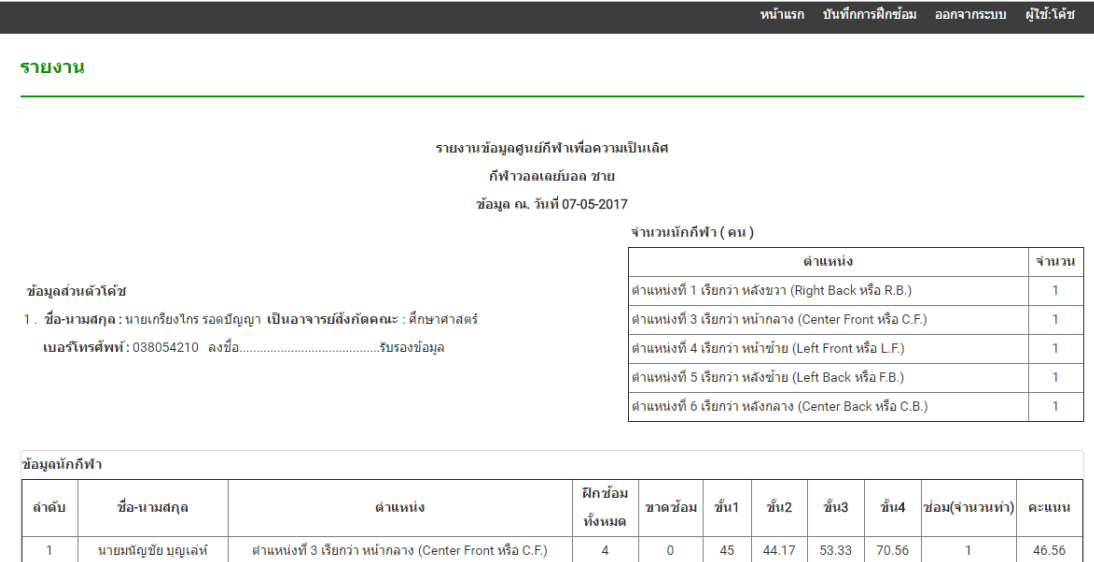

ภาพที่ 4-42 หน้าจอรายงานผลของผู้ฝึกสอน

ในหน้ารายงานผลของผู้ฝึกสอนมีรายละเอียดดังนี้

- ข้อมูลผู้ฝึกสอนในชนิดกีฬา
- จำนวนนักกีฬาแยกตำแหน่งในชนิดกีฬา
- ข้อมูลผลการฝึกซ้อมของนักกีฬา โดยเรียงลำดับจากคะแนน

จากการทดสอบการใช้งานฟังก์ชันต่าง ๆ ของการพัฒนาระบบการจัดการฝึกซ้อมของ ้นักกีฬาวอลเลย์บอลในศูนย์กีฬาเพื่อความเป็นเลิศของสถาบันการพลศึกษา วิทยาเขตชลบุรี ผลการ ทดสอบถูกแสดงในตารางที่ 4-1

ิตารางที่ 4-1 แสดงผลการทดสอบ

| ลำดับ | การทดสอบ                                                    | ผลการทดสอบ |         |
|-------|-------------------------------------------------------------|------------|---------|
|       |                                                             | ผ่าน       | ไม่ผ่าน |
|       | หน้าจอหลักของระบบ                                           | $\sqrt{ }$ |         |
| 2     | ทดสอบการเข้าสู่ระบบของผู้ใช้งาน                             | $\sqrt{}$  |         |
| 3     | ทดสอบการเพิ่มข้อมูลชนิดกีฬา และบันทึกข้อมูลชนิดกีฬา         | $\sqrt{}$  |         |
| 4     | ____<br>ิทดสอบการเพิ่มข้อมูลตำแหน่ง และบันทึกข้อมูลตำแหน่ง  | $\sqrt{}$  |         |
| 5     | ทดสอบเพิ่มข้อมูลคณะวิชา และบันทึกข้อมูลคณะวิชา              | $\sqrt{}$  |         |
| 6     | ทดสอบเพิ่มข้อมูลผู้ฝึ <u>กสอน และบันทึกข้อมู</u> ลผู้ฝึกสอน | $\sqrt{}$  |         |
|       | ทดสอบการแก้ไขข้อมูลผู้ฝึกสอน                                | $\sqrt{}$  |         |
| 8     | ทดสอบการเพิ่มข้อมูลนักกีฬาและบันทึกข้อมูลนักกีฬา            | $\sqrt{}$  |         |
| 9     | ทดสอบการแก้ไขข้อมูลนักกีฬา                                  | $\sqrt{}$  |         |
| 10    | ทดสอบการเพิ่มข้อมูลคณะวิชา และบันทึกข้อมูลคณะวิชา           | $\sqrt{}$  |         |
| 11    | ทดสอบการการบันทึกการฝึกซ้อมของนักกีฬา                       | $\sqrt{}$  |         |
| 12    | ทดสอบรายงานผลของผู้ฝึกสอน                                   | $\sqrt{}$  |         |

**4.3 สำรวจและสอบถามความพึงพอใจ** (ประเมินจากแบบสอบถามหลังจากการทดสอบสอบการใช้ งาน)

การประเมินผลถูกใช้ระบบโดยแจกแบบสอบถามให้ผู้ประเมินจำนวน 28 คน ซึ่งเป็นผู้ดูแล ้ ระบบ ผู้บริหาร ผู้ฝึกสอน และนักกีฬา ภายในศูนย์กีฬาเพื่อความเป็นเลิศ สถาบันการพลศึกษา วิทยา เขตชลบุรีตามตารางที่ 4-2

ตารางที่ 4-2 ข้อมูลทั่วไปของผู้ตอบแบบสอบถาม ตอนที่ 1 ผลการวิเคราะห์ข้อมูลทั่วไปของผู้ตอบแบบสอบถาม

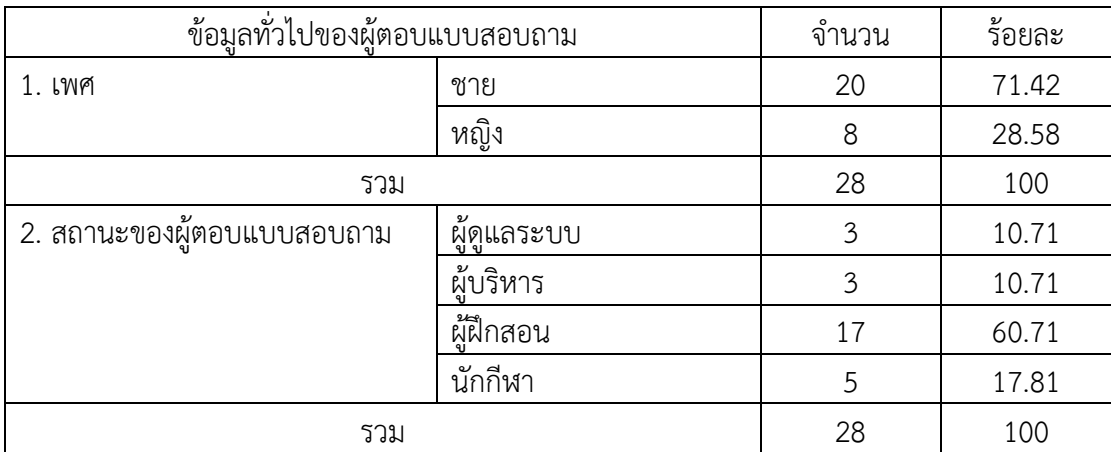

จากตารางที่ 4.2 พบว่า ผู้ตอบแบบสอบถามในครั้งนี้มีจำนวนทั้งสิ้น 28 คน เป็นเพศชาย จำนวน 20 คน (71.42%) เพศหญิง 8 คน (28.58%) โดยผู้ตอบแบบสอบถามมีสถานะเป็นผู้ดูแล ระบบ จำนวน 3 คน (10.71%) มีสถานะเป็นผู้บริหาร จำนวน 3 คน (10.71%) มีสถานะเป็นผู้ฝึกสอน จำนวน 17 คน (60.71%) มีสถานะเป็นนักกีฬา จำนวน 5 คน (17.81%)

ตอนที่ 2 ผลการวิเคราะห์ข้อมูลเกี่ยวกับความพึ่งพอใจของผู้ใช้งานระบบการจัดการฝึกซ้อม ของนักกีฬาวอลเลย์บอลในศูนย์กีฬาเพื่อความเป็นเลิศของสถาบันการพลศึกษา วิทยาเขตชลบุรี ของ ผู้ตอบแบบสอบถาม ตามตารางที่ 4-3 โดยมีเกณฑ์ในการแปลความหมาย เพื่อจัดระดับคะแนนเฉลี่ย ในช่วงคะแนนต่อไปนี้

> คะแนนเฉลี่ย 4 – 5 แปลคüามü่า ดีมาก คะแนนเฉลี่ย 3 – 3.99 แปลความว่า ดี คะแนนเฉลี่ย 2 – 2.99 แปลความว่า ปานกลาง คะแนนเฉลี่ย 1 – 1.99 แปลความว่า น้อย คะแนนเฉลี่ย 0 – 0.99 แปลความว่า น้อยมาก

ตารางที่ 4-3 ข้อมูลเกี่ยวกับความพึงพอใจของผู้ใช้งานระบบ

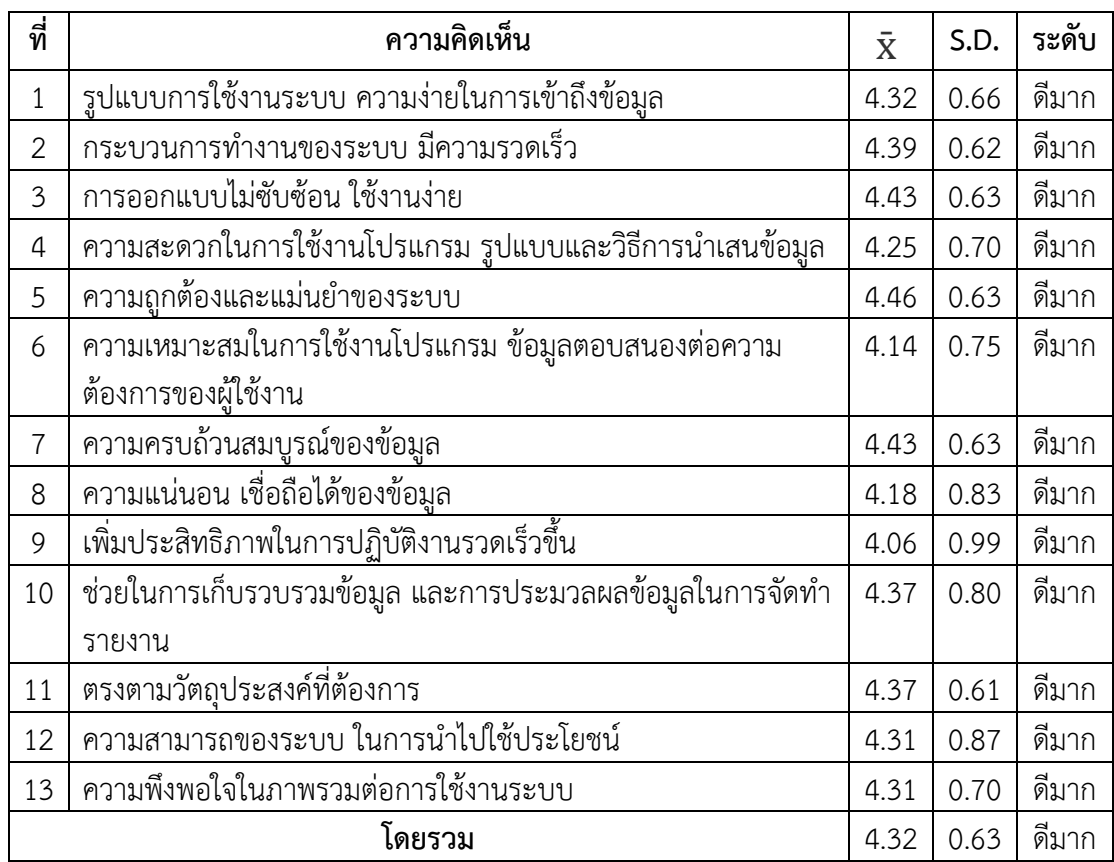

พบว่าผู้ตอบแบบสอบถามมีความพึงพอใจต่อการพัฒนาระบบการจัดการฝึกซ้อมของ นักกีฬาวอลเลย์บอลในศูนย์กีฬาเพื่อความเป็นเลิศของสถาบันการพลศึกษา วิทยาเขตชลบุรี โดยรวม อยู่ในระดับดีมาก ( $\bar{\mathbf{X}}$  = 4.32) พิจารณารายข้อ พบว่า ผู้ตอบแบบสอบถามมีความพึงพอใจในเรื่อง ความถูกต้องแม่นยำของระบบมากที่สุด ( $\bar{\mathbf{X}}$  = 4.46) รองลงมาคือการออกแบบไม่ซับซ้อน ใช้งานง่าย และความครบถ้วนสมบูรณ์ของข้อมูล ( $\bar{\mathbf{X}}$  = 4.43) ส่วนในเรื่องเพิ่มประสิทธิภาพในการปฏิบัติงาน รวดเร็วขึ้น ผู้ตอบแบบสอบถามมีความพึงพอใจน้อยที่สุด ( $\bar{\mathbf{X}}$  = 4.06)

ในส่วนรายงานสำหรับผู้บริหาร ผลจากแบบสอบถามแสดงว่า ผู้บริหารมีความพึงพอใจจาก ข้อมูลรายงานผลของผู้ฝึกสอน จากข้อมูลรายงานเดิมไม่ครบถ้วน ไม่ถูกต้อง แบบฟอร์มไม่ตรงตามที่ กำหนด เมื่อใช้งานระบบแล้ว ข้อมูลรายงานผลของผู้ฝึกสอนครบถ้วน และถูกต้องตามแบบฟอร์ม ้ข้อมูลที่ได้นำมาช่วยในการตัดสินใจคัดเลือกนักกีฬามีความถูกต้อง

่ ในส่วนผู้ดูแลระบบ ผลจาการสอบถามแสดงว่า ผู้ดูแลระบบมีความพึ่งพอใจจากการใช้งาน ที่ง่ายและสะดวกในการจัดเก็บข้อมูล สามารถค้นหาข้อมูลได้รวดเร็วขึ้น เพื่อสนับสนุนการทำงานของ ผู้บริหารและผู้ฝึกสอน

ในส่วนสำหรับผู้ฝึกสอน ผลจากแบบสอบถามแสดงว่า ผู้ฝึกสอนมีความพึงพอใจจากการใช้ งานระบบ ซึ่ง แต่เดิมนั้นมีการเก็บผลการฝึกซ้อมเป็นแบบเอกสาร ซึ่งยากในการค้นหา ใช้เวลาในการ เตรียมการฝึกซ้อมมาก ระบบเข้ามาช่วยให้เวลาในการเตรียมการฝึกซ้อมน้อยลง การจัดเก็บและ ้ค้นหาข้อมูลได้รวดเร็วขึ้น มีความถูกต้อง เกิดข้อผิดพลาดน้อยลง

ในส่วนสำหรับนักกีฬา ผลจากแบบสอบแสดงว่า นักกีฬามีความพอใจจากการใช้งานที่ง่าย และสะดวกในการดูผลการฝึกซ้อมของตนเอง สถิติการฝึกซ้อมของตนเอง สถิติในทีม เพื่อใช้ในการ พัฒนาตนเองต่อไป

# **บทที่ 5 อภิปรายและสรุปผล**

จากผลการดำเนินงานศึกษา วิเคราะห์ ออกแบบ และพัฒนาระบบการจัดการฝึกซ้อมของ นักกีฬาวอลเลย์บอลในศูนย์กีฬาเพื่อความเป็นเลิศของสถาบันการพลศึกษา วิทยาเขตชลบุรี เป็น โครงการที่จัดทำขึ้นโดยการนำระบบคอมพิวเตอร์มาใช้ให้เกิดประโยชน์สูงสุด การพัฒนาระบบการ ้จัดการฝึกซ้อมของนักกีฬาวอลเลย์บอลในศูนย์กีฬาเพื่อความเป็นเลิศของสถาบันการพลศึกษา วิทยา เขตชลบุรี

ผู้ดูแลระบบกรอกข้อมูลประวัติของผู้ฝึกสอนและนักกีฬา ข้อมูลชนิดกีฬา ข้อมูลตำแหน่ง และข้อมูลคณะวิชา ข้อมูลเหล่านี้จะถูกจัดเก็บเข้าสู่ระบบฐานข้อมูล โดยมีการเก็บข้อมูลอย่างเป็น ระบบ ช่วยให้ง่ายต่อสืบค้นและรายงานข้อมูลต่อผ้บริหาร

ในส่วนของผ้ฝึกสอนจะสามารถบันทึกผลการฝึกซ้อมของนักกีฬา และผลการฝึกซ้อมซ่อม ของนักกีฬาเข้าสู่ระบบ สามารถดูผลการฝึกซ้อมของแต่ละวัน โปรแกรมการฝึกซ้อมของวันครั้งถัดไป สถิติของนักกีฬา ช่วยในการเปรียบเทียบผลการฝึกซ้อมของนักกีฬาแต่ละคนได้ ตลอดจนการออก รายงาน โดยระบบช่วยลดการเวลาในการเตรียมการฝึกซ้อมซ่อม ลดเวลาการเตรียมการฝึกในครั้ง ถัดไป ข้อมูลการฝึกซ้อมและสถิติการฝึกซ้อมของนักกีฬาใช้ประกอบการตัดสินใจของผู้ฝึกสอนและ ผู้บริหารในการคัดเลือกนักกีฬาในการแข่งขันกีฬาในระดับต่างๆ

ในส่วนของนักกีฬาสามารถตรวจสอบผลการฝึกซ้อมของตนเองในแต่ละวัน ดูโปรแกรมการ ฝึกซ้อมไปครั้งถัดไปของตนเอง ตลอดจนสถิติผลการฝึกซ้อมของตนเอง เพื่อใช้ในการหาข้อผิดพลาด ของตนเองและพัฒนาตนเองต่อไป

้จากการพัฒนาระบบการจัดการฝึกซ้อมของนักกีฬาวอลเลย์บอลในศูนย์กีฬาเพื่อความเป็น เลิศของสถาบันการพลศึกษา วิทยาเขตชลบุรี ผู้จัดทำงานนิพนธ์ได้พบปัญหาและอุปสรรค์ในการ พัฒนาระบบ คือ การเก็บรวบรวมข้อมูลจากเอกสารใช้เวลาค่อนข้างมาก เพราะไม่มีการจัดเก็บเป็น ้หมวดหมู่ ผู้ใช้งานบางส่วนยังไม่เห็นถึงประโยชน์ของการใช้งาน ข้อมูลบางอย่างยังจัดเตรียมเพื่อ นำเข้าสู่ระบบไม่ครบถ้วน

จากการพัฒนาระบบการจัดการฝึกซ้อมของนักกีฬาวอลเลย์บอลในศูนย์กีฬาเพื่อความเป็น ู เลิศของสถาบันการพลศึกษา วิทยาเขตชลบรี สามารถนำไปพัฒนาต่อได้หลายด้าน ดังนี้

- 1. พัฒนาในส่วนบันทึกผลการฝึกซ้อมของชนิดกีฬาอื่น ๆ
- 2. พัฒนาในส่วนบันทึกข้อมูลประวัตินักกีฬาและผู้ฝึกสอน รวมไปถึงผลการเข้าร่วมการ แข่งขันของนักกีฬาในสังกัด การเข้าร่วมอบรม และผลงานวิจัยของผู้ฝึกสอนในศูนย์กีฬา เพื่อความเป็นเลิศ
- 3. พัฒนาในรูปแบบ Mobile Application เพื่อง่ายและสะดวกในการใช้งาน

#### **บรรณานุกรม**

- กระทรวงการท่องเที่ยวและกีฬา. (2553). *แผนยุทธศาสตร์สร้างการกีฬาไทยสู่ความเป็นเลิศ พ.ศ. 2553-2557*. กรุงเทพฯ: ม.ป.ท.
- พรสวรรค์ สระภักดิ์. (2549). *กลวิธีและการจัดการกีฬาวอลเลย์บอล. จ*ังหวัดสุพรรณบุรี: วิทยาลัยพล ศึกษา จังหวัดสุพรรณบุรี.
- พรสวรรค์ สระภักดิ์. (2556). *กลวิธีการฝึกและการจัดการกีฬาวอลเลย์บอล.* จังหวัดชลบุรี: กองส่งเสริมวิชาการ ฝ่ายโรงเรียนกีฬา สถาบันการพลศึกษา.
- สถาบันการพลศึกษา. (2552). *ร่างแผนพัฒนาการกีฬาสู่ความเป็นเลิศของสถาบันการพลศึกษา.* กรุงเทพฯ: ม.ป.ท.
- สถาบันการพลศึกษา. (2556). ยุทธศาสตร์สถาบันการพลศึกษา พ.ศ.2556-2559. กรุงเทพฯ: ม.ป.ท.
- ้วินัด คงใจดี. (2555). *สรางแบบทดสอบและเกณฑปกติทักษะพื้นฐานกีฬาฟุตบอลลำหรับนักเรียนชาย และนักเรียนĀญิงชั้นมัธยมýึกþาปที่ 1 โรงเรียนขยายโĂกาÿทางการýึกþา ÿํานักงานเขต พื้นที่การศึกษาประถมศึกษาสุรินทร<sup>์</sup> เขต 3.* วิทยานิพนธ์, สาขาวิชาหลักสูตรและการสอน (สุขศึกษาและพลศึกษา), คณะศึกษาศาสตร์, มหาวิทยาลัยขอนแก่น.

#### **ภาคผนวก ก**

# **รายละเอียดของการออกแบบและพัฒนาระบบ**

รายละเอียดของการออกแบบและพัฒนาระบบบริหารทรัพยากรบุคคล โดยมี 2 หัวข้อดังนี้

- 1. แบบฟอร์มการบันทึกข้อมูล
- 2. แบบสอบถามความพึงพอใจของผู้ใช้งานระบบ
- 1. แบบฟอร์มการบันทึกข้อมูล

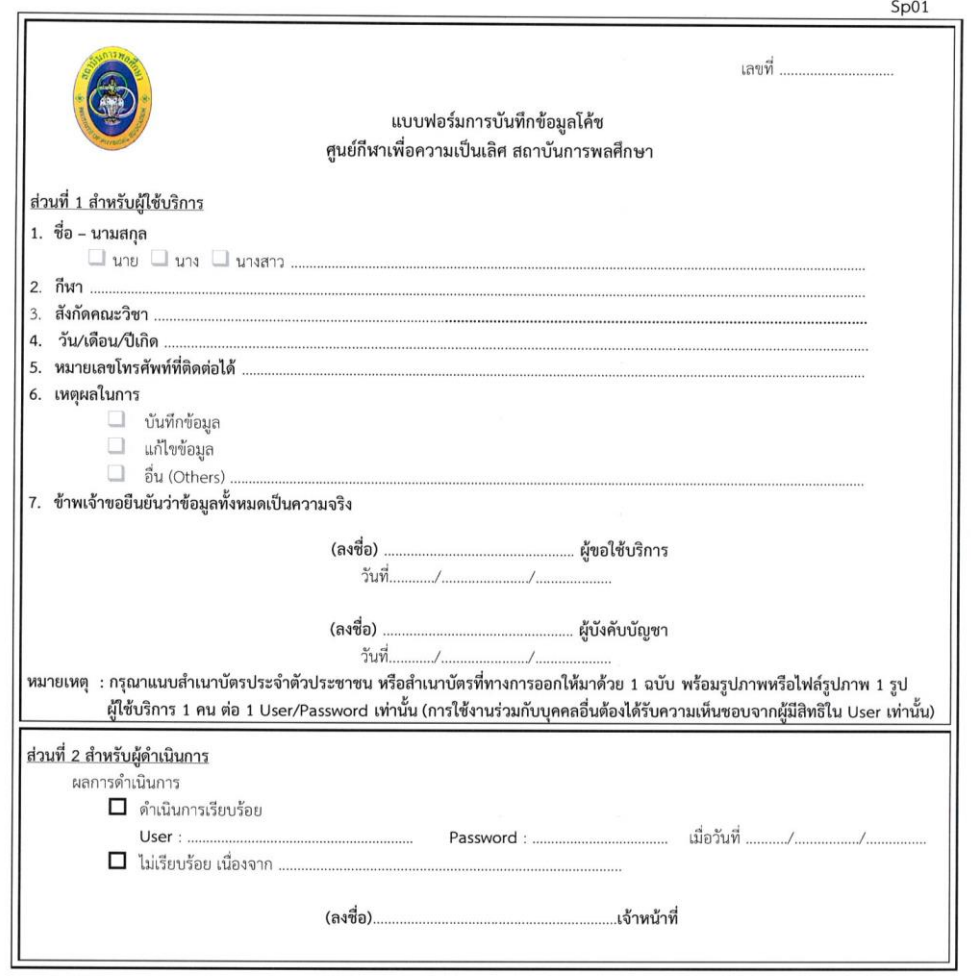

ภาพที่ ก-1 แบบฟอร์มการบันทึกข้อมูลผู้ฝึกสอน

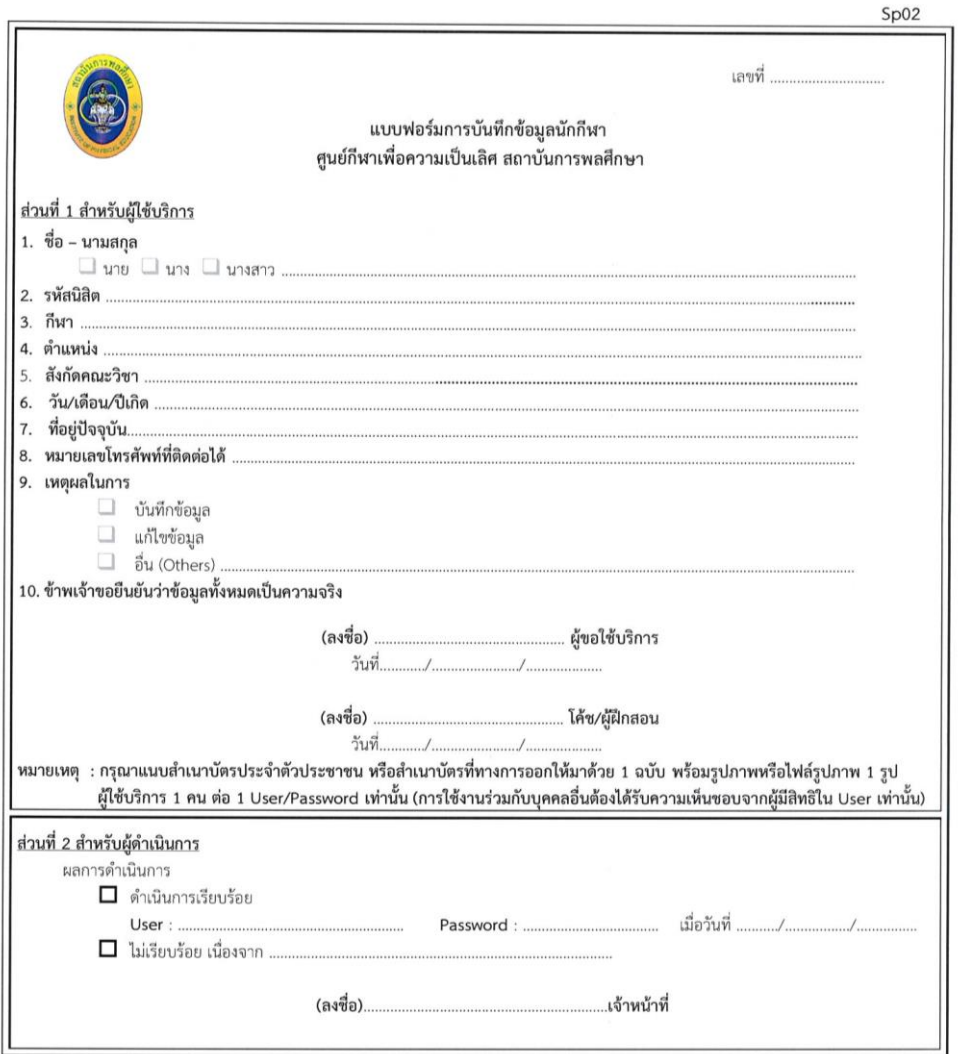

ภาพที่ ก-2 แบบฟอร์มการบันทึกข้อมูลนักกีฬา

# 2. แบบสอบถามความพึงพอใจของผู้ใช้งานระบบ

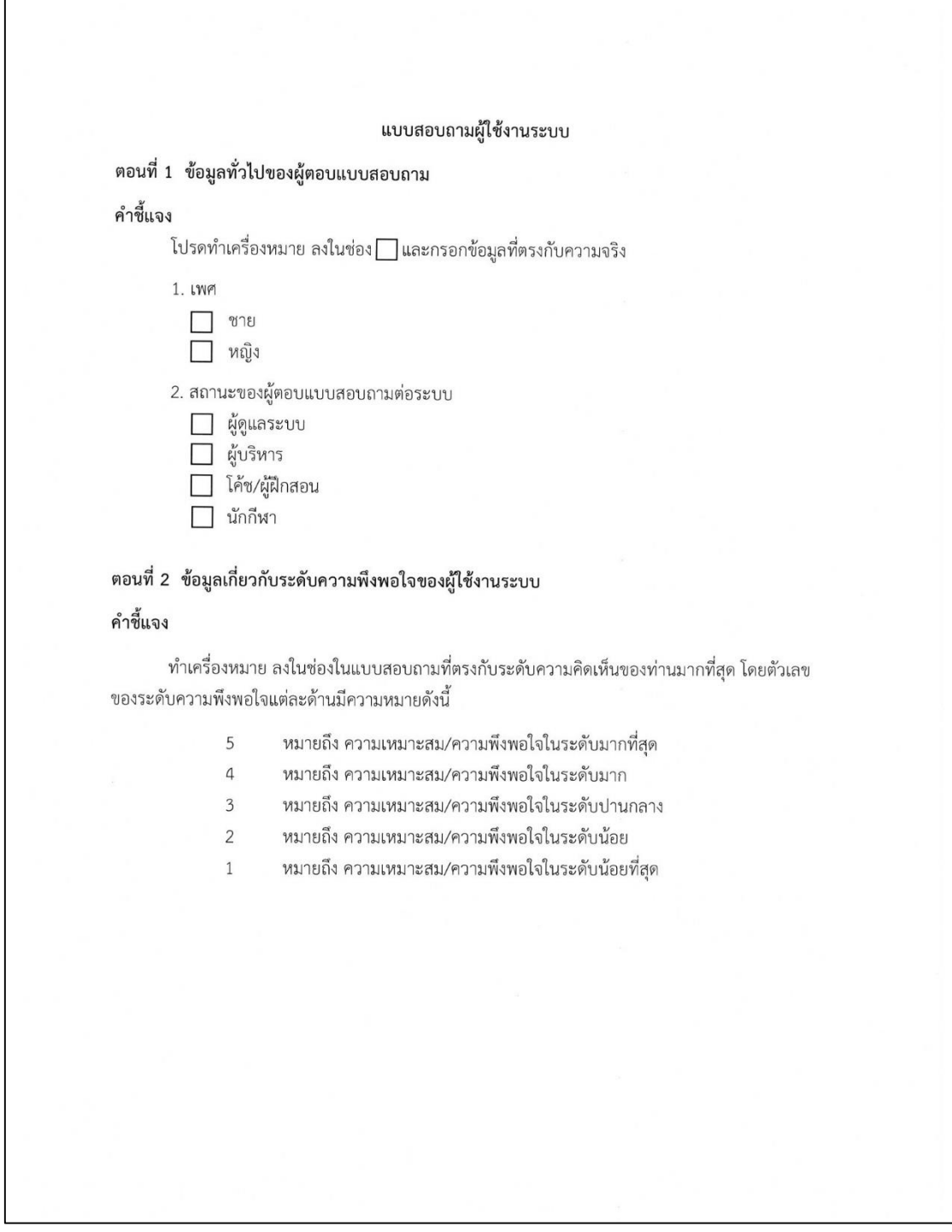

ภาพที่ ก-3 แบบสอบถามความพึงพอใจของผู้ใช้งานระบบ หน้า 1

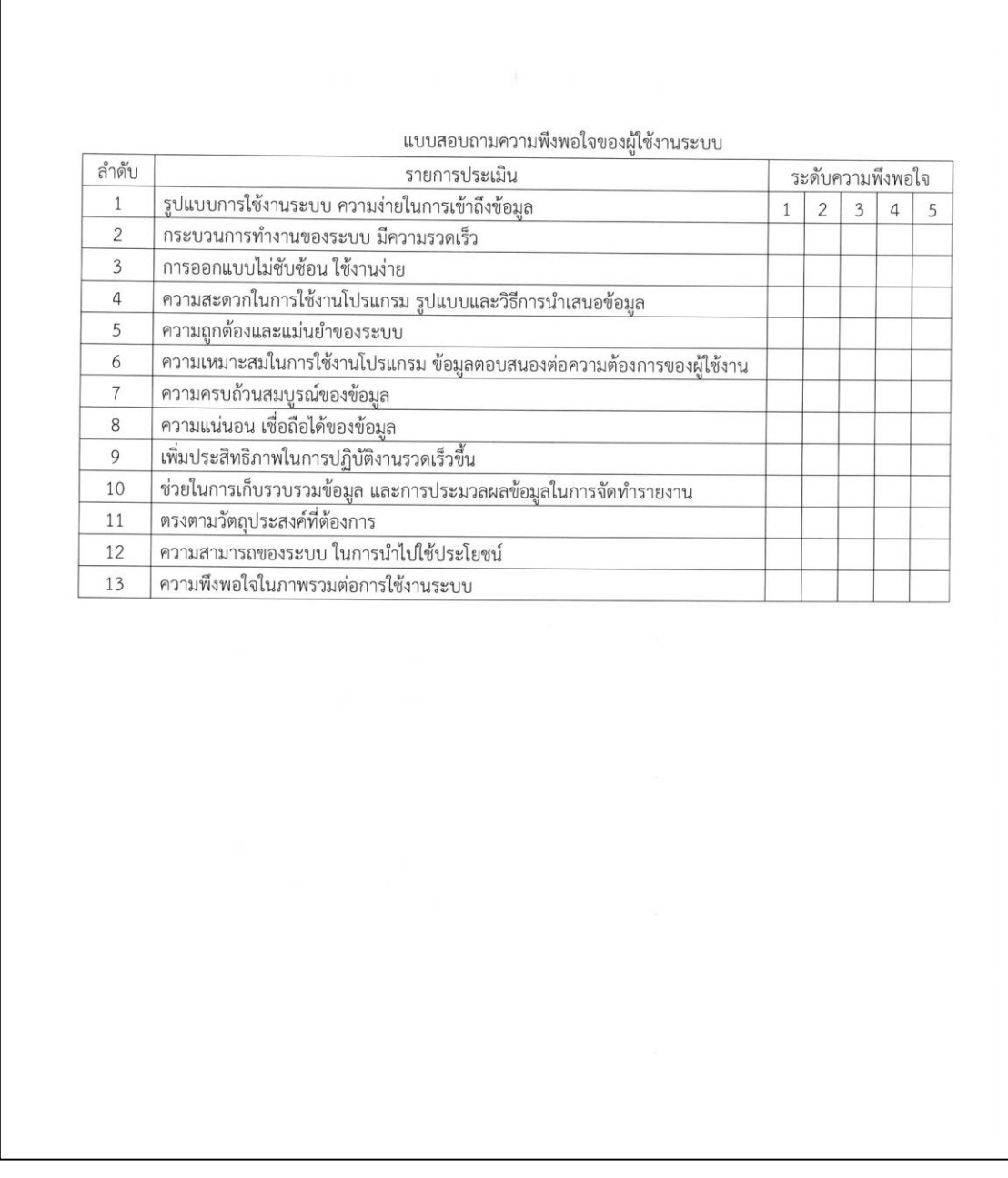

ภาพที่ ก-4 แบบสอบถามความพึงพอใจของผู้ใช้งานระบบ หน้า 2

#### **ภาคผนวก ข**

# **คู่มือการใช้งาน**

ระบบการจัดการฝึกซ้อมของนักกีฬาวอลเลย์บอลในศูนย์กีฬาเพื่อความเป็นเลิศของสถาบัน ึการพลศึกษาวิทยาเขตชลบุรี มีการจัดทำคู่มือออกเป็น 3 ชนิด ตามระดับหรือสิทธิ์ของผู้ใช้งานดังนี้

- 1. คู่มือการใช้งานระดับผู้ดูแลระบบ
- 2. คู่มือการใช้งานระดับผู้ฝึกสอน
- 3. คู่มือการใช้งานระดับนักกีฬา
- 1. คู่มือการใช้งานระดับผู้ดูแลระบบ
	- 1.1 การเข้าÿู่ระบบ

 $1.1.1$  พิมพ์ URL เข้าสู่หน้าระบบ http://113.53.231.197/web/web3/ เลือก ศูนย์ กีฬาเพื่อความเป็นเลิศ จะปรากฏหน้าจอหลักของระบบ ตามภาพที่ ข-1

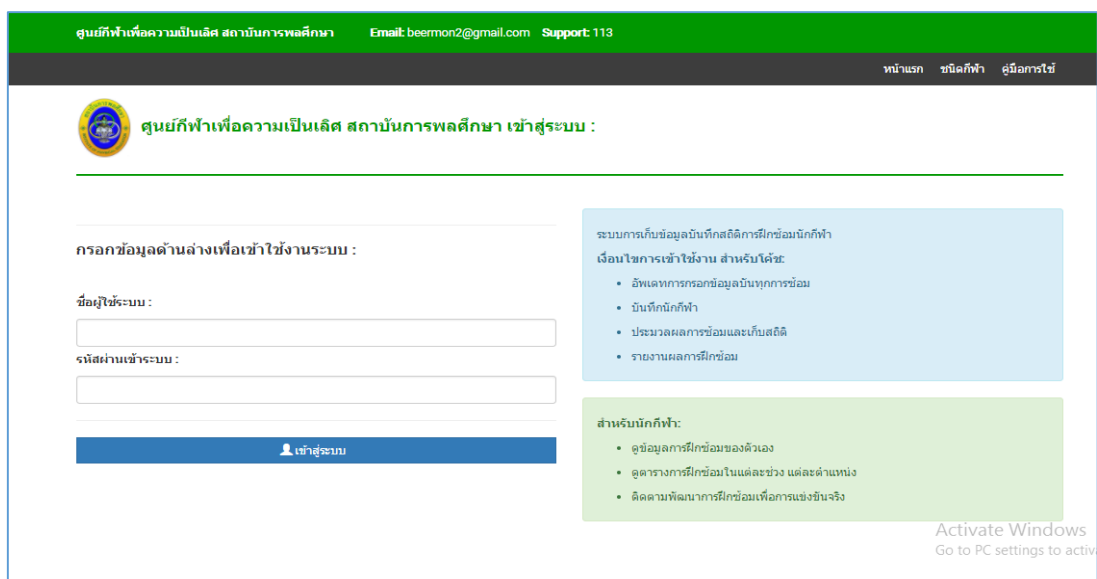

ภาพที่ ข-1 หน้าจอหลักของระบบ

1.1.2 กรอก ชื่อผู้ใช้ระบบ และ รหัสผ่าน แล้วกดเข้าสู่ระบบ จะปรากฏหน้าจอ ตามภาพที่ ข-2

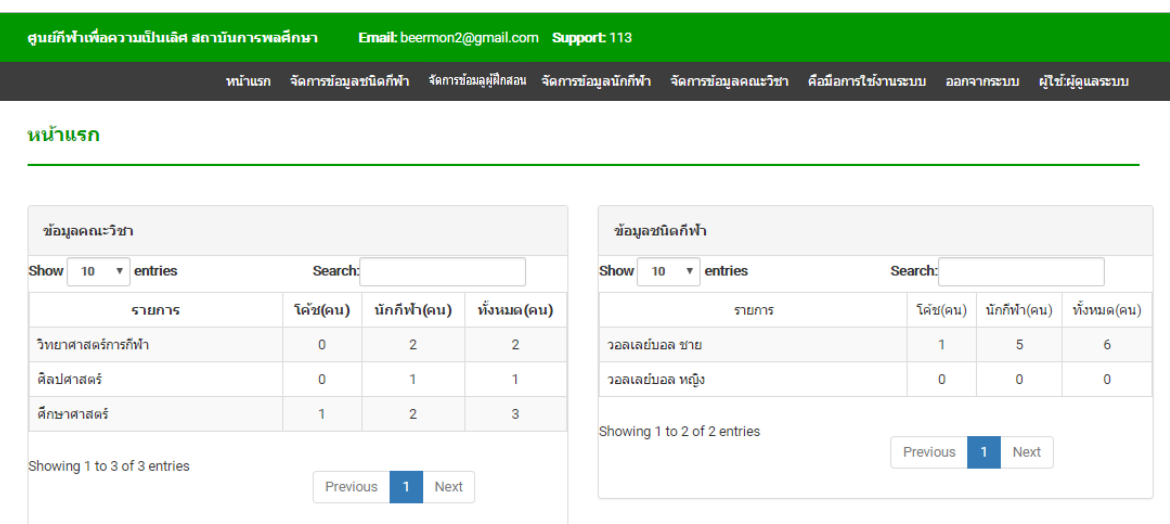

ภาพที่ ข-2 หน้าจอหลักของผู้ดูแลระบบ

1.2 โมดูลชนิดกีฬา

เมนูจัดการชนิดกีฬา เมื่อเลือกเมนูจัดการชนิดกีฬาแล้ว จะมีหน้าจอจัดการข้อมูลชนิด กีāา ตามภาพที่ ข-3

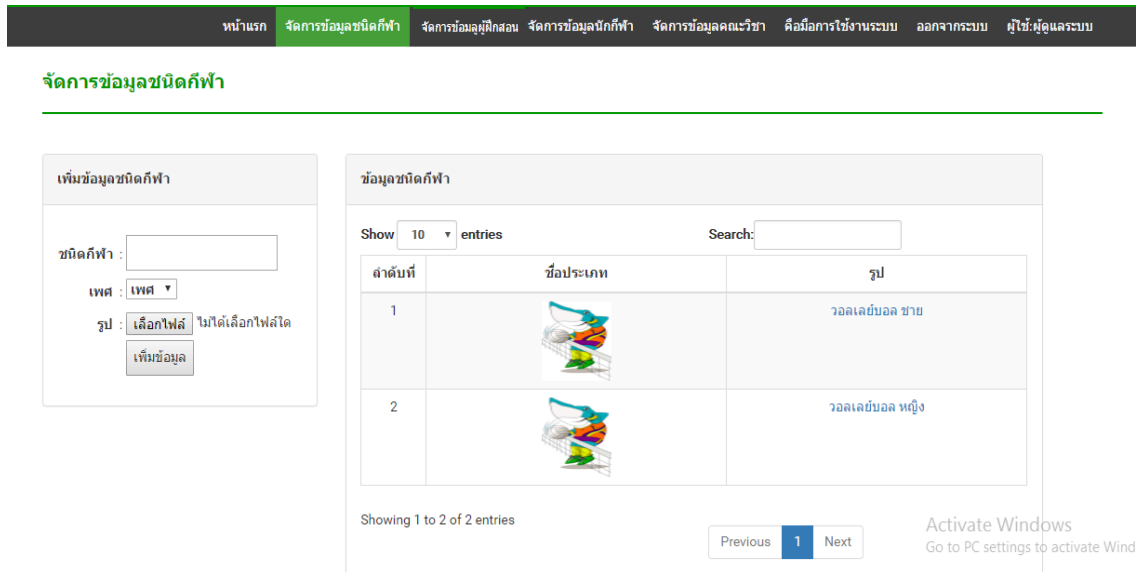

ภาพที่ ข-3 หน้าจอส่วนงานจัดการข้อมูลชนิดกีฬา

1.2.1 ส่วนงานเพิ่มข้อมูลชนิดกีฬาใหม่ ตามรายละเอียดดังนี้

- กรอกชื่อชนิดกีฬา

- เลือกเพศ
- เลือกไฟล์รูปภาพของชนิดกีฬา
- เมื่อตรวจสอบความถูกต้องและครบถ้วนของข้อมูลแล้วให้กดปุ่ม เพิ่มข้อมูล
- ข้อมูลจะทำการบันทึกเข้าสู่ระบบและแสดงผลในหน้าจัดการข้อมูลชนิดกีฬา ตามภาพที่ ข-3
- 1.2.2 ส่วนงานเพิ่มข้อมูลตำแหน่ง ตามรายละเอียดดังนี้
	- เลือกกีฬาที่ต้องการเพิ่มข้อมูลตำแหน่ง โดยกดที่ ชื่อชนิดกีฬา จะปรากฏหน้าจอ จัดการข้อมูลตำแหน่งขึ้น ตามภาพที่ ข-4

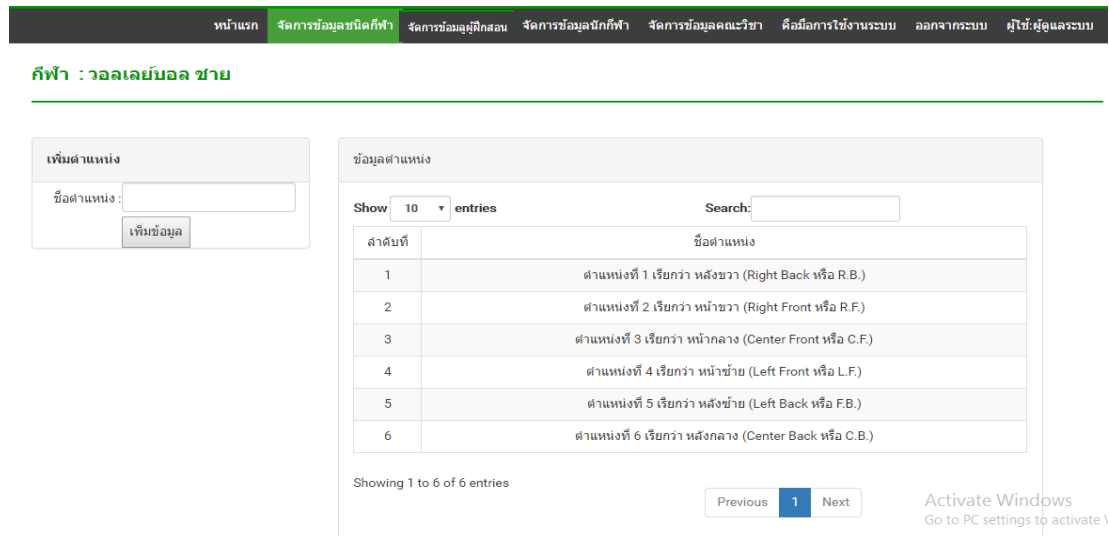

### ภาพที่ ข-4 หน้าจอส่วนงานจัดการข้อมูลตำแหน่ง

- กรอกชื่อตำแหน่ง
- เมื่อตรวจสอบความถูกต้องและครบถ้วนของข้อมูลแล้วให้กดปุ่ม เพิ่มข้อมูล
- ข้อมูลจะทำการบันทึกเข้าสู่ระบบและแสดงผลในหน้าจัดการข้อมูลตำแหน่งตาม ภาพที่ ข-4
- 1.3 โมดูลจัดการข้อมูลผู้ฝึกสอน

เมนูจัดการข้อมูลผู้ฝึกสอน เมื่อเลือกเมนูจัดการข้อมูลผู้ฝึกสอนแล้ว จะปรากฏหน้าจอ ้จัดการข้อมูลผู้ฝึกสอน ตามภาพที่ ข-5
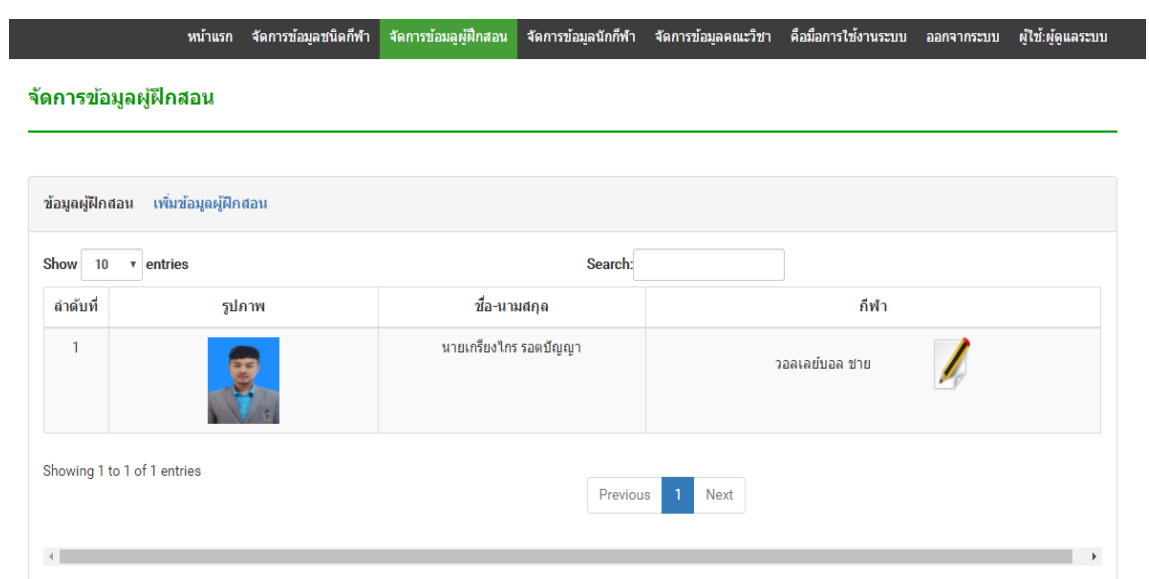

ภาพที่ ข-5 หน้าจอส่วนงานจัดการข้อมูลผู้ฝึกสอน

- 1.3.1 ส่วนงานเพิ่มข้อมูลผู้ฝึกสอนใหม่ ตามรายละเอียดดังนี้
	- คลิกที่ เพิ่มข้อมูลผู้ฝึกสอน จะปรากฏหน้าจอเพิ่มข้อมูลผู้ฝึกสอน ตามภาพที่ ข-6

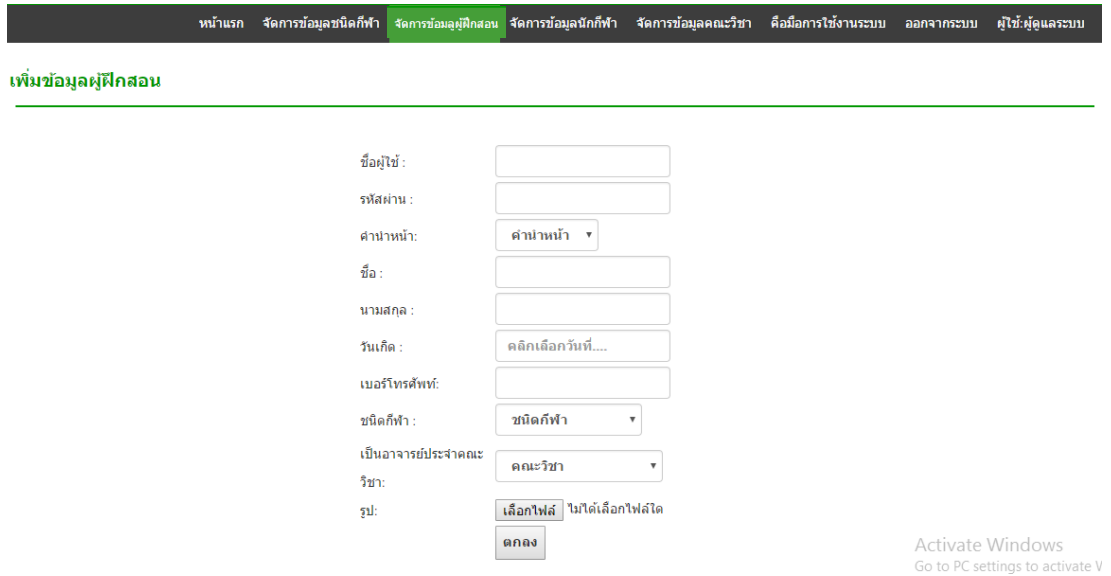

ภาพที่ ข-6 หน้าจอส่วนงานเพิ่มข้อมูลผู้ฝึกสอน

- กรอกชื่อผู้ใช้
- กรอกรหัสผ่าน
- เลือกคำนำหน้า
- กรอกชื่อจริง
- กรอกนามสกุลจริง
- ระบุ วัน เดือน ปี เกิด
- กรอกเบอร์โทรศัพท์
- เลือกชนิดกีฬา
- เลือกคณะวิชาที่สังกัดอยู่
- เลือกไฟล์รูปภาพผู้ฝึกสอน
- เมื่อตรวจสอบความถูกต้องและครบถ้วนของข้อมูลแล้วให้กดปุ่ม ตกลง
- ข้อมูลจะทำการบันทึกเข้าสู่ระบบและแสดงผลในหน้าจัดการข้อมูลผู้ฝึกสอน ตาม ภาพที่ ข-5
- 1.3.2 ส่วนงานแก้ไขข้อมูลผู้ฝึกสอนใหม่ ตามรายละเอียดดังนี้
	- เลือกผู้ฝึกสอนที่ต้องการแก้ไขข้อมูล โดยคลิกที่ ไอคอนแก้ไข จะปรากฏหน้าจอ แก้ไขข้อมูลผู้ฝึกสอนขึ้น ตามภาพที่ ข-6

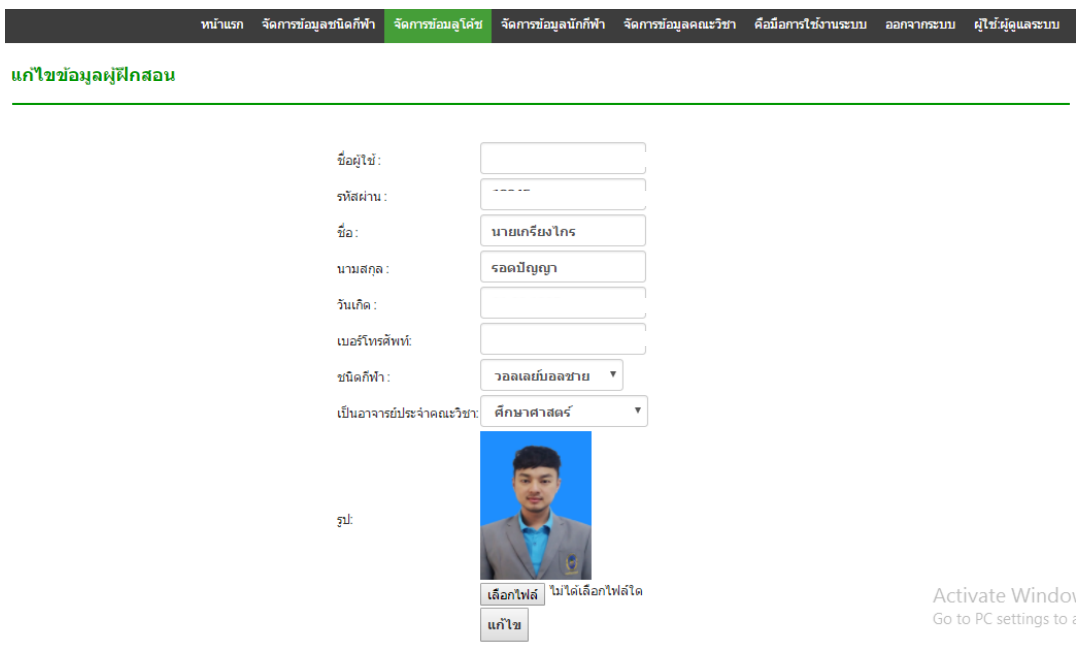

ภาพที่ ข-6 หน้าจอส่วนงานแก้ไขข้อมูลผู้ฝึกสอน

- ทำการแก้ไขข้อมูลที่ต้องการ
- เมื่อทำการแก้ไขเสร็จให้กดปุ่ม แก้ไข
- ข้อมูลจะบันทึกการเปลี่ยนแปลงและแสดงผลในหน้าจอแสดงรายละเอียดข้อมูลผู้ ้ฝึกสอน ตามภาพที่ ข-7
- 1.3.3 ส่วนงานรายละเอียดข้อมูลผู้ฝึกสอน ตามรายละเอียดดังนี้
	- เลือกผู้ฝึกสอนที่ต้องการดูข้อมูล โดยคลิกที่ ไอคอนแก้ไข จะปรากฏหน้าจอ รายละเอียดข้อมูลของผู้ฝึกสอนคนนั้นขึ้น ตามภาพที่ ข-7

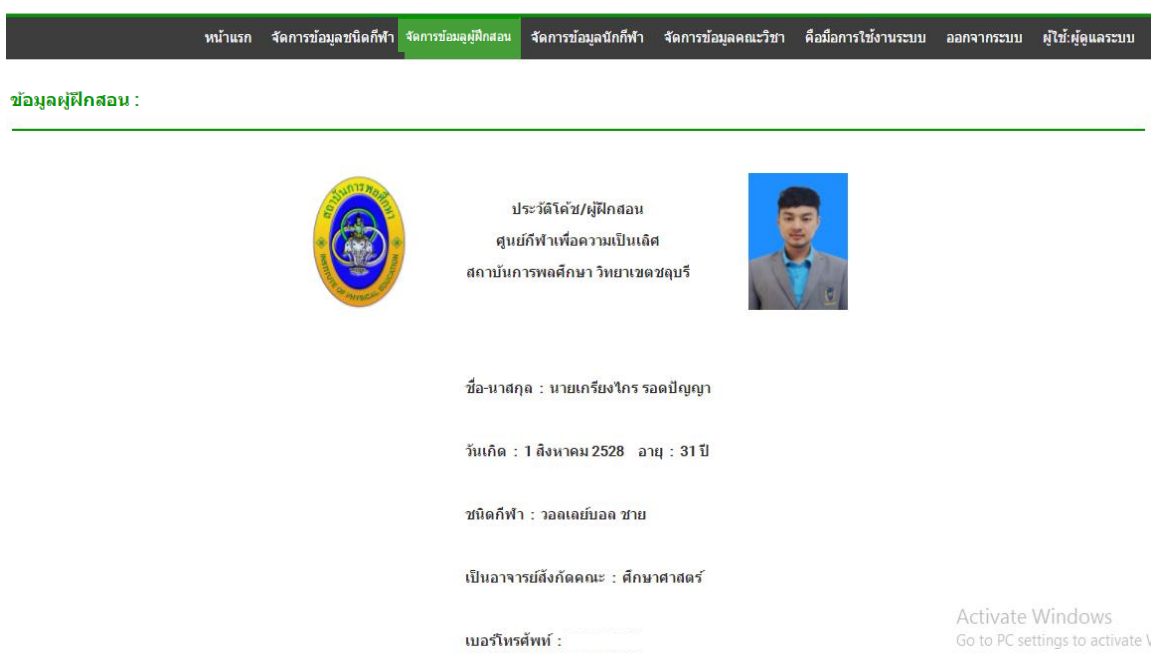

ภาพที่ ข-7 หน้าจอรายละเอียดข้อมูลผู้ฝึกสอน

- สามารถพิมพ์หน้าข้อมูลผู้ฝึกสอนได้ โดยปุ่ม Print รายงาน ได้ 1.4 โมดูลจัดการข้อมูลนักกีฬา เมนูจัดการข้อมูลนักกีฬา เมื่อเลือกเมนูจัดการข้อมูล นักกีฬาแล้ว จะปรากฏหน้าจอจัดการข้อมูลนักกีฬา ตามภาพที่ ข-8

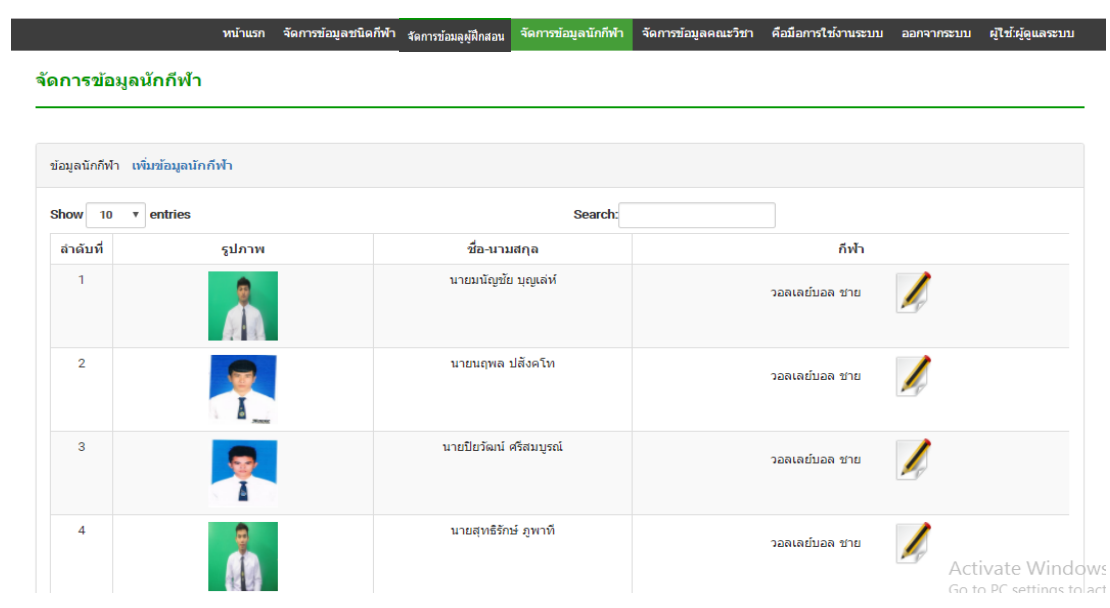

ภาพที่ ข-8 หน้าจอจัดการข้อมุลนักีฬา

1.4.1 ส่วนงานเพิ่มข้อมูลนักกีฬาใหม่ ตามรายละเอียดดังนี้ - คลิกที่ เพิ่มข้อมูลนักกีฬา จะปรากฏหน้าจอเพิ่มข้อมูลนักกีฬา ตามภาพที่ ข-9

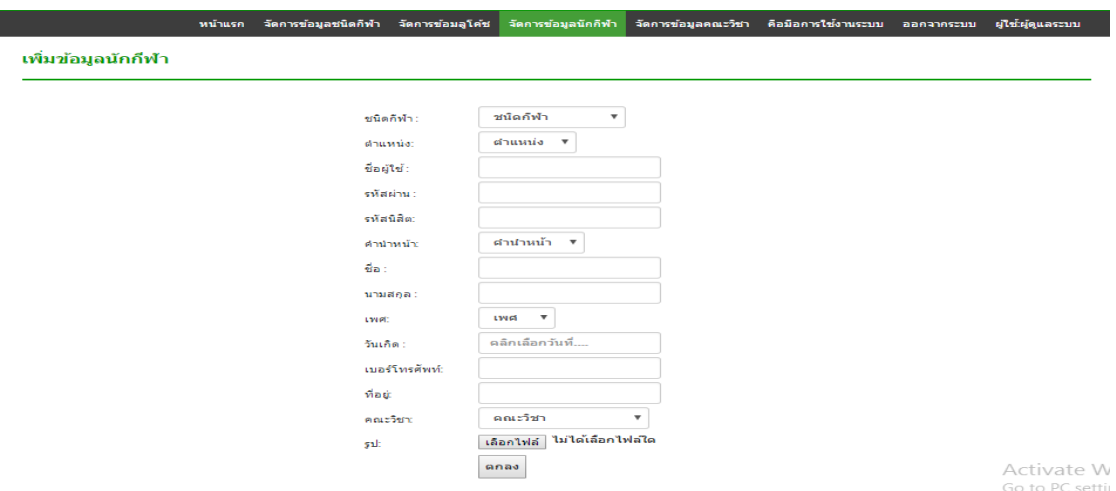

ภาพที่ ข-9 หน้าจอเพิ่มข้อมูลนักกีฬา

- เลือดชนิดกีฬา
- เลือกตำแหน่งการเล่น
- กรอกชื่อผู้ใช้
- กรอกรหัสผ่าน
- กรอกรหัสนิสิต
- เลือกคำนำหน้า
- กรอกชื่อจริง
- กรอกนามสกุลจริง
- เลือกเพศ
- ระบุ วัน เดือน ปี เกิด
- กรอกเบอร์โทรศัพท์
- กรอกที่อยู่
- เลือกคณะวิชาที่กำลังศึกษาอยู่
- เลือกไฟล์รูปภาพนักกีฬา
- เมื่อตรวจสอบความถูกต้องและครบถ้วนของข้อมูลแล้วให้กดปุ่ม ตกลง
- ข้อมูลจะทำการบันทึกเข้าสู่ระบบและแสดงผลในหน้าจัดการข้อมูลนักกีฬา ตามภาพที่ ข-8
- 1.4.2 ส่วนงานแก้ไขข้อมูลนักกีฬา ตามรายละเอียดดังนี้
	- เลือกนักกีฬาที่ต้องการแก้ไขข้อมูล โดยคลิกที่ ไอคอนแก้ไข จะปรากฏหน้าจอ แก้ไขข้อมูลนักกีฬาขึ้น ตามภาพที่ ข-10

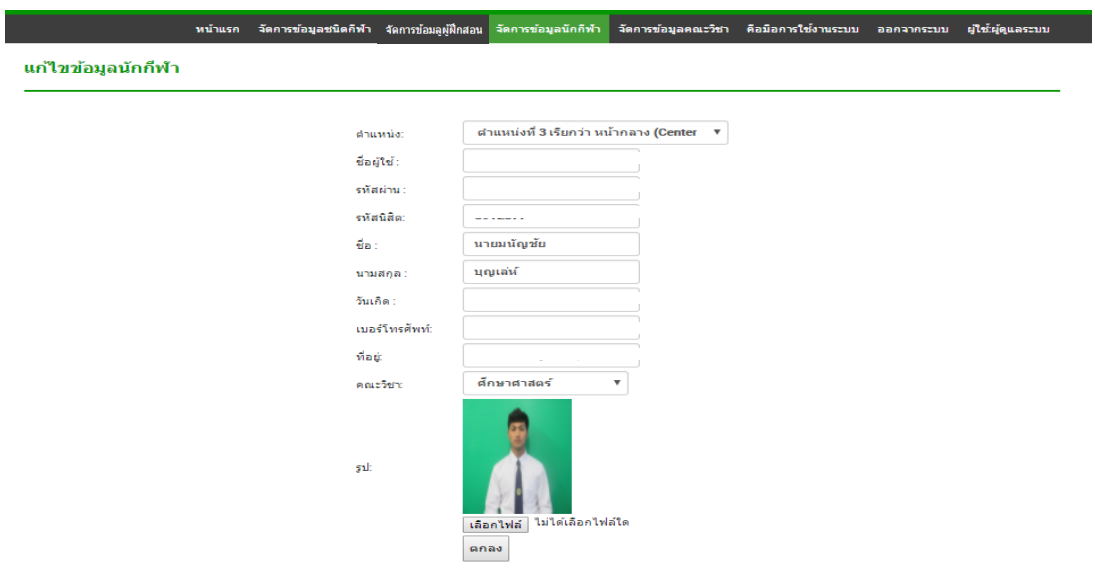

ภาพที่ ข-10 หน้าจอแก้ไขข้อมูลนักกีฬา

- ทำการแก้ไขข้อมูลที่ต้องการ
- เมื่อทำการแก้ไขเสร็จให้กดปุ่ม แก้ไข
- ข้อมูลจะบันทึกการเปลี่ยนแปลงและแสดงผลในหน้าจอแสดงรายละเอียดข้อมูล นักกีฬา ตามภาพที่ ข-11
- 1.4.3 ส่วนงานรายละเอียดข้อมูลนักกีฬา ตามรายละเอียดดังนี้
	- เลือกผู้ฝึกสอนที่ต้องการดูข้อมูล โดยคลิกที่ ไอคอนแก้ไข จะปรากฏหน้าจอ รายละเอียดข้อมูลของผู้ฝึกสอนคนนั้นขึ้น ตามภาพที่ ข-11

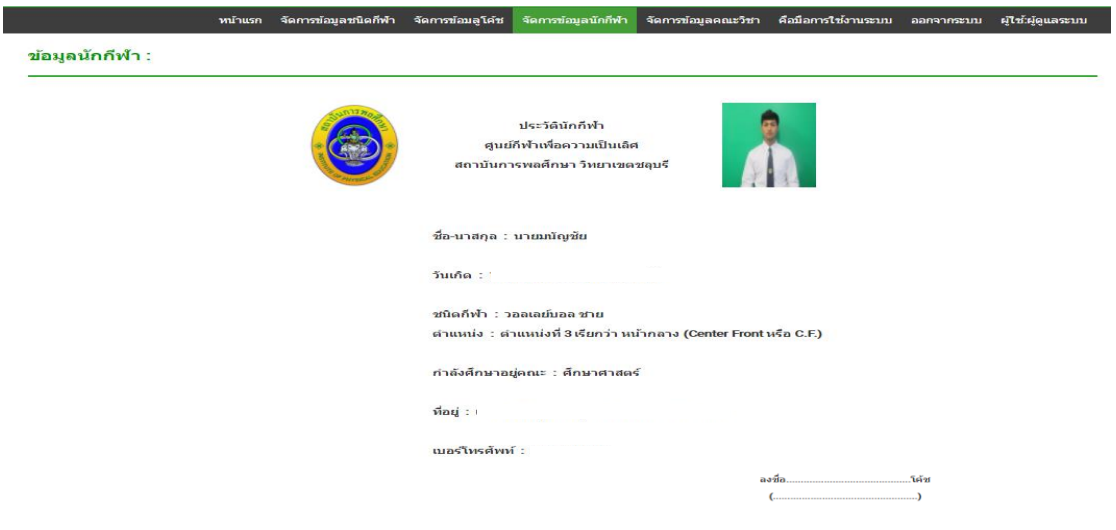

ภาพที่ ข-11 หน้าจอรายละเอียดข้อมูลนักกีฬา

- สามารถพิมพ์หน้าข้อมูลนักกีฬาได้ โดยปุ่ม Print รายงาน ได้ 1.5 โมดูลจัดการข้อมูลคณะวิชา เมื่อเลือกเมนูจัดการข้อมูลคณะวิชาแล้ว จะปรากฏ หน้าจอจัดการข้อมูลคณะวิชา ตามภาพที่ ข-12

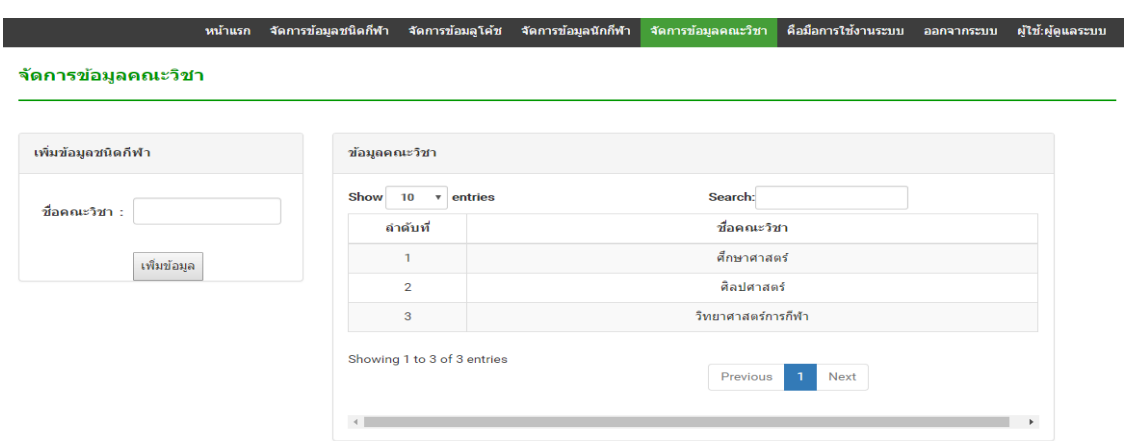

ภาพที่ ข-12 หน้าจอจัดการข้อมูลคณะวิชา

- 1.5.1 ส่วนงานเพิ่มข้อมูลคณะวิชาใหม่ ตามรายละเอียดดังนี้
	- กรอกชื่อคณะวิชาใหม่
	- เมื่อตรวจสอบความถูกต้องและครบถ้วนของข้อมูลแล้วให้กดปุ่ม เพิ่มข้อมูล
	- ข้อมูลจะทำการบันทึกเข้าสู่ระบบและแสดงผลในหน้าจัดการข้อมูลตำแหน่งตาม ภาพที่ ข-12
- 2. คู่มือการใช้งานระดับผู้ดูแลระบบ
	- 2.1 การเข้าÿู่ระบบ

2.1.1 พิมพ์ URL เข้าสู่หน้าระบบ http://113.53.231.197/web/web3/ เลือก ศูนย์กีฬาเพื่อความเป็นเลิศ จะปรากฏหน้าจอหลักของระบบ ตามภาพที่ ข-13

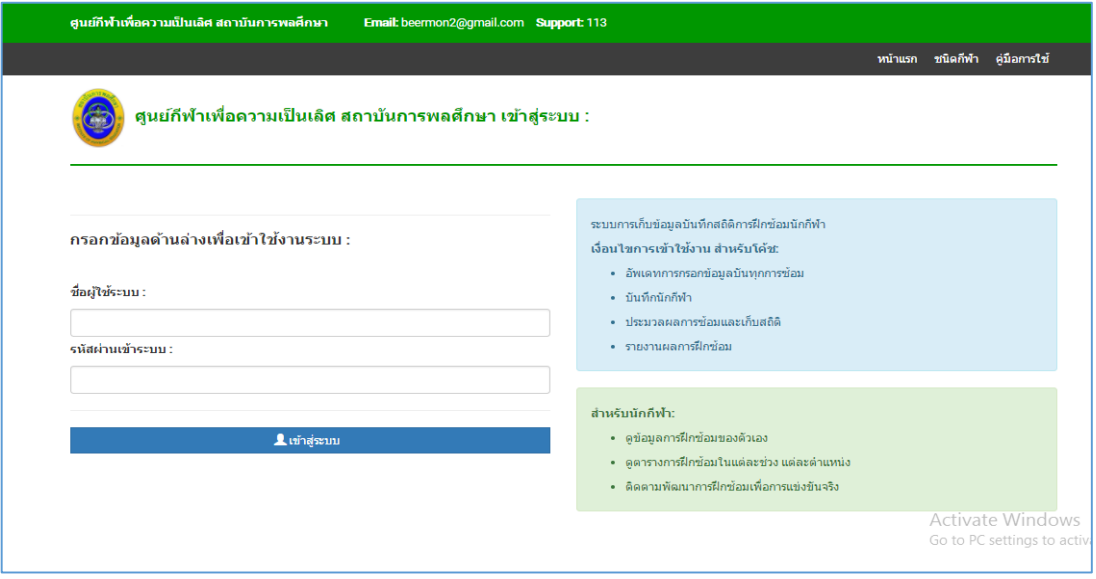

ภาพที่ ข-13 หน้าจอหลักของระบบ

2.1.2 กรอก ชื่อผู้ใช้ระบบ และ รหัสผ่าน แล้วกดเข้าสู่ระบบ จะปรากฏหน้าจอ ตามภาพที่ ข-14

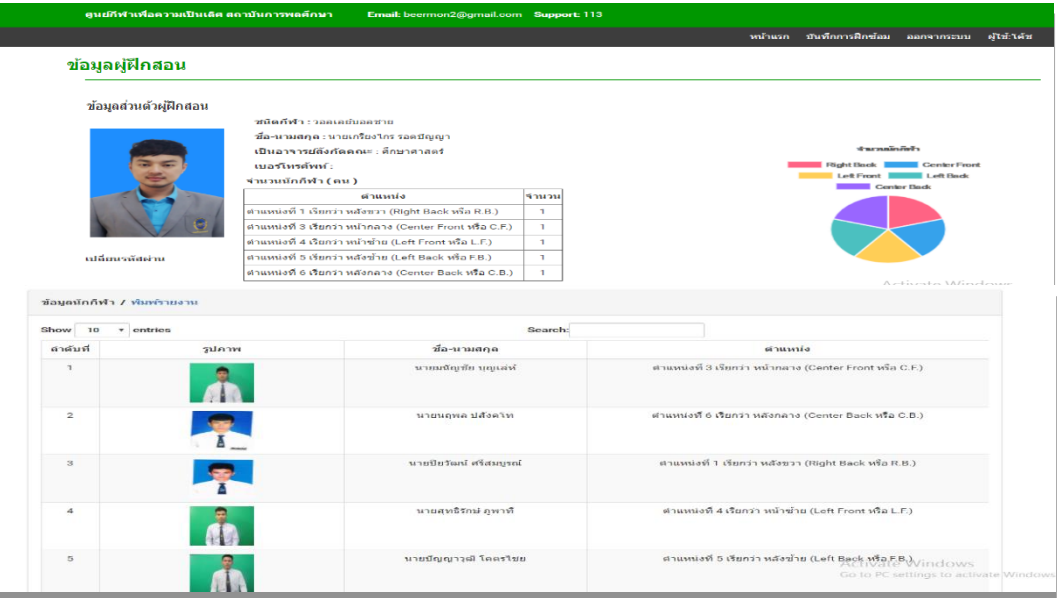

ภาพที่ ข-14 หน้าจอหลักของผู้ฝึกสอน

2.2 โมดูลบันทึกการฝึกซ้อม เมื่อเลือกเมนูผลการฝึกซ้อมแล้ว จะปรากฏหน้าจอบันทึก การฝึกซ้อม ตามภาพที่ ข-15 โดยในหน้าจอจะมีส่วนของบันทึกการฝึกซ้อมและส่วนของบันทึกการ ฝึกซ้อมซ่อม

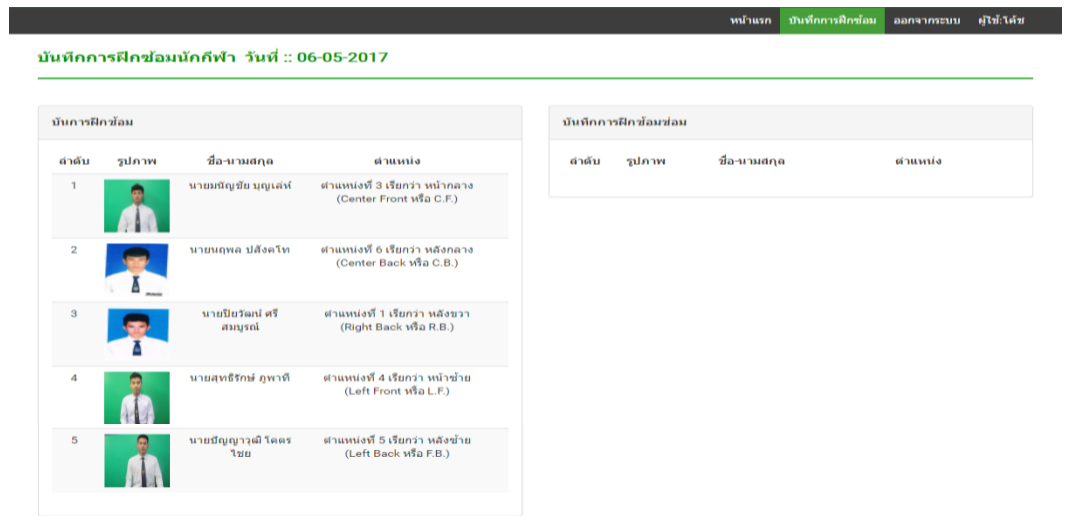

ภาพที่ ข-15 หน้าจอบันทึกข้อมูลผลการฝึกซ้อมของนักกีฬา

- 2.2.1 ส่วนงานบันทึกข้อมูลผลการฝึกซ้อมของนักกีฬา ตามรายละเอียดดังนี้
	- เลือกนักกีฬาที่ต้องการบันทึกผลการฝึกซ้อม โดยคลิกที่ รูปนักกีฬา จะปรากฏ หน้าจอบันทึกข้อมูลผลการฝึกซ้อมของนักกีฬาคนนั้น ตามภาพที่ ข-16

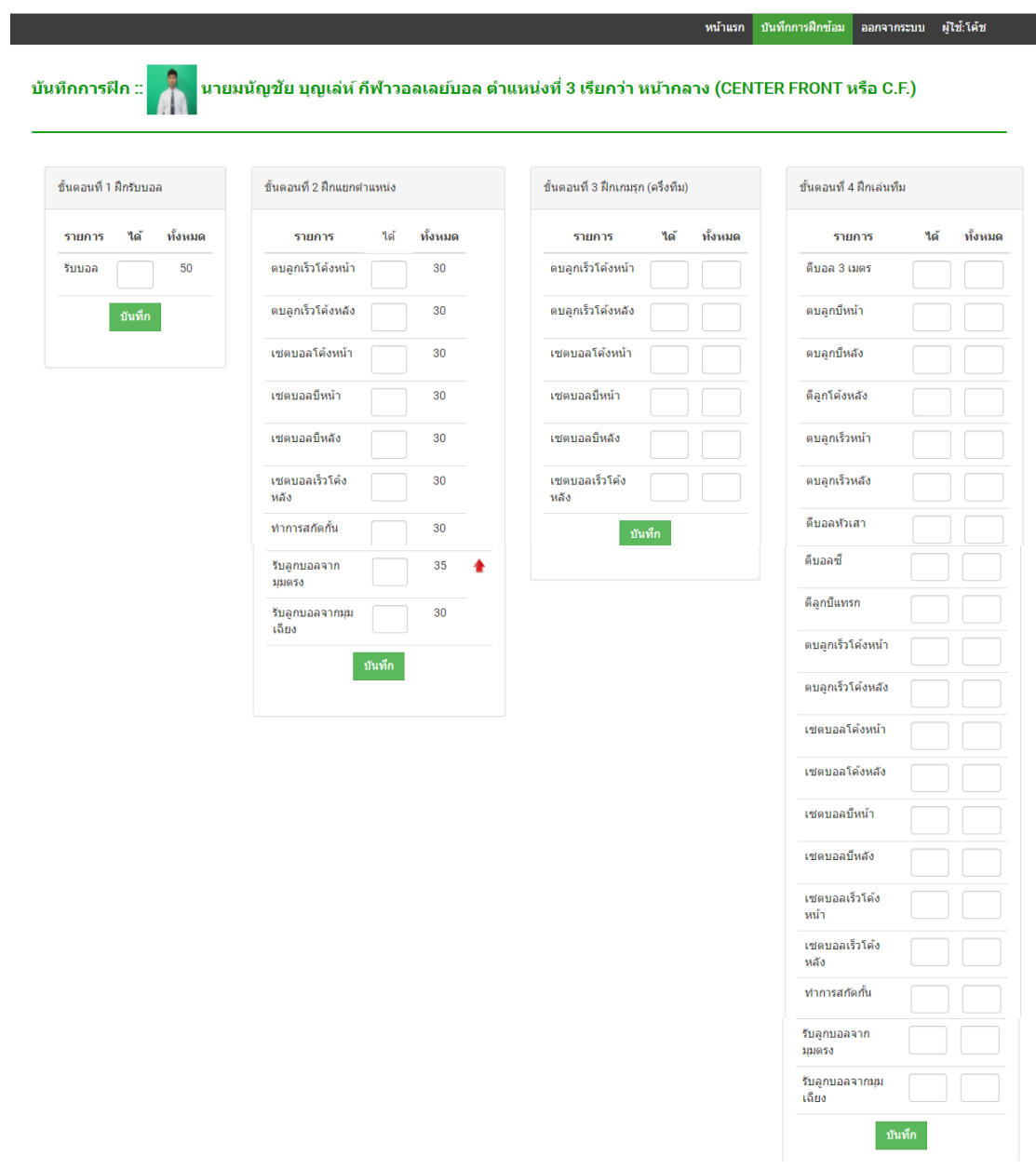

ภาพที่ ข-16 หน้าจอบันทึกผลการฝึกซ้อมของนักกีฬา

- กรอกผลการฝึกซ้อมในส่วนขั้นตอนที่ 1 กดปุ่ม บันทึก
- กรอกผลการฝึกซ้อมในส่วนขั้นตอนที่ 2 กดปุ่ม บันทึก
- กรอกผลการฝึกซ้อมในส่วนขั้นตอนที่ 3 กดปุ่ม บันทึก
- กรอกผลการฝึกซ้อมในส่วนขั้นตอนที่ 4 กดปุ่ม บันทึก
- หากต้องการแก้ไข กรอกข้อมูลที่ต้องการแก้ไขในส่วนนั้น ๆ แล้วกดปุ่ม แก้ไข
- เมื่อตรวจสอบความถูกต้องและครบถ้วนของข้อมูลแล้วให้กดปุ่ม ยืนยัน
- ข้อมูลจะทำการบันทึกเข้าสู่ระบบและแสดงผลในหน้าบันทึกการฝึกซ้อมตามภาพ ที่ ข-15
- ในกรณีที่ผลการฝึกซ้อมของนักกีฬาคนนั้น ประมวลผลตามเงื่อนไขแล้ว ผ่านไม่มี การฝึกซ้อมซ่อม ข้อมูลของนักกีฬาคนนั้นจะหายไปจากหน้าจอ และถ้าหากไม่ ผ่าน ข้อมูลนักกีฬาจะย้ายไปฝั่งบันทึกการฝึกซ้อมซ่อม ตามภาพที่ ข-17

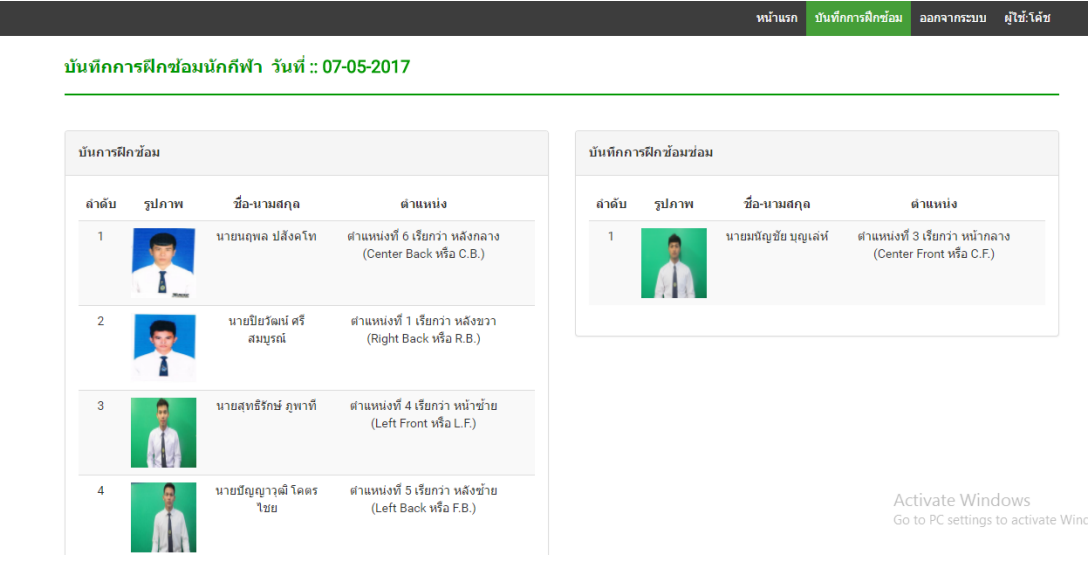

ภาพที่ ข-17 หน้าจอบันทึกการฝึกซ้อม กรณีไม่ผ่าน

- 2.2.2 ส่วนงานบันทึกข้อมูลผลการฝึกซ้อมซ่อมของนักกีฬา ตามรายละเอียดดังนี้
	- เลือกนักกีฬาที่ต้องการบันทึกผลการฝึกซ้อมซ่อม โดยคลิกที่ รูปนักกีฬา จะ
		- ปรากฏ หน้าจอบันทึกข้อมูลผลการฝึกซ้อมซ่อมของนักกีฬาคนนั้น ตามภาพที่ ข-

#### บันทึกการฝึกช้อมช่อมนักกีฬา

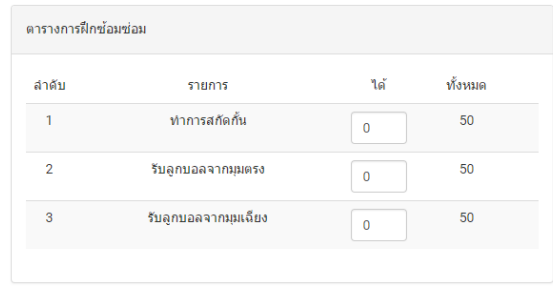

บันทึก

### การฝึกช้อมเกมรุก

ข้นเ

 $\rho_1$ 

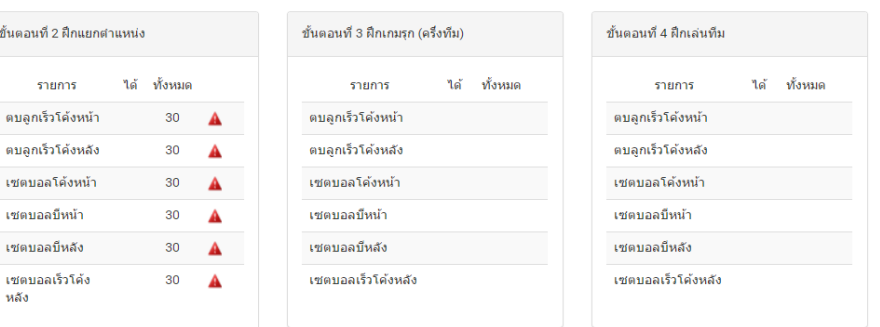

#### การฝึกข้อมเกมรับ

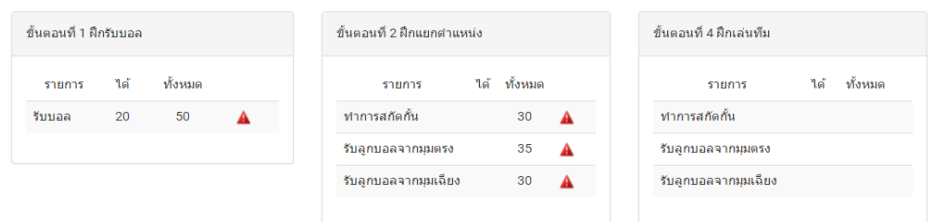

## ภาพที่ ข-18 หน้าจอบันทึกการฝึกซ้อมซ่อมของนักกีฬา

- กรอกผลการฝึกซ้อมซ่อม
- เมื่อตรวจสอบความถูกต้องและครบถ้วนของข้อมูลแล้วให้กดปุ่ม บันทึก
- ข้อมูลจะทำการบันทึกเข้าสู่ระบบและในส่วนหน้าจอแสองผลในหน้าบันทึกการ ฝึกซ้อมซ่อม ข้อมูลของนักกี่ฬาคนนั้นจะหายไป

2.3 โมดูลการรายงานผลการฝึกซ้อมของนักกีฬา เข้าดูได้จากหน้าจอหลักของผู้ฝึกสอน หรือเลือกเมนูหน้าแรก ตามภาพที่ ข-14

- 2.3.1 ส่วนงานรายงานผลการฝึกซ้อมของนักกีฬา ตามรายละเอียดดังนี้
	- เลือกนักกีฬาที่ต้องการดูข้อมูลผลการฝึกซ้อม โดยคลิกที่ รูปนักกีฬา จะปรากฏ หน้าจอข้อมูลของนักกีฬาคนนั้น ตามภาพที่ ข-19

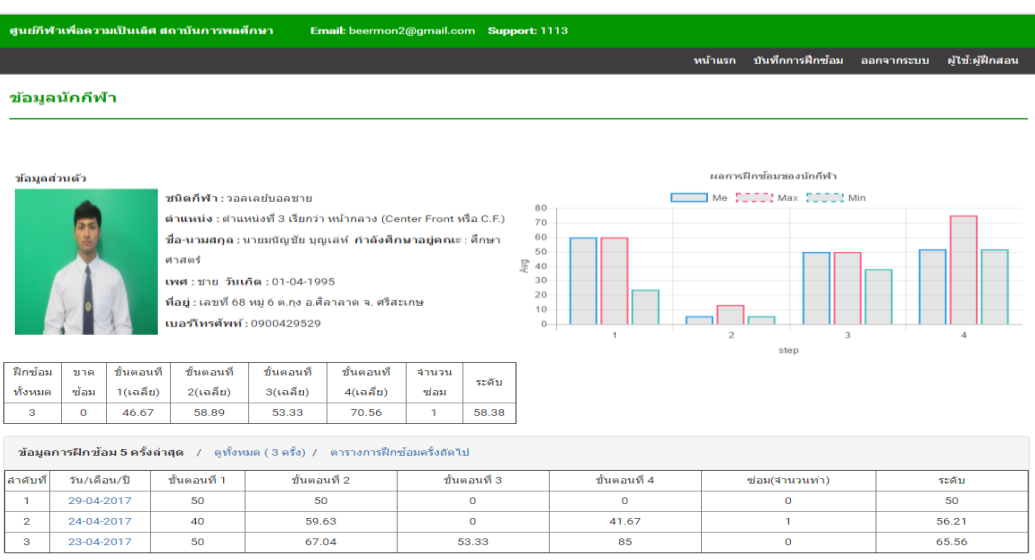

ภาพที่ ข-19 หน้าข้อมูลนักกีฬา

- เลือกวันที่ต้องการดูข้อมูลผลการฝึกซ้อม โดยคลิกที่ วันที่ จะปรากฏหน้าจอข้อมูล ้ ผลการฝึกซ้อมของวันนั้น ตามภาพที่ ข-20

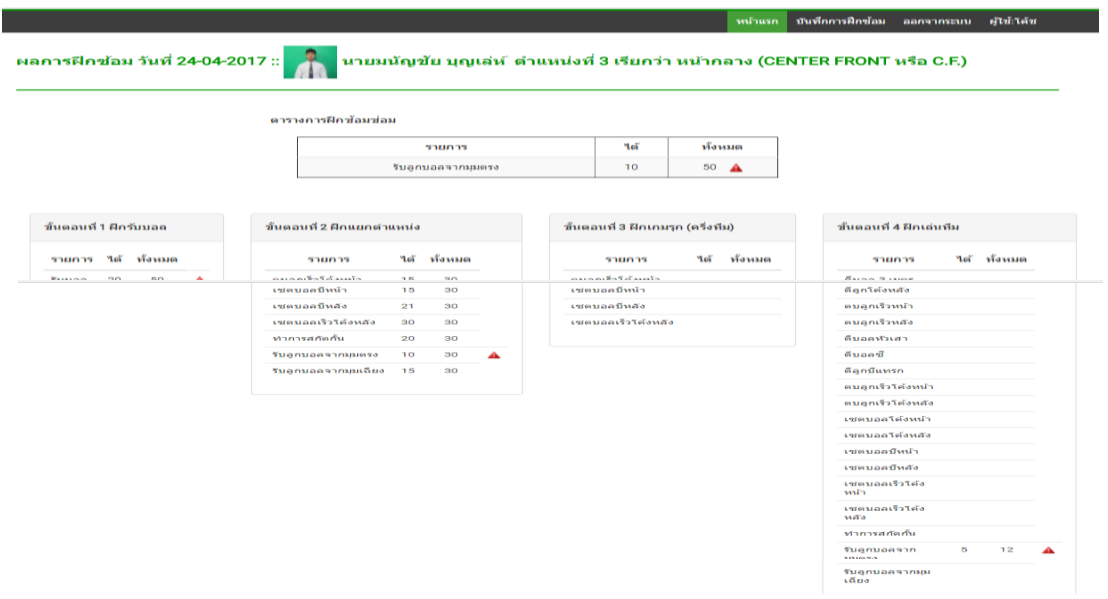

ภาพที่ ข-20 หน้าข้อมูลการฝึกซ้อมของวันนั้น

- 2.3.2 ส่วนงานรายงานโปรแกรมการฝึกซ้อมครั้งถัดไปของนักกีฬา ตามรายละเอียดดังนี้
	- เลือกนักกีฬาที่ต้องการดูข้อมูลผลการฝึกซ้อม โดยคลิกที่ รูปนักกีฬา จะปรากฏ หน้าจอข้อมูลของนักกีฬาคนนั้น ตามภาพที่ ข-19
	- คลิกที่ ตารางการฝึกซ้อมครั้งถัดไป จะปรากฏหน้าจอข้อมูลโปรแกรมการฝึกซ้อม ครั้งถัดไป ตามภาพที่ ข-21

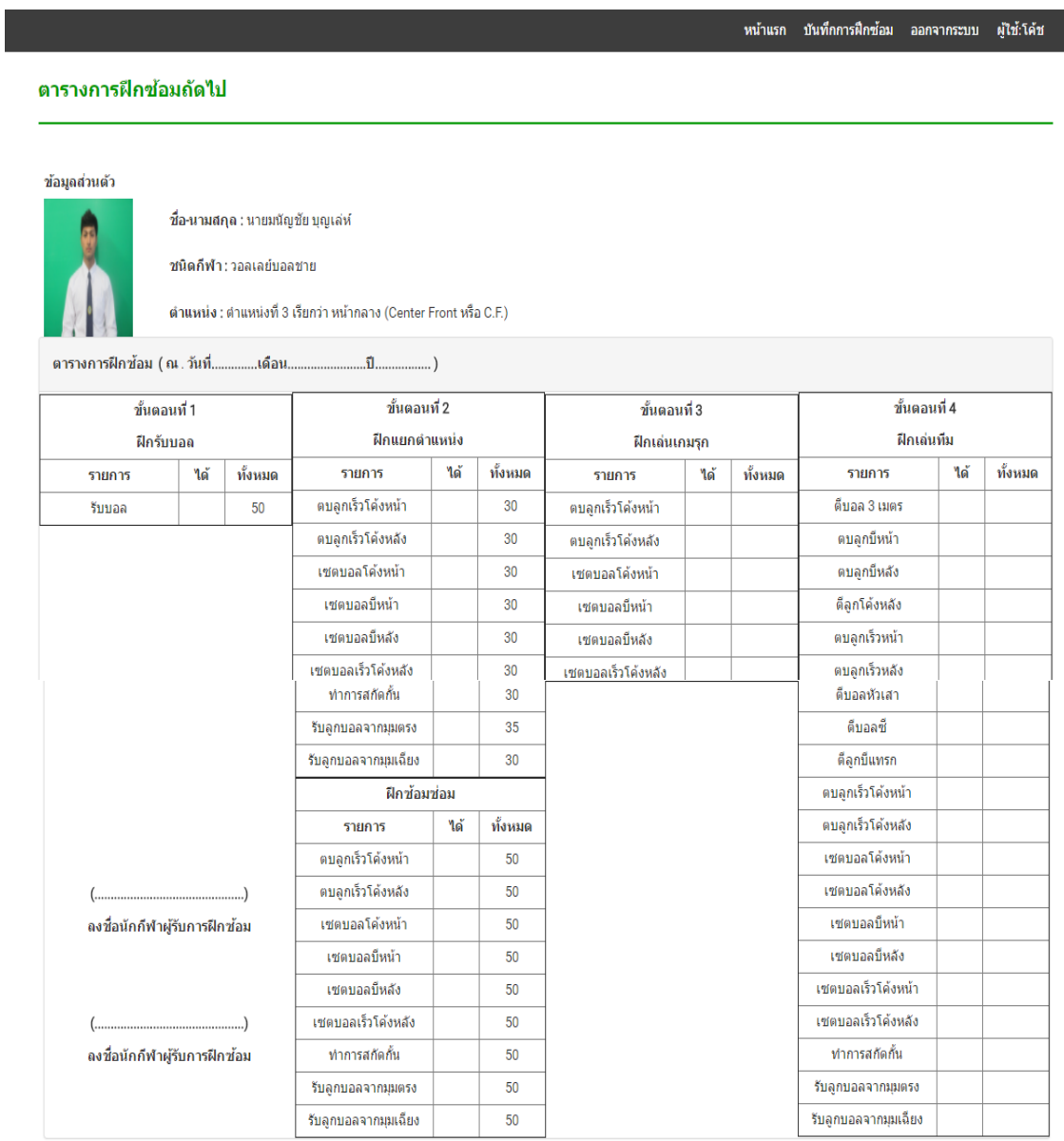

# ภาพที่ ข-21 หน้าโปรแกรมการฝึกซ้อมในครั้งถัดไป

2.3.3 ส่วนรายงานผลการฝึกซ้อมของทีม ตามรายละเอียดดังนี้

- คลิก พิมพ์รายงาน จะปรากฏหน้าจอข้อมูลรายงานผลการฝึกซ้อมของทีม ตาม ภาพที่ ข-22

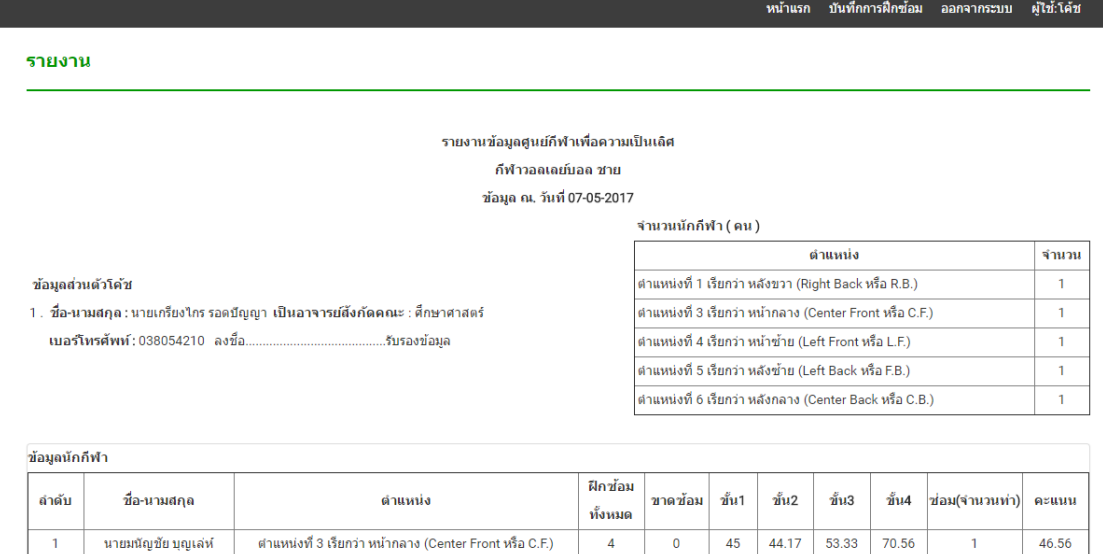

ภาพที่ ข-22 หน้าจอรายงานผลการฝึกซ้อมของทีม

- 3. คู่มือการใช้งานระดับนักกีฬา
	- 3.1 การเข้าสู่ระบบ

 $3.1.1$  พิมพ์ URL เข้าสู่หน้าระบบ http://113.53.231.197/web/web3/ เลือก ศูนย์ กีฬาเพื่อความเป็นเลิศ จะปรากฏหน้าจอหลักของระบบ ตามภาพที่ ข-23

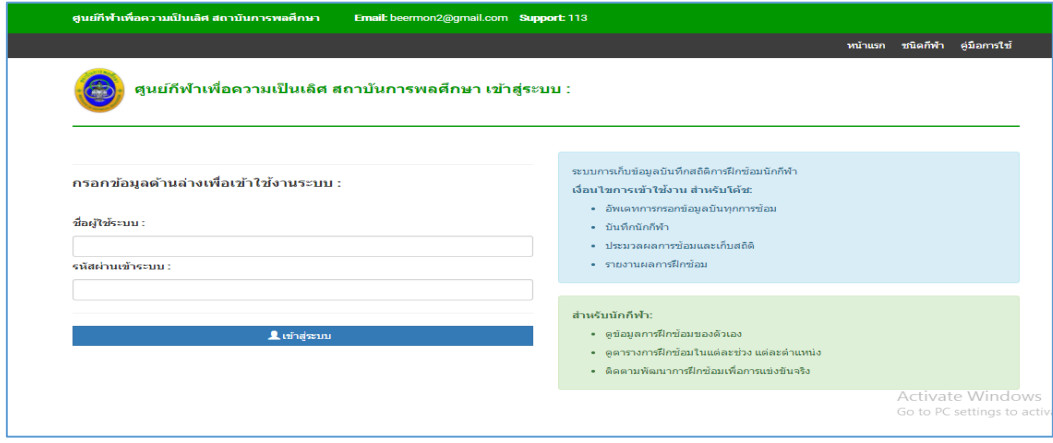

ภาพที่ ข-23 หน้าจอหลักของระบบ

3.1.2 กรอก ชื่อผู้ใช้ระบบ และ รหัสผ่าน แล้วกดเข้าสู่ระบบ จะปรากฏหน้าจอ ตามภาพที่ ข-24

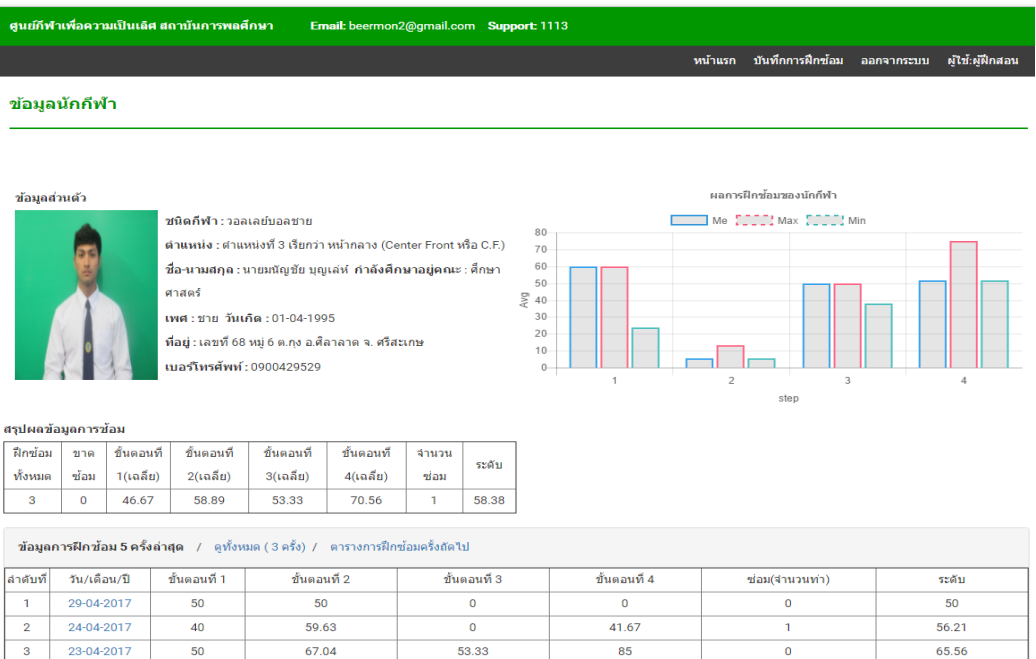

ภาพที่ ข-24 หน้าจอหลักของนักกีฬา

3.2 รายงานผลการฝึกซ้อมของนักกีฬา

3.2.1 เลือกวันที่ต้องการดูข้อมูลผลการฝึกซ้อม โดยคลิกที่ วันที่ จะปรากฏหน้าจะ ข้อมูลผลการฝึกว้อมของวันนั้น ตามภาพที่ ข-20

3.3 โปรแกรมการฝึกซ้อมในครั้งถัดไป

3.3.1 คลิกที่ ตารางบฝึกซ้อมครั้งถัดไป จะปรากฏหน้าจอโปรแกรมการฝึกซ้อมในครั้ง ถัดไป ตามภาพที่ 21